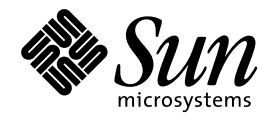

Solaris 7 インストールライブ ラリ (SPARC 版)

Sun Microsystems, Inc. 901 San Antonio Road Palo Alto, CA 94303 U.S.A. 650–960–1300

> Part No: 805-5839–10 1998 年 11 月

本製品およびそれに関連する文書は著作権法により保護されており、その使用、複製、頒布および逆コンパイルを制限するライセンスの もとにおいて頒布されます。日本サン・マイクロシステムズ株式会社の書面による事前の許可なく、本製品および関連する文書のいかな る部分も、いかなる方法によっても複製することが禁じられます。

本製品の一部は、カリフォルニア大学からライセンスされている Berkeley BSD システムに基づいていることがあります。UNIX は、X/ Open Company, Ltd. が独占的にライセンスしている米国ならびに他の国における登録商標です。フォント技術を含む第三者のソフ トウェアは、著作権により保護されており、提供者からライセンスを受けているものです。

RESTRICTED RIGHTS: Use, duplication, or disclosure by the U.S. Government is subject to restrictions of FAR 52.227–14(g)(2)(6/87) and FAR 52.227–19(6/87), or DFAR 252.227–7015(b)(6/95) and DFAR 227.7202–3(a).

本製品は、株式会社モリサワからライセンス供与されたリュウミン L-KL (Ryumin-Light) および中ゴシック BBB (GothicBBB-Medium) の フォント・データを含んでいます。

本製品に含まれる HG 明朝 L と HG ゴシック B は、株式会社リコーがリョービイマジクス株式会社からライセンス供与されたタイプ フェースマスタをもとに作成されたものです。平成明朝体 W3 は、株式会社リコーが財団法人 日本規格協会 文字フォント開発・普及セ<br>ンターからライセンス供与されたタイプフェースマスタをもとに作成されたものです。また、HG 明朝 L と HG ゴシック B の補助漢字 ンターからライセンス供与されたタイプフェースマスタをもとに作成されたものです。また、HG 明朝 L と HG ゴシック B の補助漢字<br>部分は、平成明朝体 W3 の補助漢字を使用しています。なお、フォントとして無断複製することは禁止されています。

Sun、Sun Microsystems、SunSoft、SunDocs、SunExpress は、米国およびその他の国における米国 Sun Microsystems, Inc. (以下、米国 Sun Microsystems 社とします) の商標もしくは登録商標です。

サンのロゴマークおよび Solaris は、米国 Sun Microsystems 社の登録商標です。

すべての SPARC 商標は、米国 SPARC International, Inc. のライセンスを受けて使用している同社の米国およびその他の国における商標 または登録商標です。SPARC 商標が付いた製品は、米国 Sun Microsystems 社が開発したアーキテクチャに基づくものです。

OPENLOOK、OpenBoot、JLE は、日本サン・マイクロシステムズ株式会社の登録商標です。

Wnn は、京都大学、株式会社アステック、オムロン株式会社で共同開発されたソフトウェアです。

Wnn6 は、オムロン株式会社で開発されたソフトウェアです。(Copyright OMRON Co., Ltd. 1997 All Rights Reserved.)

ATOK は、株式会社ジャストシステムの登録商標です。

ATOK7 は株式会社ジャストシステムの著作物であり、ATOK7 にかかる著作権その他の権利は、すべて株式会社ジャストシステムに帰属 します。

ATOK8 は株式会社ジャストシステムの著作物であり、ATOK8 にかかる著作権その他の権利は、すべて株式会社ジャストシステムに帰属 します。

本書で参照されている製品やサービスに関しては、該当する会社または組織に直接お問い合わせください。

OPEN LOOK および Sun Graphical User Interface は、米国 Sun Microsystems 社が自社のユーザおよびライセンス実施権者向けに開発し ました。米国 Sun Microsystems 社は、コンピュータ産業用のビジュアルまたはグラフィカル・ユーザインタフェースの概念の研究開発 における米国 Xerox 社の先駆者としての成果を認めるものです。米国 Sun Microsystems 社は米国 Xerox 社から Xerox Graphical User Interface の非独占的ライセンスを取得しており、このライセンスは米国 Sun Microsystems 社のライセンス実施権者にも適用されます。

DtComboBox ウィジェットと DtSpinBox ウィジェットのプログラムおよびドキュメントは、Interleaf, Inc. から提供されたものです。 (Copyright (c) 1993 Interleaf, Inc.)

本書は、「現状のまま」をベースとして提供され、商品性、特定目的への適合性または第三者の権利の非侵害の黙示の保証を含みそれに 限定されない、明示的であるか黙示的であるかを問わない、なんらの保証も行われないものとします。

本製品が、外国為替および外国貿易管理法 (外為法) に定められる戦略物資等 (貨物または役務) に該当する場合、本製品を輸出または日 本国外へ持ち出す際には、日本サン・マイクロシステムズ株式会社の事前の書面による承諾を得ることのほか、外為法および関連法規に 基づく輸出手続き、また場合によっては、米国商務省または米国所轄官庁の許可を得ることが必要です。

原典: Solaris 7 (SPARC Platform Edition) Installation Library

Part No: 805–3643–10

Revision A

© 1998 by Sun Microsystems, Inc.

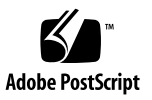

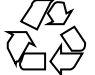

目次

はじめに **xix 1.** インストールの手順 **1–1 2.** 新規機能一覧 **2–1** Solaris 7 へのアップグレードによるメリット 2–1 Solaris 7 の新規機能 2–2 Solaris 7 の新規日本語機能 2–8 Solaris の以前のリリースで追加された機能 2–9 Solaris 2.6 リリース 2–9 Solaris 2.6 の新規日本語機能 2–18 Solaris 2.5.1 リリース 2-20 **3.** 新規機能の概要 **3–1** SPARC: Solaris 64 ビットオペレーティング環境 3–2 Web ブラウザ 3–3 Netscape Communicator 3–3 ネットワーク管理とシステム管理 3–3 UFS ロギング 3–3 アクセス時刻更新を無視する UFS マウントオプション 3–4 Lightweight Directory Access Protocol (LDAP) 3–4 SPARC: ホットプラグ可能なシステムボードでの動的再構成 3–4

目次 **iii**

```
プロセス管理用の新しいコマンド、pgrep と pkill 3–4
  sendmail 3–5
  Traceroute ユーティリティ 3–5
  システムクラッシュダンプユーティリティ 3–5
ネットワーク性能の向上 3–6
  TCP の SACK 機能 3–6
ネットワークのセキュリティ 3–7
  RPCSEC_GSS 3–7
  NIS+ 拡張 Diffie-Hellman (DH) 3–7
  BIND 8.1.2 3–8
使いやすさと管理の改善 3–8
  インストール 3–8
  マニュアル 3–9
言語サポート 3–11
  言語処理の枠組みの拡張 3–11
  ロケールサポートの拡張 3–12
公式名称 3–16
  UNIX 98 について 3–16
ソフトウェア開発環境 3–17
  SPARC: 64 ビット開発環境 3–17
  実行時リンカー 3–18
  man ユーティリティによる SGML 形式の表示 3–18
  SPARC: Solaris 64 ビット X Window ライブラリ 3–18
  Java Development Kit の改善 3–19
  WebNFS 3–19
  truss ユーティリティによる関数呼び出しの追跡 3–19
  改善されたデバイス構成ライブラリ 3–20
  グラフィックス/画像 3–20
```
**iv** Solaris 7 インストールライブラリ (SPARC 版) ♦ 1998 年 11 月

Solaris CDE 3–21 Motif 2.1 3–22 印刷 3–23 拡張フォント管理 3–23 ハードウェアのサポート 3–23 x86: SCSI ディスクドライバ sd 3–23 x86: インテリジェント入出力フレームワークのサポート 3–23 OS / ネットワークの日本語機能 3–24 ja\_JP.UTF-8 ロケール 3–24 コード変換 (iconv) 3–25 デスクトップの日本語機能 3–26 日本語フォント 3–26 sdtudctool の新機能 3–28 **4. Solaris Web Start** の使い方 **4–1** Solaris Web Start とは 4–2 Solaris Web Start の動作 4–2 動作モード 4–2 Solaris Web Start のデフォルト動作と制限 4–3 製品に固有のデフォルト 4-4 複数のディスクシステムに対するデフォルトインストールの制限 4–4 クライアントサーバー・インストールモード 4–4 クライアントサーバーモードでの動作 4–5 インストールサーバーでの Solaris Web Start の使用 4–6 作業の開始 4–7 Solaris Web Start インストールサーバーの処理 4–7 手作業によるファイルシステムの配置 4–7 ローカルモードでの Solaris Web Start の実行方法 4–8 始める前に 4–8

目次 **v**

- ▼ ローカルモードで実行するには 4-8 クライアントサーバーモードでの Solaris Web Start の実行方法 4–9 始める前に 4–9 ▼ クライアントサーバーモードで実行するには 4–9 上書きインストール方法 4–10 **5.** システムのアップグレード **5–1** システムをアップグレードする方法 5–1 アップグレードオプションの使用について頻繁に寄せられる質問 5–2 アップグレードの手順 5–3 システムをアップグレードするには 5–3 システムをバックアップするには 5–6 アップグレード後の整理作業 5–8 ディスク容量の再配置のためのバックアップ媒体の指定 5–8 **6.** インストール時の問題解決 **6–1** システムのブート 6–1 エラーメッセージ 6–1 Solaris ソフトウェアのアップグレード 6–3 エラーメッセージ 6–3 一般的な問題 6–3 **7.** インストール後のソフトウェアの追加と削除 **7–1** Solaris Web Start によるソフトウェアの追加 7–1 ▼ Solaris Web Start を使用してソフトウェアを追加するには 7-2 コマンドによるパッケージの追加と削除 7–2 ▼ pkgadd コマンドでパッケージを追加するには 7-2 ▼ pkgrm コマンドでパッケージを削除するには 7-4 Admintool によるパッケージの追加と削除 7–5
	- ▼ Admintool でパッケージを追加するには 7-5
	- ▼ Admintool でパッケージを削除するには 7-8

**8.** オンライン文書へのアクセス **8–1**

AnswerBook2 製品の概要 8–1

AnswerBook2 の特長と機能 8–2

今回のリリースで追加された AnswerBook2 の新機能 8–2

構成要素での比較 8–3

頻繁に寄せられる質問 8–4

参照マニュアル一覧 8–6

基本操作 8–12

インストールに必要な操作 8–13

AnswerBook2 用にビューアを起動する 8–13

情報の表示 8–14

文書サーバーの指定 8–14

文書サーバー用ソフトウェアをインストールする 8–15

サーバーソフトウェアをインストールする前に 8–15

- ▼ 文書サーバーソフトウェアをインストールするには 8-17
- ▼ 文書コレクションを文書サーバーにインストールするには 8-22 文書サーバーの登録 8–23
- ▼ Solaris 7 Documentation CD から文書サーバーを実行するには 8-26 CGI プロセスとして文書サーバーを実行する 8–29
	- ▼ CGI ベースの文書サーバーに変更するには 8-30

▼ Sun WebServer 上で文書サーバーを CGI プロセスとして実行する には 8–31

▼ Netscape Server 上で文書サーバーを CGI プロセスとして実行する には 8–33

AnswerBook2 の問題解決 8–35

**A. CUI** インストールの日本語訳 **A–1**

インストールの概要 A–2 インストール画面 A–2 全体の流れ図 A–3

目次 **vii**

x86 - Configuration Assistant & kdmconfig A–15

1. Activate Configuration [構成を有効にする] A–15

2. Solaris Device Configuration Assistant [Solaris デバイス構成用補助] A–15

3. Scanning Devices [デバイスの検索] A–16

4. Identified Devices [認識されたデバイス] A–17

5. Device Tasks [デバイス作業] A–17

6. View/Edit Devices [デバイスの編集] A–18

7. Add ISA Device [ISA デバイスの追加] A–19

8. Select Resource Types [リリースタイプの選択] A–19

9. Specify Port (IRQ, DMA, Memory) Resource  $[\mathcal{R} - \mathcal{R}]$  (IRQ, DMA, メモリー) リソースの指定] A–20

10. Set Keyboard Configuration [キーボード構成の設定] A–21

11. Set Keyboard Format [キーボード形成の設定] A–21

12. Delete Saved Configuration [構成の削除] A–22

13. Set Console Device [コンソールデバイスの設定] A–23

14. Boot Solaris [Solaris のブート] A–23

15. View/Edit Autoboot Settings [自動ブート設定の編集] A–24

16. View/Edit Property Settings [プロパティ設定の編集] A–25

17. Select the Type of Installation [インストール方法の選択] A–25

18. The Solaris Installation Program [Solaris インストールプログラ ム] A–26

19. kdmconfig Introduction [kdmconfig の実行] A–27

20. Graphics Device Selection [グラフィックスデバイスの選択] A–28

21. Monitor Types Selection [モニタータイプの選択] A–28

22. kdmconfig Window System Configuration Test [ウィンドウシステム の構成のテスト] A–29

sysidtty A–30

**viii** Solaris 7 インストールライブラリ (SPARC 版) ♦ 1998 年 11 月

1. The Solaris Installation Program [Solaris インストールプログラ ム] A–30 2. Identify This System [システムの指定] A–31 3. Host Name [ホスト名] A–32 4. Network Connectivity [ネットワーク接続] A–32 5. IP Address [IP アドレス] A–33 6. Confirm Information [情報の確認] A–34 7. Name Service [ネームサービス] A–34 8. Domain Name [ドメイン名] A–35 9. Name Server [ネームサーバー] A–36 10. Subnets [サブネット] A–36 11. Netmask [ネットマスク] A–37 12. Time Zone [時間帯] A–38 13. Offset From GMT [GMT からのオフセット] A–39 14. Time Zone File [時間帯ファイル] A–39 15. Date and Time [日付と時間] A–40 ttinstall A–41 1. Solaris Interactive Installation 1 [Solaris 対話式インストール 1] A–41 2. Solaris Interactive Installation 2 [Solaris 対話式インストール 2] A–42 3. Allocate Client Services? [クライアントサービスを割り当てるか ?] A–43 4. Select Platforms [プラットフォームの選択] A–43 5. Allocate Client Services [クライアントサービスの配置] A–44 6. Allocate Client Services Options [クライアントサービスの配置オプ ション] A–45 7. Select Languages [言語の選択] A–45 7.5. Select 64 Bit [64 ビットの選択] A–46 8. Select Software [ソフトウェアの選択] A–47 9. Select Disks [ディスクの選択] A–47

目次 **ix**

10. Error [エラー] A–48 11. Select Boot Disk [ブートディスクの選択] A–49 12. Select Root Location [ルート位置の選択] A–49 13. Preserve Data? [データを保存しますか ?] A–50 14. Preserve Data [データの保存] A–51 15. Automatically Layout File Systems? [ファイルシステムの自動配置を 行いますか ?] A–52 16. Automatically Layout File Systems [ファイルシステムの自動配 置] A–52 17. Auto-layout Unsuccessful [自動配置の失敗] A–53 18. File System and Disk Layout [ファイルシステムとディスクの配 置] A–54 19. Warning 2 [警告 2] A–55 20. Warning 3 [警告 3] A–55 21. Mount Remote File Systems? [リモートファイルシステムをマウント しますか ?] A–56 22. Mount Remote File System [リモートファイルシステムのマウン ト] A–57 23. Customize Software? [既存のソフトウェアをカスタマイズしますか ?] A–58 24. More Space Needed [より多くの領域が必要] A–58 25. File System Modification Summary [ファイルシステム変更の要 約] A–59 26. Change Auto-layout Constraints [自動配置の制限の変更] A–60 27. Collapse File Systems [ファイルシステムの短縮] A–61 28. Warning 1 [警告 1] A–61 29. Generating Backup List [バックアップリストの生成] A–62 30. Select Media for Backup [バックアップ用メディアの選択] A–63 31. Profile [プロファイル] A–63 32. Warning 4 [警告 4] A–64

**x** Solaris 7 インストールライブラリ (SPARC 版) ♦ 1998 年 11 月

33. Reboot After Installation? [インストール後にリブートしますか ?] A–65 34. Exit [終了] A–65 ヘルプ画面 A–66 ヘルプ一覧表 A–66 (x86) kdmconfig - Topics A–73 Bus type [バスタイプ] A–73 Buttons  $[\n \forall \forall y \lor \rangle$  A–73 Color Depth Number [カラーデプス数] A–73 Confirm Information [情報の確認] A–73 Display Resolution [ディスプレイの解像度] A–73 Graphics Card [グラフィックスカード] A–74 Interrupt Number (IRQ) [割り込み番号 (IRQ)] A–74 I/O Address [I/O アドレス] A–74 Keyboard  $[\pm -\vec{x} - \vec{F}]$  A-75 Keyboard Layout [キーボードの配置] A–75 Memory Address [メモリーアドレス] A–75 Monitor Type [モニタータイプ] A–75 Navigation [ナビゲート] A–76 Pointing Device [ポインティングデバイス] A–78 Screen Size [画面サイズ] A–78 Serial Port [シリアルポート] A–78 Virtual Screen [仮想スクリーン] A–79 (x86) kdmconfig - Reference A–79 Glossary [用語集] A–79 sysidtty - Topics A–80 Confirm Information [情報の確認] A–80 Date and Time [日付と時間] A–80

Domain Name [ドメイン名] A–81 Host Name [ホスト名] A–81 IP Address [IP アドレス] A–81 Identifying Your System [自己のシステムの識別] A–82 Locating Servers [サーバーの配置] A–82 Name Service [ネームサービス] A–82 Name Servers [ネームサーバー] A–83 Navigation [ナビゲート] A–83 Netmask [ネットマスク] A–86 Network Connectivity [ネットワークの接続性] A–86 Primary Network Interface [一次ネットワークインタフェース] A–87 Subnets [サブネット] A–87 Time Zone [時間帯] / Offset from GMT [GMT からのオフセット] / Time Zone File [時間帯ファイル] A–88 sysidtty - How To A–88 Finding System Information [システム情報を見つける手順] A–88 Navigation [ナビゲート] A–89 sysidtty - Reference A–91 Glossary [用語集] A–91 ttinstall -Topics A–94 Allocating Client Services [クライアントサービスの配置] A–94 Auto - layout [自動配置] A–95 Creating a Profile [プロファイルの作成] A–96 Device Naming Conventions [Solaris 2.*x* 環境でのデバイス命名規 則] A–97 (x86) fdisk Partitions [fdisk パーティション] / (x86) Solaris fdisk Partitions [Solaris fdisk パーティション] A–98 Heterogeneous Servers [異機種サーバー] A–99 Languages [言語] A–99

**xii** Solaris 7 インストールライブラリ (SPARC 版) ♦ 1998 年 11 月

Laying Out File System on Disks [ディスク上でのファイルシステムの 配置] A–100

More Space Needed for the Upgrade [アップグレードにさらに必要な容 量] A–102

Mounting Remote File Systems [リモートファイルシステムのマウン ト] A–103

Navigating Using the Keyboard [キーボードでのナビゲート] A–104

Preserving Data [データ保存] / Preserve Data Screen [データ画 面] A–105

Software Groups : What They Contain [ソフトウェアグループ : 何が 入っているか] A–106

Specifying a Boot Disk [ブートディスクの指定] A–107

Upgrading Option [アップグレードオプション] A–108

ttinstall - How To A–110

Access a Disk's Existing Layout [ディスクの現在の配置を利用す る] A–110

Determine a System's platform [システムのプラットフォームを確認す るには] A–111

Free Up Disk Space [ディスク容量の解放] A–113

Reset Software Group to Default Selections [ソフトウェアグループをデ フォルトの選択に再設定するには] A–113

Resolve Software Dependencies [ソフトウェア依存関係の解決処 理] A–114

Specify a Boot Disk [ブートディスクの指定] A–115

ttinstall - Reference A–115

Allocate Client Services Screen [クライアントサービス割り当て画 面] A–115

Customize Disks Screen [ディスクのカスタマイズ画面] A–117

Customize Software Screen [ソフトウェアカスタマイズ画面] A–120

Disk Editor Properties Screen [ディスクエディタ・プロパティ画 面] A–122

目次 **xiii**

File System Modifications Summary Screen [ファイルシステム変更の要 約画面] A–123

Glossary [用語集] A–124

Mount Remote File System Screen [リモートファイルシステムのマウン ト画面] A–129

Select Auto-layout Constrains Screen [自動配置機能の構成画面の選 択] A–130

Select Boot Disk [ブートディスクの選択] A–133

Select Disks [ディスクの選択] A–133

Select Disk to Customize Screen [ディスクのカスタマイズ] A–134

Select Media for Backup Screen [バックアップ用メディアの選択画 面] A–134

Select Root Location [ルート位置の選択] A–135

Select Version to Upgrade Screen [アップグレードのバージョン選択の 画面] A–136

Server's Exportable File Systems Screen [サーバーのエクスポート可能 なファイルシステム画面] A–136

表

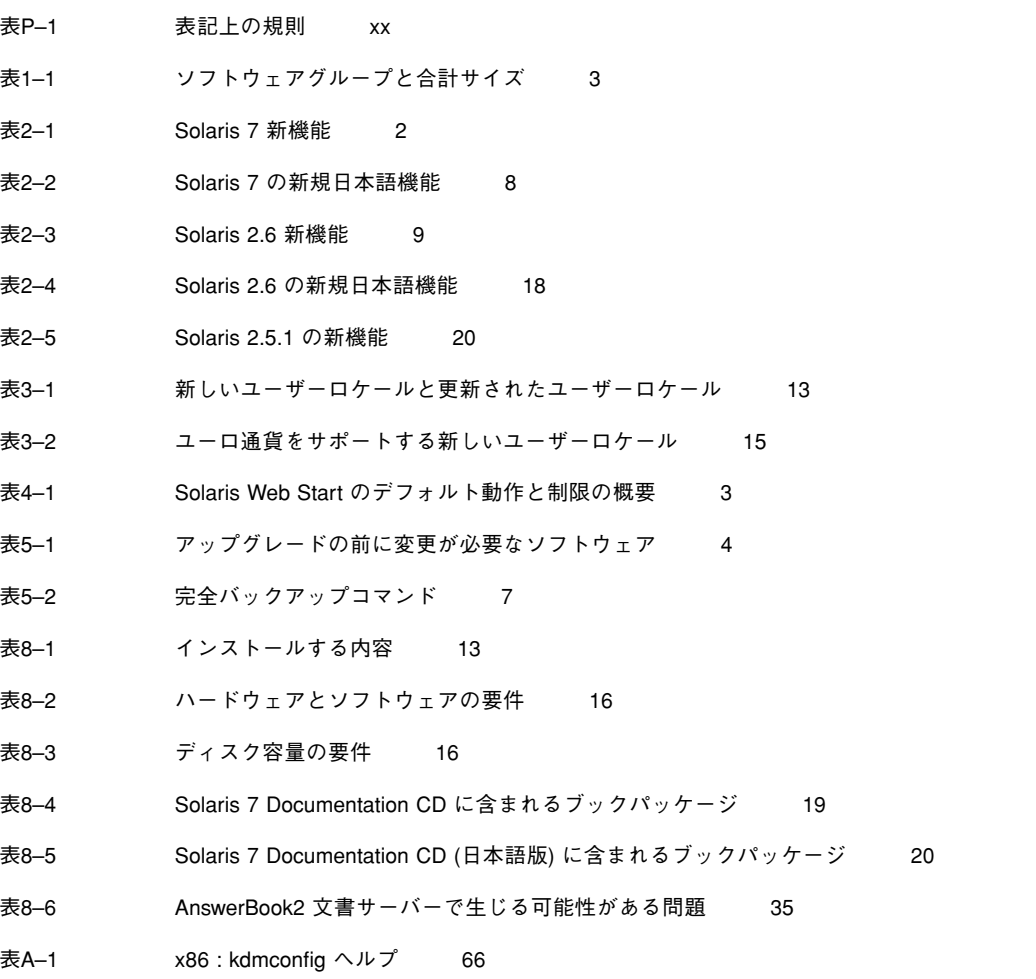

表 **xv**

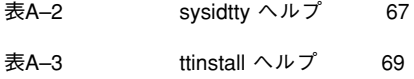

**xvi** Solaris 7 インストールライブラリ (SPARC 版) ♦ 1998 年 11 月

# 図

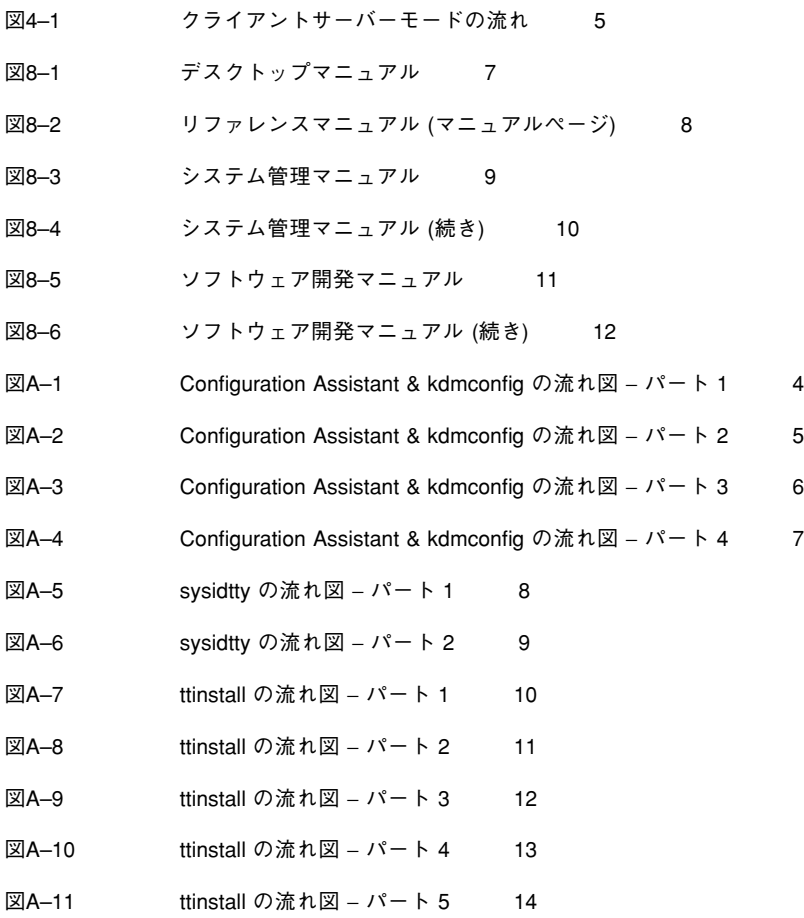

図 **xvii**

**xviii** Solaris 7 インストールライブラリ (SPARC 版) ♦ 1998 年 11 月

## はじめに

このマニュアルでは、インストールとリリースに関する情報を提供します。

# 内容の紹介

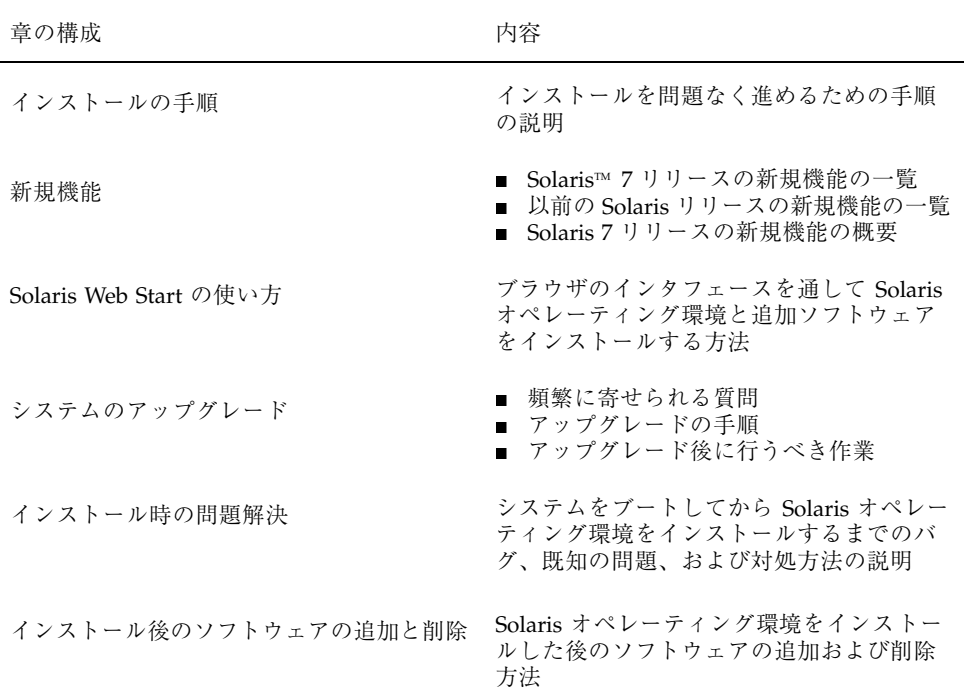

**xix**

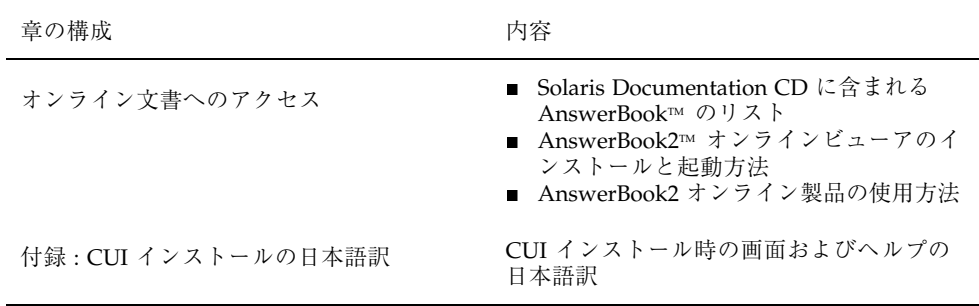

## マニュアルの注文方法

SunDocs™ プログラムでは、米国 Sun Microsystems™, Inc. (以降、Sun™ とします) の 250 冊以上のマニュアルを扱っています。このプログラムを利用して、マニュア ルのセットまたは個々のマニュアルをご注文いただけます。

マニュアルのリストと注文方法については、米国 SunExpressTM , Inc. のインター ネットホームページ http://www.sun.com/sunexpress にあるカタログセクショ ンを参照してください。

## 表記上の規則

このマニュアルでは、次のような字体や記号を特別な意味を持つものとして使用し ます。

表 **P–1** 表記上の規則

| 字体または記号            | 意味                                                         | 例                                                               |
|--------------------|------------------------------------------------------------|-----------------------------------------------------------------|
| AaBbCc123          | コマンド名、ファイル名、ディレ<br>クトリ名、画面上のコンピュータ<br>出力、またはコード例を示しま<br>す。 | .loqin ファイルを編集します。<br>1s -a を使用してすべてのファイ<br>ルを表示します。<br>system% |
| AaBbCc123          | ユーザーが入力する文字を、画面<br>上のコンピュータ出力とは区別し<br>て示します。               | system% su<br>password:                                         |
| AaBbCc123          | 変数を示します。実際に使用する<br>特定の名前または値で置き換えま<br>す。                   | ファイルを削除するには、rm<br>filename と入力します。                              |
| $\lceil$ $\rfloor$ | 参照する書名を示します。                                               | 『コードマネージャ・ユーザーズ<br>ガイド』を参照してください。                               |
| $\lceil$           | 参照する章、節、ボタンやメ<br>ニュー名、または強調する単語を<br>示します。                  | 第5章「衝突の回避」を参照して<br>ください。<br>この操作ができるのは、「スー<br>パーユーザー」だけです。      |
|                    | 枠で囲まれたコード例で、テキス<br>トがページ行幅を越える場合、<br>バックスラッシュは継続を示しま<br>す。 | sun% grep ' <sup>^</sup> #define \<br>XV VERSION STRING'        |

ただし AnswerBook2 では、ユーザーが入力する文字と画面上のコンピュータ出力 は区別して表示されません。

コード例は次のように表示されます。

■ C シェルプロンプト

system% **command y**|**n** [*filename*]

- Bourne シェルおよび Korn シェルのプロンプト system\$ **command y**|**n** [*filename*]
- スーパーユーザーのプロンプト

system# **command y**|**n** [*filename*]

[ ] は省略可能な項目を示します。上記の場合、*filename* は省略してもよいことを示 します。

| は区切り文字 (セパレータ) です。この文字で分割されている引数のうち 1 つだけ を指定します。

キーボードのキー名は英文で、頭文字を大文字で示します (例: Shift キーを押しま す)。ただし、キーボードによっては Enter キーが Return キーの動作をします。

ダッシュ (-) は 2 つのキーを同時に押すことを示します。たとえば、Ctrl-D は Control キーを押したまま D キーを押すことを意味します。

### 一般規則

- このマニュアルでは、英語環境での画面イメージを使っています。このため、実 際に日本語環境で表示される画面イメージと、このマニュアルで使っている画 面イメージが異なる場合があります。本文中で画面イメージを説明する場合に は、日本語のメニュー、ボタン名などの項目名と英語の項目名が適宜、併記され ています。
- 「x86」という用語は、一般に Intel 8086 ファミリに属するマイクロプロセッサを 意味します。これには、Pentium、Pentium Pro の各プロセッサ、および AMD と Cyrix が提供する互換マイクロプロセッサチップが含まれます。このマニュア ルでは、このプラットフォームのアーキテクチャ全体を指すときに「x86」 という用語を使用し、製品名では「Intel 版」という表記で統一しています。

## インストールの手順

この章では、Solaris オペレーティング環境のインストール計画とインストール方法 について説明します。

注 **-** Solaris は、システムにすでにインストールされている場合があります。 詳細 は、ご使用のハードウェアマニュアルを参照してください。

インストールの計画

**1.** これから説明する手順がインストールするシステムに該当するかどうかを確認し ます。

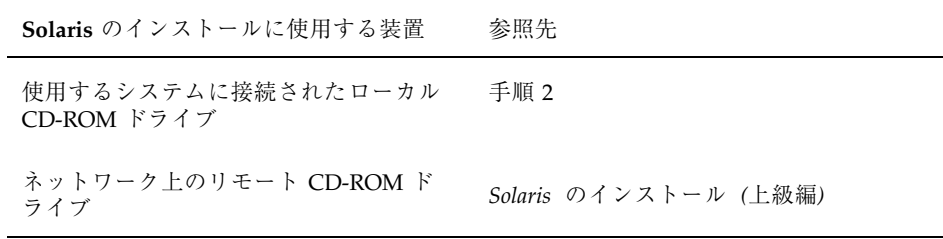

- **2.** 前のバージョンの **Solaris** がシステムにインストールされているかどうかを確認 します。
	- インストールされている場合は、第5章に進みます。

**1-1**

- インストールされていない場合は、手順3に進みます。
- **3.** 使用するハードウェアがサポートされているかどうかを確認します。 『*SPARC* ハードウェアマニュアル』を参照してください。
- **4.** 使用するシステムがネットワークに接続されている場合は、システム情報を収集 します。

次の表を参考にして、インストール中に入力が求められる可能性のあるシステム 情報を収集してください。ここでシステム情報を収集しておくと、後で行うイン ストールの時間が節約できます。

- 前のバージョンの Solaris がシステムにインストールされている場合は、表に 示すコマンドを使用してシステム情報を収集することができます。
- 今回初めて Solaris をインストールする場合は、システム管理者またはネッ トワークの担当者におたずねください。

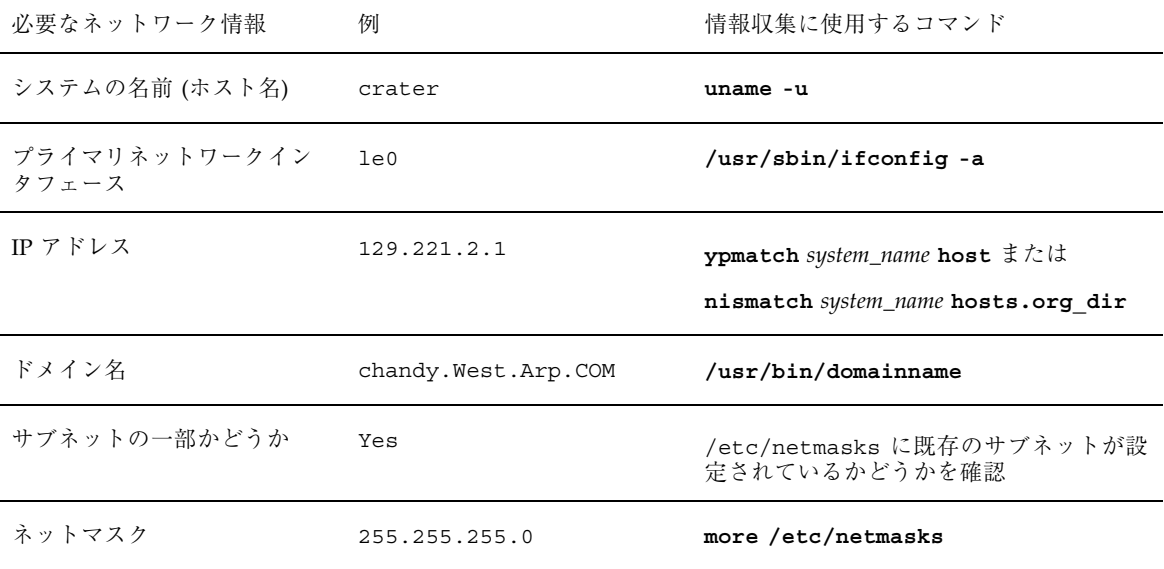

**5.** ディスク容量を検討します。

Solaris をインストールする前に、必要なディスク容量を決定します。次の点を 考慮してください。

■ Solaris ソフトウェアグループ

**1-2** Solaris 7 インストールライブラリ (SPARC 版) ♦ 1998 年 11 月

ソフトウェアグループに必要な容量の推奨値については、次の表を参照して ください。

■ 同梱のソフトウェア

必要なディスク容量の見積りについては、同梱のソフトウェアのマニュアル を参照してください。また、Admintool を実行して Solaris システムにソフ トウェアを追加する場合、「ソフトウェアの追加」画面にパッケージサイズ の見積りが表示されます。Admintool を使用してシステムにソフトウェアを 追加する方法については、第 7 章を参照してください。

- ベンダーまたは Sun 以外のソフトウェア ベンダーまたは Sun 以外のソフトウェアのマニュアルを参照してください。
- ホームディレクトリのディスク容量 ホームディレクトリには、メール、テキストファイルやデータファイル、ま たはアプリケーションファイルなどのユーザーファイルを保存できます。

表 1–1 にソフトウェアグループと合計サイズを示します (単位: M バイト)。

表 **1–1** ソフトウェアグループと合計サイズ

|                             |     | 32 ビット (sun4m) |           |     |     | 64 ビット (sun4u) |           |      |  |
|-----------------------------|-----|----------------|-----------|-----|-----|----------------|-----------|------|--|
| ソフトウェアグループ                  | ja  | PCK            | UTF-<br>8 | すべ  | ja  | PCK            | UTF-<br>8 | すべ   |  |
| 全体ディストリビューショ<br>ンと OEM サポート | 928 | 920            | 928       | 972 | 991 | 983            | 990       | 1034 |  |
| 全体ディストリビューショ<br>ン           | 886 | 877            | 885       | 928 | 973 | 964            | 972       | 1016 |  |
| 開発者システムサポート                 | 817 | 809            | 817       | 859 | 903 | 894            | 902       | 945  |  |
| エンドユーザシステムサ<br>ポート          | 405 | 398            | 404       | 430 | 574 | 567            | 574       | 600  |  |

インストールの手順 **1-3**

注 **-** スワップ空間は、ディスク容量の推奨値に含まれていません。通常、実メモ リーと同じ容量が確保されますが、実メモリーとの合計が 128M バイト以上にな るように確保してください。

上記の表の値は、ファイルシステムを / と /usr にパーティション分割した場合 (自動配置によるデフォルト) に必要となる推奨値を、ja (EUC)、ja\_JP.PCK、 ja\_JP.UTF-8、それら 3 ロケールすべて、の順でインストールする日本語ロケール 別に示しています。

*Solaris* のインストール

**1.** インストール方法を決定します。

**1-4** Solaris 7 インストールライブラリ (SPARC 版) ♦ 1998 年 11 月

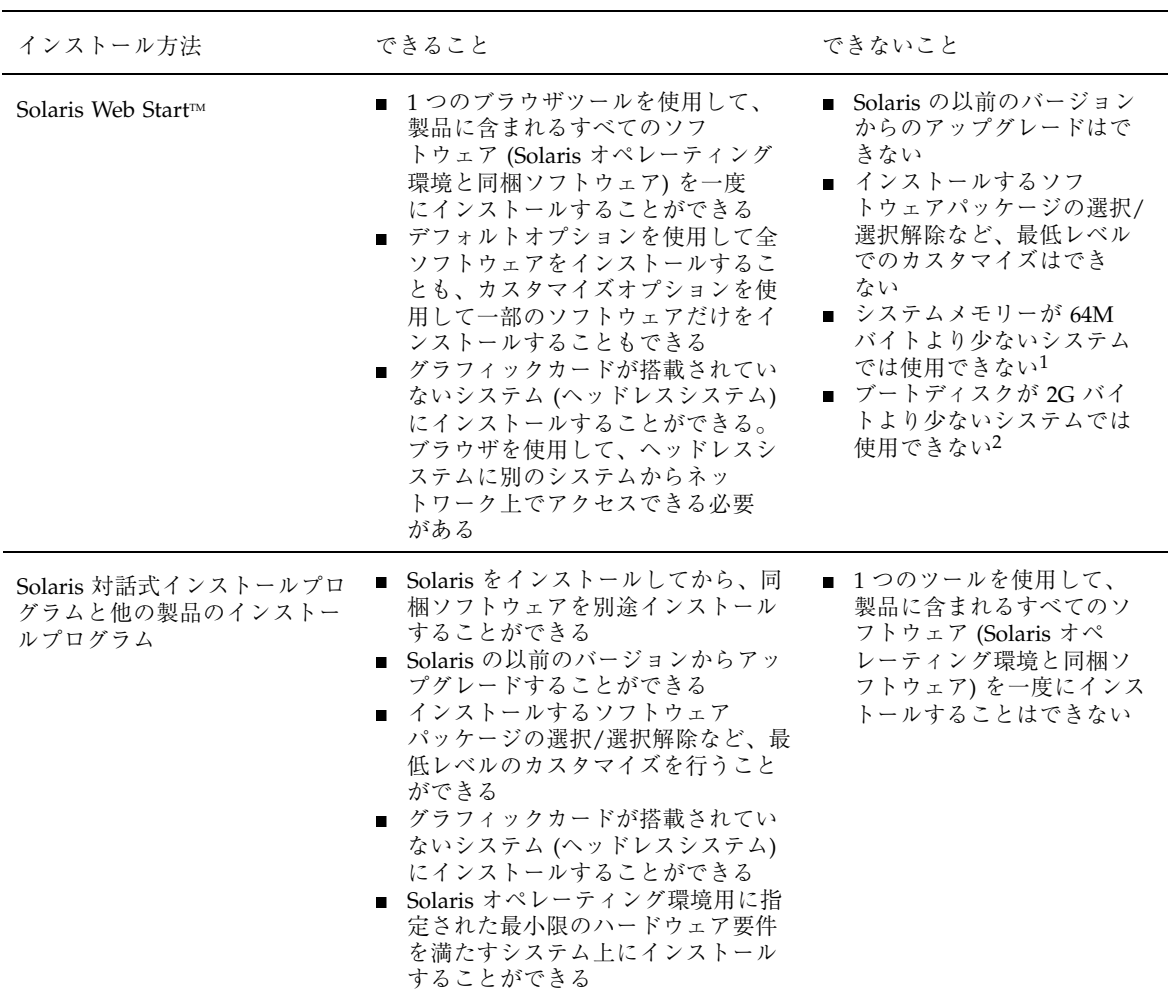

1. 英語表示で実行する場合には、48M バイト以上で実行可能です。

2. これは、Solaris Web Start の実行に必要なサイズです。選択された製品をインストールするのに必要なディスク容量があるかどうか は、Solaris Web Start が判断します。

#### **2.** システムの **CD-ROM** ドライブに **Solaris CD** を挿入します。

インストールの手順 **1-5**

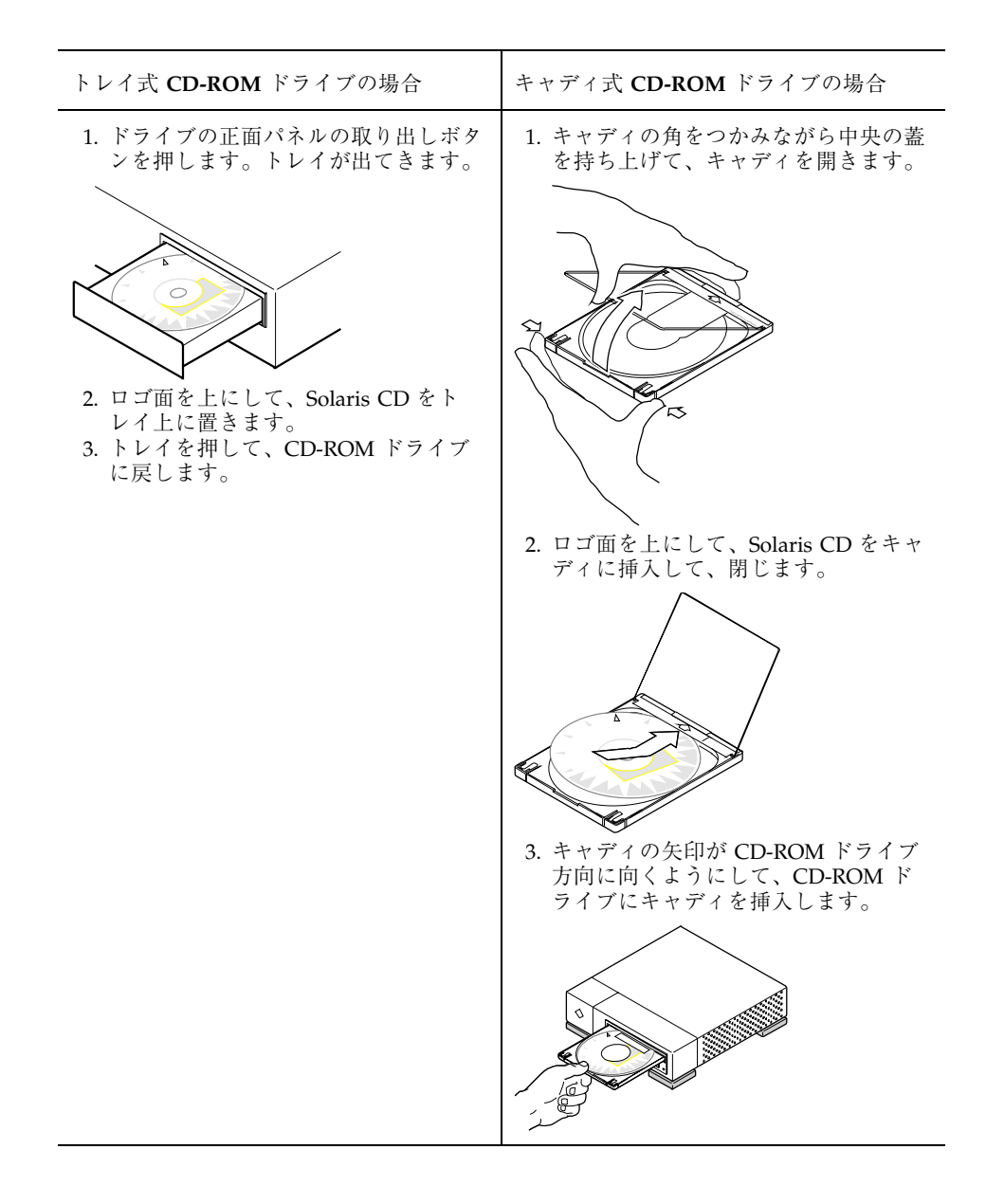

**3. Solaris CD** からシステムをブートします。

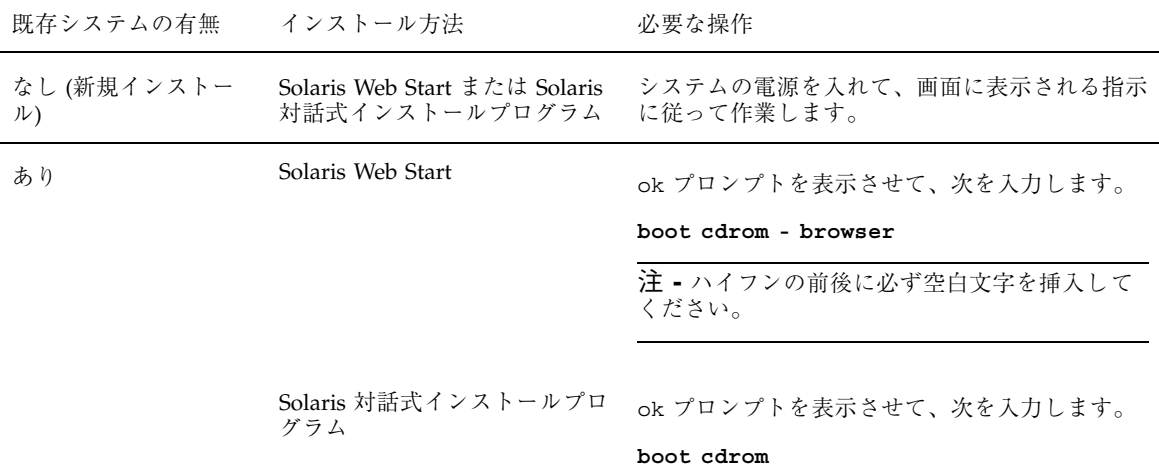

注 **-** 古い SPARCTM システムでは、次のブートコマンドを使用してください。 **boot sd(0,6,2)**

以降の作業で問題が発生した場合は、「インストール時の問題解決」の章を参照 してください。

**4.** ブート作業が終了するのを待ちます。

boot コマンドを入力すると、システムがブート作業に入り、ハードウェアとシ ステムコンポーネントが検査されます。このブート作業には数分かかり、その 間、画面に次のようなメッセージが表示されます。

```
Type b (boot), c (continue), or n (new command mode)
>n
Type help for more information
ok boot cdrom
Booting from: sd(0,6,5)
SunOS Release x.x Version [UNIX(R) System V Release]
Copyright (c), Sun Microsystems, Inc.
Configuring devices
Starting the desktop...
```
**5.** 画面に表示される指示に従って作業し、**Solaris** をインストールします。

インストールの手順 **1-7**

ここで、Solaris インストールプログラムを使用することになります。Solaris イ ンストールプログラムは、Solaris のインストール手順を案内する対話式プログ ラムです。疑問点に答えるオンラインヘルプも用意されています。

**6.** 他のソフトウェアをインストールするかどうかを決めます。

- その他の同梱ソフトウェアを追加するには、第7章を参照してください。
- Solaris オンライン文書をインストールするには、第8章を参照してください。
- Solaris オペレーティング環境にパッチをインストールするには、『Solaris 7 ご使用にあたって *(SPARC* 版*)*』を参照してください。

<sup>第</sup> **2** <sup>章</sup>

## 新規機能一覧

この章では、Solaris 7 の新機能を日本語機能を含めて紹介します。表 2–1 と 表 2–2 では、今回のリリースで追加された新機能を簡単に説明します。詳しい説明につい ては、第 3 章を参照してください。

Solaris オペレーティング環境は、Web をベースにしたコンピューティング作業の基 盤となる技術です。スケーラビリティがあり、インターネットでのビジネスを支援 し、ビジネスの拡大に貢献します。オフィスでいつでも電話が使えるのと同じよう に、Solaris はいつでもインターネットで Web を利用できるようにします。新しい Solaris 64 ビットオペレーティング環境は、大規模なファイルに対応できる容量、性 能、信頼性を提供します。信頼性があり、しかも多彩な機能を持つ Solaris ソフ トウェアは、ビジネスコンピューティング環境に高度な処理性能とセキュリティ機 能を提供し、少ない管理労力で全世界を接続し、相互に運用することができます。 また、高い相互運用性と地球規模の接続性を実現します。

### **Solaris 7** へのアップグレードによるメリット

次にこのリリースで特に重要な機能を示します。表 2–1 と表 2–2 ではこれらの機能 の概要を示し、第 3 章では各機能について詳しく説明します。

■ Solaris に、新しいアプリケーション環境が組み込まれています。この環境では、 既存の 32 ビット環境との互換性とその機能を維持しながら、64 ビットアプ リケーションを構築して実行できます (SPARC 版の場合のみ)。

- UFS ロギングによって、ファイルシステムの一貫性を損なう可能性がなくなるた め、ファイルシステムの効率が改善され、クラッシュ後のシステム再起動に要す る時間が短くなります。
- LDAP プロトコルによって、名前データベースの管理が強化されています。
- Solaris の Java™ Developer Kit (以降、JDK™ とする) によって、Java アプリケー ションのスケーラビリティと性能が大幅に向上します。
- 動的再構成により、サービスプロバイダは実行中のシステムでシステムボードを 追加、または入れ替えて (ホットプラグ可能)、再起動に要する時間を節約できま す (この機能は、特定の SPARC サーバーでのみ使用できます)。
- AnswerBook2 サーバーは、Sun WebServer™ などの既存の Web サーバー上で実 行できます。AnswerBook2 を利用する目的で、別の Web サーバーをシステム上 で実行する必要はありません。
- Unicode ロケールには、6 つの新しい UTF-8 ロケールが含まれています。また、 Unicode はマルチスクリプト機能によって強化されているため、ユーザーは異な る記述スクリプトからテキストを入力、表示できます。
- RPC は、GSS-API に基づいて変更されています。これにより、セキュリティの完 全性と機密性が強化され、NFSTM サービスが特定または 1 つのセキュリティ機構 に束縛されることはなくなりました。
- Solaris 共通デスクトップ環境 (以降、Solaris CDE とする) には、アドレスカー ド、アプリケーション、電子メールアドレス、ファイル、フォルダ、ホスト、プ ロセス、および Web アドレスの検索、操作、および管理に役立つ新しいツール が組み込まれています。

#### **Solaris 7** の新規機能

表 **2–1** Solaris 7 新機能

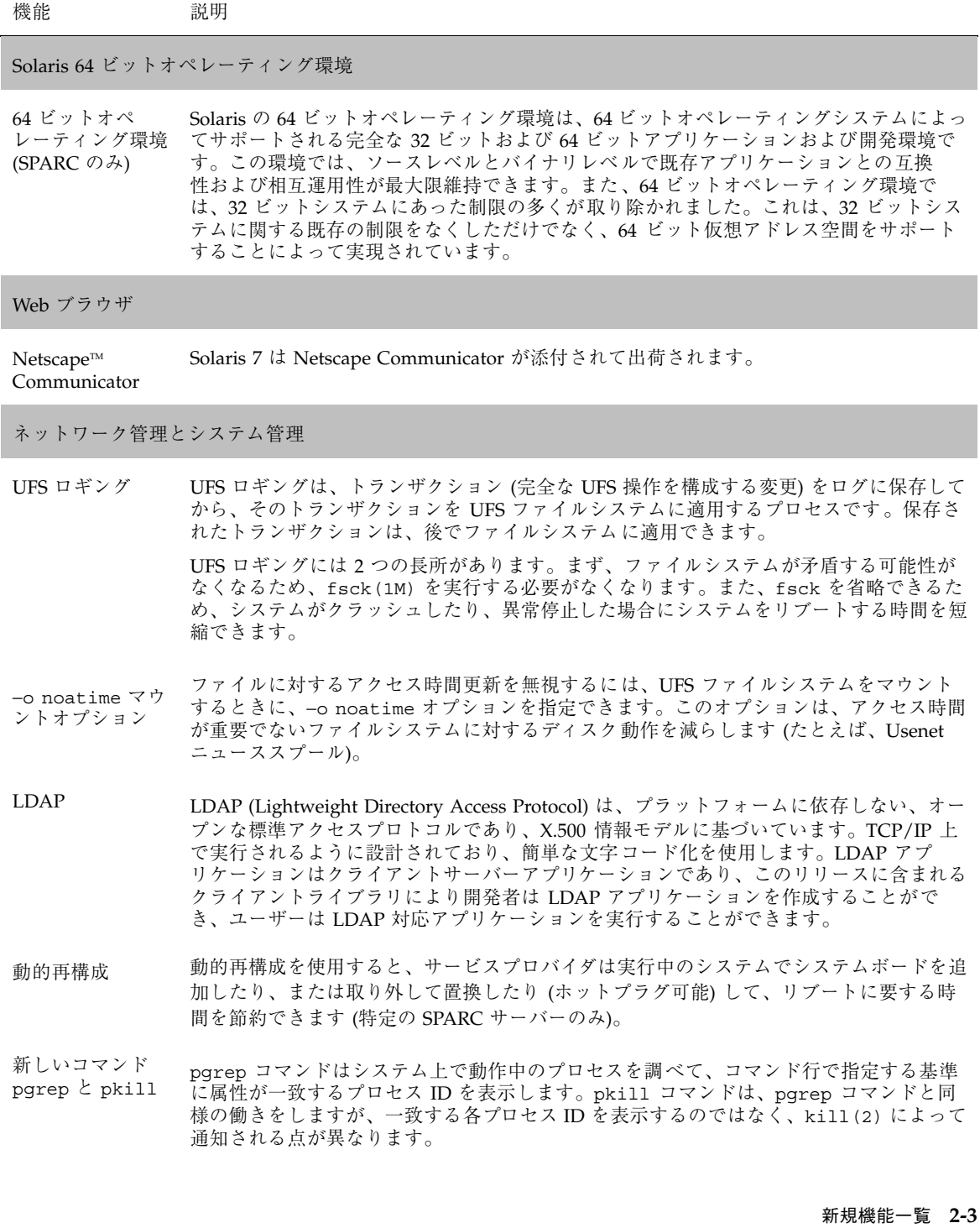

### 表 **2–1** Solaris 7 新機能 続く

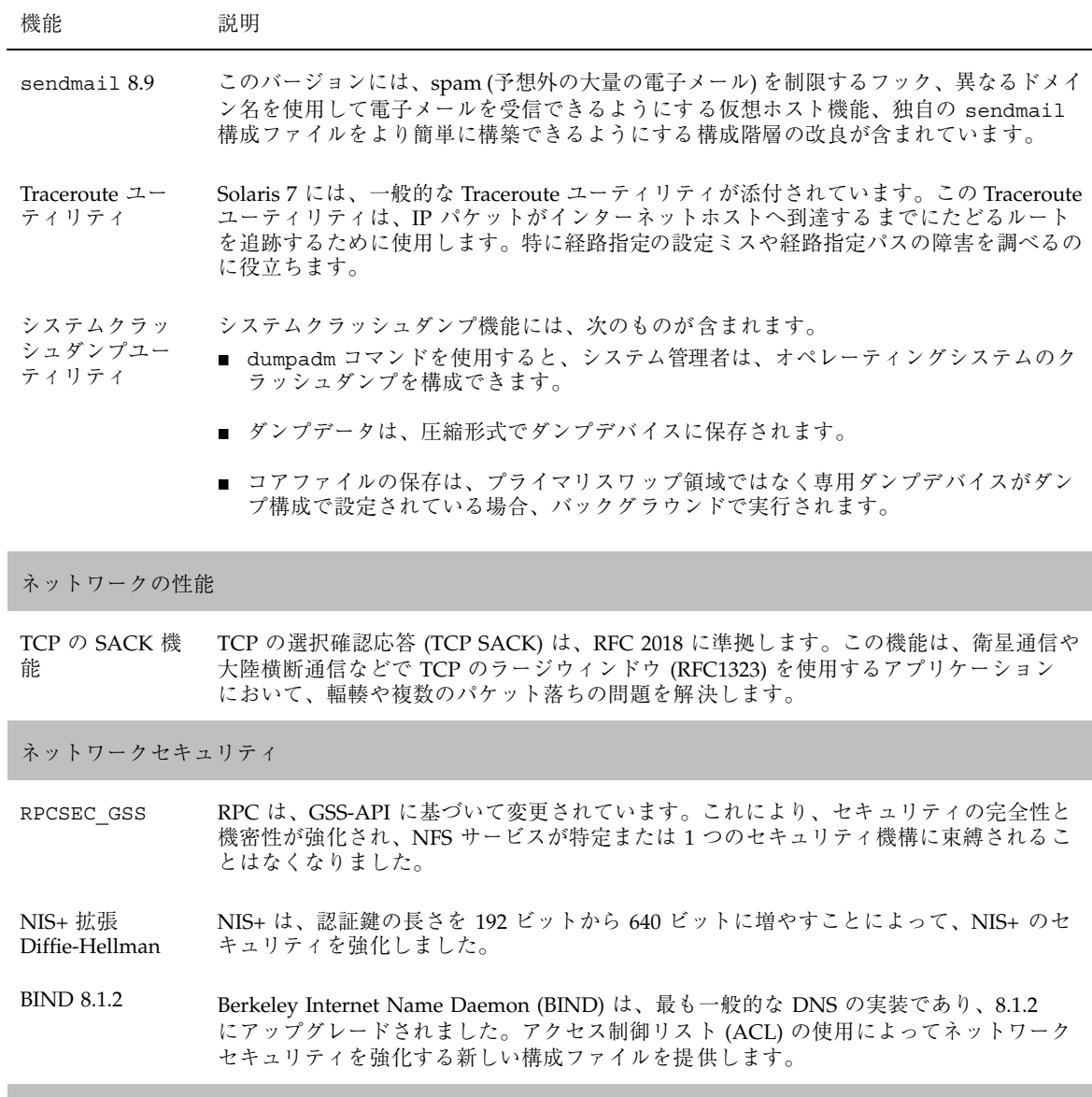

#### 使いやすさと管理の改善

インストール

### 表 **2–1** Solaris 7 新機能 続く

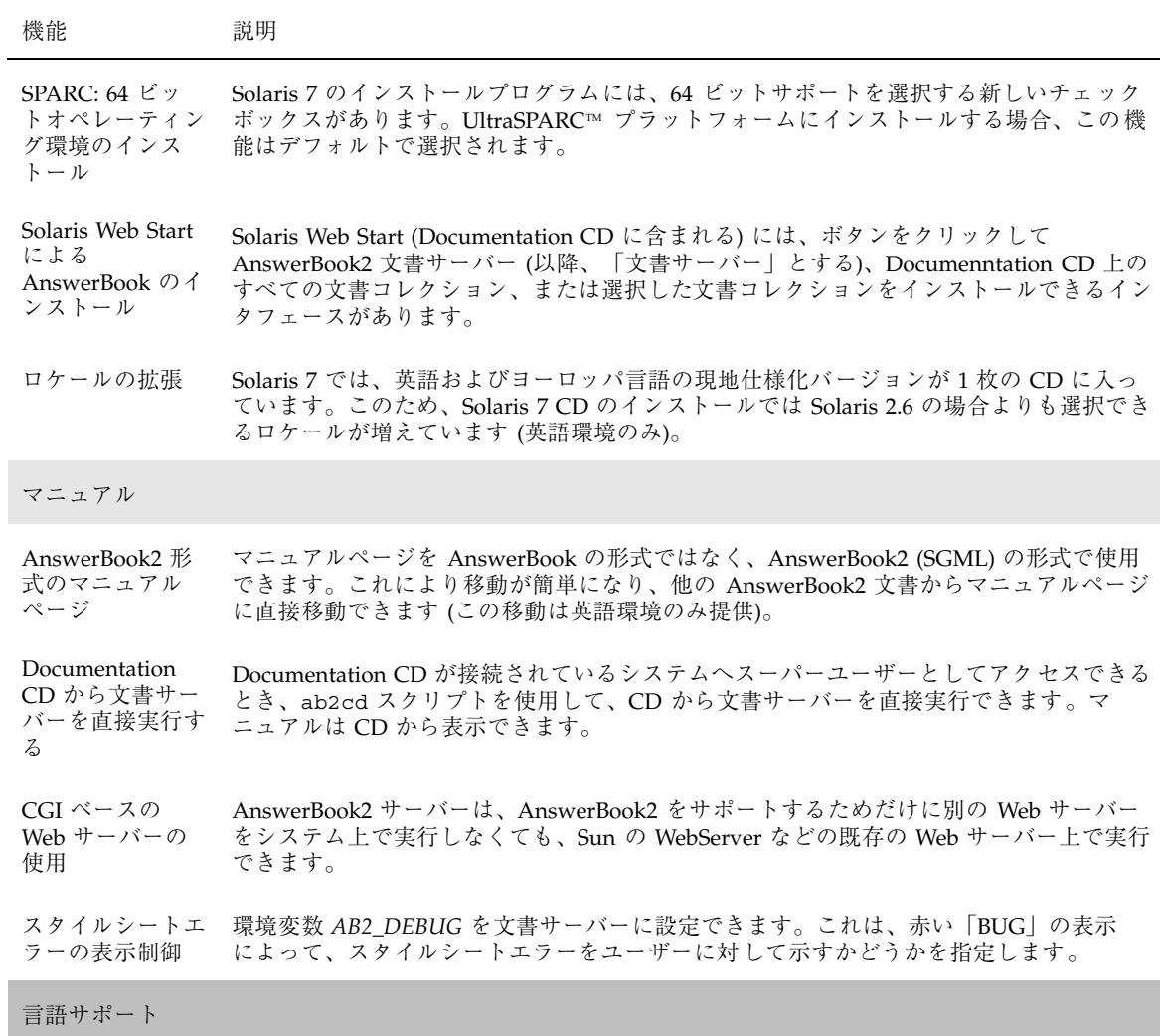

新規機能一覧 **2-5**

### 表 **2–1** Solaris 7 新機能 続く

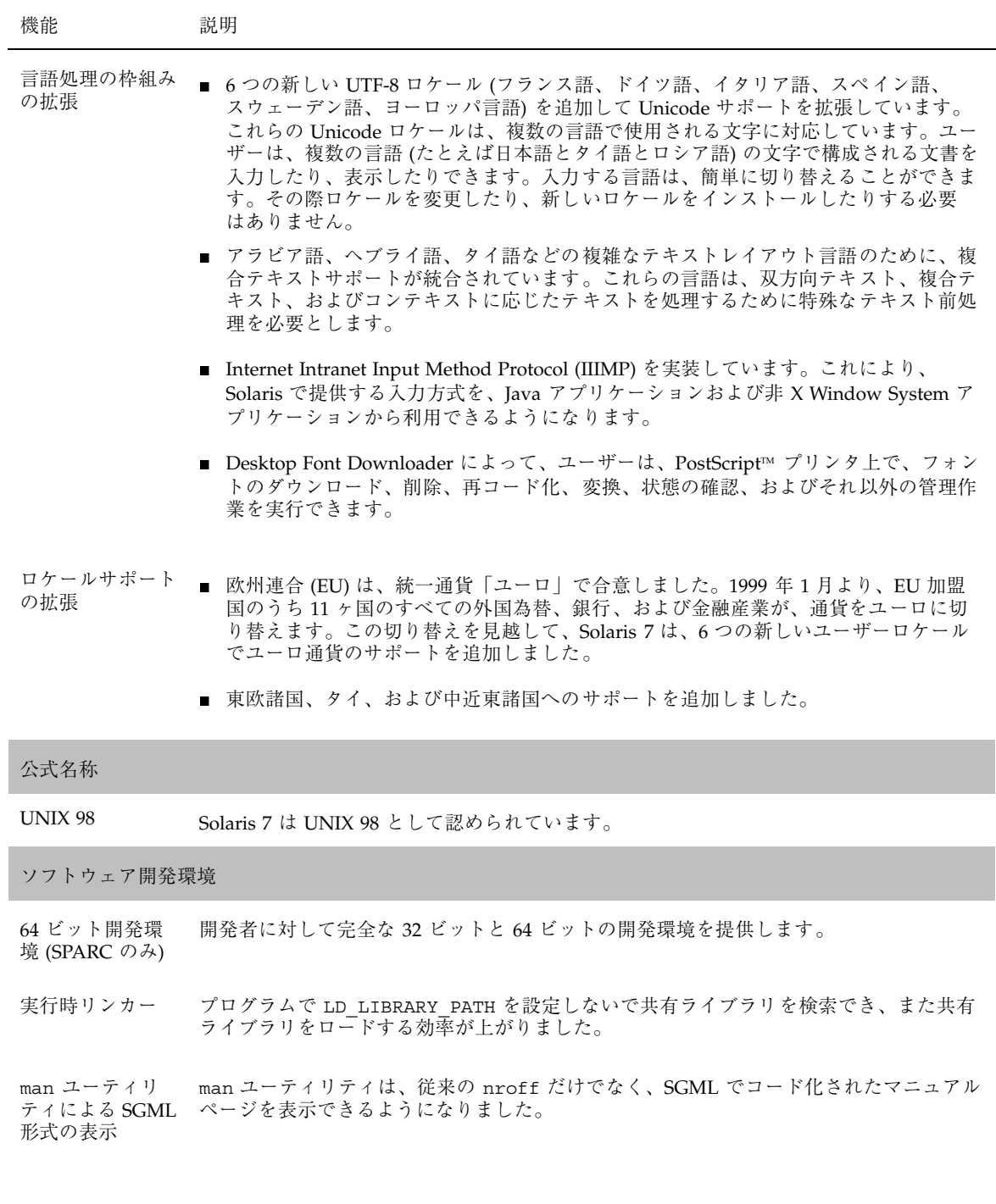

**2-6** Solaris 7 インストールライブラリ (SPARC 版) ♦ 1998 年 11 月
#### 表 **2–1** Solaris 7 新機能 続く

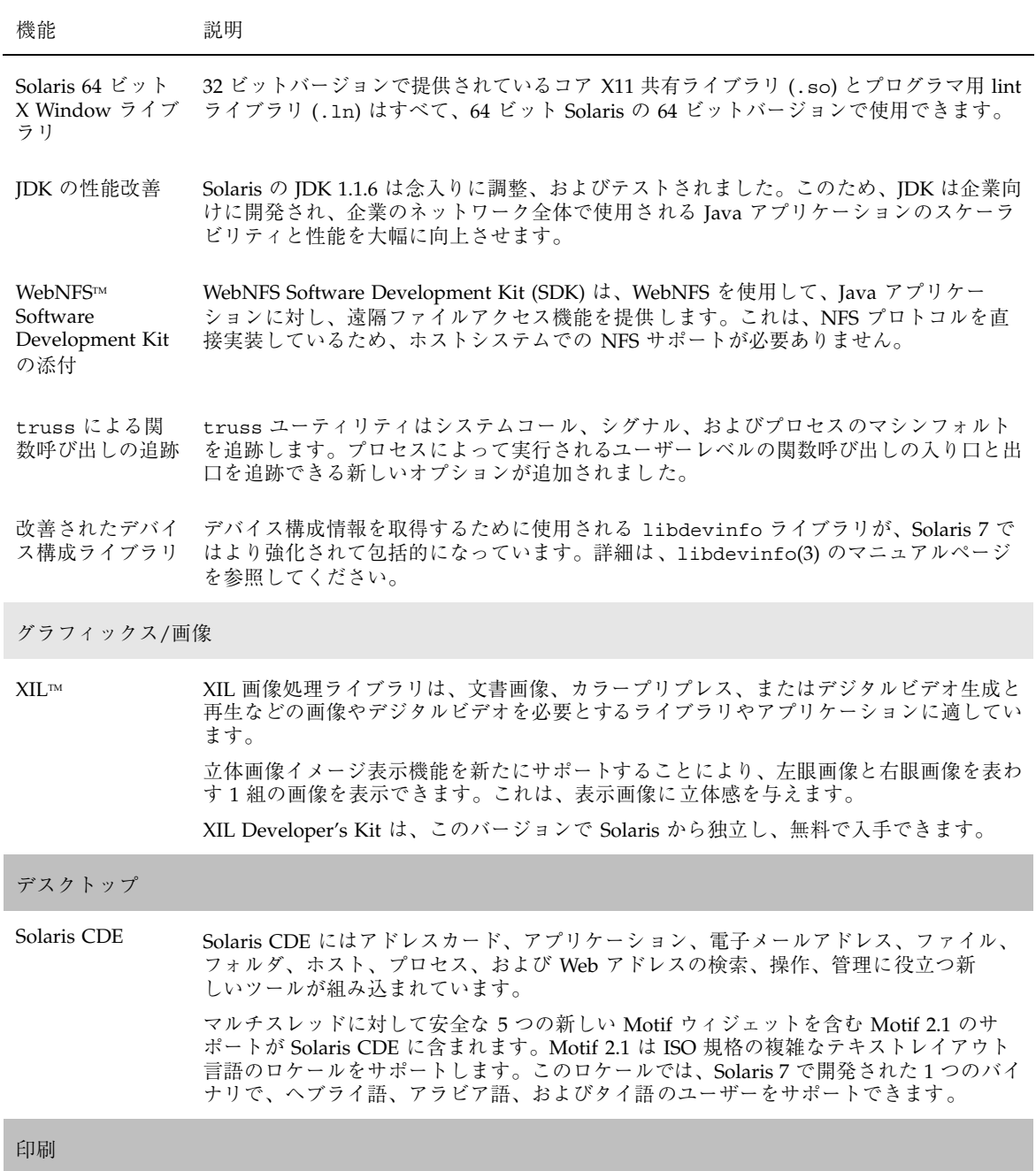

新規機能一覧 **2-7**

表 **2–1** Solaris 7 新機能 続く

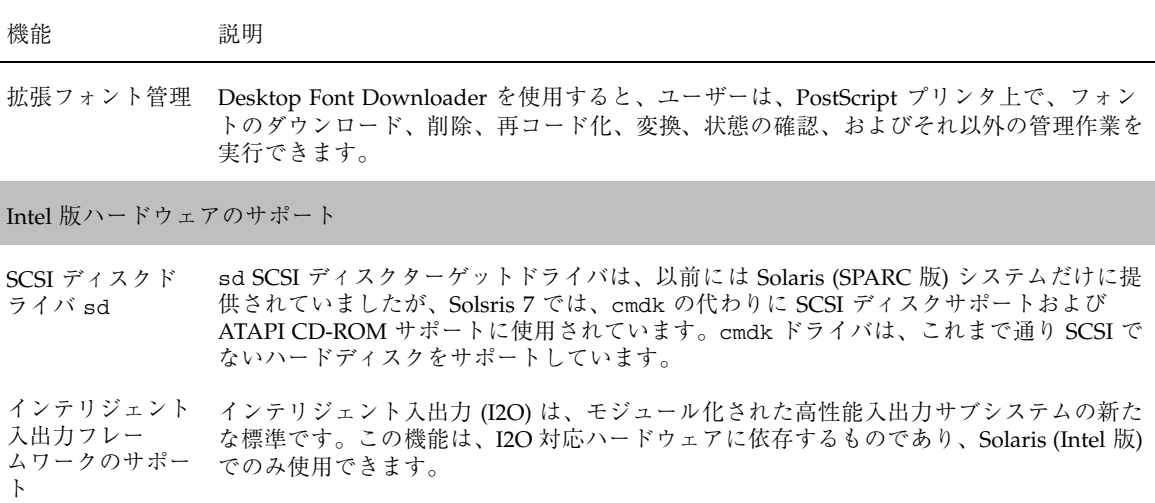

# **Solaris 7** の新規日本語機能

表 **2–2** Solaris 7 の新規日本語機能

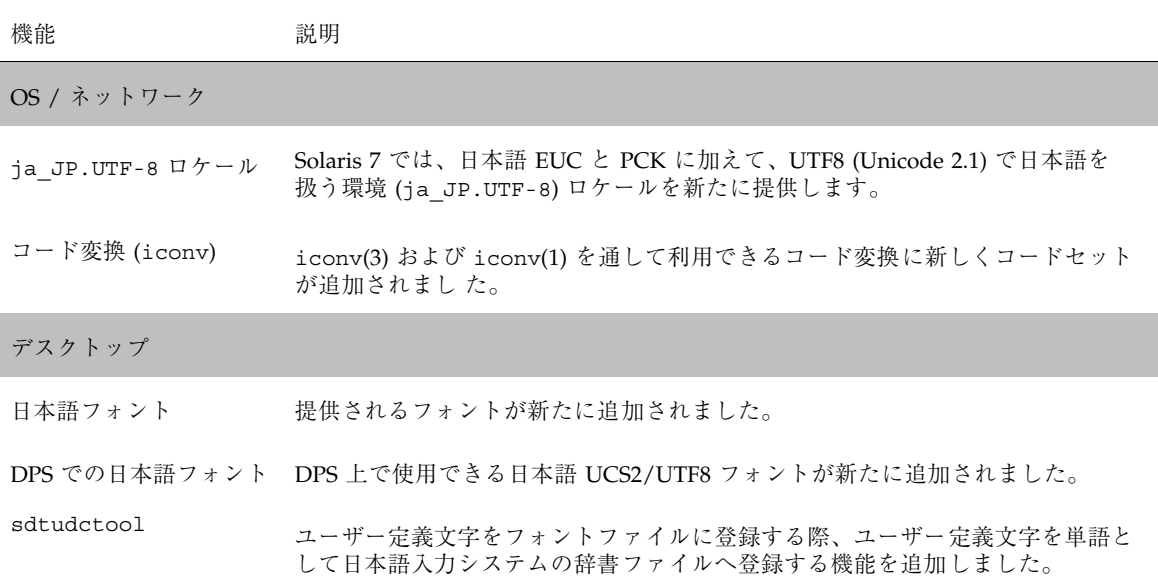

**2-8** Solaris 7 インストールライブラリ (SPARC 版) ♦ 1998 年 11 月

# **Solaris** の以前のリリースで追加された機能

この節では、Solaris の以前のリリースで追加された機能について説明します。

## **Solaris 2.6** リリース

表 2–3 に、前回のリリースである Solaris 2.6 リリースの新機能と拡張機能について 紹介します。また表 2–4 に、Solaris 2.6 リリースの新規日本語機能を紹介します。

#### 表 **2–3** Solaris 2.6 新機能

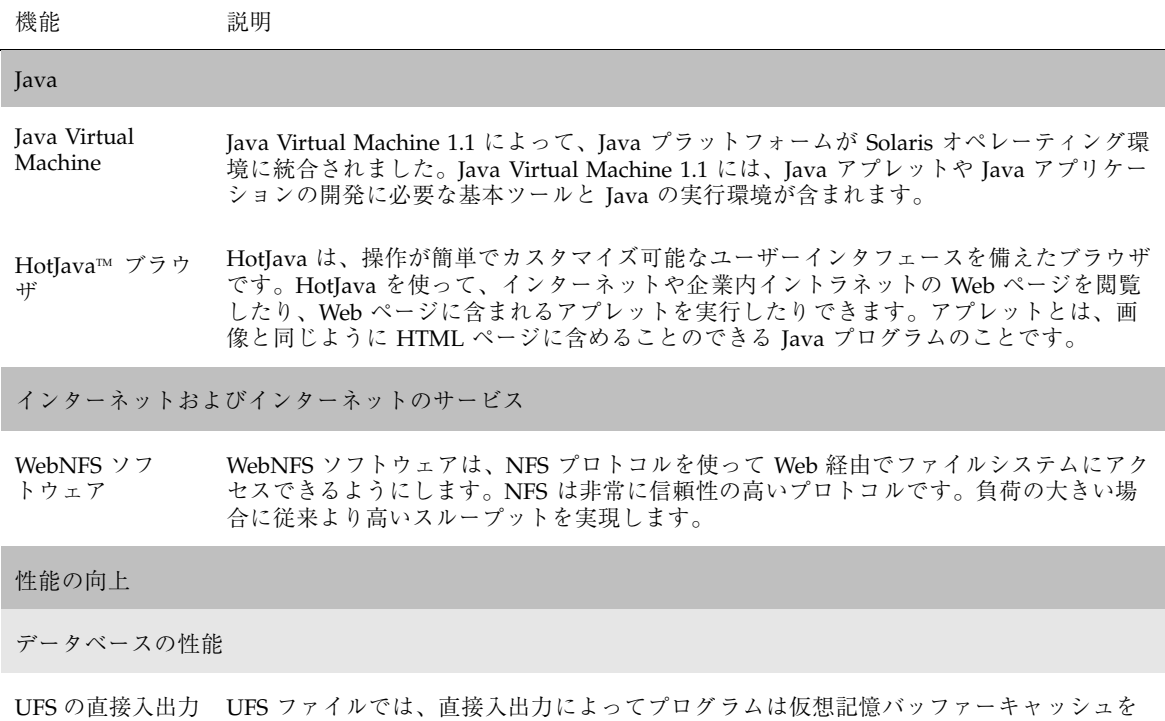

介さずにデータを直接ディスクから読み込んだりディスクに書き込んだりできます。こ のようなバルク入出力操作の例として、人工衛生からの大量のデータをファイルにダウン ロードする場合があります。

新規機能一覧 **2-9**

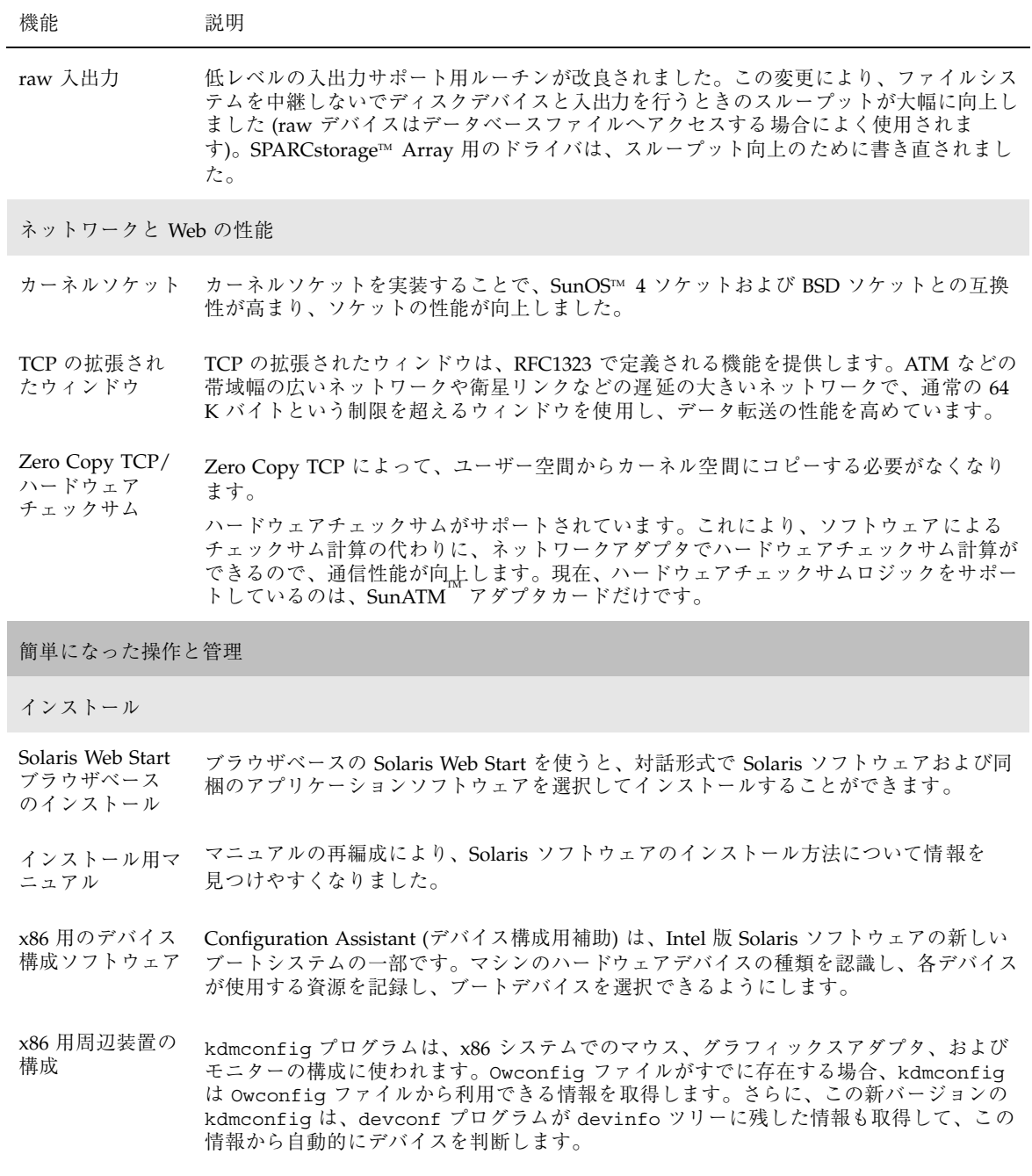

#### **2-10** Solaris 7 インストールライブラリ (SPARC 版) ♦ 1998 年 11 月

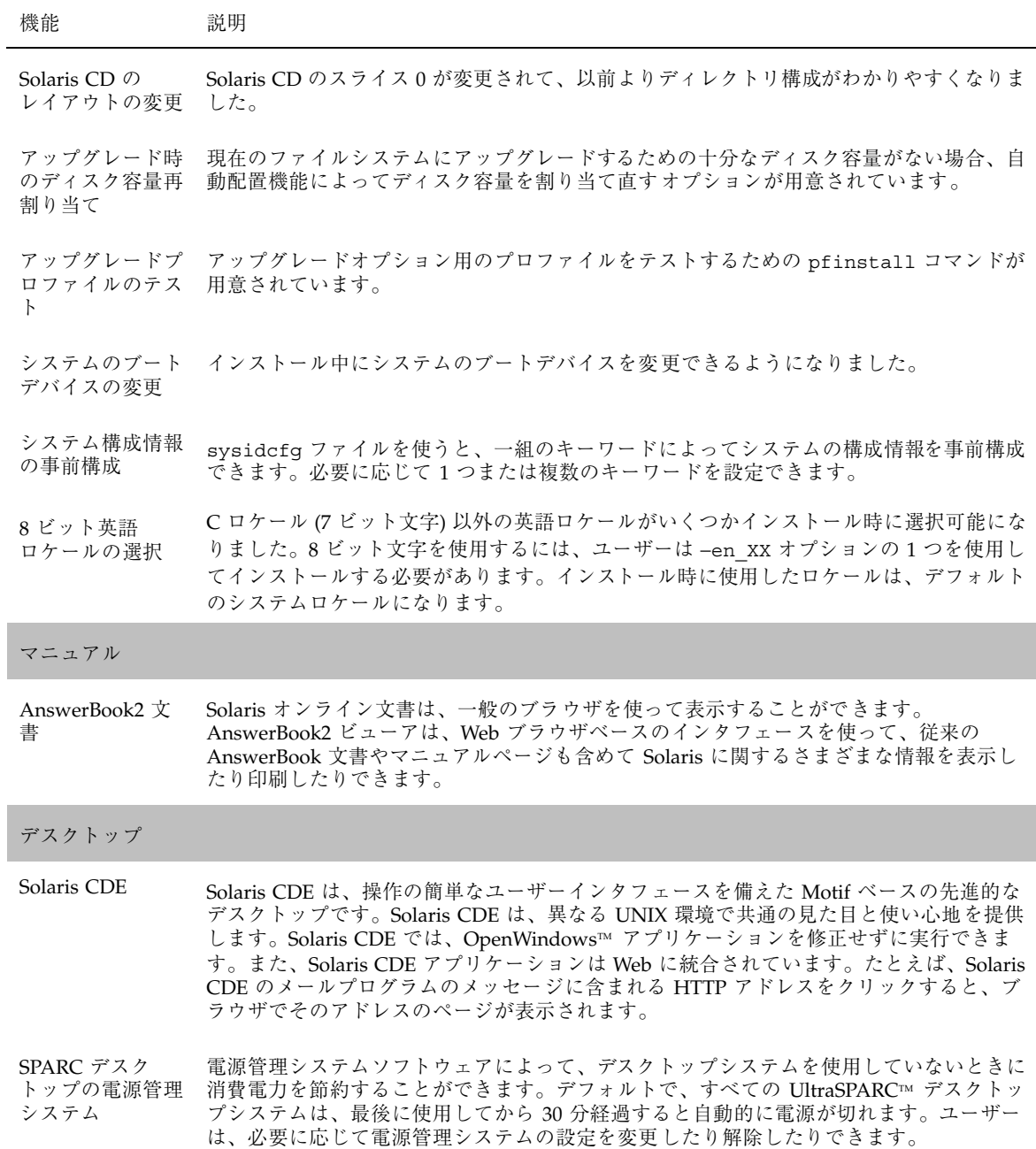

新規機能一覧 **2-11**

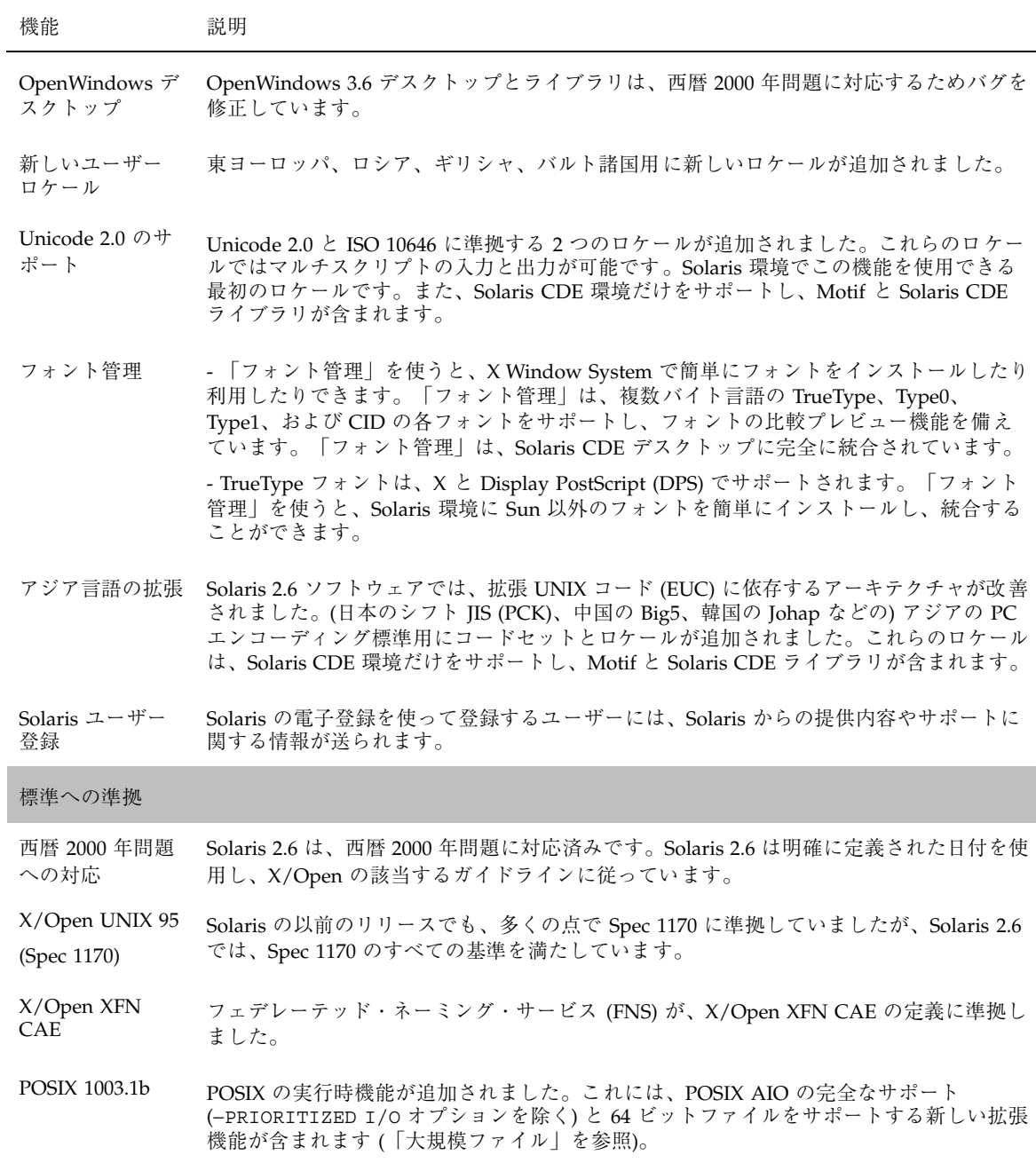

**2-12** Solaris 7 インストールライブラリ (SPARC 版) ♦ 1998 年 11 月

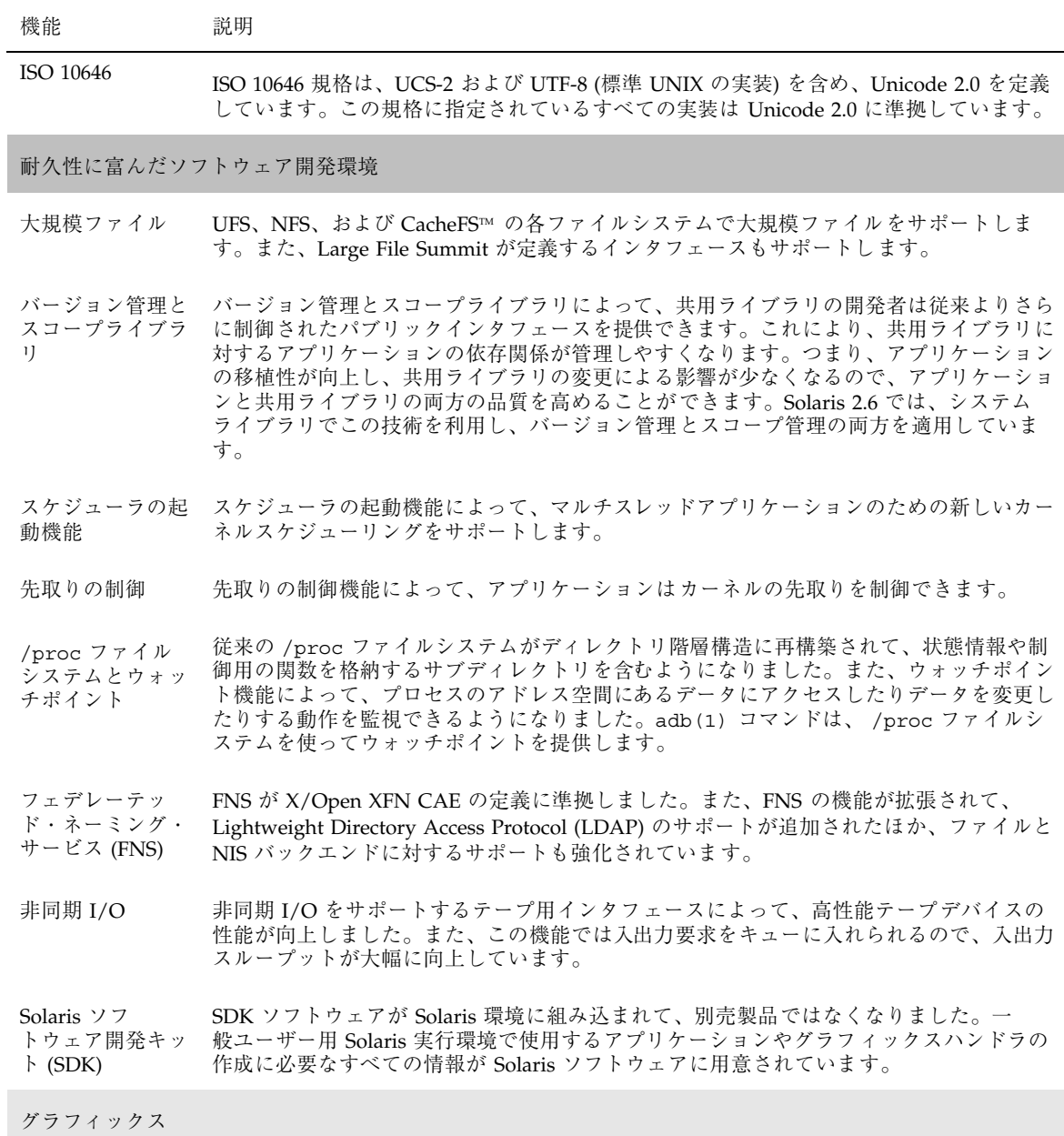

新規機能一覧 **2-13**

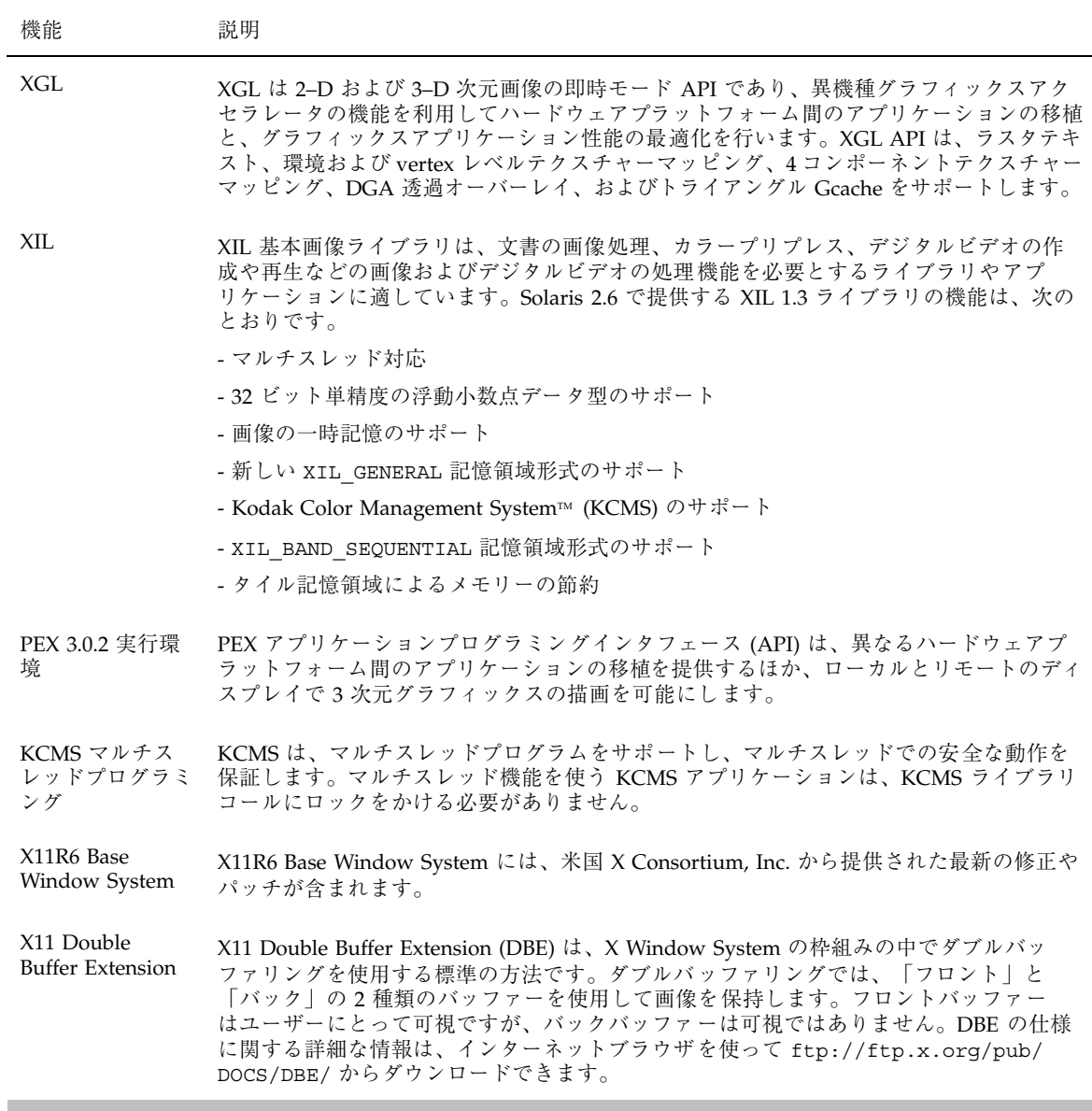

サイズの大きなファイルのサポート

**2-14** Solaris 7 インストールライブラリ (SPARC 版) ♦ 1998 年 11 月

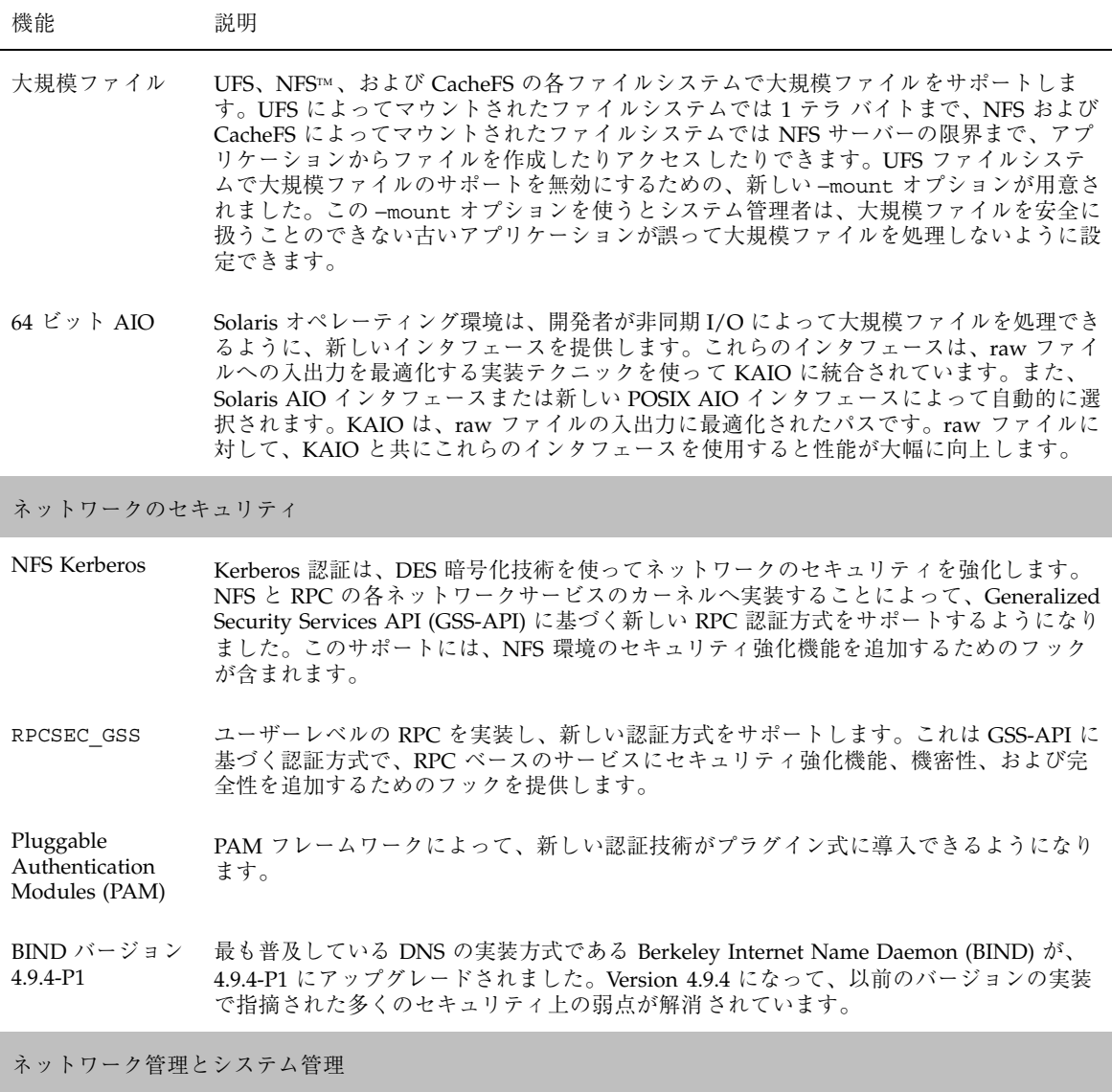

Network Time Protocol (NTP) このリリースで、Solaris ソフトウェアは NTP をサポートします。NTP は、時刻の正確さ と、分散処理環境におけるネットワークの時刻の同期を提供します。従来、Solaris のユーザーは一般に公開されていた NTP を使用していました。このリリースの NTP で はさらに時刻の精度が高くなっています。

新規機能一覧 **2-15**

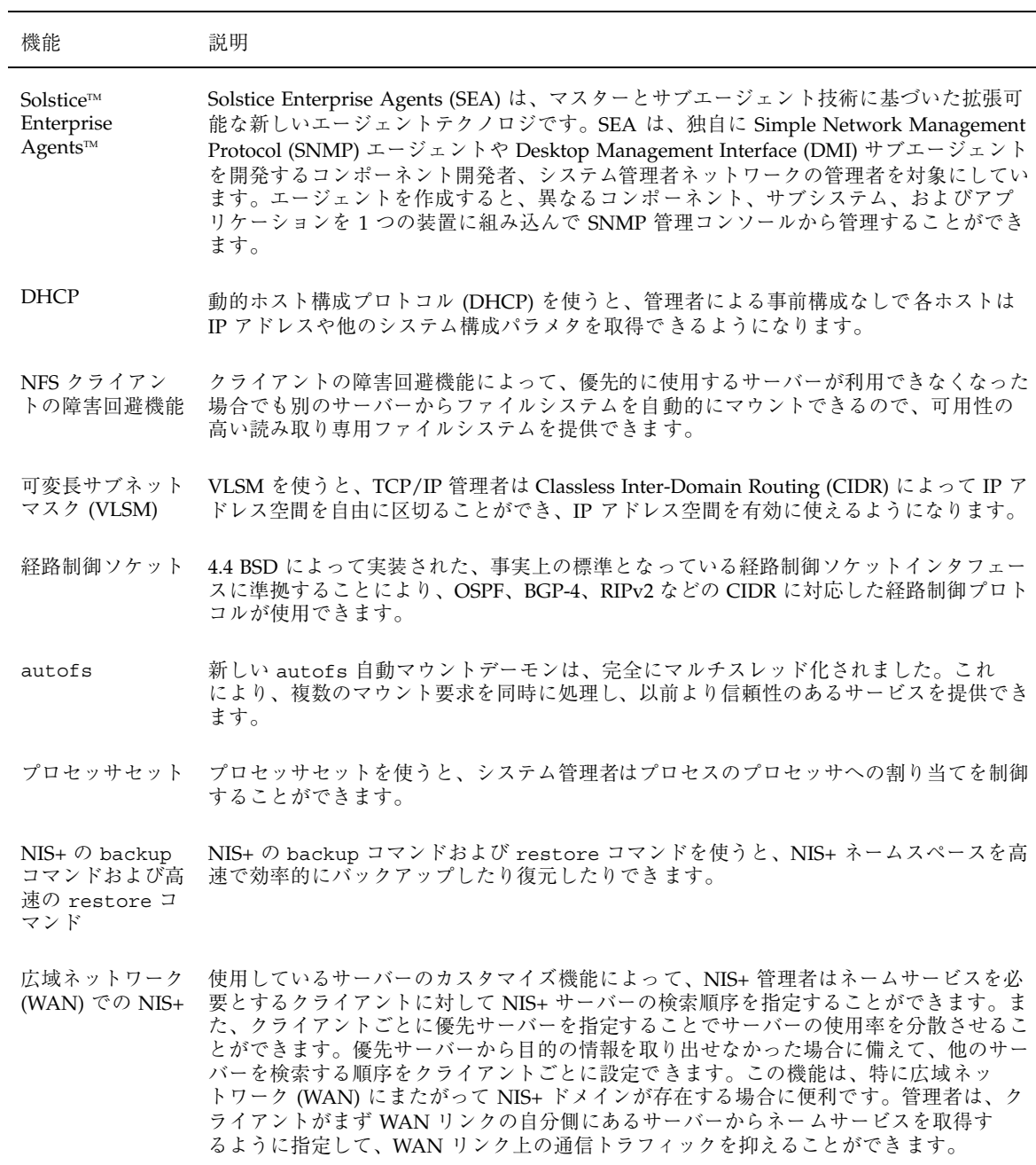

**2-16** Solaris 7 インストールライブラリ (SPARC 版) ♦ 1998 年 11 月

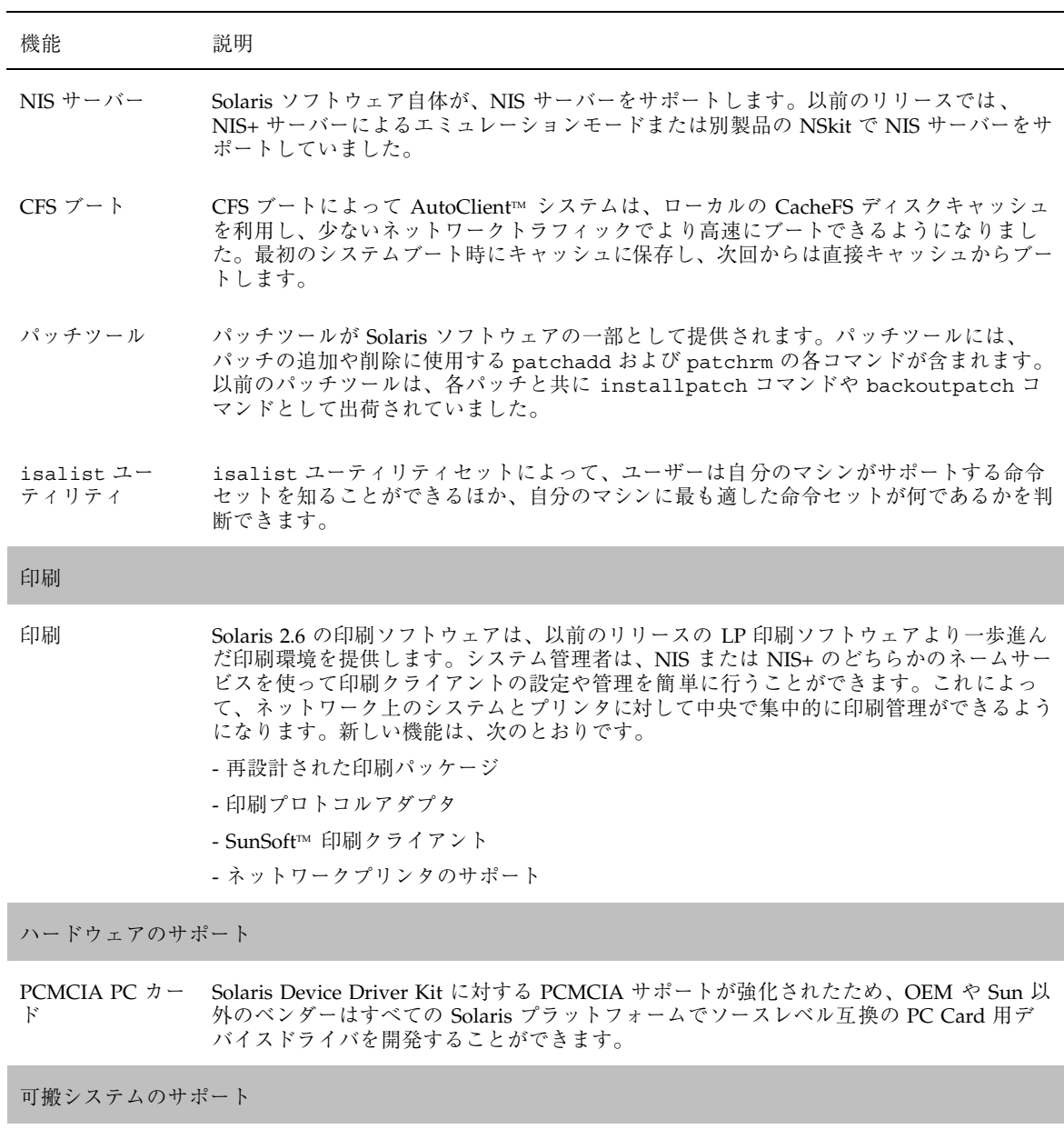

filesync filesync コマンドは、ポータブルコンピュータとサーバーとの間でデータが自動的に転 送されることを保証します。

新規機能一覧 **2-17**

# **Solaris 2.6** の新規日本語機能

表 **2–4** Solaris 2.6 の新規日本語機能

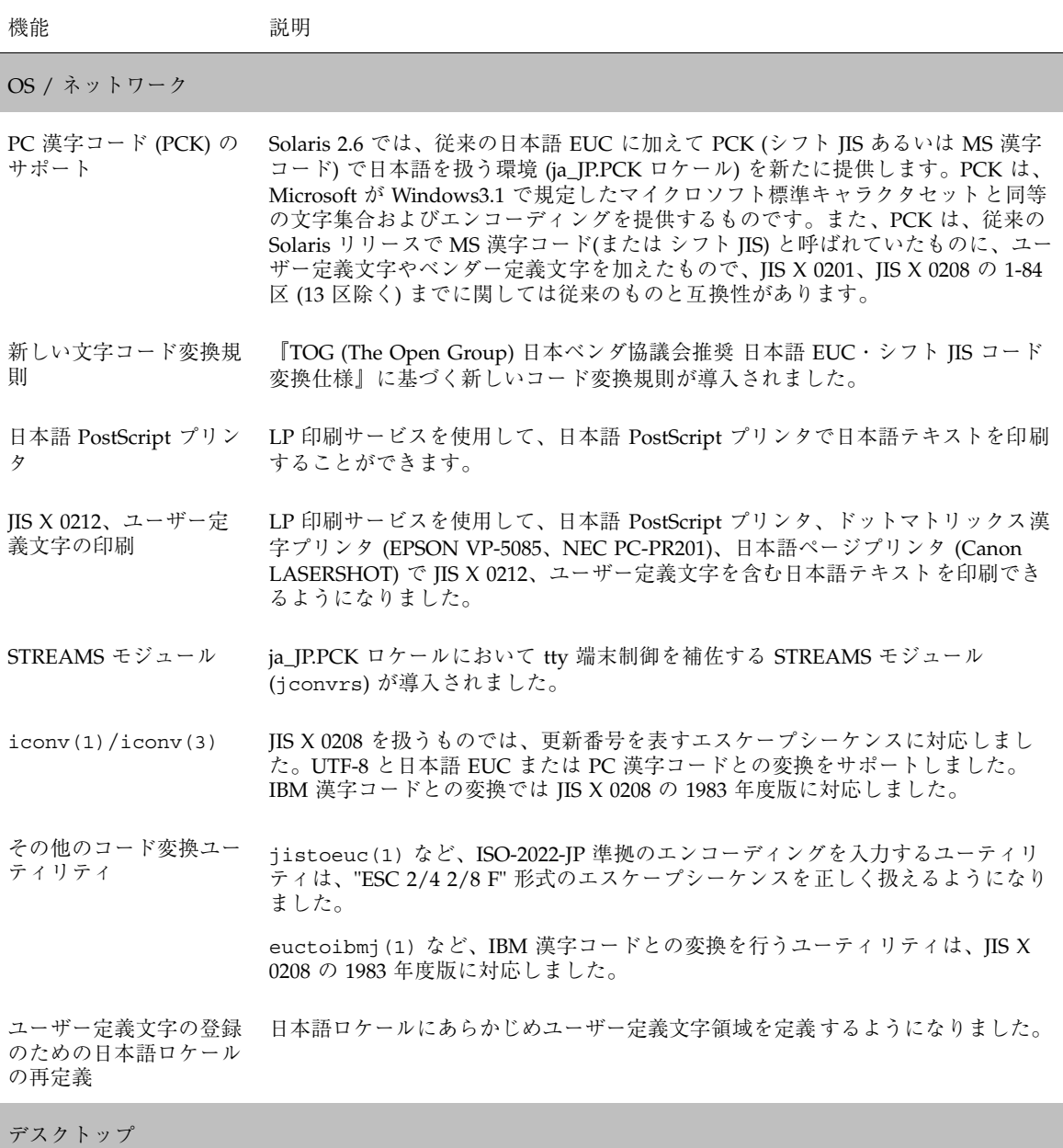

**2-18** Solaris 7 インストールライブラリ (SPARC 版) ♦ 1998 年 11 月

#### 表 **2–4** Solaris 2.6 の新規日本語機能 続く

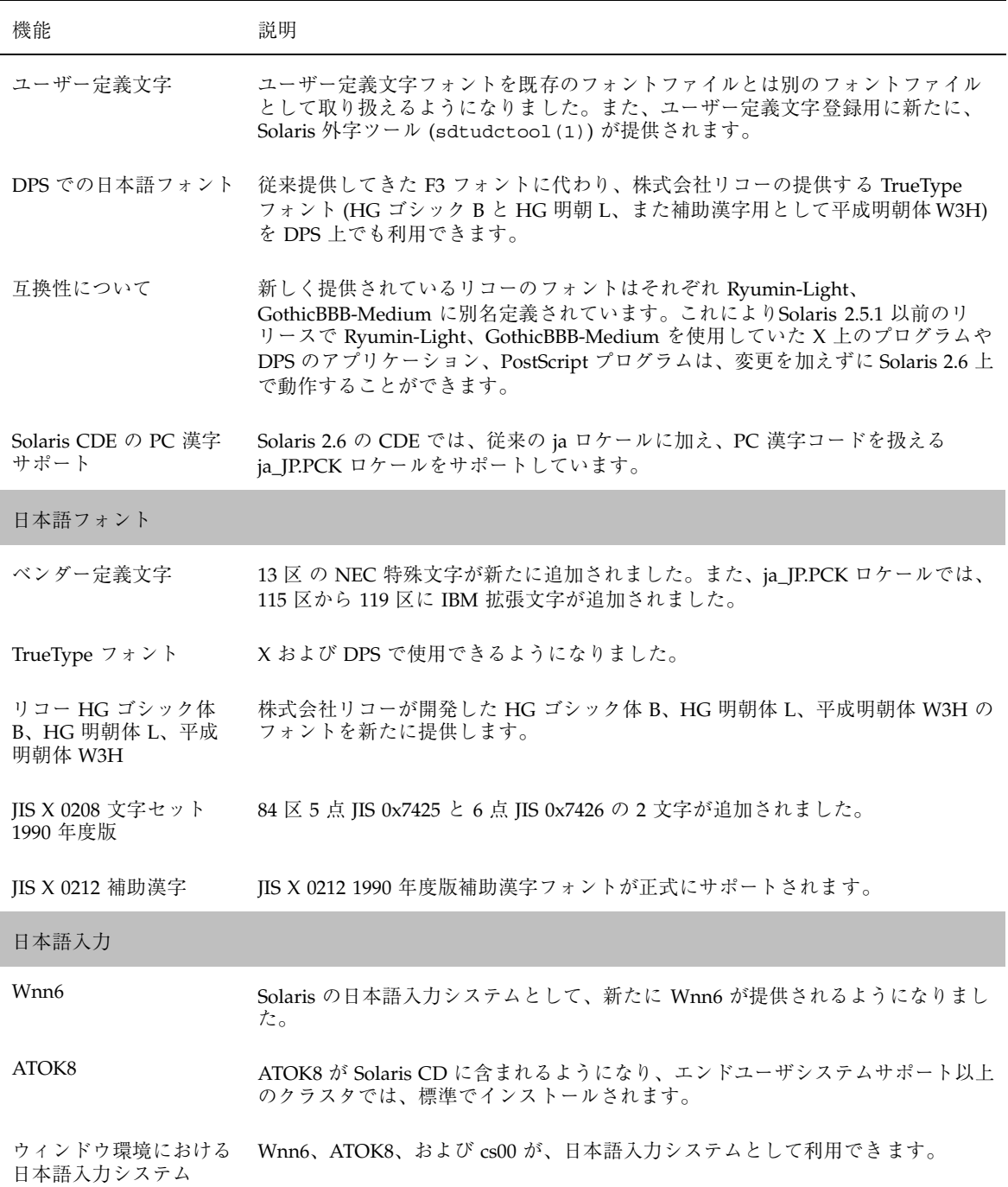

新規機能一覧 **2-19**

表 **2–4** Solaris 2.6 の新規日本語機能 続く

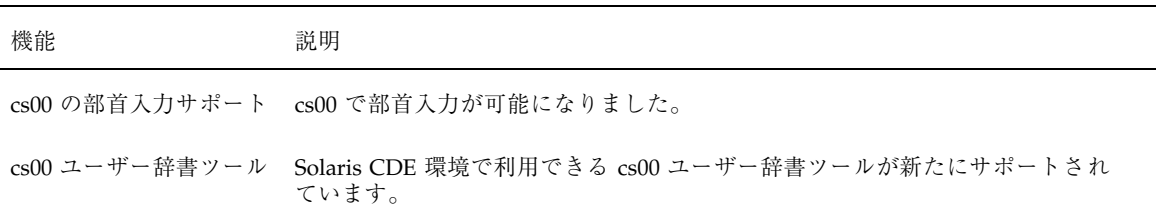

## **Solaris 2.5.1** リリース

表 2–5 に、Solaris 2.5.1 の新機能および拡張された機能を紹介します。

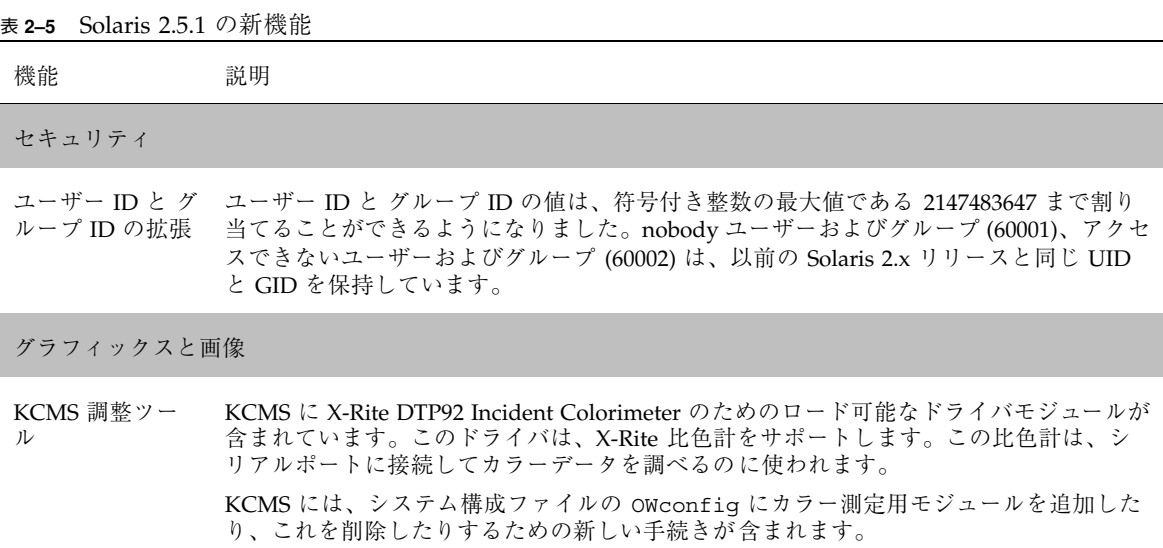

**2-20** Solaris 7 インストールライブラリ (SPARC 版) ♦ 1998 年 11 月

<sup>第</sup> **3** <sup>章</sup>

# 新規機能の概要

この章では、Solaris 7 の新機能について、日本語機能を含めて詳細に紹介しま す。第 2 章に、今回のリリースで追加された新機能とその簡単な説明があります。

Solaris 7 には、マルチスレッド化、対称型多重処理、統合された TCP/IP ベースの ネットワーク機能、64 ビット動作環境での大規模ファイル処理、ネットワークの集 中管理用ツールなど先進のテクノロジーが搭載されています。今回の Solaris のリ リースでは新機能を数多く追加して、従来の強力で安定したオペレーティング環境 をさらに進化させています。

次に、今回のリリースで追加された機能の一部を紹介します。

- Solaris 64 ビットオペレーティング環境 (SPARC プラットフォームのみ)
- ファイルシステムサポートを強化する UFS ロギング
- 名前データベース管理を改善する LDAP プロトコル
- Java アプリケーションのスケーラビリティと性能を大幅に向上させる Solaris の JDK
- システムダウン時間を大幅に削減する動的再構成
- Web サーバー上で実行可能な文書サーバー
- 複数の言語で使用される文字機能と 6 つの新しい Unicode ロケールの追加によっ て拡張された Unicode ロケール
- 完全性と機密性が強化された RPC セキュリティ
- アドレスカード、アプリケーション、電子メールアドレス、ファイル、フォル ダ、ホスト、プロセス、および Web アドレスの検索、操作、および管理に役 立つ新しいツールが組み込まれた Solaris 共通デスクトップ環境 (Solaris CDE)

**3-1**

## **SPARC: Solaris 64** ビットオペレーティング環境

64 ビット Solaris オペレーティング環境は、64 ビットオペレーティングシステム によってサポートされた完全な 32 ビットおよび 64 ビットアプリケーションおよび 開発環境です。この環境では、ソースレベルとバイナリレベルの両方で既存のアプ リケーションとの互換性および相互運用性が最大限に保たれます。同時に、64 ビッ トオペレーティング環境では、32 ビットシステムにあった制限の多くが取り除かれ ました。これは、32 ビットシステムに関する既存の制限をなくし、64 ビット仮想ア ドレス空間をサポートすることによって実現されました。

64 ビット Solaris オペレーティング環境が制限を解消するために提供する主な機能 は、次のとおりです。

- アプリケーションの 64 ビット仮想アドレス空間とカーネルによって、大規模な 作業を主メモリーで処理できるようになったため、性能が大幅に向上
- stdio での 256 のファイル記述子制限が、64 ビットアプリケーションでは 32 ビットまで拡張
- 64 ビットアプリケーションの 64 ビット time\_t (西暦 2038 年の問題を回避する)
- 64 ビットアプリケーションでの完全 64 ビット整数演算。Solaris 2.x のどのリ リースでも 64 ビット演算は可能だったが、今回の 64 ビット実装では、整数演算 とパラメータ転送に完全 64 ビットマシンレジスタを使用。これにより、アプ リケーションは、64 ビット CPU ハードウェアの機能をすべて活用できる
- 64 ビットシステムでの 2G バイトを超える tmpfs
- 64 ビットシステム上の 2G バイトを超えるスワップデバイス

64 ビット Solaris オペレーティング環境での互換性と相互運用性は完全なものであ り、大きな違いはありません。既存のアプリケーションは通常どおり動作 し、PATH 設定はそのままです。

新しい isainfo プログラムは、32 ビットシステムまたは 64 ビットシステムのどち らで実行されているかを調べます。isainfo は、実行中のシステムでサポートされ ているすべての命令セットアーキテクチャ (ISA) に関する情報を出力します。

さらに、UltraSPARC マシン上で、32 ビットまたは 64 ビットのどちらの Solaris オ ペレーティング環境をブートするかを選択できます。

開発者向けの 64 ビット情報の詳細は、3-17ページの「ソフトウェア開発環境」を参 照してください。また、64 ビットオペレーティングシステムの使用方法は、 『*Solaris 7 64* ビット 開発ガイド』を参照してください。

**3-2** Solaris 7 インストールライブラリ (SPARC 版) ♦ 1998 年 11 月

# **Web** ブラウザ

Solaris 7 には、新しい Web ブラウザが含まれます。

### **Netscape Communicator**

Solaris 7 には、Netscape Communicator が含まれます。

# ネットワーク管理とシステム管理

Solaris オペレーティング環境は、信頼性の高い安定したネットワーク環境を提供し ます。今回のリリースでは、ネットワーク管理とシステム管理のための新しい機能 を用意して、Solaris オペレーティング環境の管理ツールを拡張しています。

## **UFS** ロギング

UFS ロギングは、トランザクション (完全な UFS 操作を構成する変更) をログに保 存してから、そのトランザクションを UFS ファイルシステムに適用するプロセスで す。保存されたトランザクションは、後でファイルシステムに適用できます。

UFS ロギングには 2 つの特長があります。まず、ファイルシステムが矛盾する可能 性がなくなるため、fsck(1M) を実行する必要がなくなります。また、fsck を省略 できるため、システムがクラッシュしたり、異常停止した場合にシステムをリブー トする時間を短縮できます。

UFS ロギングは、デフォルトでは有効になりません。UFS ロギングを有効にするに は、ファイルシステムをマウントするときに、−o logging オプションを mount(1M) コマンドに指定する必要があります。また、fsdb(1M) コマンドは、 UFS ロギング用の新しいデバッグコマンドを追加して更新されています。

詳細は、『*Solaris* のシステム管理 *(*第 *1* 巻*)*』を参照してください。

## アクセス時刻更新を無視する **UFS** マウントオプション

ファイルに対するアクセス時刻更新を無視するには、UFS ファイルシステムをマウ ントするときに、−o noatime オプションを指定できます。このオプションは、ア クセス時刻が重要でないファイルシステムに対するディスク動作を減らします (た とえば、Usenet ニューススプール)。詳細は、mount\_ufs(1M) のマニュアルページ を参照してください。

## **Lightweight Directory Access Protocol (LDAP)**

LDAP は、プラットフォームに依存しない、オープンな標準アクセスプロトコル であり、X.500 情報モデルに基づいています。TCP/IP 上で実行されるように設計さ れており、簡単な文字コード化を使用します。LDAP アプリケーションはクライア ントサーバーアプリケーションであり、このリリースに含まれるクライアントライ ブラリにより開発者は LDAP アプリケーションを作成することができ、ユーザーは LDAP 対応アプリケーションを実行することができます。

## **SPARC:** ホットプラグ可能なシステムボードでの動的再 構成

動的再構成 (DR) を使用すると、サービスプロバイダは実行中のシステムでシステ ムボードを追加したり、または取り外して置換したり (ホットプラグ可能) して、リ ブートに要する時間を節約できます。また、交換用ボードをすぐに入手できない場 合、システム管理者は、動的再構成を使用して障害があったボードを停止し、サー バーに動作を続けさせることができます。特定の SPARC サーバーだけがこのバー ジョンの動的再構成をサポートしています。

ご使用のサーバーが動的再構成をサポートしているかどうかについては、各ハー ドウェアメーカーのマニュアルを参照してください。

# プロセス管理用の新しいコマンド、pgrep と pkill

Solaris 7 は、pgrep および pkill コマンドを提供します。これらのコマンドは、 Solaris の以前のリリースでプロセスを管理するために使用されていた ps、grep、egrep、awk、および kill コマンドを組み合わせた方法と置き換わる ものです。pgrep コマンドはシステム上で動作中のプロセスを調べて、コマンド行 で指定する基準に属性が一致するプロセスの ID を表示します。pkill コマンド

#### **3-4** Solaris 7 インストールライブラリ (SPARC 版) ♦ 1998 年 11 月

は、pgrep コマンドと同様の働きをしますが、一致する各プロセス ID を表示する のではなく、kill(2) によってシグナルを送信する点が異なります。

詳細は、『*Solaris* のシステム管理 *(*第 *2* 巻*)*』を参照してください。

#### sendmail

sendmail 8.9 には、spam (予想外の大量の電子メール) を制限するフック、異なる ドメイン名を使用して電子メールを受信できるようにする仮想ホスト機能、独自の sendmail 構成ファイルをより簡単に構築できるようにする構成階層の改良が含ま れています。

詳細は、『メールシステムの管理』を参照してください。

### **Traceroute** ユーティリティ

Solaris 7 には、一般的な Traceroute ユーティリティがバンドルされています。この ルート追跡ユーティリティは、IP パケットがインターネットホストへ到達するまで にたどるルートを追跡するために使用します。traceroute は、IP プロトコルの ttl (time to live) フィールドを使用して、パスに沿った各ゲートウェイからの ICMP TIME EXCEEDED 応答と、受信先ホストからの PORT\_UNREACHABLE (または ECHO\_REPLY) 応答を取り出します。traceroute は、ttl を 1 として検査情報の送 信を開始し、目的のホストに到達するか、または通過する中間ホストが最大数にな るまで 1 つずつ増やします。

traceroute は、特に経路指定の設定ミスや経路指定パスの障害を調べるのに役立 ちます。特定のホストに到達できない場合に traceroute を使用すると、目的のホ ストに到達するまでにパケットがたどるパスと、障害が発生した可能性がある場所 を確認できます。traceroute は、ターゲットホストまでのパスに沿った各ゲー トウェイでの往復時間も表示します。この情報は、2 つのホスト間でトラフィック が低下する場所を分析するのに役立ちます。

詳細は、『*TCP/IP* とデータ通信』を参照してください。

## システムクラッシュダンプユーティリティ

Solaris 7 のシステムクラッシュダンプ機能は、次のとおりです。

- dumpadm コマンドを使用すると、システム管理者はオペレーティングシステムの クラッシュダンプを構成できます。dumpadm 構成パラメータには、ダンプの内 容、ダンプデバイス、およびコアファイルが書き込まれるディレクトリが含まれ ます。このコマンドでは、クラッシュダンプ構成の妥当性を検査するだけでな く、パラメータを設定したり、変更したりすることができます。
- 今回のリリースでは、savecore コマンドがデフォルトで有効になっています。
- ダンプデータは、圧縮形式でダンプデバイスに保存されます。カーネルクラッ シュダンプイメージは、4G バイト以上にできます。データを圧縮することによっ て、ダンプ速度が速くなり、ダンプデバイスに必要なディスク容量が減ります。
- コアファイルの保存は、基本スワップ領域ではなく専用ダンプデバイスがダンプ 設定の一部である場合、バックグラウンドで実行されます。ブートシステム は、savecore コマンドが終了するまで待ってから次の手順に進む必要はありま せん。大規模メモリーシステムでは、savecore が終了しなくてもシステムを使 用できます。

システムクラッシュダンプ機能の詳細は、『*Solaris* のシステム管理 *(*第 *2* 巻*)*』を 参照してください。

## ネットワーク性能の向上

Solaris 7 の性能強化は、ネットワークで TCP を使用した場合の輻輳と複数パケット の紛失に関する問題の解決に重点を置いています。

#### **TCP** の **SACK** 機能

TCP の選択確認応答 (TCP SACK) は、RFC 2018 に準拠します。この機能は、衛星 通信や大陸横断通信などで TCP のラージウィンドウ (RFC1323) を使用するアプ リケーションにおいて、輻輳や複数のパケット落ちの問題を解決します。

TCP の SACK 機能がないと、受信側 TCP アプリケーションは最後に受信された パケットだけについて確認応答します。たとえば、TCP アプリケーションは、 パケット 1、パケット 2、およびパケット 3 を受信してからパケット 5 を受信した 場合、パケット 3 までの受信だけを確認し、パケット 4 を受信するまではその後の パケットすべてを破棄します。このため大量の再送が生じます。TCP の SACK 機能

**3-6** Solaris 7 インストールライブラリ (SPARC 版) ♦ 1998 年 11 月

があると、受信側は複数のパケットについて確認応答ができます。また、送信側は 受信されなかったパケットがどれかを判断できます。たとえば、受信側は、パケッ ト 1、パケット 2、およびパケット 3 を受信してからパケット 5 とパケット 6 を受 信した場合、これらの各パケットを確認するため、送信側は、パケット 4、パケッ ト 5、パケット 6 を再送するのではなく、失われたパケット 4 を再送するだけです みます。

詳細については、『*TCP/IP* とデータ通信』を参照してください。

# ネットワークのセキュリティ

Solaris オペレーティング環境は、保護およびシステム資源の利用に関するユーザー の動作を制御するための、洗練されたセキュリティシステムを備えています。 Solaris のセキュリティは、ネットワーク全体を対象に 1 つのシステムだけでなく複 数の異なるシステムを制御します。また、Solaris セキュリティシステムは異なるセ キュリティモデルを格納できるように設計されているので、ユーザーは現行のシス テムや将来のシステムに合わせて最適なモデルを選択できます。今回のリリースで は、アクセス制御、暗号化処理、および認証の各分野で Solaris セキュリティシステ ムに新しい機能が追加されています。

#### RPCSEC\_GSS

カーネルレベルの RPC 実装では、GSS-API に基づいて新しい認証機能に対するサ ポートを追加しています。NFS サービスが特定または 1 つのセキュリティ機構に束 縛されることはなくなりました。ユーザーレベルの RPC 実装では、セキュリティの 完全性と機密性が強化されています。この実装では、複数のセキュリティ機構もサ ポートしています。

詳細については、『*NFS* の管理』を参照してください。

## **NIS+** 拡張 **Diffie-Hellman (DH)**

NIS+ は、認証鍵の長さを 192 ビットから 640 ビットに増やすことによって、NIS+ のセキュリティを強化しました。

詳細は、『*NIS+* への移行』、『*Solaris* ネーミングの管理』、および『*Solaris* ネー ミングの設定と構成』を参照してください。

### **BIND 8.1.2**

BIND は、最も一般的な DNS の実装であり、8.1.2 にアップグレードされまし た。アクセス制御リスト (ACL) の使用によってネットワークセキュリティを強化す る新しい構成ファイルを提供します。

/etc/named.conf (BIND 8.1.2) ファイルは、/etc/named.boot (BIND 4.9.6 以 前のファイル) と置き換わります。

詳細は、『*Solaris* ネーミングの設定と構成』または『*Solaris* ネーミングの管理』を 参照してください。

## 使いやすさと管理の改善

Solaris オペレーティング環境は非常に大きく、さまざまなものが複合されています が、ユーザーの必要性に応じて柔軟に構成できるような構造になっています。今回 のリリースでは、Solaris 環境のインストールや管理を簡単にする機能が用意され ています。

インストール

ここでは、Solaris 7 で新たに用意されたインストール関連の機能について説明しま す。

### **64** ビットオペレーティング環境のインストール

Solaris 7 のインストールプログラムには、64 ビットサポートを選択する新しい チェックボックスがあります。このチェックボックスは、インストール先で選択され ているハードウェア、またはソフトウェアグループ (メタクラスタ) のいずれかが 64 ビットをサポートできるオプションである場合は有効です (グレー表示されません)。

64 ビットサポートの選択は、64 ビット SPARC 命令セット用にコンパイルされたア プリケーションの開発または実行にシステムを使用する場合に適しています。64 ビット SPARC 命令セットは、現在、UltraSPARC システムでサポートされていま す。

UltraSPARC システムで 64 ビットサポートの選択を解除すると、64 ビットプログラ ムを実行またはコンパイルする機能は失われます。64 ビットサポートを選択した

**3-8** Solaris 7 インストールライブラリ (SPARC 版) ♦ 1998 年 11 月

UltraSPARC システムは、64 ビットサポートなしで実行されるシステムと同等の速 度で (通常、数パーセント以内の差で)、32 ビットプログラムを実行します。

### **Solaris Web Start** による **AnswerBook** のインストール

Solaris 7 の Documentation CD には、CD からソフトウェアをインストールするため の新機能が組み込まれています。pkgadd などの標準ユーティリティを使用して CD 上のすべてをインストールする他に、インストールアイコンをクリックし、Solaris Web Start を使用することもできます。Solaris Web Start は、マウスによるポイント &クリックインタフェースで、文書サーバー、Docummentation CD 上のすべての文 書コレクション、または選択した文書コレクションをインストールできます。

詳細は、第 8 章を参照してください。

#### ロケールの拡張

Solaris 7 では、英語およびヨーロッパ言語の現地仕様化バージョンが 1 枚の CD に 入っています。このため、Solaris 7 CD のインストールでは Solaris 2.6 の場合より も選択できるロケールが増えています。

注 **-** 特定言語が複数のロケールに対応できることに注意してください。これによ り、通貨表記などの地域的な違いを反映させることができます。たとえば、米国で 英語を使うユーザーは en\_US ロケール (アメリカ英語) を選択できます。これに対 して、英国で英語を使うユーザーは en GB (イギリス英語) を選択できます。

この機能は、英語環境でのみ有効です。

### マニュアル

AnswerBook2 オンラインマニュアルシステムでは、Web ブラウザベースのインタ フェースを使用します。このインタフェースによって、ユーザーは、既存の AnswerBook の文書やマニュアルページを含む各種の Solaris 情報を表示、印刷でき ます。次に、AnswerBook2 の新機能について説明します。

### **AnswerBook2** 形式で入手可能な **Solaris** リファレンスマ ニュアル **(**マニュアルページ**)**

マニュアルページを AnswerBook の形式ではなく、AnswerBook2 (SGML) の形式で 使用できます。これにより移動が簡単になり、他の AnswerBook2 文書からマ ニュアルページに直接移動できます。

注 **-** 他の AnswerBook2 文書からマニュアルページへの移動は、英語環境でのみ有 効です。

### **Documentation CD** から文書サーバーを直接実行

Documentation CD が接続されているシステムへスーパーユーザーとしてアクセス できるとき、ab2cd スクリプトを使用して、CD から文書サーバーを直接実行できま す。

詳細は、Documentation CD 上の『Solaris 7 Docummentation CD ご使用にあたっ て』、第 8 章、または AnswerBook2 のオンラインヘルプを参照してください。

#### **CGI** ベースの **Web** サーバーの使用

文書サーバーは、AnswerBook2 をサポートする目的だけに別の Web サーバーをシ ステム上で実行しなくても、Sun の WebServer などの既存の Web サーバー上で実 行できます。

サーバーの変更方法といくつかの制限事項については、第 8 章または AnswerBook2 のオンラインヘルプを参照してください。

#### スタイルシートエラーの表示制御

環境変数 *AB2\_DEBUG* を文書サーバーに設定できます。これは、赤い「BUG」の表 示によって、スタイルシートエラーをユーザーに対して示すかどうかを指定しま す。

この変数の設定方法については、AnswerBook2 のオンラインヘルプを参照してくだ さい。

## 言語サポート

Solaris は、複雑なテキストレイアウト言語、IIIMP (Internet Intranet Input Method Protocol)、Sun 以外のフォント、Unicode、および 30 を超える新ロケールまたは拡 張ロケールを追加しました。

### 言語処理の枠組みの拡張

Solaris は、次の 4 つの領域で言語サポートを強化しました。

- 多言語の文字に対応したアプリケーションの開発と利用のための、Unicodeのサ ポートの強化
- アラビア語、ヘブライ語、タイ語などの複雑なテキストレイアウト言語のサポー ト
- 軽量クライアントのユーザーがサーバーで動作する入力方式を利用できるよう、 IIIMP をサポート
- PostScript フォントの PostScript プリンタへの転送と管理に対するサポート

### **Unicode** サポートの拡張

Sun は、多言語処理において多言語の文字に対応した Unicode ロケールが重要な役 割を果たすものと考えています。Solaris は、これまでもオープンな業界標準を強力 に後押ししてきました。このリリースでは、Unicode 2.1 のサポートを強化し、6 つ の新しい Unicode UTF-8 ロケール (フランス語、ドイツ語、イタリア語、スペイン 語、スウェーデン語、ヨーロッパ) を追加しました (ヨーロッパは、省略時の通貨記 号としてユーロを返します)。

ユーザーと開発者にとっては、多言語の文字を扱う機能が含まれたことが重要で す。たとえば、Solaris 7 では、各 UTF-8 ロケールが強化され、ユーザーは、複数の 言語 (たとえば 日本語、タイ語、ロシア語) の文字で構成される文書を入力したり、 表示したりできます。必要に応じて、ロケールを変更したり新しいロケールをイン ストールする必要はありません。ユーザーが入力したり表示したりできる文字に は、アラビア語、中国語 (簡体字、繁体字)、日本語、韓国語、ヘブライ語、タイ 語、キリル文字、西欧、東欧、北欧の言語で使用される文字、トルコ語、ギリシャ 語があります。さらに、GUI で操作できるコードセット変換ツールが含まれてお り、ユーザーデータをさまざまなコードセットに変換することができます。

#### 複雑なテキストのサポート

Solaris 7 は、アラビア語、ヘブライ語、タイ語などの複雑なテキストレイアウト言 語のサポートを統合しました。これらの言語は、双方向テキスト、複合テキス ト、およびコンテキストに応じたテキストを処理するために特殊なテキスト前処理 を必要とします。開発者は、新しいテキスト処理および印刷サポートを利用して、 各市場に合わせたアプリケーションを作成することができます。

#### **Internet Intranet Input Method Protocol** のサポート

Solaris 7 は、Internet Intranet Input Method Protocol (IIIMP) を実装しています。こ れにより、Solaris で提供する入力方式を、Java アプリケーション、および非 X Window System アプリケーションから利用できるようになります。IIIMP は、非 X Window System アプリケーション (Java アプリケーションとアプレットを含む) に 対して、どのように動作するのかを定義します。そして、ネットワークコンピュー タや JavaStations™ などの軽量クライアントを使用し、またサーバー上での入力方 式を利用したいユーザーに、プラットフォームに依存しない入力方式の枠組みを提 供します。

#### フォント管理の拡張

Solaris 7 では、新しい Desktop Font Downloader アプリケーションによって、その フォントサポートも強化しています。これにより、ユーザーは、Sun 以外の PostScript Type 1 および TrueType フォントを Solaris 環境で簡単に使用して管理で きます。

### ロケールサポートの拡張

ユーザー環境の適切なサポートは、Sun にとって重要です。今回のリリースで、 Solaris ソフトウェアは、ユーザーの要求に柔軟に応じるため、30 を超えるロケール に対する拡張機能を提供しています。これには、1999 年 1 月に実施される予定の新 通貨「ユーロ」のサポートも含まれます。

**3-12** Solaris 7 インストールライブラリ (SPARC 版) ♦ 1998 年 11 月

### 通貨「ユーロ」のサポート

1997 年、欧州連合 (EU) は、統一通貨「ユーロ」に合意しました。1999 年 1 月に、 EU 加盟国のうち 11 ヶ国のすべての外国為替、銀行、および金融産業が、各国通貨 の使用をユーロに切り替えます。

この切り替えを見越して、Solaris 7 は、16 の新しいユーザーロケールでユーロ通貨 のサポートを追加しました。これについては、次の表で説明します。これらの ロケールでユーロ通貨を示す記号の入力方式は、EU によるユーロ記号入力推奨に 関する短期提案に準拠しています。これらのオプションロケールは、ユーロを使用 する必要がある開発者とユーザーを対象としています。下方互換性のため、従来の 通貨記号も引き続き使用できます。

### 新しいユーザーロケール

Solaris ソフトウェアは、すでにほとんどの西ヨーロッパロケールをサポートしてい ますが、今回のリリースでは、東ヨーロッパ、タイ、および中近東にまでサポート を拡張しました。次の表は、Solaris 7 の新しいユーザーロケール、および更新され たユーザーロケールを示しています。

表 **3–1** 新しいユーザーロケールと更新されたユーザーロケール

| 地域         | ロケール名         | ISO コードセット | 説明                                                  |
|------------|---------------|------------|-----------------------------------------------------|
| アルバ<br>ニア  | sq AL         | 8859-2     |                                                     |
| ボスニア       | nr            | 8859-2     |                                                     |
| ブルガ<br>リア  | bg BG         | 8859-5     |                                                     |
| クロア<br>チア  | hr HR         | 8859-2     |                                                     |
| エスト<br>ニア  | et.           | 8859-15    | デフォルトのコード<br>セットが ISO 8859-1 か<br>ら ISO 8859-15 に変更 |
| フィンラ<br>ンド | su が fi に変更   |            | ISO 標準に準拠するよう<br>変更                                 |
|            | フランス fr.UTF-8 | UTF-8      |                                                     |

| 地域          | ロケール名               | ISO コードセット | 説明                                                                                                    |
|-------------|---------------------|------------|----------------------------------------------------------------------------------------------------|
| ドイツ         | de.UTF-8            | UTF-8      |                                                                                                    |
| イスラエ<br>ル   | he                  | 8859-8     |                                                                                                    |
| イタリア        | it.UTF-8            | UTF-8      |                                                                                                    |
| ラトビア        | 1 <sub>t</sub>      | 8859-13    | デフォルトのコード<br>セットが ISO 8859-13 か<br>ら ISO 8859-4 に変更                                                               |
| リトア<br>$=7$ | 1v                  | 8859-13    | デフォルトのコード<br>セットが ISO 8859-13 か<br>ら ISO 8859-4 に変更                                                               |
| マケド<br>ニア   | mk MK               | 8859-5     |                                                                                                    |
| ノ<br>ルウェー   | no NY               | 8859-1     |                                                                                                    |
| ルーマ<br>ニア   | ro_RO               | 8859-2     |                                                                                                    |
| ロシア         | ru                  | KOI-8      | デフォルトコードセッ<br>トが、ISO 8859-5 から<br>KOI-8 に変更。ISO<br>8859-5 ベースのロシア語<br>ロケールは、ruにより<br>利用可能。新しいロケー<br>ルは、ru.KOI8-R。 |
| サウジア<br>ラビア | ar                  | 8859-6     |                                                                                                    |
| セルビア        | $sr$ <sub>-SP</sub> | 8859-5     |                                                                                                    |
| スロバ<br>キア   | sk SK               | 8859-2     |                                                                                                    |
| スロベ<br>ニア   | sl SI               | 8859-2     |                                                                                                    |

表 **3–1** 新しいユーザーロケールと更新されたユーザーロケール 続く

**3-14** Solaris 7 インストールライブラリ (SPARC 版) ♦ 1998 年 11 月

表 **3–1** 新しいユーザーロケールと更新されたユーザーロケール 続く

| 地域                  | ロケール名             | ISO コードセット   | 説明                  |
|---------------------|-------------------|--------------|---------------------|
|                     | スペイン es.UTF-8     | UTF-8        |                     |
| スウェー sv.UTF-8<br>デン |                   | UTF-8        |                     |
| タイ                  | th TH             | TIS 620-2533 |                     |
| グレート<br>ブリテン        | en UK は en GB に変更 |              | ISO 規格に準拠するよう<br>変更 |

表 **3–2** ユーロ通貨をサポートする新しいユーザーロケール

| 23 J L |                   |             |  |
|--------|-------------------|-------------|--|
| 地域     | ロケール名             | ISO コードセット  |  |
| オーストリア | de AT. ISO8859-15 | 8859-15     |  |
| ベルギー   | fr BE.ISO8859-15  | 8859-15     |  |
| デンマーク  | da.ISO8859-15     | 8859-15     |  |
| フィンランド | fi.ISO8859-15     | 8859-15     |  |
| フランス   | fr.ISO8859-15     | 8859-15     |  |
| ドイツ    | de.IS08859-15     | 8859-15     |  |
| ギリシャ   | el.sun_eu_greek   | 8859-7 (変更) |  |
| アイルランド | en IE.ISO8859-15  | 8859-15     |  |
| イタリア   | it.IS08859-15     | 8859-15     |  |
| オランダ   | nl.ISO8859-15     | 8859-15     |  |
| ポルトガル  | pt.IS08859-15     | 8859-15     |  |

表 **3–2** ユーロ通貨をサポートする新しいユーザーロケール 続く

| 地域     | ロケール名                         | ISO コードセット |
|--------|-------------------------------|------------|
| スペイン   | es.IS08859-15                 | 8859-15    |
| スウェーデン | sv.IS08859-15                 | 8859-15    |
|        | グレートブリテ en_GB.ISO8859-15<br>ン | 8859-15    |
| ヨーロッパ  | en EU. ISO8859-15             | 8859-15    |

## 公式名称

多くのユーザーが基幹業務アプリケーションの中心に Solaris を採用しています。 UNIX 98 という公式名称は信頼性の高いオペレーティング環境を提供するという Sun の姿勢を示すものです。

## **UNIX 98** について

Solaris 7 は UNIX 98 として認められ、UNIX 95 に対して次の変更を行なっていま す。

- ISO POSIX-2 規格で以前定義されていたインタフェース、C 言語バインディン グ、共有メモリー、国際化拡張、および X/Open UNIX Extension Feature Group の BASE への移転
- POSIX に準拠するための、スレッドと Realtime Threads Feature Group の追加
- ISO/IEC に準拠するための、複数バイト拡張 (MSE)
- 64 ビットまたは大規模ファイルおよびファイルシステムをサポートするための大 規模ファイルサミット (LFS) 拡張
- X/Open 固有のスレッド拡張と動的リンク
- 西暦 2000 年問題対応

# ソフトウェア開発環境

Solaris は、Solaris 実行環境で使用するソフトウェアアプリケーションの開発に必要 なマニュアル、開発用ソフトウェアライブラリ、生産性向上ツール、サンプルコー ド、およびテスト用ツールを提供します。 この節では、64 ビット Solaris、共有オ ブジェクト、および man コマンドに関連する新機能について説明します。

### **SPARC: 64** ビット開発環境

Solaris 7 は、開発者に対して、完全な 32 ビットと 64 ビットの開発環境を提供しま す。次に重要な点を示します。

- 32 ビット Solaris API は変更されていません。
- 64 ビット Solaris API は、32 ビット XPG5 (UNIX 98) API と同じです。
- 32 ビット Solaris 7 (64 ビットサポートがインストール済み) を実行する SPARC システム、または 64 ビット Solaris 7 を実行する UltraSPARC システムで、32 ビットおよび 64 ビットのアプリケーションとドライバを構築できます。
- 共有ヘッダーファイルが、32 ビットプログラムと 64 ビットプログラムをサポー トします。
- 32 ビットプログラムおよび 64 ビットプログラムのそれぞれに個別のライブラリ があります。
- 32 ビットカーネルおよび 64 ビットカーネルのそれぞれに個別のドライバがあり ます。
- PATH は変更されていません。
- 大規模ファイル アプリケーションが大規模ファイルサポートだけを必要とす る場合は、32 ビットのままで、大規模ファイルインタフェースを使用できます。 ただし、64 ビットの機能をすべて利用するには、アプリケーションを 64 ビット に変換する必要があります。
- **\$ORIGIN –– リンカーは、新しいキーワード \$ORIGIN をサポートします。これ** は、パス名に組み込んで (−R フラグで指定)、実行中の実行可能プログラムの位置 に応じてライブラリ位置を指定することができます。*\$ORIGIN* の詳細について は、『リンカーとライブラリ』を参照してください。
- SPARC システムにバンドルされたアセンブラが更新されて、32 ビットと 64 ビッ トの両方の SPARC アセンブラプログラムのアセンブルをサポートするようにな

りました。サポートされている命令セットには、SPARC V8、SPARC V9、および UltraSPARC 固有 VIS 命令が含まれます。

詳細は、『*Solaris 7 64* ビット 開発ガイド』を参照してください。

### 実行時リンカー

実行時リンカーを使用すると、プログラムで LD\_LIBRARY\_PATH を設定しないで共 有ライブラリを検索できるだけでなく、共有ライブラリをさらに効率よくロードで きます。

- 共有オブジェクトは、要求元オブジェクトのある場所に応じて、実行時にロード できるようになりました。
- 共有オブジェクトのロードは、実行プログラムによって実際にそのオブジェクト が参照されるまで延期できるようになりました。

詳細については、『リンカーとライブラリ』を参照してください。

### man ユーティリティによる **SGML** 形式の表示

従来の nroff だけでなく、man ユーティリティで、SGML でコード化されたマ ニュアルページを表示できるようになりました。

SGML マニュアルページの詳細については、man(1) のマニュアルページを参照し てください。

## **SPARC: Solaris 64** ビット **X Window** ライブラリ

32 ビットバージョンに用意されているコア X11 共有ライブラリ (.so) とプログラマ 用 lint ライブラリ (.ln) はすべて、Solaris ソフトウェアの 64 ビットバージョンで 使用できます。これらのライブラリの API に対する変更はありません。これらの ライブラリはすべて、/usr/openwin/lib/sparcv9 ディレクトリにインストール されています。64 ビット X11 アプリケーションは用意されていません。次の 4 つの 64 ビット X11 パッケージがあります。

- SUNWxwicx (X Window システム ICE 64 ビットライブラリ)
- SUNWxwplx (X Window システム 64 ビットライブラリソフトウェア)
- SUNWxwrtx (X Window システム 64 ビット実行時互換パッケージ)

**3-18** Solaris 7 インストールライブラリ (SPARC 版) ♦ 1998 年 11 月

■ SUNWxws1x (X Window システム 64 ビットプログラマ用 lint ライブラリ)

## **Java Development Kit** の改善

Solaris の Java Development Kit (JDK) 1.1.6 は念入りに調整、およびテストされまし た。このため、JDK は企業向けに開発され、企業のネットワーク全体で使用される Java アプリケーション のスケーラビリティと性能を大幅に向上させます。Solaris JDK の性能は、次のように改善されています。

- 1台のプロセッサで実行される計算アプリケーションの性能の向上。以前のバー ジョンに比べて、1 台のプロセッサで実行した場合に多くの計算アプリケーショ ンの性能が向上しました。
- 複数のプロセッサで実行されるマルチスレッドプログラムの性能の向上。スケー ラビリティが改善されたために、複数のプロセッサで実行される多数のスレッド と大量のネットワーク機能を備えたアプリケーションの実行速度が向上します。

JDK の詳細は、Java Web サイト (http://www.sun.com/solaris/java) を参照 してください。

## **WebNFS**

WebNFS Software Development Kit (SDK) は、WebNFS を使用して、Java アプ リケーションに対し、遠隔ファイルアクセス機能を提供します。これは、NFS プロ トコルを直接実装しているため、ホストシステムでの NFS サポートが必要ありませ ん。これは、URL ファイルネーミングによって、WebNFS または従来の NFS サー バーに対するアクセス機能を提供します。ファイルアクセス API は、java.io.\* パッケージ内のクラスに合わせてモデル化され、ローカルファイルおよび遠隔 ファイル両方へのシームレスなアクセス機能を提供します。この SDK に対する更新 については、Web サイト http://www.sun.com/webnfs を参照してください。

## truss ユーティリティによる関数呼び出しの追跡

truss ユーティリティはシステムコール、シグナル、およびプロセスのマシンフォ ルトを追跡します。プロセスによって実行されるユーザーレベルの関数呼び出しの 入口と出口を追跡できる新しいオプションが追加されました。シェルに似たオプ ションのパターンにより追跡する関数とライブラリを指定できます。

その他に truss で強化された内容は、オプションのタイムスタンプと、追跡したプ ロセスを選択したイベントで停止させ、捨てることができる機能です。デバッガま たは他のプロセス検査ツールを停止させたプロセスに適用できます。

詳細は、truss(1) のマニュアルページを参照してください。

## 改善されたデバイス構成ライブラリ

デバイス構成情報を取得するために使用される libdevinfo ライブラリが、Solaris 7 ではより強化されて包括的になっています。詳細は、libdevinfo(3) のマ ニュアルページを参照してください。

### グラフィックス**/**画像

Solaris VISUALTM ソフトウェアには、グラフィックスおよびマルチメディアのソフ トウェア開発に必要な複数の基本ライブラリが含まれています。基本ライブラリは、 Solaris ソフトウェアでは最も低レベルの、デバイスから独立した層に属します。こ のような低レベルインタフェースは、広範囲のさまざまな共通機能をサポートす るように設計されています。たとえば、基本ライブラリをベースにしてより高いレ ベルのライブラリを構築したり、アプリケーションで基本ライブラリをそのまま使 用したりできます。基本ライブラリを使って、2 次元および 3 次元のグラフィック ス、画像、またはデジタルビデオを取り込んだアプリケーションを開発できます。 基本ライブラリは、XGL グラフィックスライブラリと XIL 画像ライブラリから構成 されます。新しい XIL 立体画像イメージ表示機能については次に説明します。

#### **XIL 1.4** 実行環境

画像処理用 API である XIL ライブラリは、画像アプリケーションやビデオアプ リケーションに基本関数を提供します。API 開発者はこのライブラリを利用して 書いたコードを基本ライブラリ (低レベルのソフトウェアインタフェース) として提 供できるようになります。

XIL 1.3 実行環境 (RTE) は、画像アプリケーションを使用するサイトではインストー ルする必要があります。あるアプリケーションが XIL RTE を必要とするかどうかは 必ずしも明確ではありません。したがって、Solaris CDE または OpenWindows のアプリケーションソフトウェアをインストールする場合は、そのアプリケーショ ンが XIL ライブラリを参照することを考えて XGL RTE もインストールしておく必 要があります。

**3-20** Solaris 7 インストールライブラリ (SPARC 版) ♦ 1998 年 11 月

XIL 開発者用コンポーネントは、このリリースで Solaris から独立し、Sun の Web サイト http://www.sun.com/solaris/xil から無料で入手できます。開発者用 コンポーネントには、次のものがあります。

- XIL API の使用方法を説明する XIL マニュアルページ
- The XIL Programmer's Guide
- XIL API サポート用 XIL ヘッダーファイル

XIL 実行時ライブラリは、XIL を使用するアプリケーションを引き続きサポートす るために組み込まれています。

XIL RTE は、次の新機能によって改善されています。

■ XIL は、立体画像イメージ表示のサポートを追加します。これは最初、Creator 3D フレームバッファでサポートされます。これらの機能にアクセスするには、 一連の簡単な API 呼び出しを使用します。立体画像表示機能を使用すると、左眼 画像と右眼画像を表わすイメージを表示できます。左眼および右眼のイメージは 瞬きの頻度よりも高いフレーム速度で交互に表示されます。電子光学的なシャッ ターアイグラスと組み合せて使用すると、人間が両眼で見る場合と同様の奥行き を持つイメージが作成されます。ダブルバッファリング表示と立体表示を組み合 せると、立体表示の更新をバックバッファとフロントバッファの間で入れ替える ことができます。

## **Solaris CDE**

Solaris CDE 1.3 リリースには、Solaris CDE 1.2 の機能を補足する一連のツールが組 み込まれています。このリリースでは、エンドユーザーによるアクセスが簡単にな り、ローカルシステムの管理が改善されて、生産性が向上しました。新しいツール には、次のものがあります。

- デスクトップ環境の構成とカスタマイズ
	- 指定の基準を使用した簡単なファイル検索
	- 再構成されたカスタマイズ可能なグラフィカルなフロントパネルとワークス ペースメニュー
	- 複数のモニタ構成用の画面ごとのフロントパネル

- 改善されたローカルシステム管理
	- システムプロセスに関する情報を表示するプロセス・マネージャ
	- システム性能をグラフィックで表示するパフォーマンスメータ
	- ワークステーションに関する情報を表示するシステム情報
- 向上した生産性
	- 電子アドレスを作成、検索するためのアドレス・マネージャ
	- テキストと音声による注の作成

Solaris CDE アプリケーションは、Complex Text Layout (CTL) ロケールをサポート しています。

## **Motif 2.1**

Solaris 7 は、5 つの新しい Motif ウィジェットを含み、マルチスレッドに対して安全 な Motif 2.1 をサポートしています。Motif 2.1 は ISO 規格の Complex Text Language ロケールをサポートします。このロケールでは、Solaris 7 で開発された 1 つのバイ ナリで、ヘブライ語、アラビア語、およびタイ語のユーザーをサポートできます。

新しい 5 つの Motif ウィジェットは次のとおりです。

- XmNotebook は、完全な機能を持つウィジェットで、ノートブックまたは tab ウィジェットに似た機能を提供します。
- XmContainer は、完全な機能を持つ GUI アイコン「ツリー」表示ウィジェット です。
- XmSpinBox は、数値テキストフィールドを増やしたり、減らしたりするユーザー コントロールです。
- XmComboBox は、テキストフィールドとリストウィジェットの組み合わせで す。選択対象を自動的にテキストフィールドに入力する有効な選択対象のポッ プアップリストです。
- XmScale ウィジェットは、新しい垂直ディスプレイを提供するように変更されま した。
## 印刷

PostScript プリンタでは新しい印刷機能によって Sun 以外の PostScript フォントを 管理します。

#### 拡張フォント管理

Solaris 7 は、新しい Desktop Font Downloader アプリケーションによってフォント サポートを強化したため、ユーザーは、Solaris 環境で Sun 以外の PostScript Type 1 および TrueType の各フォントを簡単に使用して管理できます。Desktop Font Downloader を使用すると、PostScript プリンタ上で、フォントのダウンロード、削 除、再コード化、変換、状態の確認、およびそれ以外の管理作業を行うことができ ます。

### ハードウェアのサポート

Solaris は、新しいハードウェアのサポートに必要なソフトウェアの提供を継続しま す。

#### **x86: SCSI** ディスクドライバ sd

Solaris の以前のリリースでは、x86 ベースのシステムでの SCSI ディスクサポート は、cmdk ドライバによって処理されていました。Solaris 7 では、このサポートは sd ドライバによって処理されます。これは、Solaris (SPARC 版) システムで使用さ れる SCSI ディスクドライバです。このリリースの SPARC および Intel の各バー ジョンは、同じコードベースから作成されたものですが、多少の違いがあります。 たとえば、Intel バージョンでは特殊な x86 固有のボリュームラベルサポートが用意 されているため、アプリケーション (/dev/dsk の論理ディスク名を使用するもの) は、ドライバの変更によって影響を受けません。Intel バージョンには、SPARC バー ジョンでは不要な x86 固有のディスクジオメトリサポートもあります。また、このリ リースでは、sd ドライバによって ATAPI CD-ROM サポートも提供されています。

詳細は、cdio(7I)、cmdk(7D)、dkio(7I)、scsi(4)、および sd(7D) の各マ ニュアルページを参照してください。

新規機能の概要 **3-23**

#### **x86:** インテリジェント入出力フレームワークのサポート

インテリジェント入出力 (I2O) は、モジュール化された高性能入出力サブシステム の新たな標準であり、特殊な研究グループ I2OSIG によって定義され、開発され ています。I2O の目的は次のとおりです。

- ホスト CPU から専用入出力プロセッサに、下位レベルの入出力処理を移行する ことによって、システム入出力スループットを向上させます。
- 「分割ドライバ」モデルを定義することによって、OS およびハードウェアのベ ンダーがデバイスドライバを簡単に記述できるようにします。これには、OSベ ンダーが提供する標準オペレーティングシステムモジュール (OSM) と、ハー ドウェアベンダーが提供するハードウェアに依存するモジュール (HDM) が組み 込まれています。指定デバイスタイプの OSM は、そのデバイスタイプの HDM を処理します。

I2O サポートは、現在 Solaris (Intel 版) でのみ使用できます。Solaris 7 には、I2O 対 応ハードウェアのサポートを有効にするための基本フレームワークが組み込まれ ています。実装では I2O Specification 1.5 をサポートしています。このフレームワー クには、次のものが含まれます。

- OSM で I2O デバイスを制御するために必要な I2O メッセージ/トランスポート機 能
- ブロック記憶領域と SCSI OSM

今回のリリースでは、I2O デバイスからのブートはサポートされていません。 Solaris 環境からの I2O ハードウェアと Solaris 以外のソフトウェア、およびファー ムウェア (HDM や IRTOS など) の構成もサポートされていません。Solaris 7 でテス トされる特定の I2O ハードウェアのリストについては、『*Solaris 7 (Intel Platform Edition) Hardware Compatibility List*』を参照してください。

### **OS /** ネットワークの日本語機能

#### ja JP.UTF-8 ロケール

Solaris 7 では、日本語 EUC と PCK に加えて、UTF-8 (Unicode 2.1) で日本語を扱う 環境 (ja JP.UTF-8 ロケール) を新たに提供します。

**3-24** Solaris 7 インストールライブラリ (SPARC 版) ♦ 1998 年 11 月

ja JP.UTF-8 ロケールで Solaris CDE にログインすると、日本語で使用される文字 に加えて韓国語や中国語などで使用される文字を表示できます。

# コード変換 **(**iconv**)**

iconv(3) および iconv(1) を通して利用できるコード変換に以下のコードセット が追加されました。

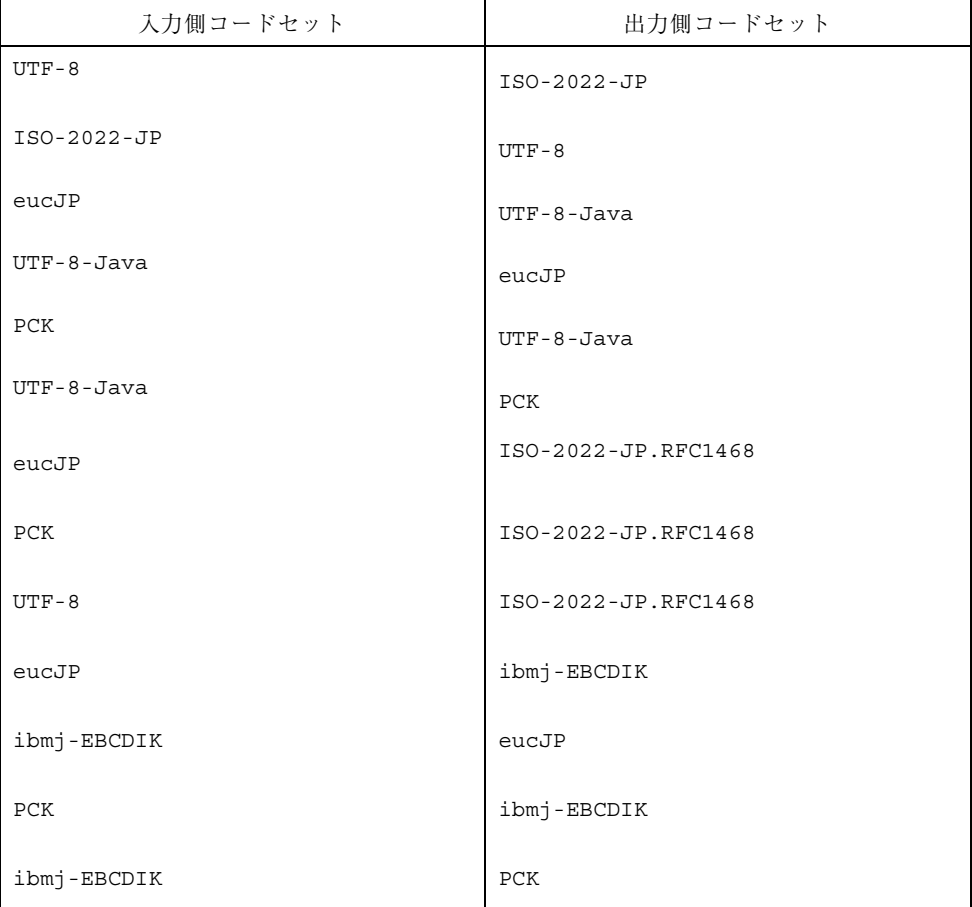

上記コードセット名のうち Solaris 2.6 で使われていないものは次のとおりです。

新規機能の概要 **3-25**

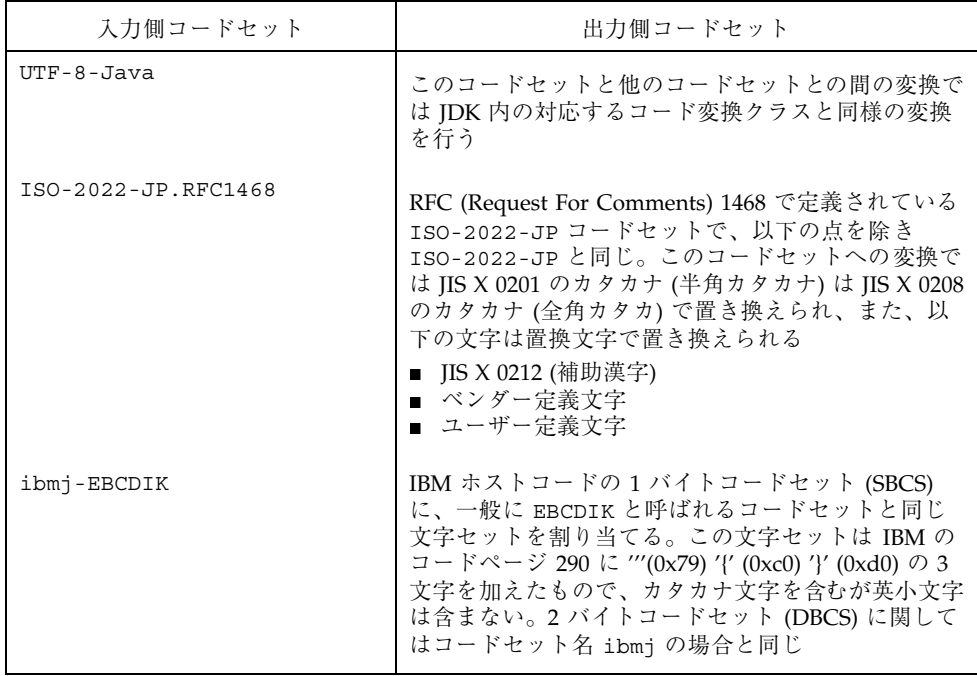

# デスクトップの日本語機能

日本語フォント

### **Solaris 7** の新機能

Solaris 7 より以下のフォントが提供されるようになりました。

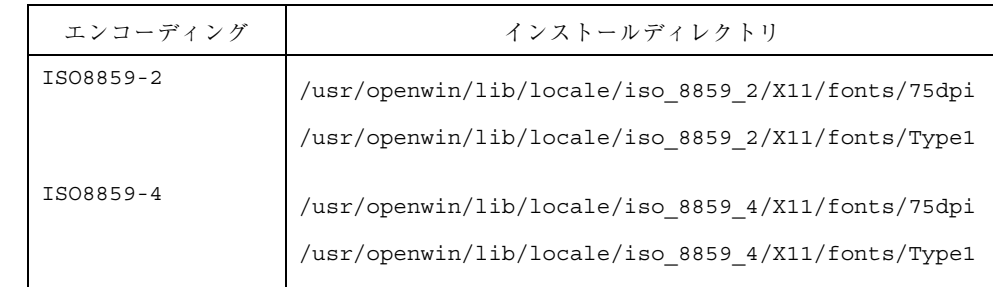

#### **3-26** Solaris 7 インストールライブラリ (SPARC 版) ♦ 1998 年 11 月

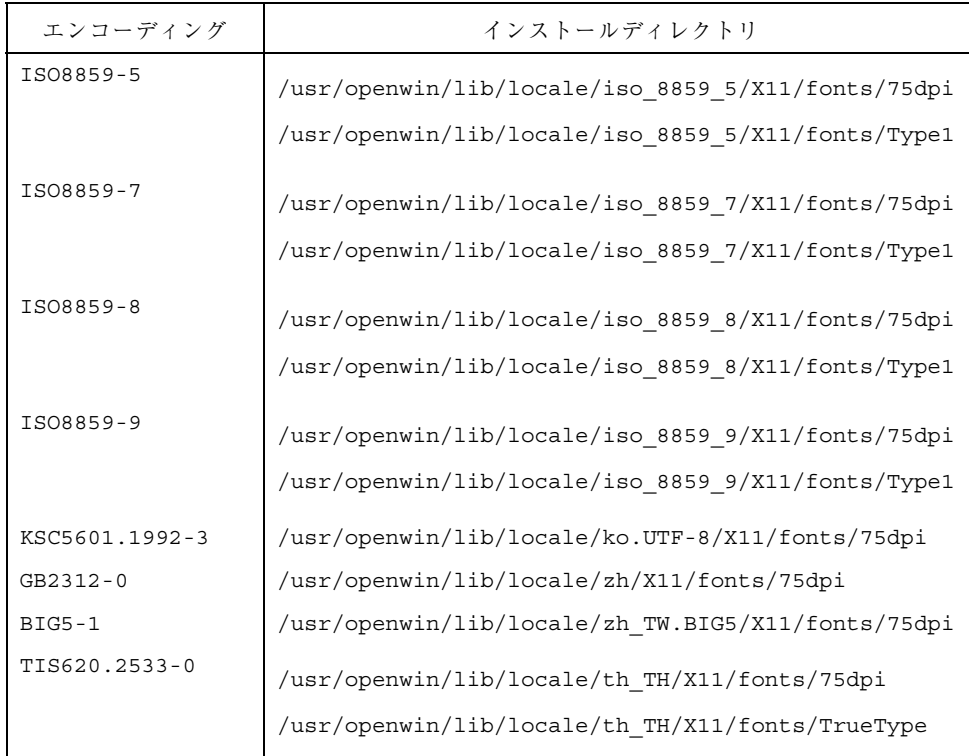

ja\_JP.UTF-8 ロケールでは、これらのフォントを初期設定の状態で使用できます (TIS620.2533-0 TrueType フォントを除く)。ja および ja\_JP.PCK ロケールでこれら のフォントを使用する場合には、フォントパスにそれぞれのフォントのインストー ルディレクトリを追加してください。次に例を示します。

■ 手動で設定する場合

sun% **/usr/openwin/bin/xset fp+** <インストールディレクトリ名>

■ 各ユーザーの設定を変更する場合

使用するフォントのディレクトリ名を \$HOME/.OWfontpath ファイルに追加し てください。

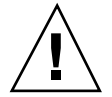

注意 **-** OWfontpath の仕様は将来変更される可能性があります。この用途以外で変 更を行なった場合の動作は保証されません。

新規機能の概要 **3-27**

#### **DPS** での日本語フォント

#### *Solaris 7* で使用できるフォント

Solaris 7 より、以下の日本語 UCS2/UTF8 フォントを DPS 上で使用できるようにな りました。

UniJIS-UCS2-H UniJIS-UCS2-V UniJIS-UTF8-H UniJIS-UTF8-V UniHojo-UCS2-H UniHojo-UCS2-V UniHojo-UTF8-H UniHojo-UTF8-V

Solaris 7 において DPS 上で使用できる既存の日本語フォントは以下のとおりです。

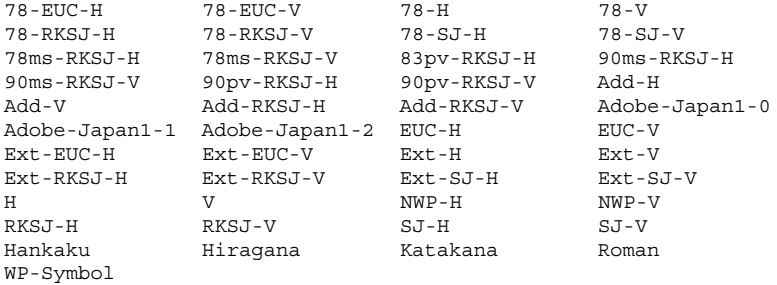

また補助漢字用に以下のフォントも提供されています。

Hojo-EUC-H Hojo-EUC-V Hojo-H Hojo-V Adobe-Japan2-0

### **sdtudctool** の新機能

ユーザー定義文字をフォントファイルに登録する際、ユーザー定義文字を単語とし て日本語入力システムの辞書ファイルへ登録する「ユーザー定義文字辞書登録用中 間ユーティリティ」を自動的に起動します。登録できる形式は次のとおりです。

- Wnn6: Wnn6 テキスト形式辞書
- ATOK8: atok8wordlist 形式ファイル
- cs00: cs00 単語リストファイル形式

<sup>第</sup> **4** <sup>章</sup>

# **Solaris Web Start** の使い方

この章では、Solaris Web Start ユーティリティを使用して Solaris ソフトウェア製品 ボックスの内容だけをインストールする方法を説明します。Solaris Web Start を使 用してSolaris 環境のインストール後に、製品 CD からソフトウェアをインストール する方法については、7-1ページの「Solaris Web Start によるソフトウェアの追 加」を参照してください。

Solaris Web Start で行える各作業の手順については、次を参照してください。

- 4-8ページの「ローカルモードでの Solaris Web Start の実行方法」
- 4-9ページの「クライアントサーバーモードでの Solaris Web Start の実行方法」
- 4-10ページの「上書きインストール方法」

Solaris Web Start の基本的な説明と参考情報については、次を参照してください。

- 4-2ページの「Solaris Web Start とは」
- 4-3ページの「Solaris Web Start のデフォルト動作と制限」
- 4-4ページの「クライアントサーバー・インストールモード」
- 4-6ページの「インストールサーバーでの Solaris Web Start の使用」
- 4-7ページの「手作業によるファイルシステムの配置」

システムによっては、Solaris Web Start を使用してインストールする場合に制限 があります。Solaris Web Start を使用する前に、必ず『*Solaris 7* ご使用にあたって *(Intel* 版*)*』を参照し、そのような制限がないかどうかを確認してください。

インストールの計画あるいはインストール方法の選択については、第 1 章を参照し てください。

**4-1**

### **Solaris Web Start** とは

Solaris Web Start は、ソフトウェアのインストールがポイント&クリック方式で 行える「仮想アシスタント」です。

Solaris Web Start を使用すると、Solaris ソフトウェアグループ、Solstice ユーティリ ティ、その他の同梱ソフトウェアなどのマシンに必要なすべてのソフトウェアの選 択およびインストールを簡単に行うことができます。

Solaris Web Start では、個々のニーズに合わせた組み合わせのソフトウェアのみを 選択してインストールすることも、「デフォルトインストール」ボタンをクリック して、デフォルトの組み合わせのソフトウェアをすぐにインストールすることもで きます。

### **Solaris Web Start** の動作

Solaris Web Start では、マシンにインストールするソフトウェアを選択することが できます。Solaris Web Start は、このソフトウェアの選択内容 (またはデフォルトの 選択内容) を反映したプロファイルを作成します。Solaris Web Start は、Solaris JumpStart ユーティリティを使用して自動的にプロファイルを読み取るため、最小 限の操作で Solaris と他の選択されたソフトウェア製品をインストールすることがで きます。

Solaris Web Start は、移植性のある Web ブラウザ環境で動作します。このことは、 サーバーに接続された任意のデスクトッププラットフォーム上で Web ブラウザを使 用して、Solaris Web Start を実行できることを意味します。

設定するマシンに CD-ROM ドライブ、フレームバッファ、キーボード、モニター が接続されている場合は、そのマシンから直接 Solaris Web Start を実行することが できます。

#### 動作モード

Solaris Web Start を使用する方法は 2 通りあります。

- ローカルモード
- クライアントサーバーモード
- **4-2** Solaris 7 インストールライブラリ (SPARC 版) ♦ 1998 年 11 月

ローカルモード – 設定するマシンから実行した場合、Solaris Web Start はプロ ファイルをディスクに書き込み、すぐにインストールするオプションが選択された ときにそのプロファイル情報を使用します。設定するコンピュータシステムに CD-ROM ドライブとフレームバッファー、キーボード、モニターが必要です。

クライアントサーバーモード – このモードでも、Solaris Web Start は設定するマシ ンで動作しますが、デスクトップの Web ブラウザ上で Java アプレットと対話する ことになります。クライアントサーバーモードは、ビットマップグラフィックス用 のフレームバッファーを内蔵していない、いわゆる「ヘッドレスサーバー」にソフ トウェアをインストールするとき便利です。

### **Solaris Web Start** のデフォルト動作と制限

表 4–1 は、Solaris Web Start がデフォルトで行うことと、Solaris Web Start でできる こと、できないことをまとめたものです。

| デフォルトでの処理                                             | できること                                                              | できないこと                           |
|-------------------------------------------------------|--------------------------------------------------------------------|----------------------------------|
| システムディスクへの root およ<br>びスワップパーティションの作成<br>(ブートディスクの作成) | パーティションのサイズの変更                                                     |                                  |
| ブートディスクの設定                                            | 「カスタムインストール」オプ<br>ションで「ファイルシステムを配<br>置する  を選択し、手動による他<br>のディスクへの変更 |                                  |
| 同梱ソフトウェア用の /opt パー<br>ティションの作成                        | パーティションの追加とファイル<br>システムの作成                                         | /opt 以外のパーティションへの同<br>梱ソフトウェアの格納 |
| 選択されたデフォルトロケールに<br>基づいた Solaris のインストール               | その他のロケールの追加選択                                                      | Solaris の英語ロケールの削除               |

表 **4–1** Solaris Web Start のデフォルト動作と制限の概要

Solaris Web Start は、デフォルトでインストールする製品を動的に「決定」しま す。この決定は、次の条件に基づいて行われます。

■ 購入されている製品ボックス

Solaris Web Start の使い方 **4-3**

- サーバーにインストールするか、デスクトップにインストールするか
- インストールする Solaris の言語
- コンピュータのブートディスクの容量

Solaris Web Start が個々のシステムに合わせて行なったデフォルトの選択は、そ のインタフェースに反映されます。このデフォルトの選択内容は、「デフォルトイ ンストール」オプションを選択すると表形式で示されます。

#### 製品に固有のデフォルト

製品によっては、インストールの選択を Solaris Web Start が行うものがあります。 「Solaris マニュアル」の場合、Solaris Web Start は AnswerBook サーバーパッケー ジとデータパッケージを両方インストールします。どちらか一方だけをインストー ルするには、「Solaris マニュアル」を選択しないで Solaris Web Start を実行した 後、手作業でインストールしてください。

### 複数のディスクシステムに対するデフォルトインストー ルの制限

インストール先のシステムに複数のディスクがある場合、「デフォルトインストー ル」オプションではシステムディスクしか設定しません。ファイルシステムを自分 で設定してマウントし、/etc/vfstab にその登録を行わないかぎり、オペレー ティングシステムによって他のディスクが認識されることはありません。詳しく は、『*Solaris* のシステム管理 *(*第 *1* 巻*)*』の「ファイルシステムの管理」の章と format(1M) のマニュアルページを参照してください。

Solaris Web Start でシステムの全ディスクを設定する場合は、「カスタムインス トール」オプションを使用して、「ファイルシステムを配置する」ですべてのディ スクを選択してください。

## クライアントサーバー・インストールモード

Solaris Web Start のクライアントサーバーモードは、インストールするマシンが GUI をサポートしていない場合でもブラウザを使用して簡単にインストールできる モードです。

**4-4** Solaris 7 インストールライブラリ (SPARC 版) ♦ 1998 年 11 月

### クライアントサーバーモードでの動作

図 4–1 は、このモードの流れを示します。すべては、通常の方法で Solaris Web Start を起動することから始まります (4-9ページの「クライアントサーバーモードで の Solaris Web Start の実行方法」を参照)。

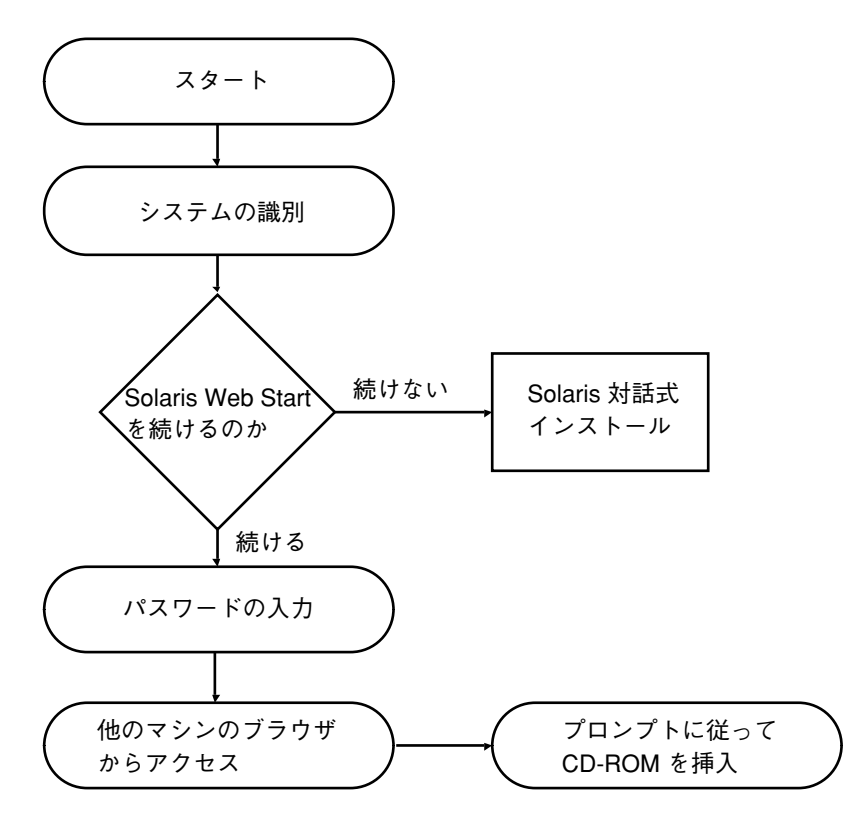

図 4–1 クライアントサーバーモードの流れ

Solaris Web Start を起動すると、システム識別ツールから、ネットワークに追加す るマシンのシステム情報とネットワーク情報を入力するよう求められます。これ は、Sun のインストールプロセスにおける標準の作業です。

システム識別情報の入力が完了すると、Solaris Web Start はマシンにグラフィカル サポートがなかった場合に次のメッセージを表示します。

```
You cannot run Solaris Web Start on this system - it
requires a bitmapped graphics display.
```
Solaris Web Start の使い方 **4-5**

この時点で Solaris Web Start を終了して標準の Solaris Interactive Installation (対話 式インストール) プログラムを使用するか、あるいは Solaris Web Start のクライア ントサーバーモードでのインストールを継続するかを選択することができます。

You have two options: --------------------- [1] Continue running Solaris Web Start using a browser window on another machine connected over the network. [2] Run a standard Solaris interactive installation.

クライアントサーバーモードでのインストールの継続を選択した場合、Solaris Web Start はパスワードの入力を求めます。この認証パスワードは、通常ユーザーが使用 するパスワードとは異なり、Solaris Web Start を使用してネットワーク上でマシン にソフトウェアをインストールするユーザーを制限するためのものです。

次に Solaris Web Start は、別のマシンから Web ブラウザに特別な URL を指示する ことによって可能となる、ネットワーク上でのインストール方法の説明を表示しま す。

指示に従って別のマシンの Web ブラウザ上で操作をすると、間もなく Solaris Web Start のグラフィカルユーザーインタフェースが表示されます。

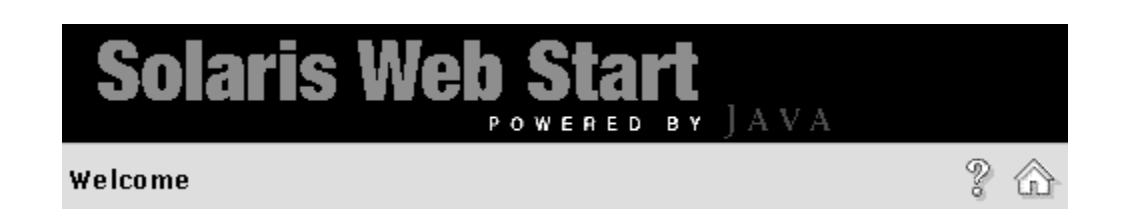

## インストールサーバーでの **Solaris Web Start** の 使用

一般に、Solaris をインストールするには、システムの CD-ROM ドライブを使用し ます。ただし、ローカル CD-ROM ドライブを使用せずにネットワークを介して Solaris をインストールすることもできます。

これには、インストールサーバー (Solaris イメージが置かれたマシン) を設定する必 要があります。このイメージを他のコンピュータに転送することによって、簡単 にインストールを繰り返すことができます。

インストールサーバーの設定とネットワークを介したインストールの詳細は、 『*Solaris* のインストール *(*上級編*)*』を参照してください。ここでは、Solaris イメー ジを置いたインストールサーバーを設定した後で、Solaris Web Start を使用する方 法を簡単に説明します。

#### 作業の開始

クライアント側では、ネットワークインストールを開始するための boot net では なく、次を入力します。

# **boot net - browser**

ハイフンの前後には必ず空白文字を挿入してください。これで Solaris Web Start が 起動します。

#### **Solaris Web Start** インストールサーバーの処理

通常の方法で Solaris Web Start を起動し、必要に応じてソフトウェアと構成を自分 で選択するカスタムインストールか、デフォルトインストールを選択してください。

Solaris Web Start は、インストールサーバー上のイメージと選択内容を比較し、要 求されたソフトウェアがインストールサーバーに存在する場合は、ネットワークを 介してクライアントにインストールします。存在しない場合は、そのソフトウェア の入った CD-ROM を挿入するよう求めます。

### 手作業によるファイルシステムの配置

Solaris Web Start は、Solaris 対話式インストールプログラムが行う処理に沿って自 動的にファイルシステムの配置を実行します。

Solaris Web Start が自動的に提供するファイルシステム構成は、ほとんどの環境に 当てはまります。ただし、次の場合は手作業によるファイルシステムの配置を検討 してください。

Solaris Web Start の使い方 **4-7**

- 製品に同梱していない他の製品をインストールする必要があり、その製品が、同 梱しているソフトウェアが使用するのと同じファイルシステム (ルート /、 /usr、/swap) を使用する場合
- Solaris 対話式インストールが自動配置するファイルシステムが自分の環境に合わ ないことが、経験的に判明している場合

Solaris Web Start には、手作業でファイルシステムを配置するときにその作業を簡 単に行うためのツールが用意されています。このツールはファイルシステムの設定 作業を次のように分け、管理を容易にしています。

- 必要なディスクの選択
- 必要なファイルシステムの選択
- ファイルシステムの作成と名前の変更、移動、削除、拡張、縮小
- 選択内容の要約表示と確認

注 **-** ファイルシステムの編集には、高度なシステム管理の知識が必要です。十分な 経験がないかぎり、ファイルシステムの配置を変更しないでください。

### ローカルモードでの **Solaris Web Start** の実行方 法

Solaris Web Start の実行方法は、使用するモードによって異なります。モード については、4-2ページの「動作モード」を参照してください。

#### 始める前に

ここで説明するのは、新しいマシンを対象とした手順です。すでに動作しているマ シンを対象とした手順については、4-10ページの「上書きインストール方法」を参 照してください。

マシンを梱包から取り出し、ハードウェアに付属しているマニュアルの説明に従っ て設定してください。

### ▼ ローカルモードで実行するには

**1. CD-ROM** ドライブに **Solaris CD** を挿入します。

**4-8** Solaris 7 インストールライブラリ (SPARC 版) ♦ 1998 年 11 月

- **2.** システムの電源を入れます。
- **3.** コンピュータの画面に表示される指示に従って操作をします。

## クライアントサーバーモードでの **Solaris Web Start** の実行方法

Solaris Web Start の実行方法は、使用するモードによって異なります。モード については、4-2ページの「動作モード」を参照してください。

### 始める前に

ここで説明するのは、新しいマシンを対象とした手順です。すでに動作しているマ シンを対象とした手順については、4-10ページの「上書きインストール方法」を参 照してください。

マシンを梱包から取り出し、ハードウェアに付属の説明書に従って設定してくだ さい。コンソールメッセージを表示したり、システム識別情報を入力するには、コ ンピュータのシリアルポートにキャラクタ端末または tip 回線を接続する必要があ ります。

### ▼ クライアントサーバーモードで実行するには

**1. CD-ROM** ドライブに **Solaris CD** を挿入します。

**2.** システムの電源を入れます。

**3.** システム識別情報を入力します。

システム識別ツールから、ネットワークに追加するマシンのシステム情報とネッ トワーク情報を入力するよう求められます。

最終的に、Solaris Web Start によってマシンにグラフィカルサポートがないと判 定されます。

You cannot run Solaris Web Start on this system - it requires a bitmapped graphics display.

Solaris Web Start の使い方 **4-9**

```
You have two options:
 ---------------------
[1] Continue running Solaris Web Start using a browser window on
   another machine connected over the network.
[2] Run a standard Solaris interactive installation.
```
- **4. Solaris Web Start** での作業を継続することを確認します。 該当するオプション番号 [1] を入力して、Enter (または Return) キーを押してく ださい。
- **5. Solaris Web Start** の認証パスワードを入力します。

第三者がシステムにインストールするのを防ぐために必要なパスワードです。こ のパスワードを覚えておいてください。クライアントマシンのブラウザからサー バーにアクセスするとき、必要になります。

**6.** コンピュータの画面に表示される指示に従って操作をします。 指示された URL を Web ブラウザに入力すると Solaris Web Start にアクセスで きます。

# 上書きインストール方法

Solaris Web Start を使用して、既存の Solaris をアップグレードすることはできませ ん。ただし、その上に新しいリリースの Solaris を上書きインストールすることはで きます。

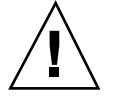

注意 **-** Solaris を上書きインストールすると、システムディスクの既存のソフ トウェアとデータがすべて消去されます。システムディスクのサイズと選択したソフ トウェアによっては、他のディスクの既存のデータが消去されることもあります。

**1. CD-ROM** ドライブに **Solaris CD** を挿入します。

**4-10** Solaris 7 インストールライブラリ (SPARC 版) ♦ 1998 年 11 月

- **2.** システムに ok プロンプトを表示させます。 SPARC システムの場合、ok プロンプトを表示するには、L1 または Stop キー を押しながら A キーを押します。
- **3.** boot cdrom browser を入力します。 ハイフンの前後に必ず空白文字を入力してください。
- **4.** 既存のソフトウェアに上書きインストールすることを確認します。 マシンにオペレーティングシステムが存在する場合、Solaris Web Start はそのこ とを検出し、新しいソフトウェアで上書きインストールするか問い合わせます。 上書きする場合は、1 を入力します

[1] Reinstall everything using Solaris Web Start. [2] Upgrade software using Solaris Interactive Installation. Type 1 or 2, then press the Return key=>

**5.** 使用するモードに従って次のいずれかに進みます。

- ローカルモードを使用している場合は、手順8に進みます。
- クライアントサーバーモードを使用している場合は、次の手順6に進みます。
- **6.** システム識別情報を入力します。

システム識別ツールから、ネットワークに追加するマシンのシステム情報とネッ トワーク情報を入力するよう求められます。

最終的に、Solaris Web Start はマシンにグラフィカルサポートがなかった場合に 次のメッセージを表示します。

You cannot run Solaris Web Start on this system - it requires a bitmapped graphics display. You have two options: --------------------- [1] Continue running Solaris Web Start using a browser window on another machine connected over the network.

**(**続く**)**

Solaris Web Start の使い方 **4-11**

[2] Run a standard Solaris interactive installation.

- **7. Solaris Web Start** での作業を継続することを確認します。 該当するオプション番号 [1] を入力して、Enter (または Return) キーを押してく ださい。
- **8.** コンピュータの画面に表示される指示に従って操作をします。
	- クライアントサーバーモードで Solaris Web Start を実行している場合は、認証 パスワードの入力が求められ、続いて、Web ブラウザに入力する URL が表示さ れ Solaris Web Start にアクセスする方法が示されます。
	- ローカルモードで Solaris Web Start を実行している場合は、インストール対象 のコンピュータの画面にブラウザのウィンドウが表示されます。

<sup>第</sup> **5** <sup>章</sup>

# システムのアップグレード

この章では既存の Solaris システムのアップグレードについて説明します。

- 5-2ページの「アップグレードオプションの使用について頻繁に寄せられる質問」
- 5-3ページの「アップグレードの手順」
- 5-8ページの「アップグレード後の整理作業」

## システムをアップグレードする方法

Solaris ソフトウェアの新しいバージョンを既存の Solaris システム上にインストー ルする場合、次のオプションのどちらかを選択して、Solaris オペレーティング環境 をインストールできます。

- アップグレード このオプションは、Solaris オペレーティング環境の新しいバー ジョンを、システムディスク上の既存のファイルにマージします。このオプショ ンは、Solaris オペレーティング環境の以前のバージョンで行なった変更をできる だけ保存します。
- 初期インストール このオプションは、Solaris オペレーティング環境の新しい バージョンをシステムディスクに上書きします。Solaris オペレーティング環境の 以前のバージョンで行なったローカルでの変更は、インストール開始前にバッ クアップを取り、インストール完了後に復元してください。

### アップグレードオプションの使用について頻繁に 寄せられる質問

■ 私のシステムではアップグレードオプションを使用できますか。

Solaris 2.5、 Solaris 2.5.1、または Solaris 2.6 が動作している場合、アップグレー ドオプションを使用できます。

Solaris オペレーティング環境のバージョンを知るには、次のように入力します。

\$ **uname -a**

- アップグレードオプションを使用する前に、パッチを外す必要がありますか。 パッチを外す必要はありません。
- システムがアップグレード可能であるはずなのに、Solaris インストールプログラ ムでアップグレードオプションを使用できない場合、どのようにすればいいです か。

第 6 章を参照してください。

■ システム上のファイルシステムがアップグレードに十分な容量を持っていない場 合、どのようにすればいいですか。

Solaris 対話式インストールプログラムのアップグレードオプションでは、現在の ファイルシステムがアップグレードに十分な容量を持っていない場合に、ディス ク容量を再配置できます。デフォルトでは、アップグレードが成功するように、 自動配置機能がディスク容量をどのように再配置するかを決定しようとします。 決定できなかった場合は、ユーザーがどのファイルシステムを移動または変更す るかを指定して、もう一度自動配置を実行してください。

なお、このディスク容量の再配置によるアップグレードでは、再配置される ファイルシステムのバックアップを一時的に取るため、バックアップ媒体を指定 する必要があります。詳しくは 5-8ページの「ディスク容量の再配置のための バックアップ媒体の指定」 を参照してください。

■ 自動的に他のソフトウェアグループにアップグレードできますか。

いいえ、できません。たとえば、システムにエンドユーザソフトウェアグループ をインストールしていた場合、開発者ソフトウェアグループにアップグレードす るオプションはありません。ただし、現在インストールされているソフトウェア

**5-2** Solaris 7 インストールライブラリ (SPARC 版) ♦ 1998 年 11 月

グループには含まれないソフトウェアについては、アップグレード時にパッケー ジ単位でシステムに追加できます。

- インストールプログラムは、アップグレードで保存できなかったローカルでの変 更をどこに記録しますか。
	- システムをリブートする前は、次のファイルです。 /a/var/sadm/system/data/upgrade\_cleanup
	- システムをリブートした後は、次のファイルです。 /var/sadm/system/data/upgrade\_cleanup
- インストールプログラムは、アップグレードを行なった、変更をどこに記録しま すか。
	- システムをリブートする前は、次のファイルです。 /a/var/sadm/system/logs/upgrade\_log
	- システムをリブートした後は、次のファイルです。 /var/sadm/system/logs/upgrade\_log

## アップグレードの手順

この節では、システムのアップグレードとバックアップについて説明します。

- システムをアップグレードするには
	- **1.** 既存のシステムを **Solaris** オペレーティング環境の新しいバージョンにアップグ レードする前に、次のことを確認してください。
		- 『*Solaris 7* ご使用にあたって *(SPARC* 版)』、『Solaris 7 オンラインリ リース情報』 (SUNWjrdm、SUNWjprdm、または SUNWjurdm パッケージ) および、ベンダーのリリースノートをチェックして、現在使用しているソフ

システムのアップグレード **5-3**

トウェアの中に、新しいリリースで提供されなくなったソフトウェアがある かどうかを確認します。

- このマニュアルの第2章とベンダーのリリースノートをチェックして、 Solaris オペレーティング環境への変更または拡張が、現在システムに行なっ ている内容に影響を与えるかどうかを確認します。
- システムに添付されているマニュアルをチェックして、使用しているシステ ムが新しいリリースでサポートされていることを確認します。
- 他のソフトウェアマニュアルもチェックします。

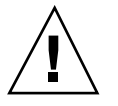

注意 **-** アップグレード時にデータが損失しないよう、表 5–1で既知の問題をチェック してください。ただし、このリストは完全ではありません。アップグレードの手順 については、必ず付属のソフトウェアマニュアル、ベンダーのソフトウェアマニュア ル、およびサードパーティのソフトウェアマニュアルでチェックしてください。

表 **5–1** アップグレードの前に変更が必要なソフトウェア

| ソフトウェア                                       | 問題の概要                                                                                                    |
|----------------------------------------------|----------------------------------------------------------------------------------------------------|
| Solstice <sup>™</sup> DiskSuite <sup>™</sup> | メタデバイスは自動的にアップグレードできませ<br>ん。詳細については、『Solstice DiskSuite 4.2 リファ<br>レンス』を参照してください。                                        |
| Prestoserve                                  | init 0 を使用してシステムをシャットダウン<br>し、アップグレードプロセスを開始する場合、デー<br>タを失う可能性があります。シャットダウンの手順<br>については、Prestoserve のマニュアルを参照してく<br>ださい。 |

- 必要となる利用可能なすべてのパッチをチェックします。最新のパッチリス トが SunSolveTM によってインターネットで提供されています (http:// sunsolve.sun.com/)。
- **2.** システムをバックアップします。

アップグレードオプションで Solaris オペレーティング環境の新しいバージョン をインストールする前に、必ず既存のファイルシステムをバックアップしてくだ さい。ファイルシステムのバックアップとは、データを削除、破損、または破壊 から保護するために、ファイルシステムを取り外し可能な媒体 (テープなど) にコ ピーすることです。バックアップの手順がわからない場合は、5–6ページの「シ

**5-4** Solaris 7 インストールライブラリ (SPARC 版) ♦ 1998 年 11 月

ステムをバックアップするには」に従ってファイルシステムの完全バックアップ を実行してください。自動バックアップの設定と他のバックアップコマンドの使 用については、『*Solaris* のシステム管理 *(*第 *1* 巻*)*』を参照してください。

- **3. Solaris CD** を **CD-ROM** ドライブに挿入します。
- **4. Solaris CD** からシステムをブートします。

ok プロンプトが表示されたら、次のように入力します。

**boot cdrom**

注 **-** 古い SPARC ベースのシステムの場合、次のブートコマンドを使用してくだ さい。 boot sd(0,6,2)

注 **-** この時点で何らかの問題がある場合は、第 6 章に進んでください。

**5.** ブートが完了するのを待ちます。

ブートコマンドを入力した後、システムは、さまざまなハードウェアとシステム の構成要素をチェックするブート段階に入ります。この段階は数分かかります。 システムのリブート中に、次のようなメッセージが表示されます。

```
ok boot cdrom
Booting from: sd(0,6,2)
SunOS Release x.x Version [UNIX(R) System V Release]
Copyright (c), Sun Microsystems, Inc.
Configuring devices
Starting OpenWindows...
```
**6.** 画面の指示に従って、**Solaris** オペレーティング環境をインストールします。

Solaris インストールプログラムは、メニューによる対話式方法で Solaris オペ レーティング環境をインストールします。オンラインヘルプで疑問点を調べるこ ともできます。

**7. Solaris** オペレーティング環境がシステムにインストールされるのを待ちます。

システムのアップグレード **5-5**

インストールのログ (システムがどのようにインストールされたか) は、次の ファイルに保存されます。

- システムをリブートする前は、次のファイルです。 /a/var/sadm/system/logs/upgrade\_log
- システムをリブートした後は、次のファイルです。 /var/sadm/system/logs/upgrade\_log

システムをバックアップするには

- **1.** スーパーユーザーになります。
- **2.** システムをシャットダウンします。

# **init 0**

**3.** レベル **S (**シングルユーザーモード**)** でシステムをブートします。

ok **boot -s**

**4. [**省略可能**]** fsck コマンドで、ファイルシステムの整合性をチェックします。 −m オプションを使用して fsck コマンドを実行すると、ファイルシステムの整 合性がチェックされます。たとえば、電源に障害があると、ファイルの整合性が なくなる可能性があります。

# **fsck -m /dev/rdsk/***device-name*

- **5. [**省略可能**]** リモートのテープドライブにファイルシステムをバックアップする場 合、次の手順に従います。
	- **a.** バックアップを起動するシステムの /.rhosts ファイルに、次のエントリを 追加します。

*host* root

- **b.** 上記の /.rhosts ファイルに追加したホスト名が、ローカルの /etc/inet/hosts ファイル経由で、あるいは、**NIS** か **NIS+** ネームサー バー経由でアクセスできることを確認します。
- **6.** テープドライブのデバイス名を指定します。 デフォルトのテープドライブは /dev/rmt/0 です。
- **7.** 書き込み保護をしていないテープをテープドライブに挿入します。
- **8.** 表 5–2 の ufsdump コマンドのいずれかを使用して、ファイルシステムをバッ クアップします。

表 **5–2** 完全バックアップコマンド

| 完全バックアップの保存先           | 使用するコマンド                                 |
|------------------------|------------------------------------------|
| ローカルのフロッピーディスク         | ufsdump9ucf /vol/dev/ files_to_backup    |
| ローカルのカートリッジテープド<br>ライブ | ufsdump9ucf /dev/rmt files_to_backup     |
| リモートのカートリッジテープド<br>ライブ | ufsdump0ucf remote_host:/files_to_backup |

- **9.** プロンプトが表示されたら、テープを取り出して、次のボリュームに交換しま す。
- **10.** 各テープには、ボリューム番号、レベル、日付、システム名、およびファイルシ ステムを記したラベルを付けておきます。
- **11. Control-D** を押して、レベル **3** でシステムをブートします。
- **12.** ufsrestore コマンドを使用してテープの内容を表示することによって、バッ クアップが成功していることを確認します。

システムのアップグレード **5-7**

### アップグレード後の整理作業

システムのアップグレードが終了したあと、インストールプログラムは、システム をシングルユーザモードの root プロンプトのままにしておきます。

**1.** 必要であれば、システムをクリーンアップします。

アップグレードオプションを使用すると、Solaris インストールプログラムは既 存のシステムのローカルでのソフトウェア変更を新しいソフトウェアにマージし ます。ただし、マージできない場合もあります。次のファイルを参照して、アッ プグレードが保存できなかったローカルの変更を修正する必要があるかどうかを 確認してください。

/a/var/sadm/system/data/upgrade\_cleanup

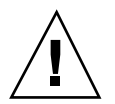

注意 **-** 必ず upgrade\_cleanup ファイル内の情報を確認してください。保存されな かったローカルの変更を修正しないと、ユーザーのシステムをブートできない場合 があります。

**2.** システムをリブートします。

# **reboot**

### ディスク容量の再配置のためのバックアップ媒体 の指定

アップグレード用のバックアップ媒体が必要な場合、その準備ができているかを確 認します。

既存の Solaris ファイルシステムの一部 (たとえば、ルート (/)、/usr など) にアッ プグレードのための十分な空き容量がない場合、ディスク容量を再配置する必要 があります。この場合、再配置するファイルシステムを一時的にバックアップする

#### **5-8** Solaris 7 インストールライブラリ (SPARC 版) ♦ 1998 年 11 月

ためのバックアップ媒体を指定するように、Solaris 対話式インストールプログラム がプロンプトを表示します。

バックアップ媒体には、次のいずれかを使用できます。

- ローカルファイルシステム アップグレードするシステム上のローカルファイル システムをバックアップ媒体として使用できます。ただし、再配置の対象となる ローカルファイルシステムを使用することはできません。パスには、そのファイ ルシステムのブロックデバイスパス、またはそのファイルシステムのマウント ポイント名を指定します。
- ローカルテープ アップグレードするシステムにテープドライブが接続されてい ること、およびシステムがテープドライブを認識することを確認してください。 パスには、テープドライブのキャラクタ型 (raw) デバイスのパスを指定します。
- ローカルフロッピーディスク アップグレードするシステムがフロッピーディス クドライブを持っていることを確認してください。パスには、フロッピーディス クドライブへのキャラクタ型 (raw) デバイスのパスを指定します。
- リモートファイルシステム (NFS) リモートファイルシステム上の NFS ファイル システムを使用する場合、アップグレードするシステムは NFS ファイルシステ ムと同じネットワーク上になければなりません。また、NFS ファイルシステムは 適切に共有されていなければなりません。パスには、NFS サーバーの名前または IP アドレス、および NFS ファイルシステムへの絶対パスを指定します。
- リモートシステム (rsh) リモートシェル (rsh) によりアクセスできるリモート システム上のディレクトリを使用する場合、アップグレードするシステムはリ モートシステムと同じネットワーク上になければなりません。また、リモートシ ステムの .rhosts ファイルによってリモートシステムにアクセスできるように なっていなければなりません。パスには、リモートシステム名、ユーザーログイ ン名、およびディレクトリへの絶対パスを指定します。

**5-10** Solaris 7 インストールライブラリ (SPARC 版) ♦ 1998 年 11 月

<sup>第</sup> **6** <sup>章</sup>

# インストール時の問題解決

この章では、Solaris ソフトウェアのインストール時に発生する可能性のあるエラー メッセージと一般的な問題について説明します。インストールプロセスのどの段階 で問題が発生したかによって次のいずれかの節に進んでください。

- 6-1ページの「システムのブート」
- 6-3ページの「Solaris ソフトウェアのアップグレード」

システムのブート

エラーメッセージ

le0: No carrier - transceiver cable problem

#### 問題 まんじょう おおおし おかい 対処方法

システムがネットワークに接続されてい ない。

ネットワークに接続されていないシステムの場合、このメッ セージは無視してください。ネットワークに接続されているシ ステムの場合は、イーサネットケーブルがしっかりと接続され ているか確認してください。

The file just loaded does not appear to be executable

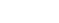

#### 問題 きょうしょう おおおし おかんかい 対処方法

ブート用の適切な媒体が見つからない。 インストールサーバーからネットワーク上でインストールでき るようにシステムが正しく設定されているか確認してくだ さい。たとえば、システムに合ったプラットフォームグループ を指定しているか確認します。また、Solaris CD からインス トール用のソフトウェアをハードディスク上にコピーしてい ない場合、インストールサーバーの Solaris CD がマウントされ ていて、アクセスできるようになっているか確認してくだ さい。

boot: cannot open /kernel/unix

#### 問題 まんじょう おおおし おかい 対処方法

SPARC ベースのシステムのみ。

このエラーは、ブートファイルの位置を明 示的に /kernel/unix に設定することによ り上書きする場合に発生する。Solaris 2.6 および Solaris 7 リリースでは、カーネルは /kernel/unix ではなく、/platform/ *arch*/kernel/unix の中にある。

PROM においてブートファイルを " " (空白) にリセットしま す。

Can't boot from file/device

問題 またい こうしん こうしょう お処方法

システムの CD-ROM ドライブに Solaris CD 次のことを確認してください。 がない。

- - CD-ROM ドライブが正しく取り付けられていて、電源が 入っている。
	- Solaris CD が CD-ROM ドライブに挿入されている。

WARNING: clock gained *xxx* days -- CHECK AND RESET DATE!

**6-2** Solaris 7 インストールライブラリ (SPARC 版) ♦ 1998 年 11 月

問題 きょうきょう おおおし おかい 対処方法

SPARC ベースのシステムのみ。 情報を伝えるメッセージ。

メッセージを無視し、インストールを続けてください。

# **Solaris** ソフトウェアのアップグレード

この節では、Solaris のアップグレード時に生じる問題を解決する方法について説明 します。

### エラーメッセージ

No upgradeable disks 問題 またま アンストランス こうしょう おんこう けんちょう 対処方法

バグID: 1191792

/etc/vfstab ファイルのスワップエントリが原因 でアップグレードに失敗した。

/etc/vfstab ファイルの以下の行をコメントにして ください。

- アップグレードしないディスク上のスワップ ファイルとスライスの指定行
- 存在しないスワップファイルの指定行
- 使用していないスワップスライスの指定行

### 一般的な問題

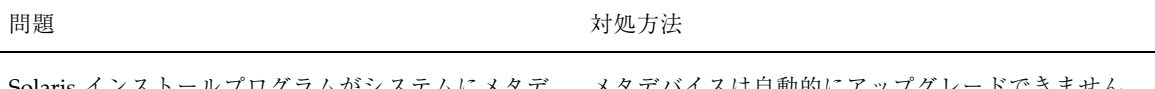

Solaris インストールプログラムがシステムにメタデ バイスをマウントできなかったため、アップグレード に失敗した。 メタデバイスは自動的にアップグレードできません。 詳細については、『*Solstice DiskSuite 4.2* リファレン ス』を参照してください。

インストール時の問題解決 **6-3**

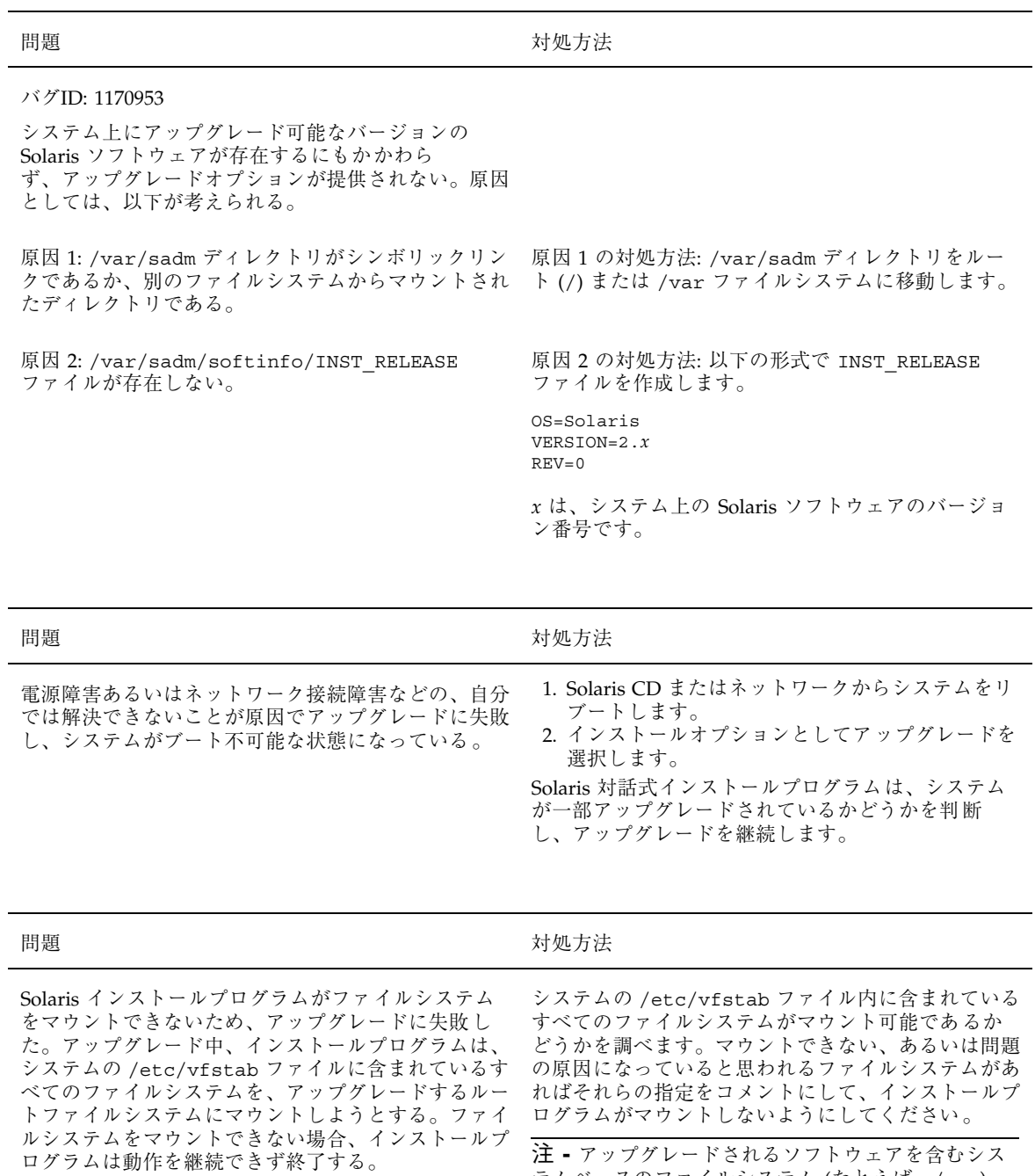

テムベースのファイルシステム (たとえば、/usr)

は、コメントにできません。

**6-4** Solaris 7 インストールライブラリ (SPARC 版) ♦ 1998 年 11 月

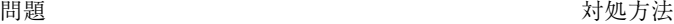

アップグレードに必要な容量がない。この問題の原因 として以下のことを調べ、自動レイアウト機能を使用 して容量を再編成しなくても問題を解決できるかどう か判断する。

原因 1: アップグレード時は自動マウンタが有効で ないため、インストールプログラムは、自動マウント されたファイルシステムへのシンボリックリンクと なっている、パッケージのすべてのファイルとディレ クトリをインストールする。シンボリックリンクが上 書きされると、ディスク容量が不足するためにアップ グレードが失敗することがある。

注 **-** 通常、自動マウントされたファイルシステムに 置かれる /var/mail と /var/news ディレクトリ がアップグレードの影響を受けることはない。

原因 2: アップグレードするソフトウェアグループに 新しいソフトウェアが追加されているか、既存の一部 のソフトウェアのサイズが大きくなっている可能性 がある。アップグレードでは、インストールプログラ ムは、以前システムにインストールされたソフ トウェアグループに新たに加わったソフトウェアをす べてインストールし、同時にシステムの既存の パッケージもアップグレードする。

原因 1 の対処方法: アップグレード時、「Customize Software (ソフトウェアのカスタマイズ)」画面を使用 して、自動マウントされたファイルシステム内に ファイルやディレクトリを作成するソフトウェア パッケージを削除してください。そうすることによっ て、既存のシンボリックリンクがパッケージのファイ ルまたはディレクトリで上書きされません。

原因 2 の対処方法: アップグレード時、「Customize Software (ソフトウェアのカスタマイズ)」画面を使用 して、大きな容量を必要とするソフトウェアパッケー ジを削除してください。特に今回のリリースの Solaris で新たに追加されたパッケージで、不要なも のを削除してください。

インストール時の問題解決 **6-5**

**6-6** Solaris 7 インストールライブラリ (SPARC 版) ♦ 1998 年 11 月

#### <sup>第</sup> **7** <sup>章</sup>

# インストール後のソフトウェアの追加と削除

この章では、Solaris CD や他の製品の CD からソフトウェアを追加する方法と、シ ステムからソフトウェアを削除する方法を説明します。これらの作業には、いくつ かの方法があります。

- 製品 CD に入っている Solaris Web Start ユーティリティを使用して実行する
- コマンド行から実行する
- グラフィカルユーザーインタフェース、Admintoolから実行する

なお、ソフトウェアパッケージを追加したり削除したりする方法についての詳細 は、『*Solaris* のシステム管理 *(*第 *1* 巻*)*』を参照してください。

この章では次の内容について、その手順を説明します。

- 7-2ページの「Solaris Web Start を使用してソフトウェアを追加するには」
- 7-2ページの「pkgadd コマンドでパッケージを追加するには」
- 7–4ページの「pkgrm コマンドでパッケージを削除するには」
- 7–5ページの「Admintool でパッケージを追加するには」
- 7-8ページの「Admintool でパッケージを削除するには」

### **Solaris Web Start** によるソフトウェアの追加

この節では、Solaris Web Start ユーティリティを使用して、製品 CD からソフ トウェアを追加する方法について説明します。

注 **-** Solaris オペレーティング環境ソフトウェアのインストール後に、Solaris Web Start を使用して、Solaris CD からソフトウェアを追加することはできません。ただ し、これを使用して、他の CD からソフトウェアをインストールすることはできま す。Solaris CD から追加ソフトウェアをインストールするには、この章で後述す るように pkgadd または Admintool を使用できます。

- ▼ Solaris Web Start を使用してソフトウェアを追加 するには
	- **1.** スーパーユーザーとしてログインします。
	- **2. CD-ROM** ドライブに製品 **CD** を入れます。 Solaris Web Start が自動的に開いて、初期画面が表示されます。
	- **3. Web Start** の画面の指示に従います。

### コマンドによるパッケージの追加と削除

ここでは、コマンド行からコマンドを入力してパッケージを追加したり削除する方 法を説明します。

- pkgadd コマンドでパッケージを追加するには
	- **1.** インストール済みのシステムにログインして、スーパーユーザーになります。 シェルプロンプトで次のように入力します。

\$ **su**

- **2.** 追加するパッケージを含む **CD** を **CD-ROM** ドライブにロードします。 ボリューム管理が自動的に CD をマウントします。
- **7-2** Solaris 7 インストールライブラリ (SPARC 版) ♦ 1998 年 11 月
**3.** pkgadd コマンドを使用して、**1** つまたは複数のパッケージをシステムに追加し ます。

# **/usr/sbin/pkgadd -d** *device-name pkgid*

#### 指定の意味

*device-name* インストール済みのシステムに追加するパッケージを含 む CD のパス名 *pkgid* インストール済みのシステムに追加するソフトウェアの 省略したパッケージ名 (たとえば、SUNWaudio)

パッケージのインストール時に問題が発生した場合、pkgadd プロセスは、その 問題に関連するメッセージを表示して、次のプロンプトを表示します。

Do you want to continue with this installation?

yes、no、または quit で応答してください。複数のパッケージを指定した場 合、no を入力すると、インストール中のパッケージのインストールを停止しま すが、他のパッケージのインストールは続けます。quit を入力すると、インス トールを停止します。

**4.** パッケージが正しくインストールされていることを確認します。

# **/usr/sbin/pkgchk -v** *pkgid*

pkgchk コマンドはエラーがないと判断した場合、インストールしたファイルを 一覧表示します。エラーが発生した場合、エラーを報告します。

### 例 **:** pkgadd コマンドによるパッケージの追加

次の例は、パッケージ名 (この場合は、SUNWaudio パッケージ) を確認して、マウ ント済みの Solaris CD からそのパッケージをインストールする方法を示していま す。また、pkgchk コマンドを使用して、パッケージファイルが適切にインストー ルされていることを確認する方法も示しています。

インストール後のソフトウェアの追加と削除 **7-3**

注 **-** 今回の Solaris リリースの名称は「Solaris 7」ですが、コード、パス名、 パッケージパス名などで、「Solaris 2.7」または「SunOS 5.7」という名称が使用さ れていることがあります。コード、パス、パッケージパスなどを実際に入力または 使用するときには、必ずマニュアル中に記述されている名称に従ってください。

```
# /usr/sbin/pkgadd -d /cdrom/cdrom0/s0/Solaris_2.7 SUNWaudio.
.
.
Installation of <SUNWaudio> was successful.
# pkgchk -v SUNWaudio
/usr
/usr/bin
/usr/bin/audioconvert
/usr/bin/audioplay
/usr/bin/audiorecord
#
```
## pkgrm コマンドでパッケージを削除するには

**1.** インストール済みのシステムにスーパーユーザーとしてログインします。 シェルプロンプトで次のように入力します。

\$ **su**

**2.** pkgrm コマンドを使用して、**1** つまたは複数のパッケージをシステムから削除し ます。

# **/usr/sbin/pkgrm** *pkgid*

#### 指定の意味

*pkgid* インストール済みのシステムから削除するソフトウェア の省略したパッケージ名 (たとえば、SUNWaudio)

**3.** パッケージが正しく削除されていることを確認します。

**7-4** Solaris 7 インストールライブラリ (SPARC 版) ♦ 1998 年 11 月

# **/usr/sbin/pkgchk** *pkgid*

pkgchk コマンドは、パッケージがインストールされていないと判断した場合、 警告メッセージを表示します。

### 例 **:** pkgrm コマンドによるパッケージの削除

次の例は、SUNWaudio パッケージをシステムから削除するコマンドを示していま す。また、pkgchk コマンドを使用して、パッケージファイルが削除されているこ とを確認する方法も示しています。

```
# /usr/sbin/pkgrm SUNWaudio
The following package is currently installed:
 SUNWaudio Audio applications^M
            (sparc) 3.0,REV=1.2.13^M
Do you want to remove this package? y
.
.
.
Removal of <SUNWaudio> was successful.
# pkgchk -v SUNWaudio
WARNING: no pathnames were associated with <SUNWaudio>
```
## **Admintool** によるパッケージの追加と削除

ここでは、Admintool のグラフィカルユーザーインタフェースを使用してソフ トウェアパッケージを追加したり削除する方法を説明します。

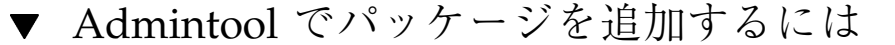

**1.** インストール済みのシステムにスーパーユーザーとしてログインします。

シェルプロンプトで次のように入力します。

\$ **su**

インストール後のソフトウェアの追加と削除 **7-5**

UNIX sysadmin グループ (グループ 14) のメンバーでないかぎり、Admintool で ソフトウェアパッケージをユーザーのシステムに追加したり削除したりする場 合、スーパーユーザーになる必要があります。

- **2.** 追加するパッケージを含む **CD** を **CD-ROM** ドライブにロードします。 ボリューム管理が自動的に CD をマウントします。
- **3. Admintool** を起動します。

# **admintool &**

「ユーザー (Users)」ウィンドウが表示されます。

- **4.** 「ブラウズ **(Browse)**」メニューから「ソフトウェア **(Software)**」を選択します。 「ソフトウェア (Software)」ウィンドウが表示されます。
- **5.** 「編集 **(Edit)**」メニューから「追加 **(Add)**」を選択します。 「ソース媒体の設定 (Set Source Media)」ウィンドウが表示される場合がありま す。この場合、インストール媒体へのパスを指定して、「了解 (OK)」をクリッ クします。デフォルトのパスは、マウントされた SPARC 版 Solaris CD です。 「ソフトウェアの追加 (Add Software)」ウィンドウが表示されます。

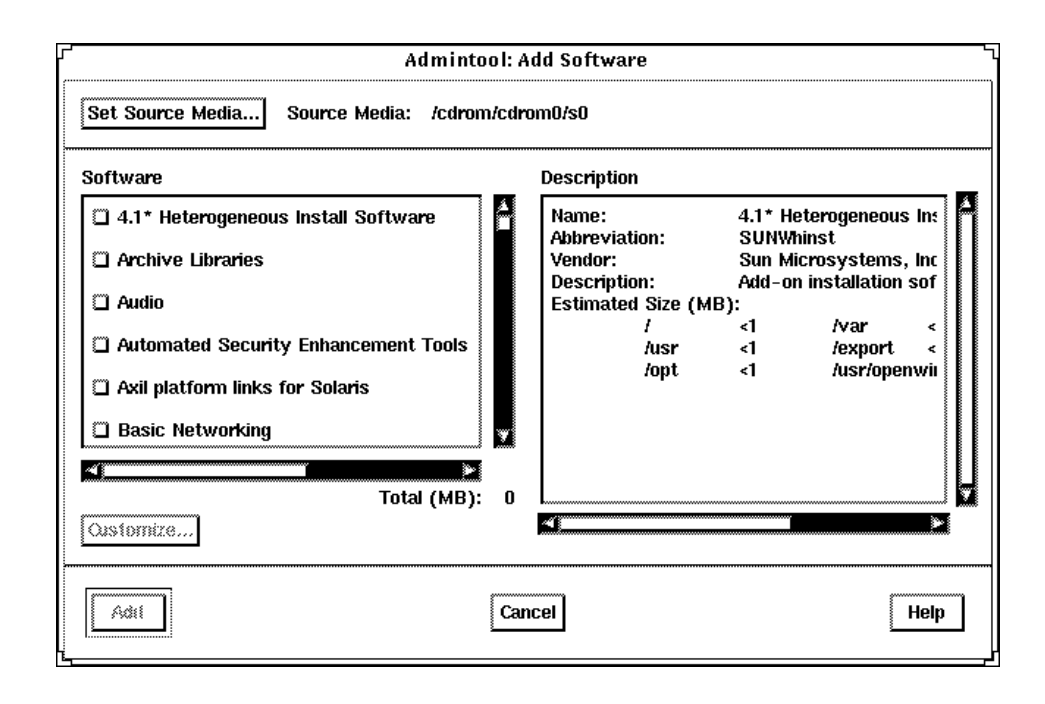

**6.** ローカルのシステムにインストールしたいソフトウェアを選択します。

このウィンドウの「ソフトウェア (Software)」部分で、インストールしたいソフ トウェアを選択します。

ベース (英語) パッケージに依存する日本語ロケールパッケージは、次のように 末尾に (<ロケール名> localization) と表示されます。

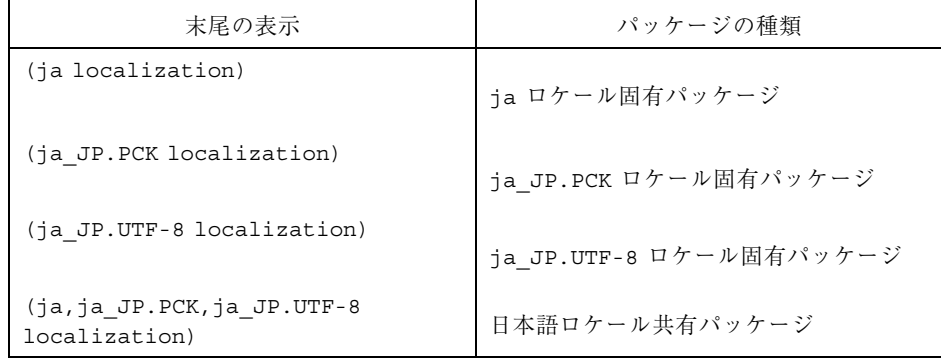

システムのロケールに合った適切な依存関係にある日本語パッケージを選択して ください。たとえば、ja ロケールがインストールされたシステムに

インストール後のソフトウェアの追加と削除 **7-7**

On-Line Manual Page (SUNWman) パッケージを追加する場合は、次のよう にそれに対応する日本語パッケージも選択します。

- CDE HELP VOLUMES
- CDE HELP VOLUMES (ja localization)
- CDE HELP VOLUMES (ja,ja\_JP.PCK,ja\_JP.UTF-8 localization)
- **7.** 「追加 **(Add)**」をクリックします。

インストールされるパッケージごとに、コマンドツールウィンドウが表示さ れ、インストール出力を表示します。

「ソフトウェア (Software)」ウィンドウは、追加されたパッケージを表示しま す。

## ▼ Admintool でパッケージを削除するには

**1.** インストール済みのシステムにスーパーユーザーとしてログインします。 シェルプロンプトで次のように入力します。

\$ **su**

UNIX sysadmin グループ (グループ 14) のメンバーでないかぎり、Admintool で ソフトウェアパッケージをユーザーのシステムに追加したり削除したりする場 合、スーパーユーザーになる必要があります。

**2. Admintool** を起動します。

# **admintool &**

**3.** 「ブラウズ **(Browse)**」メニューから「ソフトウェア **(Software)**」を選択します。 「ソフトウェア (Software)」ウィンドウが表示されます。

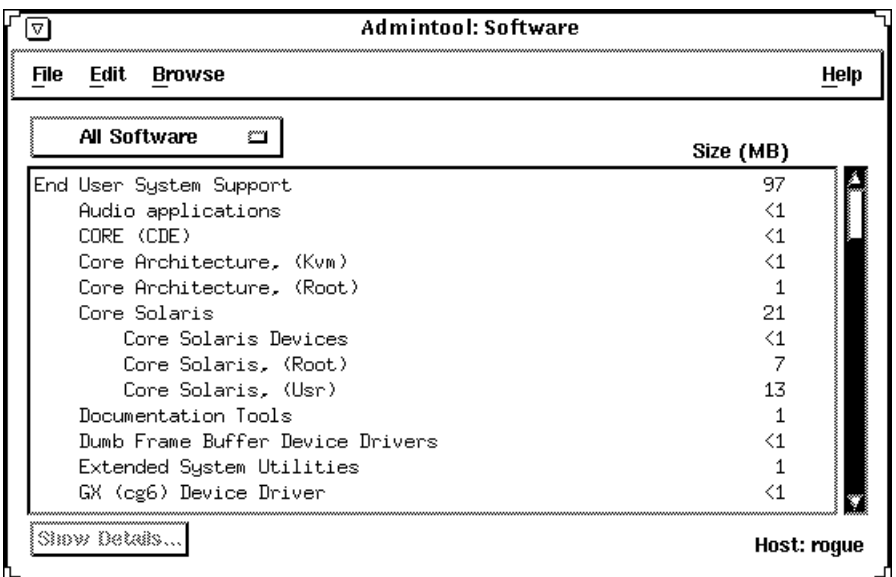

- **4.** ローカルのシステムから削除したいソフトウェアを選択します。
- **5.** 「編集 **(Edit)**」メニューから「削除 **(Delete)**」を選択します。 本当にそのソフトウェアを削除するかをたずねる確認メッセージが表示されま す。
- **6.** 「削除 **(Delete)**」をクリックして、そのソフトウェアを削除することを確認しま す。

削除するパッケージごとに、コマンドツールウィンドウが表示されて、そのソフ トウェアを削除するかをユーザーにたずねます。y、n、または q を入力してく ださい。ソフトウェアの削除を選択した場合、削除プロセスからの出力が表示さ れます。

「ソフトウェア (Software)」 ウィンドウは、削除されたパッケージを表示しなく なります。

インストール後のソフトウェアの追加と削除 **7-9**

**7-10** Solaris 7 インストールライブラリ (SPARC 版) ♦ 1998 年 11 月

<sup>第</sup> **8** <sup>章</sup>

# オンライン文書へのアクセス

この章では AnswerBook2 製品のインストール方法と、AnswerBook2 を使用してオ ンライン文書を表示したり、検索したり、印刷したりする方法を説明します。内容 は次のとおりです。

- 8-1ページの「AnswerBook2 製品の概要」
- 8-6ページの「参照マニュアル一覧」
- 8-12ページの「基本操作」
- 8-15ページの「文書サーバー用ソフトウェアをインストールする」
- 8-35ページの「AnswerBook2 の問題解決」

注 **-** 今回の Solaris リリースの名称は「Solaris 7」ですが、コード、パス名、 パッケージパス名などで、「Solaris 2.7」または「SunOS 5.7」という名称が使用さ れていることがあります。コード、パス、パッケージパスなどを実際に入力または 使用するときには、必ずマニュアル中に記述されている名称に従ってください。

## **AnswerBook2** 製品の概要

AnswerBook2 製品は、Sun のオンライン文書システムです。このシステムでは、 SGML ベースの AnswerBook コレクション、Display PostScript 形式の AnswerBook コレクション、マニュアルページなど、さまざまな Solaris の情報の表示や印刷が、 Web ブラウザインタフェースを使用して実行できます。

AnswerBook2 製品には検索エンジンが組み込まれているため、文書ライブラリ全体 で情報を検索できます。文書コレクションは、文書サーバーまたはローカルサー バーにインストールできます。

注 **-** この章では、AnswerBook1 は、Solaris 2.6 より前の Solaris オペレーティング環 境で提供された AnswerBook 製品を指します。

### **AnswerBook2** の特長と機能

AnswerBook2 製品の特長と機能は次のとおりです。

- Web ブラウザが HTML 3.2 をサポートしている場合は、どの環境 (任意のオペ レーティングシステムが動作している) でもオンライン文書を表示できます。
- Web ブラウザの設定によっては、AnswerBook2 文書から情報をコピーし、コマ ンド行のような他の場所にペーストすることができます。
- 語句を文書ライブラリ中から検索できるように、検索インタフェースが組み込ま れています。
- AnswerBook2 インタフェースから章とブックを PostScript 形式で直接印刷す るように設定できます。
- 単一のインタフェースを使って新旧の AnswerBook 文書を表示できます。
- 特定の文書サーバーを使う場合に表示される文書コレクションのサブセット(個 人用ライブラリ) を定義できます。
- 画面上の指示とヘルプ情報を表示するための言語を選択できます。
- 文書を 1 箇所 (文書サーバー) に格納し、ユーザーのデスクトップ (クライアント) からアクセスできるように、クライアントサーバーアーキテクチャを使用しま す。
- 文書サーバーの管理機能を実行するための、コマンド行インタフェース(CLI)と ブラウザベースのインタフェース (GUI) が用意されています。

### 今回のリリースで追加された **AnswerBook2** の新機能

次に、AnswerBook2 ソフトウェアの今回のリリースに備わっている新機能、または 実質的に強化された機能を示します。

■ AnswerBook2 形式のマニュアルページ(リファレンスマニュアル)

従来の UNIX® 形式のマニュアルページを AnswerBook2 形式で使用できます。検 索インタフェースでは、文書サーバーにインストールされた SGML ベースのマ ニュアルページだけを検索します。

■ マルチメディアコンテンツのサポート

AnswerBook2 システムでは、文書ソースにオーディオファイルまたはビデオ ファイルが含まれる場合、ブラウザで定義した内容に従って、それらのファイル にアクセスします。

■ Solaris 7 Documentation CD から文書サーバーを直接実行する機能 (サーバー管理 者のみ)

Solaris 7 Documentation CD があり、その CD が接続されているシステムに対し て root アクセス権がある場合は、ab2cd スクリプトで、その CD から文書サー バーを直接実行できます。この機能の詳細については、8–26ページの「Solaris 7 Documentation CD から文書サーバーを実行するには」を参照してください。

■ 各種の CGI ベース Web サーバーを使用する機能 (サーバー管理者のみ)

AnswerBook2 サーバーは、AnswerBook2 サーバーパッケージのサーバーを使用 して NSAPI プラグインとして実行するか、または CGI をサポートする任意の httpd サーバー (Netscape Server™ または Sun WebServer™ など) を使用して CGI ベースのアプリケーションとして実行することができます。CGI ベースの web サーバーに変更する方法およびいくつかの制限事項については、8-29ページ の「CGI プロセスとして文書サーバーを実行する」を参照してください。

■ スタイルシートエラーの制御機能 (サーバー管理者のみ)

スタイルシートエラーが生じたときに、ユーザーに対してワード「BUG」を赤で 表示するかどうかを指定するには、AnswerBook2 のデバッグ機能を有効または無 効にします。これは、文書サーバーの起動時に設定します。詳細について は、AnswerBook2 ヘルプ『*AnswerBook2* 文書サーバーのインストールと管理』の 「文書サーバーの起動または終了」を参照してください。

### 構成要素での比較

AnswerBook2 製品は、次の要素から構成されます。

■ クライアント Web ブラウザ — Solaris 7 には、Netscape ブラウザが組み込まれ ていますが、HTML 3.2 対応の任意のブラウザを使って Sun のオンライン文書を 表示できます。

- 注 **-** オンラインマニュアルを表示するには、文書サーバーの URL を知る必要があり ます。他の要素はすべて、文書サーバーシステム (文書コレクションがインス トールされていて、web ベースのサーバーを実行してそれらを配信するマシン) の一部です。各サイトにある文書サーバーにアクセスできない場合 は、http://docs.sun.com でリリースされている Solaris のマニュアルすべて を見ることができます。
- 文書サーバー 問い合わせ機能を実行して、クライアントブラウザに文書を「提 供」します。文書の表示と印刷に共通の「見た目と使い心地」を備えたテンプ レートと、データベース、パスワード認証、および他の管理機能を実行する Web ブラウザおよびコマンド行の両方の管理インタフェースが組み込まれています。
- 文書コレクション 新しい文書 (SGML 形式)、または、古い文書 (Display PostScript 形式) から成ります。

### 頻繁に寄せられる質問

この節では、AnswerBook2 製品に関して頻繁に寄せられる質問と、その回答につい て説明します。

■ AnswerBook2 とは何ですか。

AnswerBook2 は、文書サーバーを使って、Web ブラウザにオンライン文書を提 供します。AnswerBook2 を使用すると、従来の AnswerBook1 のコレクションや マニュアルページなど、 Solaris に関するさまざまな情報を表示、検索、または 印刷できます。

■ AnswerBook2 と AnswerBook1 の相違点は何ですか。

AnswerBook1 は、主に印刷用に作られたオンライン文書を画面に表示するため Display PostScript を使っています。 AnswerBook2 は Web ブラウザを使って、 従来の AnswerBook1 形式、または SGML 形式の文書を表示します。

製品間の主な違いは次のとおりです。

- Web ブラウザインタフェース 任意の環境上で任意の HTML 3.2 準拠ブラウ ザを使用して、AnswerBook2 でオンラインマニュアルを表示できます。
- ソースの柔軟性 文書サーバーを使用すると、AnswerBook1 文書 (Display Postscript™ 形式) とAnswerBook2 文書 (SGML 形式) を提供できます。
- クライアントサーバーのサポート AnswerBook2 製品を使用すると、サー バーと文書コレクションを 1 箇所にインストールし、他のシステムから文書を

表示できます。さらに、文書管理者はフェイルオーバー機構を使用して複数の 文書サーバーを定義し、文書間のリンクを常に動作させることができます。

- プラットフォームの互換性 今回のリリースでは、AnswerBook2 文書サー バーは Solaris 7 オペレーティング環境 (SPARC 版または Intel 版) で実行する 必要があります。ただし AnswerBook2 クライアントは、どのプラットフォー ムでも実行できます。また、将来のリリースでは、他のプラットフォームに もサーバー機能を提供する予定です。
- デフォルト検索動作 AnswerBook2 では、デフォルト検索動作として、OR (AnswerBook1 でのデフォルトの検索動作) ではなく、AND を使用します。
- AnswerBook1 のコレクションを AnswerBook2 で見ることはできますか。

はい。Solaris 2.2 オペレーティング環境のリリース後に作成された AnswerBook1 の文書であれば、AnswerBook2 で見ることができます。AnswerBook1 のブック を、AnswerBook2 のサーバーのデータベースに追加するには、文書管理者が AnswerBook2 の「コレクションの追加」機能で、AnswerBook1 の ab\_cardcatalog ファイルのあるディレクトリを指定してください。

■ AnswerBook2 は、AnswerBook1 と AnswerBook2 の文書に対して同じ機能を提 供しますか。

違いがあります。整合性を保つために、AnswerBook1 文書用の AnswerBook2 イ ンタフェースは、AnswerBook1 製品のインタフェースに似たものになっていま す。AnswerBook2 製品では、AnswerBook1 コレクションと AnswerBook2 コレ クションに使う機能に次のような違いがあります。

- AnswerBook1 の目次全体を展開表示または省略表示できません。展開表示、 省略表示できるのは、目次の中の 1 つの節だけです。
- AnswerBook1 の本文ページには、「他のトピック」部分は含まれません。 他 のページに進むには、「次のトピックへ」リンクを使うか、ブラウザの「戻 る」ボタンで目次まで戻ってから、ブックの別の節に進んでください。
- AnswerBook1 の本文ページには、個々の節ではなく、章全体が一度に表示さ れます。
- 検索結果を示すアイコンは、AnswerBook1 の情報を検索した結果を正しく表 現できません。多くの場合、アイコンは完全に塗りつぶされているか、また は完全に空になっています。
- AnswerBook1 のテキスト内では、検索した単語は強調表示されません。
- AnswerBook1 のグラフィックスは、インラインでは表示されず、アイコンで 表示されます。アイコンをクリックすると、PostScript 形式のグラフィックス が表示されます。

- 「マニュアルページ (キーワード指定)」検索には、AnswerBook1 マニュアル ページではなく、文書サーバー上の AnswerBook2 (SGML 形式) マニュアル ページだけが含まれます。
- AnswerBook1 マニュアルページは、他の AnswerBook1 文書と同じインタ フェースを使用します。特殊なマニュアルページインタフェースはありませ ん。

# 参照マニュアル一覧

Solaris 7 Documentation CD には文書サーバーソフトウェアと Solaris 7 文書コレク ションが含まれています。図 8–1 から 図 8–6 では、すべての文書コレクションと ハードコピー (印刷物) でのみ利用できるマニュアルを示します。

注 **-** 日本で提供される Solaris 7 の Documentation CD は 2 種類あります。一枚は、 英語版の Documentation CD で、もう一枚は、英語版から抜粋したものに日本語の 文書を追加したものです。「Solaris 7 Documentation CD」という記述は、これら 2 枚の CD を指しています。

**Solaris 7** デスクトップマニュアル

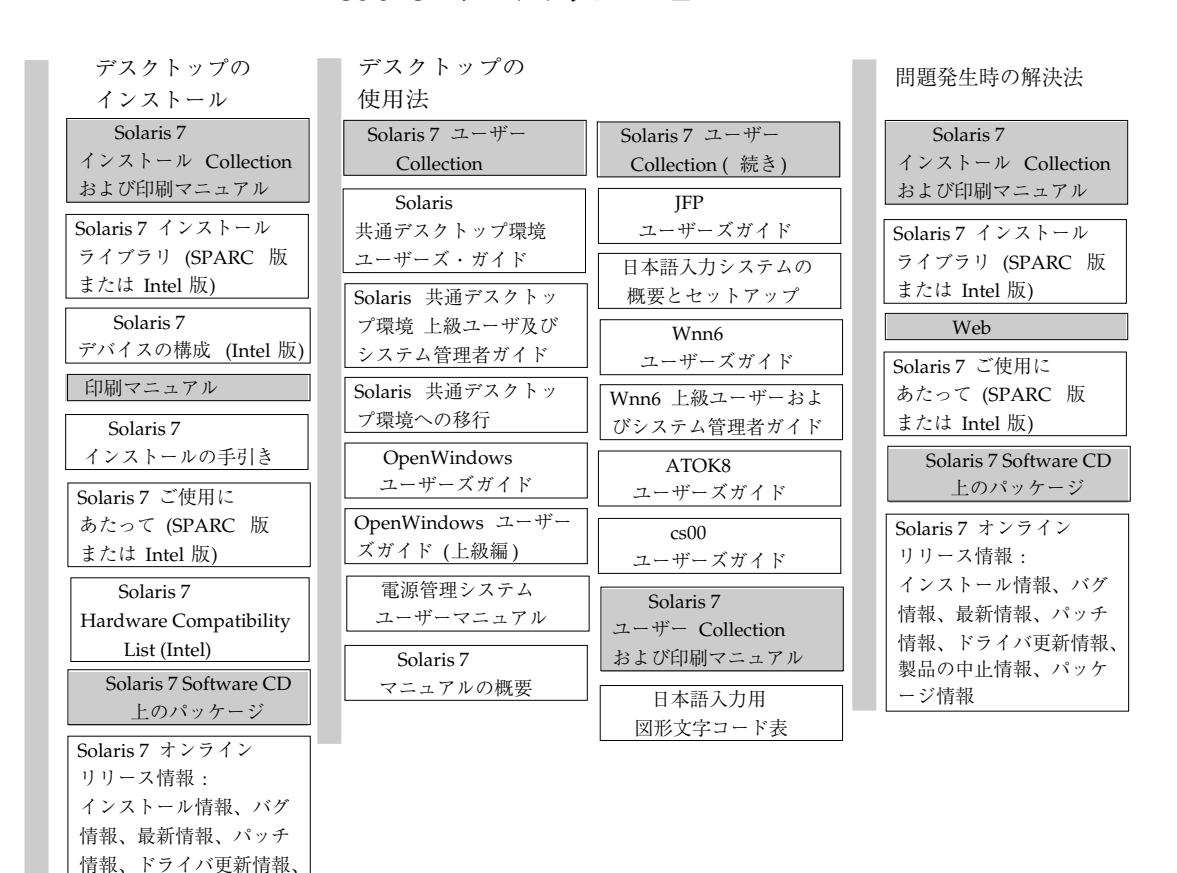

注: オンラインマニュアルは Solaris 7 Documentation CD にあります。ただし、『Solaris 7 オンラインリ リース情報』のパッケージである、SUNWjrdm (日本語 EUC)、SUNWjprdm (PCK)、SUNWjurdm (UTF-8) については、Solaris 7 CD (SPARC 版) または Solaris 7 Software CD (Intel 版) にあります。これらに対応 する英語版のパッケージは SUNWrdm です。

図 8–1 デスクトップマニュアル

製品の中止情報、パッケ

ージ情報

**Solaris 7** マニュアルページ

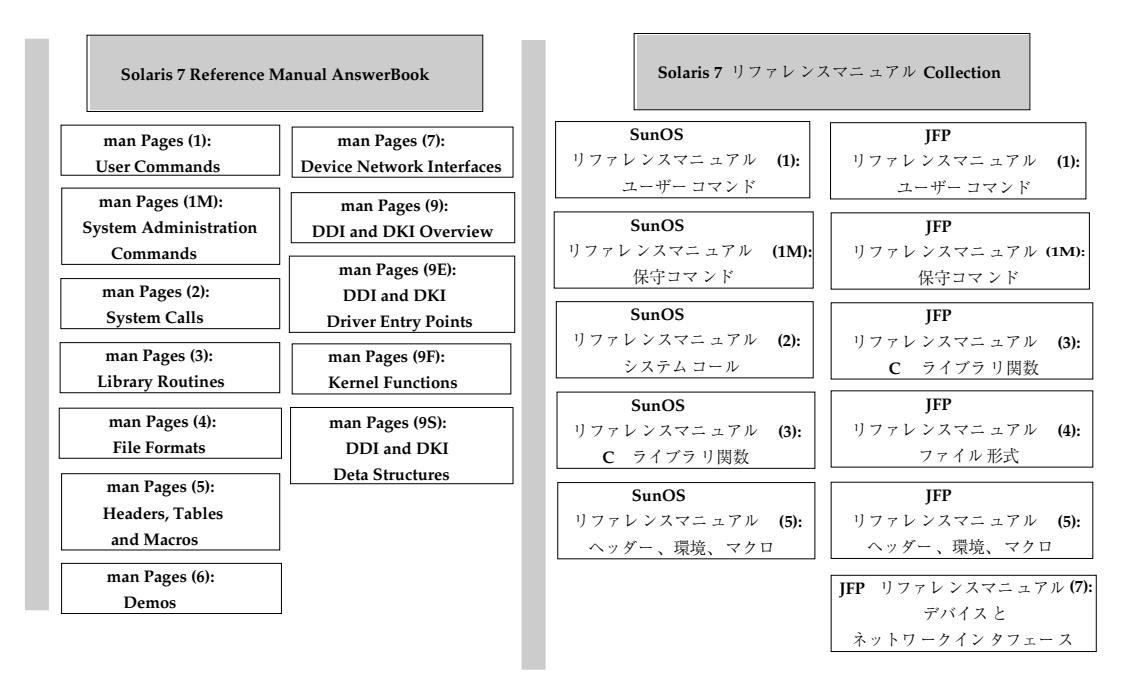

注**:** 『**SunOS** リファレンスマニュアル』は『**SunOS reference Manual** 』の一部を日本語化したマニュアルです **(**『**SunOS Reference Manual**』のすべてを含むわけではありません**)**。

図 8–2 リファレンスマニュアル (マニュアルページ)

**8-8** Solaris 7 インストールライブラリ (SPARC 版) ♦ 1998 年 11 月

# サーバーの システム管理

| ネットワークへの              |                            |                                            |
|-----------------------|----------------------------|--------------------------------------------|
| インストール                | Solaris 7                  | Solaris 7 システム管理                           |
| Solaris 7             | システム管理 Collection          | Collection (続き)                            |
| インストール Collection     | Solaris のシステム管理            | Solaris ネーミングの                             |
| Solaris のインストール       | (第1巻) および (第2巻)            | 管理                                         |
| (上級編)                 | バイナリ互換性                    | $NFS$ $\oslash$                            |
| 印刷マニュアル               | ガイド                        | 管理                                         |
| Solaris 7 ご使用に        | SunSHIELD 基本               | <b>OpenBoot Collection</b>                 |
| あたって (SPARC 版         | セキュリティモジュール                | OpenBoot 3. $x \in \mathcal{D}$            |
| または Intel 版)          | Solaris                    | 手引き                                        |
| Solaris 7 Software CD | 移行ガイド                      | OpenBoot 3.x $\exists x \forall y \in Y$ . |
| 上のパッケージ               | メールシステムの                   | リファレンスマニュアル                                |
| Solaris 7 オンライン       | 管理                         | OpenBoot 2. $x \in \mathcal{D}$            |
| リリース情報:               | Solstice Enterprise Agents | 手引き                                        |
| インストール情報、バグ           | 1.0 ユーザーズガイド               | OpenBoot 2.x コマンド・                         |
| 情報、最新情報、パッチ           | フォントの                      | リファレンスマニュアル                                |
| 情報、ドライバ更新情報、          | 管理                         | Solaris 7 ユーザー                             |
| 製品の中止情報、パッケ           | Solaris ネーミングの             | Collection                                 |
| ージ情報                  | 設定と構成                      |                                            |
|                       |                            | Solaris 共通デスクトッ                            |
|                       | TCP/IP と                   | プ環境 上級ユーザ及び                                |
|                       | データ通信                      | システム管理者ガイド                                 |
|                       | $NIS+ \sim \oslash$        | Solaris 7                                  |
|                       | 移行                         | マニュアルの概要                                   |

図 8–3 システム管理マニュアル

| 解決法<br>Solaris <sub>7</sub><br>システム管理 Collection<br>主要メッセージの<br>手引き<br>Solaris CD 上の<br>パッケージ<br>Solaris 7 オンライン<br>リリース情報:<br>インストール情報、バグ<br>情報、最新情報、パッチ<br>情報、ドライバ更新情報、<br>製品の中止情報、パッケ<br>ージ情報<br>印刷マニュアル | 問題発生時の         |
|----------------------------------------------------------------------------------------------------|----------------|
|                                                                                                    |                |
|                                                                                                    |                |
|                                                                                                    |                |
|                                                                                                    |                |
|                                                                                                    |                |
|                                                                                                    |                |
|                                                                                                    |                |
|                                                                                                    |                |
|                                                                                                    |                |
|                                                                                                    |                |
| あたって (SPARC 版<br>または Intel 版)                                                                                                    | Solaris 7 ご使用に |

図 8–4 システム管理マニュアル (続き)

**8-10** Solaris 7 インストールライブラリ (SPARC 版) ♦ 1998 年 11 月

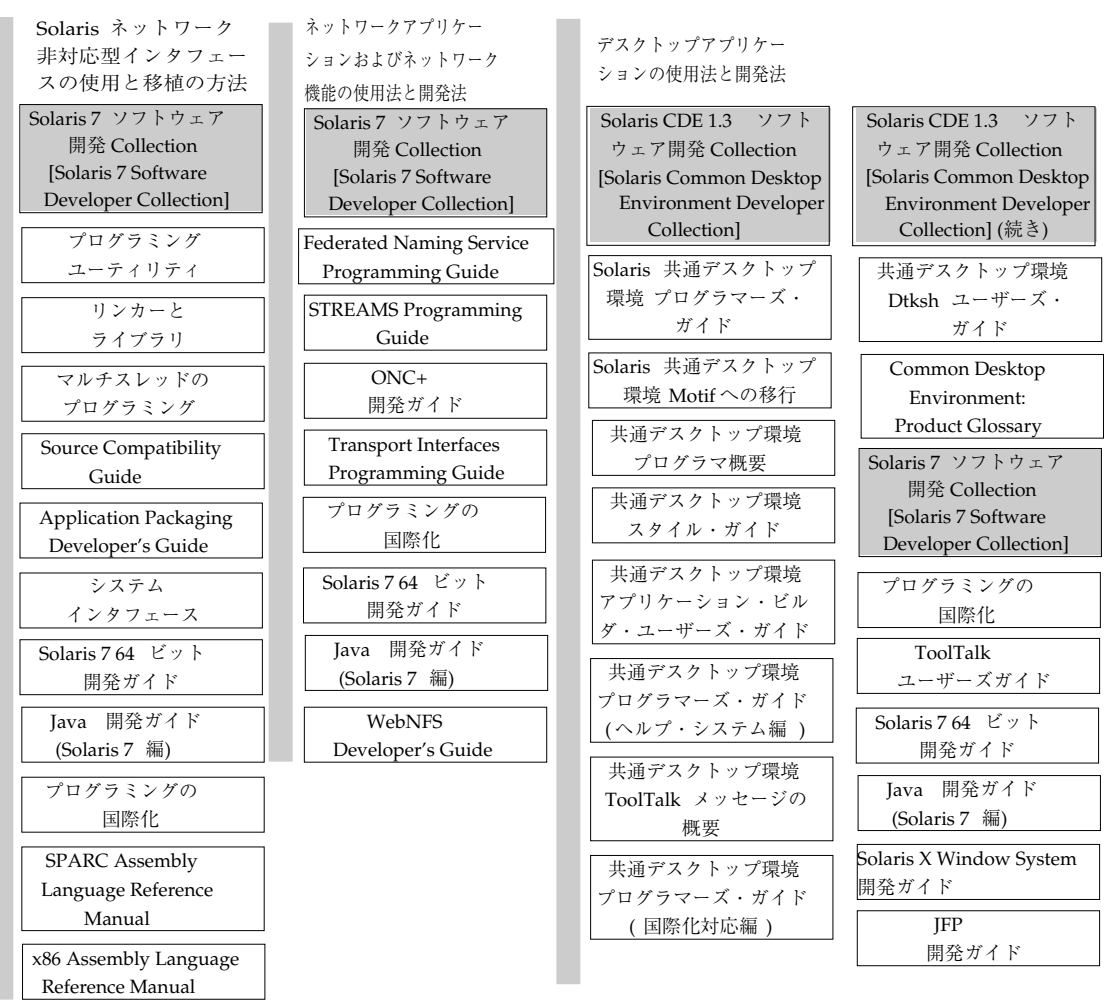

**Solaris 7** ソフトウェア開発マニュアル

注: 図中の英語名のマニュアルについては [ ] 内の英語版コレクションで提供されます。

図 8–5 ソフトウェア開発マニュアル

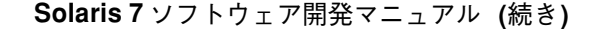

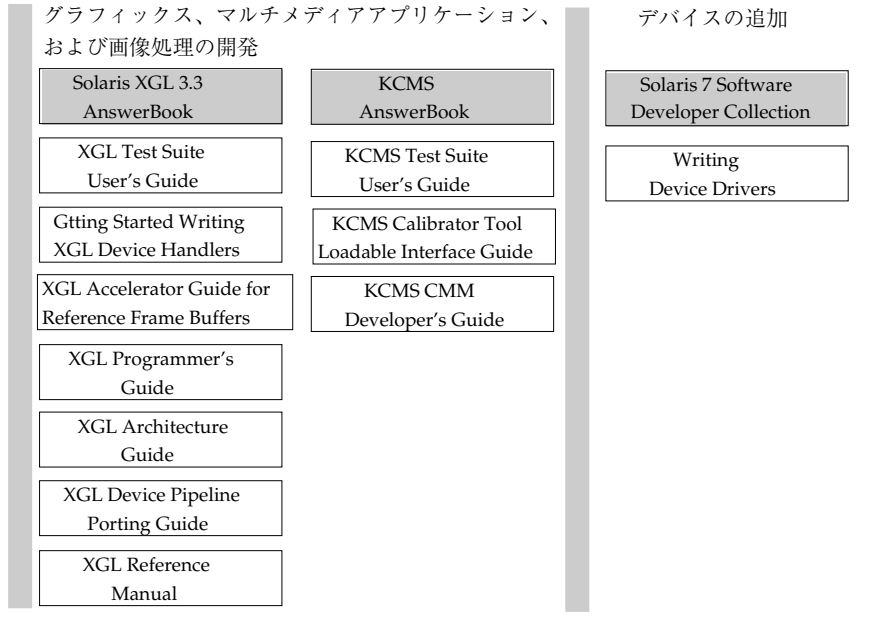

注: 図中の英語名のマニュアルについては英語版の AnswerBook またはコレクションで提供されます。

図 8–6 ソフトウェア開発マニュアル (続き)

## 基本操作

AnswerBook2 製品でオンライン文書を表示するには、HTML 3.2 に対応したブラウ ザ (HotJava™、Netscape Navigator ¯ 、Lynx™ など) を用意し、文書サーバーに (文 書コレクションがインストールされ、Web ベースのサーバーが実行されているマシ ンを識別する URL を指定することにより) アクセスします。詳細は、次の項目を参 照してください。

- 8-13ページの「インストールに必要な操作」
- 8-13ページの「AnswerBook2 用にビューアを起動する」
- 8-14ページの「文書サーバーの指定」

AnswerBook2 製品の使用方法、または文書サーバーの管理方法については、文書 サーバーにアクセスできるようにしてからオンラインヘルプを参照してください。

**8-12** Solaris 7 インストールライブラリ (SPARC 版) ♦ 1998 年 11 月

# インストールに必要な操作

次の表は、AnswerBook2 の機能ごとに必要な操作を示します。

表 **8–1** インストールする内容

| 実行する操作                                                        | 必要な操作                                                                                                    |
|---------------------------------------------------------------|----------------------------------------------------------------------------------------------------|
| デスクトップ (任意のプラットフォーム、任<br>意のオペレーティング環境) からオンライン<br>文書を表示する     | Web ブラウザを起動し、文書サーバーの<br>URL を指定します (例: http://<br>imserver:8888/)。詳細は、8-13ページの<br>「AnswerBook2 用にビューアを起動す<br>る」を参照してください。                                                                  |
| デスクトップから Web ブラウザを起動する<br>際に、自動的に適切なサーバーの URL が指<br>定されるようにする | Solaris 7 オペレーティング環境を実行し<br>ている場合は、文書サーバーを確認し、<br>「CDE ヘルプ」メニューまたは<br>OpenWindows™ の「プログラム」メニュー<br>から「AnswerBook2」オプションを選択し<br>ます。詳細は、8-13ページの「AnswerBook2<br> 用にビューアを起動する  を参照してくだ<br>さい。 |
| システム (マシン) から文書を配信 (提供) す<br>$\mathcal{Z}_{\mathcal{D}}$      | Solaris 7 Documentation CD から文書サー<br>バーをインストールします。詳細は、8-15<br>ページの「文書サーバー用ソフトウェアをイ<br>ンストールする」を参照してください。                                                                                   |
| Solaris 7 Documentation CD または他の場所<br>から文書サーバーに文書を追加する        | この機能を実行する権限があるのは、文書<br>管理者だけです。8-15ページの「文書サー<br>バー用ソフトウェアをインストールする  <br>を参照してください。                                                                                                    |

### **AnswerBook2** 用にビューアを起動する

Solaris 2.6 または Solaris 7 を実行している場合、次のいずれかを選択すると文書 サーバーの URL が指定されて Web ブラウザが起動されます。

- Solaris CDE フロントパネルから表示される AnswerBook2 アイコンを選択する
- OpenWindows の「プログラム」メニューから「AnswerBook2」を選択する
- コマンド行で answerbook2 コマンドを入力する

システムは、パスを検索して Netscape Navigator™ またはパス上で最初に検出した Web ブラウザを起動します。システムによる文書サーバーの URL の検索方法 については、8-14ページの「文書サーバーの指定」を参照してください。

任意の HTML 3.2 対応の Web ブラウザから AnswerBook2 製品にアクセスできま す。Web ブラウザを起動し、適切な文書サーバーの URL を指定します。たとえ ば、システム管理者が AnswerBook2 文書サーバーをデフォルトのポート番号を使 用してシステム imaserver にインストールした場合は、http:// imaserver:8888/ という URL に入力します。

### 情報の表示

AnswerBook2 ビューアを起動したら、下線付きテキストをクリックして (使用し ているブラウザのリンクの表示方法による)、ブックまたは章に移動しま す。AnswerBook2 システムで移動する方法については、AnswerBook2 のヘルプを 参照してください。

## 文書サーバーの指定

AnswerBook2 ビューアを Solaris オペレーティング環境から起動するとデフォルト の文書サーバーにインストールされたコレクションのリストが表示されます。デ フォルトの文書サーバーは、次のいずれかの方法で指定できます。

1. 環境変数 AB2 DEFAULTSERVER を定義している場合は、AnswerBook2 の ビューアはその変数に定義された URL を使って起動されます。たとえ ば、.cshrc ファイルに次の 1 行を挿入します。

setenv AB2\_DEFAULTSERVER http://imaserver.eng.sun.com:8888/

2. AnswerBook2 の機能を起動したマシンが文書サーバーの場合、AnswerBook2 用 のビューアは http://localhost:*port* という URL を使って起動されます。

ここで、*port* は文書サーバーが実行されるポート番号を示し、デフォルト値は 8888 です。

3. 文書管理者が AnswerBook2 サーバーを FNS (フェデレーテッド・ネーミング・ サービス) を使って登録した場合、AnswerBook2 ビューアは、登録されたサー バーの URL を使用します。

利用できる文書サーバーがなくてもインターネットにアクセスできる場合 は、http://docs.sun.com/ で、Sun のマスター文書サーバーにアクセスするこ ともできます。

## 文書サーバー用ソフトウェアをインストールする

この節では、AnswerBook2 のサーバーのソフトウェアをインストールする前に必要 な条件と決定しておく事項について説明します。

この節は、文書サーバーシステムの管理担当者だけを対象としています。オンライ ン文書を AnswerBook2 のクライアントとして表示する場合は、インストール作業 は必要ありません。

注 **-** この製品には、クライアントレベルのアクセス制御機能はありません。ク ライアントマシンから文書サーバーの URL にアクセスできる場合は、そのサーバー 上の文書を表示できます。

この節の構成は、次のとおりです。

- 8-15ページの「サーバーソフトウェアをインストールする前に」
- 8–17ページの「文書サーバーソフトウェアをインストールするには」
- 8–22ページの「文書コレクションを文書サーバーにインストールするには」
- 8-23ページの「文書サーバーの登録」
- 8–26ページの「Solaris 7 Documentation CD から文書サーバーを実行するには」
- 8-29ページの「CGI プロセスとして文書サーバーを実行する|

文書サーバーの管理方法の詳細については、文書サーバーソフトウェアをインス トールしてから、AnswerBook2 インタフェースから利用できるオンラインヘルプを 参照してください。

### サーバーソフトウェアをインストールする前に

インストールを開始する前に、システムが 8-16ページの「ハードウェアとソフ トウェアの要件」を満たしていることを確認し、8-17ページの「インストール形態 の選択」で説明する、ソフトウェアのインストール先を決めてください。

### ハードウェアとソフトウェアの要件

インストールを開始する前に、AnswerBook2 サーバーソフトウェアのインストール 先となるシステムが、表 8–2と 表 8–3 のハードウェアおよびソフトウェアの要件を 満たしていることを確認してください。

表 **8–2** ハードウェアとソフトウェアの要件

| 構成要素                                     | 要件                                                        |
|------------------------------------------|-----------------------------------------------------------|
| 文書サーバーシステムのハードウェア                        | SPARCstation™ 2 以上 (SPARCstation 5 を推奨)<br>x86 ベースのコンピュータ |
| オペレーティング環境                               | Solaris 7 (SPARC 版または Intel 版)                            |
| Admin GUI と AnswerBook2 のクライアントの<br>ビューア | Netscape Navigator、HotJava、Lynx などの HTML<br>3.2 対応ブラウザ    |

表 **8–3** ディスク容量の要件

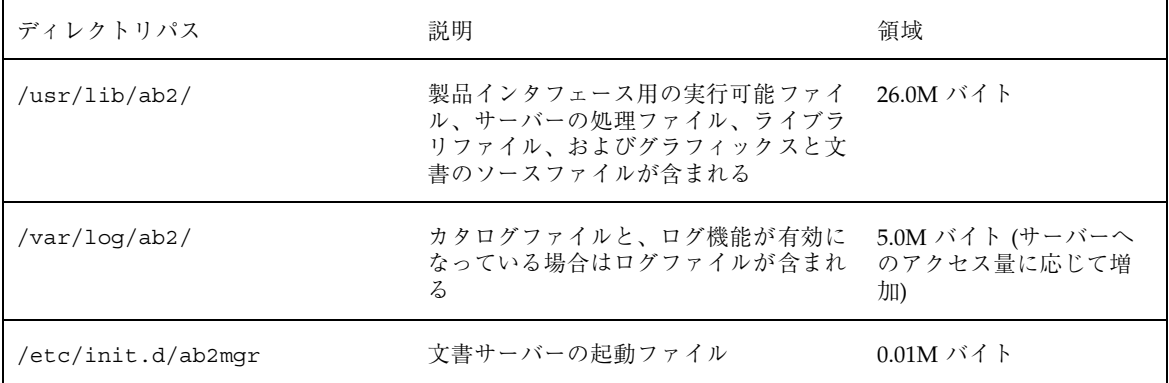

また、実際のブックファイル用に、ある程度のディスク容量 (600M バイトを推奨) を確保する必要があります。必要量は、コレクションごとに異なります。Solaris 7 Documentation CD で使用可能なコレクションのリストについては、CD に入ってい る README ファイルを参照してください。

#### **8-16** Solaris 7 インストールライブラリ (SPARC 版) ♦ 1998 年 11 月

### インストール形態の選択

文書サーバーのソフトウェアをインストールする前に、インストール形態を検討す る必要があります。

■ すべてを1つのシステムにインストールする方法

文書サーバーのソフトウェアと Solaris 7 文書コレクションは、Solaris 7 Documentation CD に入っています。このサーバー製品の内容すべてを同一のシ ステムにインストールした場合、インストール処理が終了すると文書サーバーが 起動し、すべての文書をクライアントに提供する準備ができます。詳細は、8–17 ページの「文書サーバーソフトウェアをインストールするには」を参照してくだ さい。

■ 文書サーバーと文書コレクションを別々のシステムにインストールする方法

あるシステムに文書サーバーのソフトウェアをインストールし、別のシステムに 置かれた文書コレクションを参照するように設定できます。この方法は、サー バーシステム上の使用可能なディスク容量が少ない場合や、他のシステム上に従 来のコレクションが存在する場合に選択できます。この方法では、各コレクショ ンをサーバーのデータベースに明示的に追加する必要がありますが、「ローカル にインストールされたコレクションを検出」機能では、これらのコレクションは 検出されません。詳細は、8–17ページの「文書サーバーソフトウェアをインス トールするには」を参照してください。

■ 文書サーバーを CD から実行する方法

ネットワークに接続されていない環境 (スタンドアロン) で作業している場合、ま たは、オンライン文書をときどき表示するだけの場合、Solaris 7 Documentation CD から直接 AnswerBook2 サーバーを実行できます。CD から直接文書サーバー を実行すると、システムにインストールされた文書サーバーよりも遅くなる傾向 があります。他のユーザーがこの文書サーバーにアクセスする利用方法はおすす めしません。詳細は、8–26ページの「Solaris 7 Documentation CD から文書サー バーを実行するには」を参照してください。

▼ 文書サーバーソフトウェアをインストールするに は

文書サーバーソフトウェアをインストールするには、Solaris Web Start™ ユーティリ ティからポイント&クリックインタフェースを使用できます。または、pkgadd な

どの標準インストールユーティリティを使用することもできます。文書サーバーの ソフトウェアをインストールするには、次の手順に従ってください。

- **1. Solaris 7 Documentation CD** を **CD-ROM** ドライブに挿入します。 ボリューム管理により CD が自動的にマウントされます。
- **2. Solaris Web Start** ユーティリティを使用して製品をインストールする場合 は、インストールアイコンをダブルクリックして、**Solaris Web Start** 画面の指 示に従い、手順 **6** に進みます。 Solaris Web Start ユーティリティには、インストール用に事前に選択された パッケージグループがあります。処理を続けるには、Solaris Web Start 画面の指 示に従ってください。
- **3.** pkgadd ユーティリティまたは swmtool ユーティリティを使用する場合は、文 書サーバーマシンにスーパーユーザーとしてログインします。 たとえば、コマンド行で次のように入力します。

% **su -**

**4.** 文書サーバーパッケージのあるディレクトリに移動します。 たとえば SPARC サーバーにある文書サーバーソフトウェアパッケージに移動す るには、次のように入力します。

# cd *cdrom*/Solaris\_7\_Doc/sparc/Product/

ここで、*cdrom* は、CD-ROM デバイスのマウントポイントを示します。デフォル トは、/cdrom/sol\_7\_doc です。

**5.** インストールユーティリティを起動して、文書サーバーソフトウェアパッケージ を選択します。

たとえば、次のコマンドを使用して pkgadd ユーティリティを起動します。

# **pkgadd -d .**

次のサーバーソフトウェアパッケージを選択します。

■ SUNWab2r (0.25M バイト) — ルートパーティションにインストールされ、構 成ファイルと起動用のファイルが入っています。

**8-18** Solaris 7 インストールライブラリ (SPARC 版) ♦ 1998 年 11 月

- SUNWab2s (1.00M バイト) 文書処理を実行するための共有ファイルが入っ ています。
- SUNWab2u (26.00M バイト) 文書サーバーと管理機能のための実行可能 ファイルとバックエンド処理用のファイルが入っています。
- **6.** 必要であれば、文書サーバーを起動します。

パッケージをインストールすると、文書サーバーがデフォルトのポート番号 8888 を使用して起動します。起動しない場合は、次のコマンドを使って起動します。

# **/usr/lib/ab2/bin/ab2admin -o start**

**7.** ブックコレクションをインストールします。

文書サーバーは、処理対象の文書がインストールされていなければ機能しませ ん。コレクションは、Solaris 7 Documentation CD、または既存の文書コレク ションや他の製品に添付のコレクションなど、他の位置からインストールできま す。文書コレクションのインストール方法については、8–22ページの「文書コレ クションを文書サーバーにインストールするには」を参照してください。表 8–4 と表 8–5 に、Solaris 7 Documentation CD で利用できる文書コレクションを示し ます。

| パッケージ名           | コレクションのタイトル                                             |
|------------------|---------------------------------------------------------|
| <b>SUNWabe</b>   | Solaris 7 User Collection                               |
| <b>SUNWinab</b>  | Solaris 7 Installation Collection                       |
| <b>SUNWaadm</b>  | Solaris 7 System Administrator Collection               |
| <b>SUNWopen</b>  | OpenBoot Collection                                     |
| <b>SUNWabsdk</b> | Solaris 7 Software Developer Collection                 |
| SUNWdtad         | Solaris Common Desktop Environment Developer Collection |
| SUNWAxg          | Solaris XGL 3.3 AnswerBook                              |
| <b>SUNWakcs</b>  | <b>KCMS</b> Collection                                  |
| SUNWaman         | Solaris 7 Reference Manual Collection                   |

表 **8–4** Solaris 7 Documentation CD に含まれるブックパッケージ

| パッケージ名           | コレクションのタイトル                          |
|------------------|--------------------------------------|
| SUNWfrdta        | Solaris 7 French User AnswerBook     |
| SUNWdedta        | Solaris 7 German User AnswerBook     |
| SUNWsvdta        | Solaris 7 Swedish User AnswerBook    |
| <b>SUNWesdta</b> | Solaris 7 Spanish User AnswerBook    |
| SUNWitdta        | Solaris 7 Italian User AnswerBook    |
| SUNWfriab        | Solaris 7 Installation Collection FR |
| SUNWdeiab        | Solaris 7 Installation Collection DE |
| <b>SUNWsviab</b> | Solaris 7 Installation Collection SV |
| SUNWitdab        | Solaris 7 Installation Collection IT |
| <b>SUNWesiab</b> | Solaris 7 Installation Collection SP |

表 **8–4** Solaris 7 Documentation CD に含まれるブックパッケージ 続く

表 **8–5** Solaris 7 Documentation CD (日本語版) に含まれるブックパッケージ

| パッケージ名    | コレクションのタイトル                                                |
|-----------|------------------------------------------------------------|
| SUNWjabe  | Solaris $7 - 7 - 1$ Collection                             |
| SUNWjaadm | Solaris 7 システム管理 Collection                                |
| SUNWjabsd | Solaris 7 ソフトウェア開発 Collection                              |
| SUNWjdad  | Solaris CDE 1.3 ソフトウェア開発 Collection                        |
| SUNWamaja | Solaris 7 リファレンスマニュアル Collection                           |
| SUNWjinab | Solaris 7 $\{\times, \times\}$ $\vdash \forall$ Collection |
| SUNWjopen | OpenBoot Collection                                        |
| SUNWinab  | Solaris 7 Installation Collection                          |

| パッケージ名           | コレクションのタイトル                             |
|------------------|-----------------------------------------|
| <b>SUNWabsdk</b> | Solaris 7 Software Developer Collection |
| <b>SUNWAxg</b>   | Solaris XGL 3.3 AnswerBook              |
| <b>SUNWakcs</b>  | <b>KCMS</b> AnswerBook                  |
| <b>SUNWaman</b>  | Solaris 7 Reference Manual Collection   |

表 **8–5** Solaris 7 Documentation CD (日本語版) に含まれるブックパッケージ 続く

**8. (**省略可能**)** 構成ファイルを変更して、既存の httpd サーバー上で文書サーバー を **CGI** プロセスとして実行するためのリンクを作成します。

使用しているシステムですでに httpd サーバーを実行している場合は、その サーバー上で文書サーバーを CGI プロセスとして実行できます。標準の文書 サーバーソフトウェアをインストールしてからいくつかの構成ファイルを変更し て、文書サーバーを CGI プロセスとして実行するためのリンクを作成します。 詳細は、8-29ページの「CGI プロセスとして文書サーバーを実行する」を参照し てください。

**9. (**省略可能**)** 文書サーバーを登録します。

文書サーバーを他のユーザーにフェデレーテッド・ネーミング・サービス (FNS) 経由で自動検出させたい場合は、文書サーバーを登録する必要があります。文書 サーバーを登録するには、次のコマンドを使います。

# **/usr/lib/ab2/bin/ab2regsvr** *server\_url*

上記の *server\_url* は、この文書サーバーにアクセスするための完全修飾 URL で す (たとえば、http://imaserver.eng.sun.com:8888/)。詳細は、8-23ペー ジの「文書サーバーの登録」を参照してください。

## ▼ 文書コレクションを文書サーバーにインストール するには

文書サーバーに配信用文書コレクションがインストールされていないと、その文書 サーバーは機能しません。文書コレクションは、Solaris 7 Documentation CD また は既存の文書コレクションや、他の CD のコレクションなど、他の場所からインス トールできます。

Solaris 7 Documentation CD から文書コレクションパッケージをインストールする には、Solaris Web Start ユーティリティのポイント & クリックインタフェース、ま たは pkgadd などの標準インストールユーティリティを使用できます。文書コレク ションをインストールするには、次の手順に従ってください。

**1. Solaris 7 Documentation CD** を **CD-ROM** ドライブに入れます。

ボリュームマネージャによって CD が自動的にマウントされます。

**2. Solaris Web Start** ユーティリティを使用して製品をインストールする場合 は、インストールアイコンをダブルクリックして、**Solaris Web Start** 画面の指 示に従い、手順 **6** に進みます。 Solaris Web Start ユーティリティには、インストール用に事前に選択された

パッケージグループがあります。処理を続けるには、Solaris Web Start 画面の指 示に従って操作を続けてください。

**3.** pkgadd ユーティリティまたは swmtool ユーティリティを使用する場合は、文 書サーバーマシンにスーパーユーザーとしてログインします。 たとえば、コマンド行で次のように入力します。

% **su -**

**4.** 文書コレクションパッケージのあるディレクトリに移動します。 たとえば、次のようなコマンドを入力します。

# **cd** *cdrom***/Solaris\_7\_Doc/common/Product/**

ここで、*cdrom* は、CD-ROM デバイスのマウントポイントを示します。デフォル トは、/cdrom/sol\_7\_doc です。

#### **8-22** Solaris 7 インストールライブラリ (SPARC 版) ♦ 1998 年 11 月

**5.** インストールユーティリティを起動して、インストールする文書コレクション パッケージを選択します。

たとえば、pkgadd ユーティリティを起動するには、次のコマンドを入力しま す。

# **pkgadd -d .**

Solaris 7 Documentation CD に含まれる文書コレクションの詳しいリストについ ては、CD の README ファイルを参照してください。

**6. Solaris 7 Documentation CD** に含まれる文書コレクションパッケージには、イ ンストール後に実行するスクリプトが入っています。これは、文書サーバーの データベースにコレクションを追加し、サーバーを再起動するものです。

Solaris 7 Documentation CD 以外の場所からコレクションパッケージをインス トールする場合は、「リストにコレクションを追加」機能または ab2admin −o add\_coll コマンドのどちらかを使用して、これらのコレクショ ンを文書サーバーのデータベースに追加する必要があります。

文書コレクションがすでにシステムにインストールされている場合は、管理機能 GUI の「ローカルにインストールされたコレクションを検出」機能

か、ab2admin −o scan コマンドのどちらかを使用して、各コレクションを検 索させて、文書サーバーのデータベースに追加できます。この機能は、ローカル にインストールされたパッケージにのみ動作します。

他のシステムにある文書コレクションを提供するには、「リストにコレクション を追加」機能か、ab2admin −o add\_coll コマンドのどちらかを使用し て、ab\_cardcatalog または collinfo ファイルへの絶対パス名を指定しま す。たとえば、文書サーバーが **imaserver** で、システム **elsewhere** にある文 書コレクションを提供したい場合は、次のコマンドを使用します。

# **/usr/lib/ab2/bin/ab2admin -o add\_coll -d /net/elsewhere/books/SUNWdtad/collinfo**

### 文書サーバーの登録

ユーザーが URL を知らなくても文書サーバーを見つけられるようにするには、FNS を使って文書サーバー名を登録します。

文書サーバーの登録方法は次の 2 点によって決まります。

■ FNS コマンドの理解度

fnbind などの標準 FNS コマンドに詳しい場合は、これらのコマンドを使用して 文書サーバーを登録できます。ただし、登録プロセスを簡略化するため に、/usr/lib/ab2/bin/ab2regsvr コマンドで各文書サーバーの登録を自動 的に実行できます。詳細については、8-24ページの「ab2regsvr コマンドによる 文書サーバーの登録」と 8-25ページの「標準的な FNS コマンドによる文書サー バーの登録」を参照してください。

■ 使用しているネームサービス

NIS+ (ネットワーク情報サービスプラス) は、Solaris 2.6 オペレーティング環 境およびその互換バージョンで使用される基本のネームサービスです。各システ ムが NIS+ を使用していて、管理特権を持っている場合は、NIS+ マスターシステ ムまたは NIS+ クライアントシステムのどちらかにログインしているときに、文 書サーバーを登録できます。

NIS (ネットワーク情報サービス) は、SunOS 4.x (Solaris 1.x) 環境の標準ネーム サービスです。各システムが NIS を使用している場合は、NIS マスターシステム にスーパーユーザーとしてログインすると、文書サーバーを登録できます。

AnswerBook2 製品は、ファイルシステム定義のネーミングシステム (ファイル) でも動作します。これらのファイルは、ディレクトリ /var/fn/ に保存されま す。この場合、文書サーバーを登録するには、システムへスーパーユーザーとし てログインする必要があり、文書サーバーの登録されたマシン上でのみ登録内容 が適用されます。他のマシンは、ファイルシステム機構で登録された文書サー バーを表示することはできません。

#### ab2regsvr コマンドによる文書サーバーの登録

文書サーバーを登録するには、ab2regsvr コマンドを使います。ab2regsvr コマ ンドを実行すると、システムの構成が検査され、使用中のネーミングサービスに応 じて適切な文書サーバー用のネームスペースが設定されます。

文書サーバーを登録するには、次のコマンドを使います。

# **/usr/lib/ab2/bin/ab2regsvr** *server\_url*

この場合、*server\_url* は、この文書サーバーにアクセスするための完全修飾 URL で す (たとえば、http://imaserver.eng.sun.com:8888/)。

ab2regsvr コマンドでは、次のオプションも使用できます。

**8-24** Solaris 7 インストールライブラリ (SPARC 版) ♦ 1998 年 11 月

■ 登録された AnswerBook2 サーバーの URL を表示する場合

% **/usr/lib/ab2/bin/ab2regsvr -1**

■ 登録されたサーバーをリストから削除する場合

# **/usr/lib/ab2/bin/ab2regsvr -d**

■ 現在登録されている AnswerBook2 サーバーの URL を変更する場合

# **/usr/lib/ab2/bin/ab2regsvr -r** *server\_url*

ここで、*server\_url* は、この文書サーバーにアクセスするための新しい URL を示 します (たとえば、http://aserver.eng.sun.com:8888/)。これは、指定さ れた URL で既存の URL を置換します。

ab2regsvr コマンドの詳細は、ab2regsvr(1M) のマニュアルページを参照してく ださい。

#### 標準的な **FNS** コマンドによる文書サーバーの登録

FNS コマンドを使用して文書サーバーを登録するとき、すでに FNS が各場所にイン ストールされている場合は、次のコマンドを使用して、指定の URL を各組織 (ド メイン) の文書サーバーとして登録します。

# **fnbind -r thisorgunit/server/answerbook2 onc\_answerbook2 \ onc\_addr\_answerbook2** *server\_url*

ここで、*server\_url* は、このサーバーにアクセスするための完全指定 URL を示しま す (たとえば、http://imaserver.eng.sun.com:8888/)。

インストール方法を含む FNS の詳細は、FNS のマニュアルを参照してください。

% **fnlookup -v thisorgunit/service/answerbook2**

次のように登録されている文書サーバーリストが表示されます。

```
Reference type: onc_answerbook2
Address type: onc_addr_answerbook2
  length: 19
```
**(**続く**)**

data: 0x68 0x74 0x74 0x70 0x3a 0x2f 0x2f 0x61 0x6e 0x73 http://ans 0x77 0x65 0x72 0x73 0x3a 0x38 0x38 0x38 0x38 wers:8888

この例で、登録されている文書サーバーは http://answers:8888/ です。

次のような応答が表示される場合は、FNS で登録されている文書サーバーはありま せん。

Lookup of 'thisorgunit/service/answerbook2' failed: \ Name Not Found: 'answerbook2'

インストール方法を含む FNS の詳細は、FNS のマニュアルを参照してください。

#### ネームサービスと **AnswerBook2** ユーザー

上記のネームサービスを使って文書サーバーを検索する代わりに、環境変数 AB2\_DEFAULTSERVER を使ってデフォルトの文書サーバーを定義できます。たとえ ば、.cshrc ファイルに次の行を挿入できます。

setenv AB2\_DEFAULTSERVER http://imaserver.eng.sun.com:8888

環境変数を定義していない場合は、デスクトップから AnswerBook2 を起動する と、システム上で文書サーバーが動作しているかどうかが確認されます。動作し ている場合は、http://localhost:*port* を使用して AnswerBook2 ブラウザが起動 します。*port* のデフォルト値は 8888 です。

環境変数を定義しておらず、現在のシステムが文書サーバーではない場合は、デス クトップから AnswerBook2 製品を起動する

と、fnlookup thisorgunit/service/answerbook2 コマンドが実行されて、 使用可能な文書サーバーが検索されます。次に、検出されたサーバーのうちいずれ かが選択され、URL にその文書サーバー名を使用して AnswerBook2 ブラウザが起 動します。

## ▼ Solaris 7 Documentation CD から文書サーバーを 実行するには

**1. Solaris 7 Documentation CD** を **CD-ROM** ドライブに入れます。

**8-26** Solaris 7 インストールライブラリ (SPARC 版) ♦ 1998 年 11 月

**2.** スーパーユーザーとしてログインします。

% **su -**

**3. CD-ROM** ボリュームの最上位ディレクトリに移動します **(**または、ファイルマ ネージャを起動して最上位ディレクトリに移動します**)**。 次のような場所になります。

/cdrom/sol\_7\_doc/

このディレクトリには、1 つのディレクトリ、README ファイル、installer ユーティリティ、および ab2cd スクリプトがあります。この ab2cd スクリプト を使用して、CD から直接文書サーバーを実行します。

**4.** 次のコマンドを入力します。

```
# ./ab2cd
```
**5. URL** を使用して文書サーバーにアクセスします。

**http://***server***:8888/**

ここで、*server* は、CD-ROM ドライブが接続されているマシン名を示します。 CD から実行された文書サーバーは、常にポート 8888 で動作することに注意し てください。

**6.** 文書コレクションが各文書サーバーマシンにすでにインストールされていて、 **CD** から起動する文書のサーバーソフトウェアにこれらのコレクションを認識さ せる場合は、次のコマンドを使用します。

# **ab2cd -s**

このコマンドを使用すると、CD から起動する文書サーバーソフトウェアは、こ のシステムにインストールされた別のコレクションを検索して、それらをデータ ベースに追加します。

**7. CD** からの文書サーバーの実行を終了するには、次のように入力します。

# **/cdrom/sol\_7\_doc/ab2cd stop**

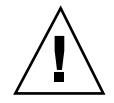

注意 **-** CD から直接文書サーバーを実行すると、速度が遅くなる傾向があります。 他のユーザーがこの文書サーバーにアクセスする場合は、この方法は使用しないで ください。

### 文書サーバーを **CD** から実行する場合の重要事項

CD から文書サーバーを直接実行する場合は、次の点に注意してください。

■ 文書サーバーは、CD から実行した場合、常にポート 8888 で動作します。デ フォルトのポート (8888) を使用して動作している AnswerBook2 サーバーがすで にシステム上にある場合、ab2cd スクリプトは、次のメッセージを表示します。

**A document server is already running on this system as** *server***:8888.**

**Please shut down the current server before running the ab2cd command.**

次のコマンドを使用して、既存のサーバーをシャットダウンします。

# **/usr/lib/ab2/bin/ab2admin -o stop**

■ CD から実行した文書サーバーを終了するには、必ず ab2cd stop を使用しま す。/etc/init.d/ab2mgr stop は使用しないでください。

ab2cd stop コマンドは、文書サーバープロセスを終了して、/tmp/ab2/ およ び /tmp/ab2cd\_config/ ディレクトリ内のすべてのファイルを整理しま す。/etc/init.d/ab2mgr stop コマンドは、すべての文書サーバープロセス を終了しますが、/tmp/ab2/ および /tmp/ab2cd\_config/ ディレクトリ内の ファイルを整理しません。

### **CD** から文書サーバーを実行する場合と、システム上で文書 サーバーを実行する場合の注意事項

2 つの文書サーバーを実行する場合は (1 つはシステムで、もう 1 つは CD から)、次 の点に注意してください。

**8-28** Solaris 7 インストールライブラリ (SPARC 版) ♦ 1998 年 11 月
- 文書サーバーの起動
	- /etc/init.d/ab2mgr start コマンドは、常にシステム上の文書サーバー を起動します。
	- ab2cd コマンドは、常に CD から文書サーバーを起動します。
- 文書サーバーの終了
	- CD から実行されている文書サーバーを終了するには、必ず ab2cd stop コマ ンドを使用してください。
	- 両方の文書サーバーを終了するには、まず ab2cd stop コマンドを使用して CD から実行されている文書サーバーを停止します。次 に、/etc/init.d/ab2mgr stop または /usr/lib/ab2/bin/ab2admin −o stop のどちらかを使用して、システム 上で動作している文書サーバーを終了します。

### **CGI** プロセスとして文書サーバーを実行する

デフォルトでは、 文書サーバーは、SUNWab2u パッケージに組み込まれている httpd サーバー上で、NSAPI プラグインとして実行されます。文書サーバーは、標 準的な Web プロトコルに準拠しているため、すでにシステムにある別の Web サー バー (たとえば、Netscape Server や Sun WebServer) 上で、CGI (共通ゲー トウェイインタフェース) として実行できます。

デフォルトの AnswerBook2 Web サーバーを変更すると、次の機能が動作しなくな ることに注意してください。

- /usr/lib/ab2/bin/ab2admin −o start
- /usr/lib/ab2/bin/ab2admin −o stop
- /etc/init.d/ab2mgr start
- /etc/init.d/ab2mgr stop
- 管理機能 GUI からの再起動

上記のコマンドの代わりに、各文書サーバーの起動機能および停止機能を使用して ください。

オンライン文書へのアクセス **8-29**

### ▼ CGI ベースの文書サーバーに変更するには

Web サーバーによって仕様が異なるため、この手順では、デフォルト (NSAPI プラ グイン) サーバーではなく、CGI ベースの Web サーバーを使用するために必要な一 般的な手順を説明します。Sun WebServer および Netscape Server での特定の例は次 に示してあります。

**1.** 文書サーバーが起動している場合は終了します。

次のどちらかのコマンドを実行します。

```
# /usr/lib/ab2/bin/ab2admin -o stop
# /etc/init.d/ab2mgr stop
```
**2. Web** サーバーの構成ファイルを編集して、アイコンを使用可能にします。 構成ファイルの場所などの詳細は、各 Web サーバーのマニュアルを参照してく ださい。エントリ /icons/ は /usr/lib/ab2/data/docs/icons/ を指 すようにします。

/icons/ がすでに使用されている場合は、/usr/lib/ab2/data/docs/icons/ 内のすべてのファイルを既存の /icons/ ディレクトリにリンクします。

- **3. AnswerBook2** のヘルプ文書を現在の文書ルートディレクトリにリンクします。 各 Web サーバーの文書ルートディレクトリに移動し
	- て、/usr/lib/ab2/data/docs/ へのシンボリックリンクを作成します。
- **4. AnswerBook2** の cgi-bin ファイルを各文書サーバーで使用できるようにしま す。

各 web サーバーの cgi-bin ディレクトリに移動して、次のディレクトリへのシ ンボリックリンクを作成します。

```
/usr/lib/ab2/bin/cgi/admin
/usr/lib/ab2/bin/cgi/nph-dweb
/usr/lib/ab2/bin/cgi/gettransbitmap
/usr/lib/ab2/bin/cgi/getepsf
/usr/lib/ab2/bin/cgi/getframe
```
/usr/lib/ab2/bin/cgi/ab2srwrap

**5.** 各文書サーバーの構成ファイルを編集して、**AnswerBook2** cgi を呼び出すよう に /ab2/ を対応付けます。

構成ファイルの場所などの詳細は、各 Web サーバーのマニュアルを参照してく ださい。/ab2/ のエントリを、/usr/lib/ab2/bin/cgi/nph-dweb/ab2/ に 変更します。

**6. AnswerBook2** の管理構成ファイルを編集します。

/usr/lib/ab2/bin/cgi/nph-dweb ファイルを編集し て、servertype、errorlog、および accesslog の各エントリを変更します。

Sun WebServer 上で文書サーバーを CGI プロセス として実行するには

デフォルトでは、Sun WebServer の構成ファイルは /etc/http/httpd.conf で、 ファイルは /var/http/demo/ にあります。SUNWab2u をデフォルトの場所 (/usr/) にインストールしなかった場合は、/usr/lib/ab2/ で始まるすべてのパ スが、これらのファイルをインストールしたパスである必要があります (たとえ ば、/usr2/lib/ab2/)。

**1.** /etc/http/httpd.conf ファイルを編集して、ファイルの server セクション に次の行を挿入します。

map /icons /usr/lib/ab2/data/docs/icons

変更後、次のコマンドを使用して SWS サーバーを再起動します。

# **/etc/init.d/httpd start**

変更内容を確認するには、Web ブラウザに次の URL を入力してヘルプアイコン を表示します。

オンライン文書へのアクセス **8-31**

続き

**http://localhost:***port***/icons/ab2\_help.gif**

ここで、*port* は、各文書サーバーが実行されているポート番号を示します。デ フォルトは 8888 です。

**2.** ディレクトリ /var/http/demo/public/ に移動して、次のようにシンボリッ クリンクを作成します。

# **ln -s /usr/lib/ab2/data/docs/Help Help**

変更内容を確認するには、Web ブラウザに次の URL を入力して、ヘルプアイコ ンを表示します。

**http://localhost:***port***/Help/C/Help/books/Help/figures/ab2\_help.gif**

ここで、*port* は、各文書サーバーが実行されているポート番号を示します。デ フォルトは 8888 です。

**3.** ディレクトリ /var/http/demo/cgi-bin/ に移動して、次のようにシンボリッ クリンクを作成します。

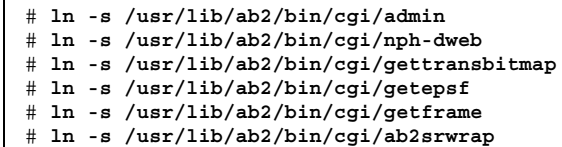

変更内容を確認するには、Web ブラウザに次の URL を入力して、AnswerBook2 のライブラリページを表示します。

**http://localhost:***port***/cgi-bin/nph-dweb/ab2**

ここで、*port* は、各文書サーバーが実行されているポート番号を示します。デ フォルトは 8888 です。

#### **8-32** Solaris 7 インストールライブラリ (SPARC 版) ♦ 1998 年 11 月

**4.** /etc/http/httpd.conf ファイルを編集して、ファイルのホストセクションに 次のエントリを追加します。

map /ab2 /var/http/demo/cgi-bin/nph-dweb/ab2 cgi

次のコマンドを使用して、SWS サーバーを再起動します。

# **/etc/init.d/httpd start**

変更内容を確認するには、Web ブラウザに次の URL を入力して AnswerBook2 のライブラリページを表示します。

**http://localhost:***port***/ab2**

ここで、*port* は、各文書サーバーが実行されているポート番号を示します。デ フォルトは 8888 です。

**5.** /usr/lib/ab2/bin/cgi/nph-dweb ファイルを編集して、次のエントリを変 更します。

setenv servertype sws setenv errorlog setenv accesslog /var/http/logs/http.elf.1

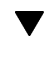

# Netscape Server 上で文書サーバーを CGI プロセ スとして実行するには

この例では、Netscape Server 構成ファイルは

/ul/netscape/suitespot/httpd-threads1/config/obj.conf であり、 ファイルは /ul/netscape/suitespot/docs/ にあるものとして説明しま す。SUNWab2u をデフォルトの場所 (/usr/) にインストールしなかった場合 は、SUNWab2u で始まるすべてのパスが、これらのファイルをインストールしたパ スである必要があります (たとえば、/usr/lib/ab2/)。

オンライン文書へのアクセス **8-33**

**1.** /ul/netscape/suitespot/http-threads1/config/obj.conf ファイルを 編集して、次の行を挿入します。

NameTrans fn="pfx2dir" from="/icons" dir="/usr/lib/ab2/data/docs/icons"

変更内容を確認するには、Netscape Server を再起動し、Web ブラウザに次の URL を入力して、ヘルプアイコンを表示します。

**http://localhost:***port***/icons/ab2\_help.gif**

**2.** ディレクトリ /ul/netscape/suitespot/docs/ に移動して、次のようにシン ボリックリンクを作成します。

# **ln -s /usr/lib/ab2/data/docs/Help Help**

変更内容を確認するには、Web ブラウザに次の URL を入力してヘルプアイコン を表示します。

**http://localhost:***port***/Help/C/Help/books/Help/figures/ab2\_help.gif**

ここで、*port* は、各文書サーバーが実行されているポート番号を示します。デ フォルトは 8888 です。

- **3.** ディレクトリ /ul/netscape/suitespot/cgi-bin/ に移動して、次のように シンボリックリンクを作成します。
	- # **ln -s /usr/lib/ab2/bin/cgi/admin** # **ln -s /usr/lib/ab2/bin/cgi/nph-dweb**
- # **ln -s /usr/lib/ab2/bin/cgi/gettransbitmap**
- # **ln -s /usr/lib/ab2/bin/cgi/getepsf**
- # **ln -s /usr/lib/ab2/bin/cgi/getframe**
- # **ln -s /usr/lib/ab2/bin/cgi/ab2srwrap**

変更内容を確認するには、Web ブラウザに次の URL を入力して AnswerBook2 ライブラリページを表示します。

**8-34** Solaris 7 インストールライブラリ (SPARC 版) ♦ 1998 年 11 月

**http://localhost:***port***/cgi-bin/nph-dweb/ab2**

ここで、*port* は、各文書サーバーが実行されているポート番号を示します。デ フォルトは 8888 です。

**4.** /ul/netscape/suitespot/httpd-threads1/config/obj.conf ファイル を編集して、次のエントリを追加します。

NameTrans fn=''pfx2dir'' from=''/ab2'' dir=''/ul/netscape/suitespot/cgi-bin/nph-dweb/ab2'' name=''cgi''

変更内容を確認するには、SWS サーバーを再起動し、Web ブラウザに次の URL を入力して AnswerBook2 のライブラリページを表示します。

**http://localhost:***port***/ab2**

ここで、*port* は、各文書サーバーが実行されているポート番号を示します。デ フォルトは 8888 です。

**5.** /usr/lib/ab2/bin/cgi/nph-dweb ファイルを編集して、次のエントリを変 更します。

setenv servertype netscape setenv errorlog /ul/netscape/suitespot/httpd-threads1/logs/errors setenv accesslog /ul/netscape/suitespot/httpd-threads1/logs/access

## **AnswerBook2** の問題解決

表 8–6 は、AnswerBook2 製品でわかっているいくつかの問題と、その対処方法を説 明しています。

オンライン文書へのアクセス **8-35**

表 **8–6** AnswerBook2 文書サーバーで生じる可能性がある問題

| 問題                                                                  | 対処方法                                                                                                    | 参照                                                                                                    |
|---------------------------------------------------------------------|----------------------------------------------------------------------------------------------------|----------------------------------------------------------------------------------------------------|
| ブラウザでプロクシエラーが発生する                                                   | /usr/lib/ab2/dweb/data/confiq/<br>dwhttpd.cfg ファイルを編集し、ホス<br>ト名を hostname.domain に変更します。<br>たとえば、<br>set ServerHost imaserver ;#<br>という行を、<br>set ServerHost imaserver.eng.sun.com;#<br>に変更します。次に、文書サーバーを<br>再起動します。 | 問題が解決しない場合は、<br>Web ブラウザでプロクシを<br>無効にしてください。                                                                                                    |
| 文書サーバーが応答しないことを示<br>すエラーがブラウザで報告される                                 | 文書サーバーが応答しない場合は、再<br>起動してください。                                                                                                    | 文書サーバーの終了方法と<br>起動方法は、AnswerBook2<br>のヘルプを参照してくだ<br>さい。                                                                                                    |
| 文書サーバーヘアクセスしようとする<br>と「Error 404, File not Found」<br>というメッセージが表示される | 文書サーバープロセスは動作していま<br>すが、文書サーバーソフトウェアが削<br>除されています。文書サーバーソフ<br>トウェアを再インストールしてくだ<br>さい。                                                                                                    | インストール方法について<br>は、8-15ページの「文書<br>サーバー用ソフトウェア<br>をインストールする  を参<br>照してください。                                                                                               |
| クライアント側で、ライブラリページ<br>にナビゲーションバーしか表示され<br>ず、文書コレクションが表示されない          | コレクションテンプレートファイル (/<br>usr/lib/ab2/dweb/data/config/<br>ab2 collections.template)に空<br>のエントリまたは重複するエントリが<br>含まれていないかどうかを確認してく<br>ださい。                                                                                | テンプレートファイルを修<br>正しても問題が解決しない<br>場合は、文書コレクション<br>または文書サーバーソフ<br>トウェアを再インストール<br>する必要があります。イン<br>ストール方法について<br>は、8-17ページの「文書<br>サーバーソフトウェアをイ<br>ンストールするには  を参<br>照してください。 |
| 1つのブックまたは複数のブック内<br>に、赤いテキストと「BUG」が表示<br>される                        | ブックのソースに、AnswerBook2 が認<br>識しないマークアップタグが含まれてい<br>て、環境変数 AB2_DEBUG が文書サー<br>バー上で「1」に設定されています。                                                                                                    | バグ表示を無効にするに<br>は、AB2 DEBUG 環境変数<br>を「0」に設定し、文書<br>サーバーを終了してから再<br>起動します。<br>マークアップの修正につい<br>ては、ブックの作成者に連<br>絡してください。                                                    |

**8-36** Solaris 7 インストールライブラリ (SPARC 版) ♦ 1998 年 11 月

#### 表 **8–6** AnswerBook2 文書サーバーで生じる可能性がある問題 続く

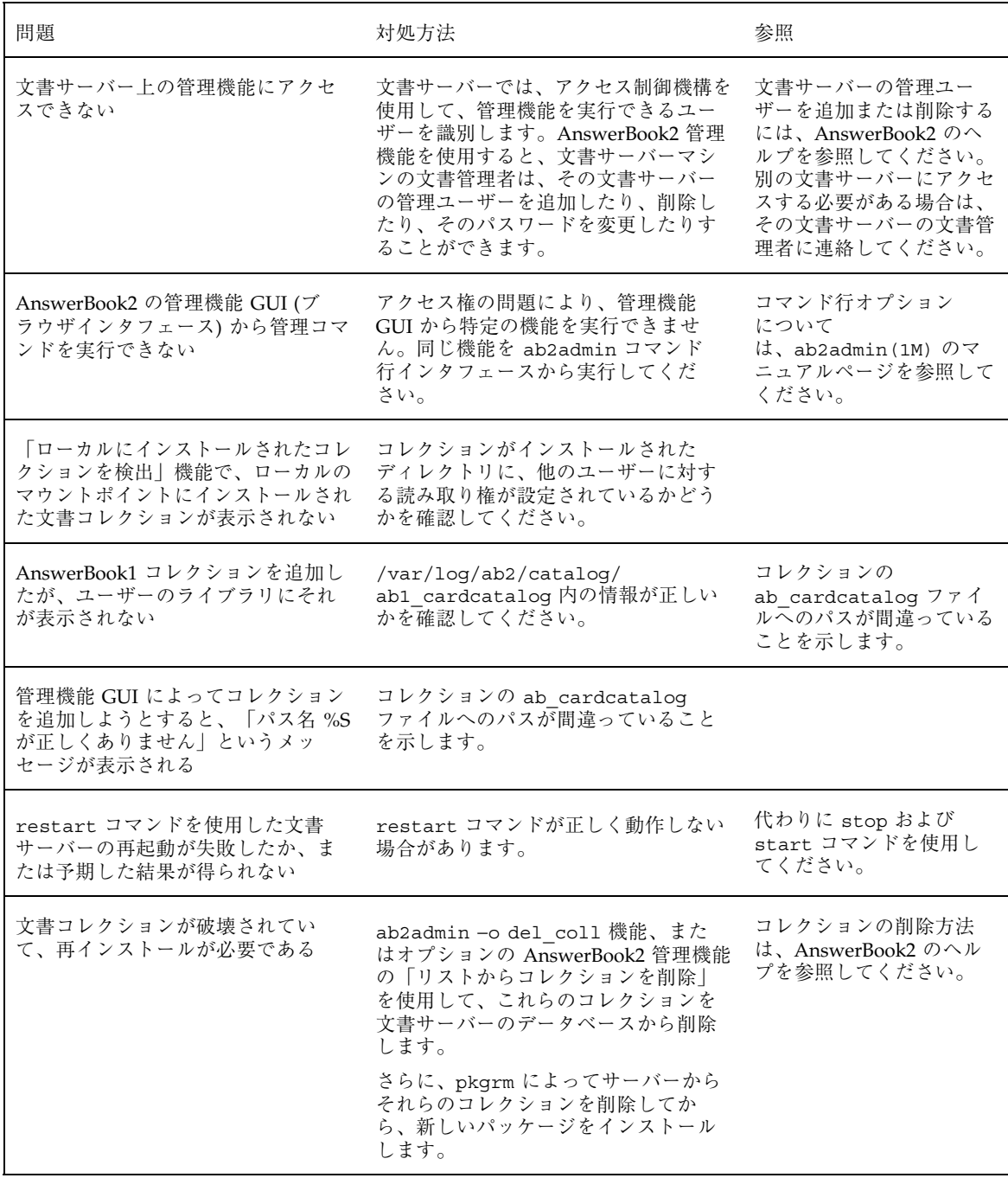

オンライン文書へのアクセス **8-37**

表 **8–6** AnswerBook2 文書サーバーで生じる可能性がある問題 続く

**8-38** Solaris 7 インストールライブラリ (SPARC 版) ♦ 1998 年 11 月

付録 **A**

# **CUI** インストールの日本語訳

GUI (グラフィカルユーザーインタフェース) インストールでは日本語翻訳された画 面を使用してインストールを行えますが、CUI (キャラクタユーザーインタフェー ス) インストールの画面は英語で表示されます。CUI インストールの画面・ヘルプ の日本語訳をこの付録に収録しましたので、必要に応じて参照してください。

次の場合に、GUI ではなく CUI インストールが起動します。

- システムがグラフィカルモニターを搭載していない
- x86 システムの場合で、ウィンドウシステムのためのデバイス設定(kdmconfig) を省略した

この付録の構成は次のとおりです。

- 1. インストールの概要
- 2. インストール画面
	- a. 全体の流れ図
	- b. Configuration Assistant & kdmconfig
	- c. sysidtty
	- d. ttinstall
- 3. ヘルプ画面
	- a. ヘルプ一覧表
	- b. kdmconfig
	- c. sysidtty
	- d. ttinstall

### インストールの概要

Solaris 7 オペレーティングシステムのインストールは次の 3 つのフェーズから構成 されています。

■ Configuration Assistant & kdmconfig

これらのプログラムは、x86 版 Solaris でのみ起動されます。Device Configuration Assistant (デバイス構成用補助) は、システムの各ハードウェアデ バイスを認識、設定し、Solaris がブートできるようにします。

この設定が終わると次に kdmconfig が起動され、キーボード、ディスプレイ、 マウスのタイプをウィンドウシステムに認識させるための設定を行います。 なお、この時点で kdmconfig の設定を省略することもできますが、その場合は以 降に起動されるインストールのユーザーインタフェースは CUI になります。また この場合、インストールが完了して最初にシステムが起動したときに再度 kdmconfig が起動されますので、ウィンドウシステムを使用するには、その時に 設定するようにします。

sysidtty

ホストネーム、IP アドレス、タイムゾーンなどのシステム認識を行う CUI 用の プログラムです。システムがネットワークに接続されている場合、sysidttyプロ グラムはネームサービスデータベースからそのシステムの情報を自動的に取得 し、取得できなかった情報に関してのみプロンプトを表示します。

**u** ttinstall

ソフトウェアの選択、ディスクの設定、ファイルシステムの配置、クライアント のための領域割り当て、などの設定を行う CUI 用のプログラムです。

# インストール画面

インストールが始まると、図 A–1 ~ 図 A–11 の流れに従って画面が進みます。実際 にディスプレイに表示されている画面の翻訳を参照するには、この流れ図中の画面 タイトルと番号を利用すると便利です。なお、この流れ図および画面翻訳では、実 際に表示される画面をすべて記載しているわけではありません。文章の比較的少 ないものは省略されています。

**A-2** Solaris 7 インストールライブラリ (SPARC 版) ♦ 1998 年 11 月

各画面翻訳にはインストール画面の縮小図が示してありますが、これは画面の外観 をおおよそに認識するためのものです。画面の内容については、実際のディスプ レイ上で確認してください。

# 全体の流れ図

流れ図の表記方法は次のとおりです。

- (): キーによる選択
- <>: 選択肢
- {}: 警告 (場合によって表示される)

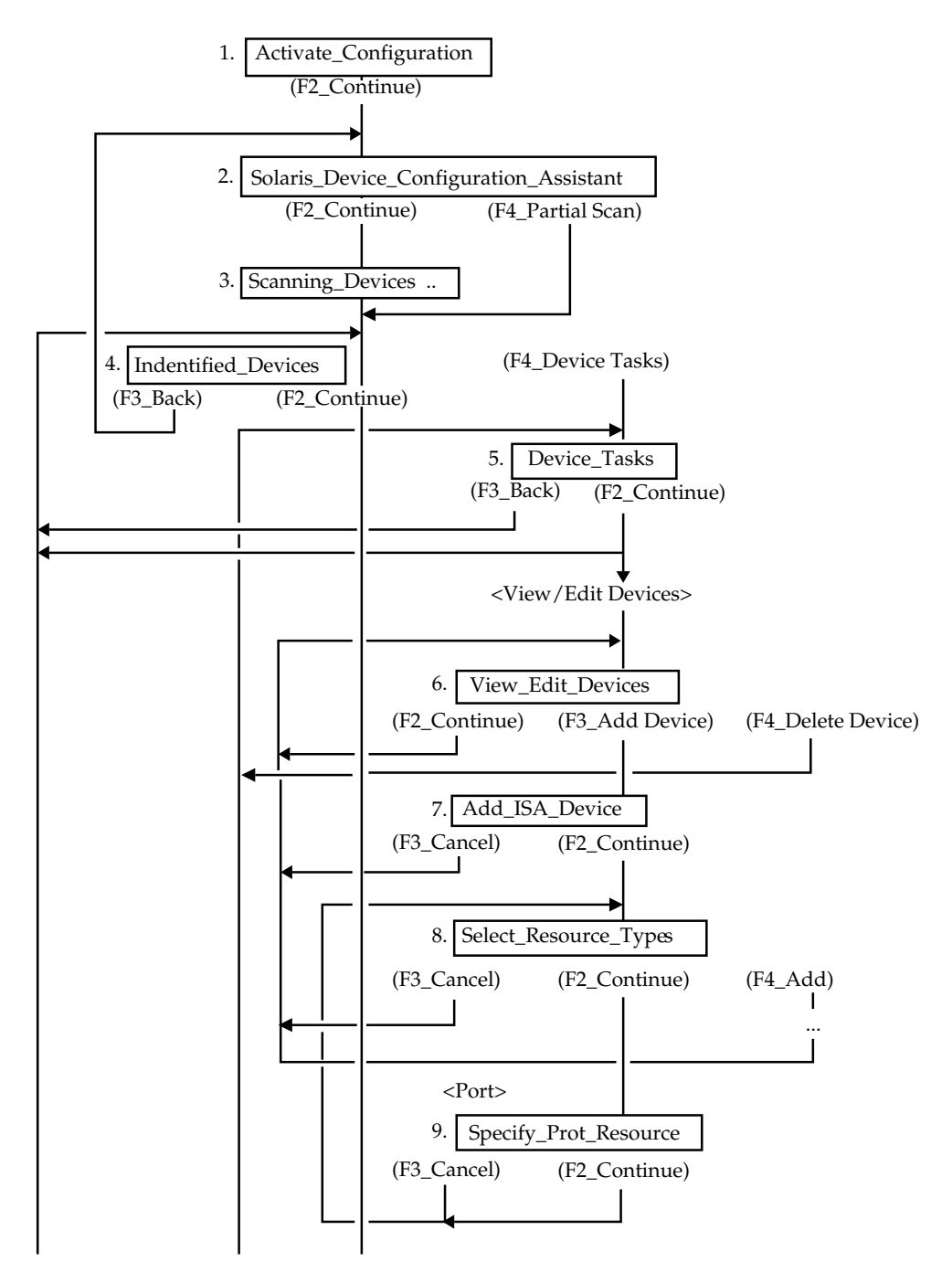

図 A–1 Configuration Assistant & kdmconfig の流れ図 – パート 1

**A-4** Solaris 7 インストールライブラリ (SPARC 版) ♦ 1998 年 11 月

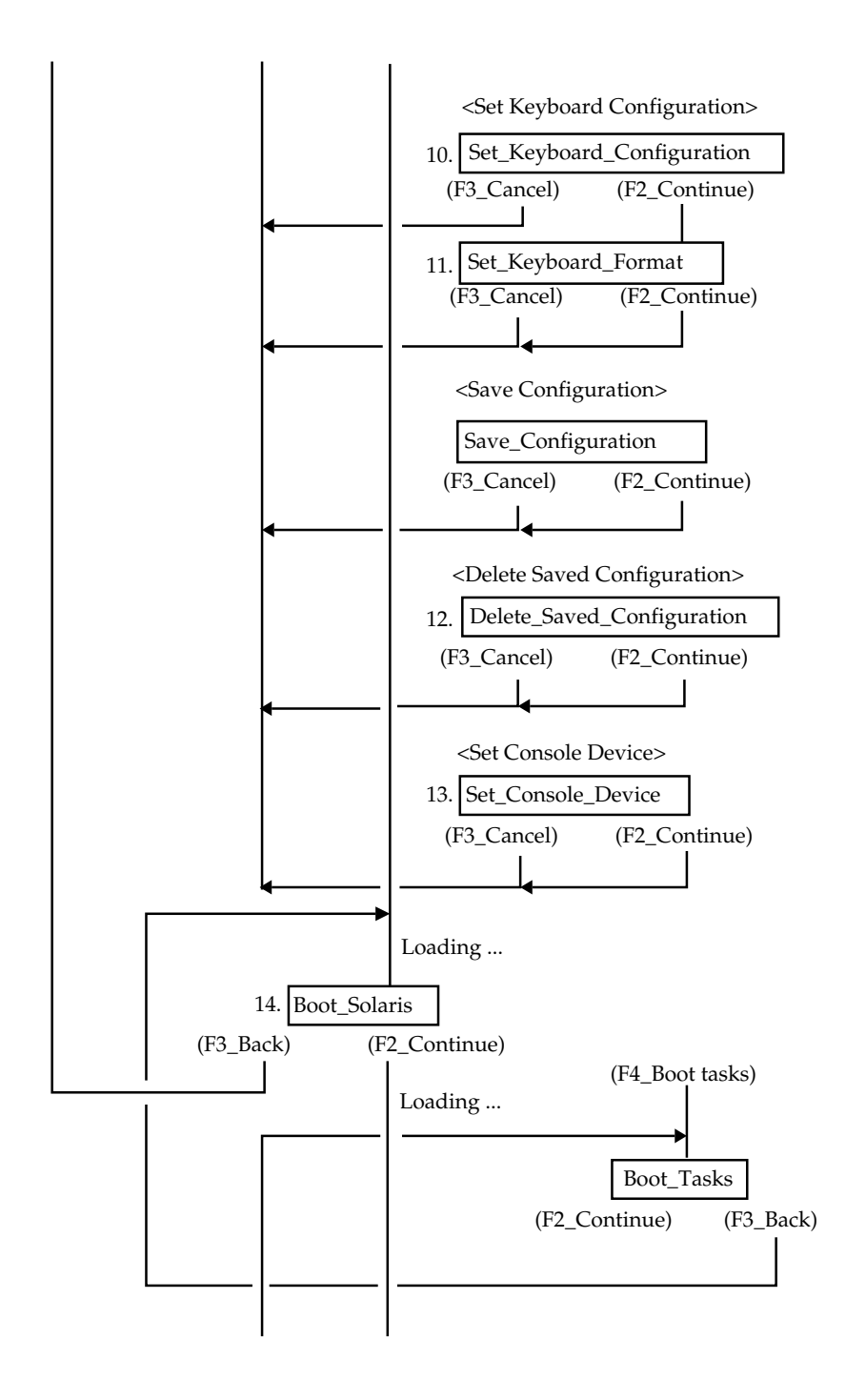

図 A–2 Configuration Assistant & kdmconfig の流れ図 – パート 2

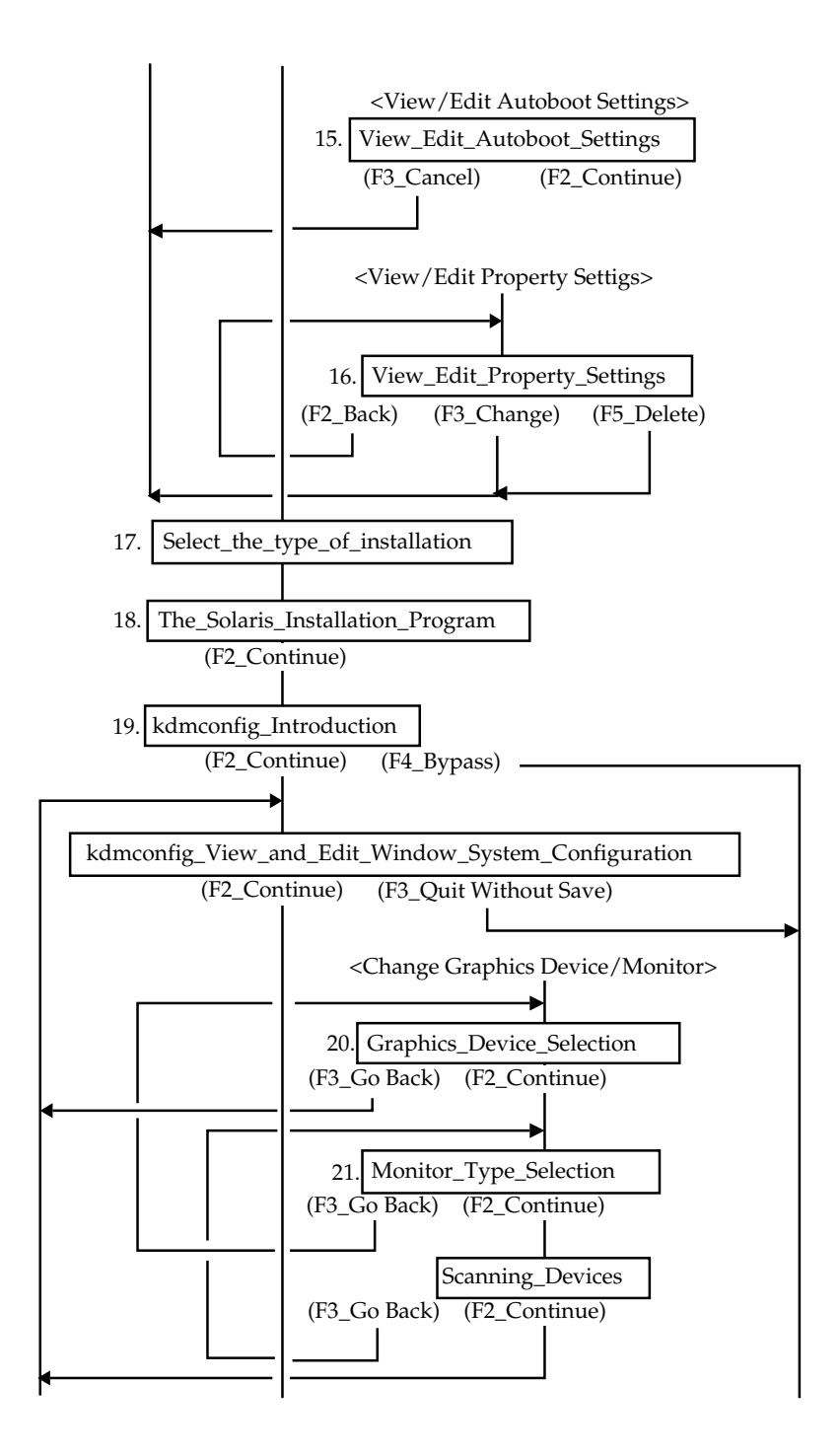

図 A–3 Configuration Assistant & kdmconfig の流れ図 – パート 3

**A-6** Solaris 7 インストールライブラリ (SPARC 版) ♦ 1998 年 11 月

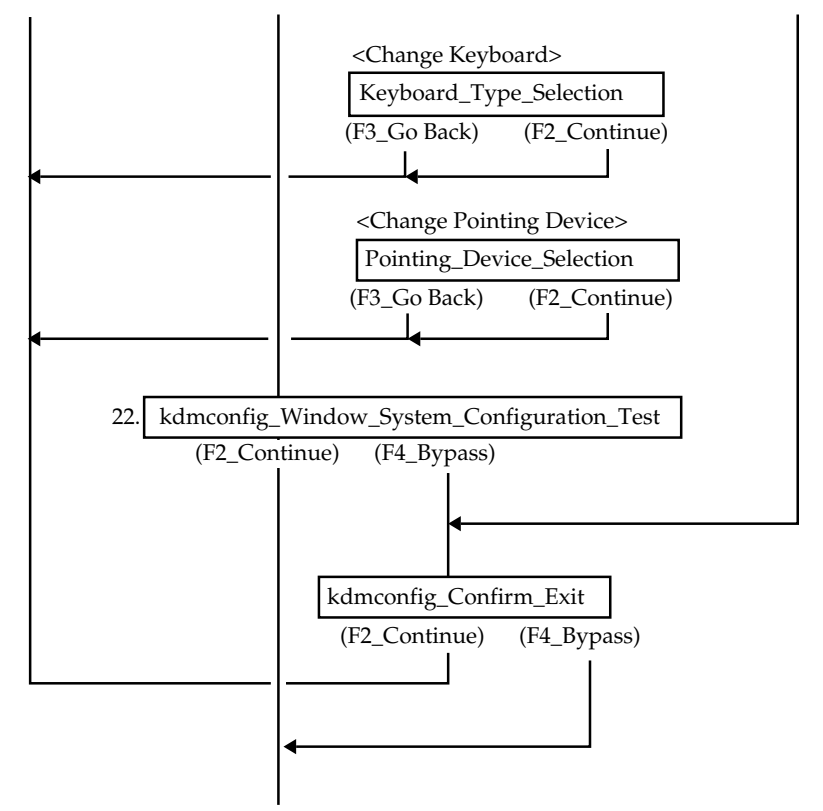

sysidtty へ続く (CUI install 開始)

図 A–4 Configuration Assistant & kdmconfig の流れ図 – パート 4

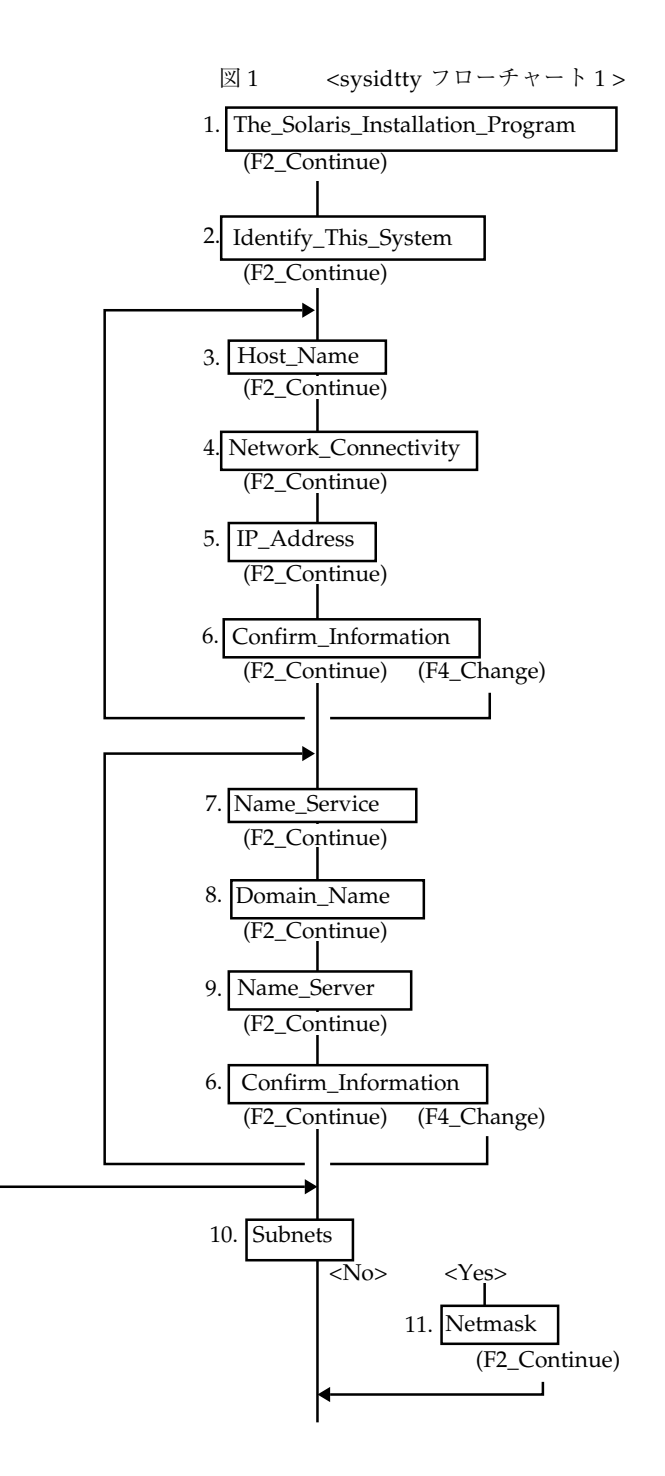

図 A–5 sysidtty の流れ図 - パート 1

**A-8** Solaris 7 インストールライブラリ (SPARC 版) ♦ 1998 年 11 月

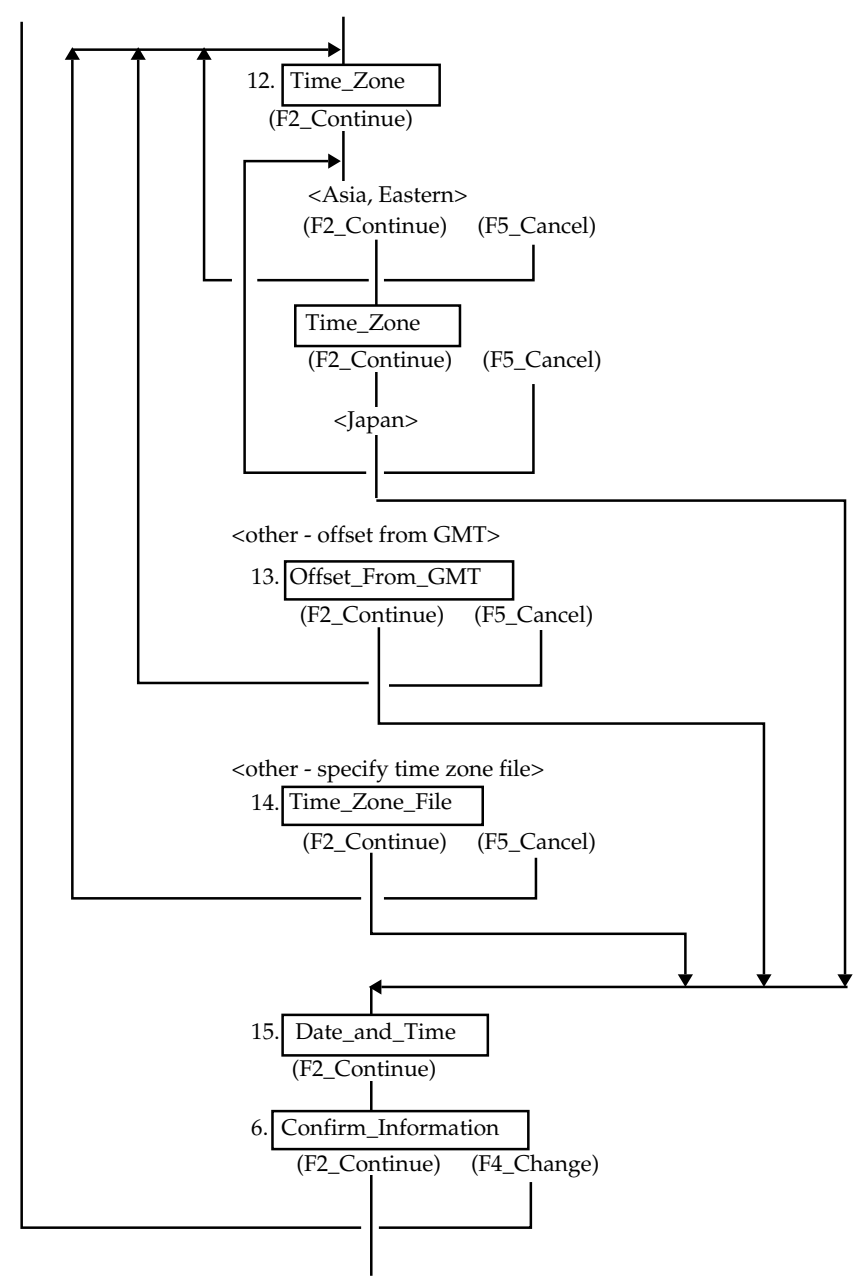

System\_identification\_is\_completed

図 A–6 sysidtty の流れ図 - パート 2

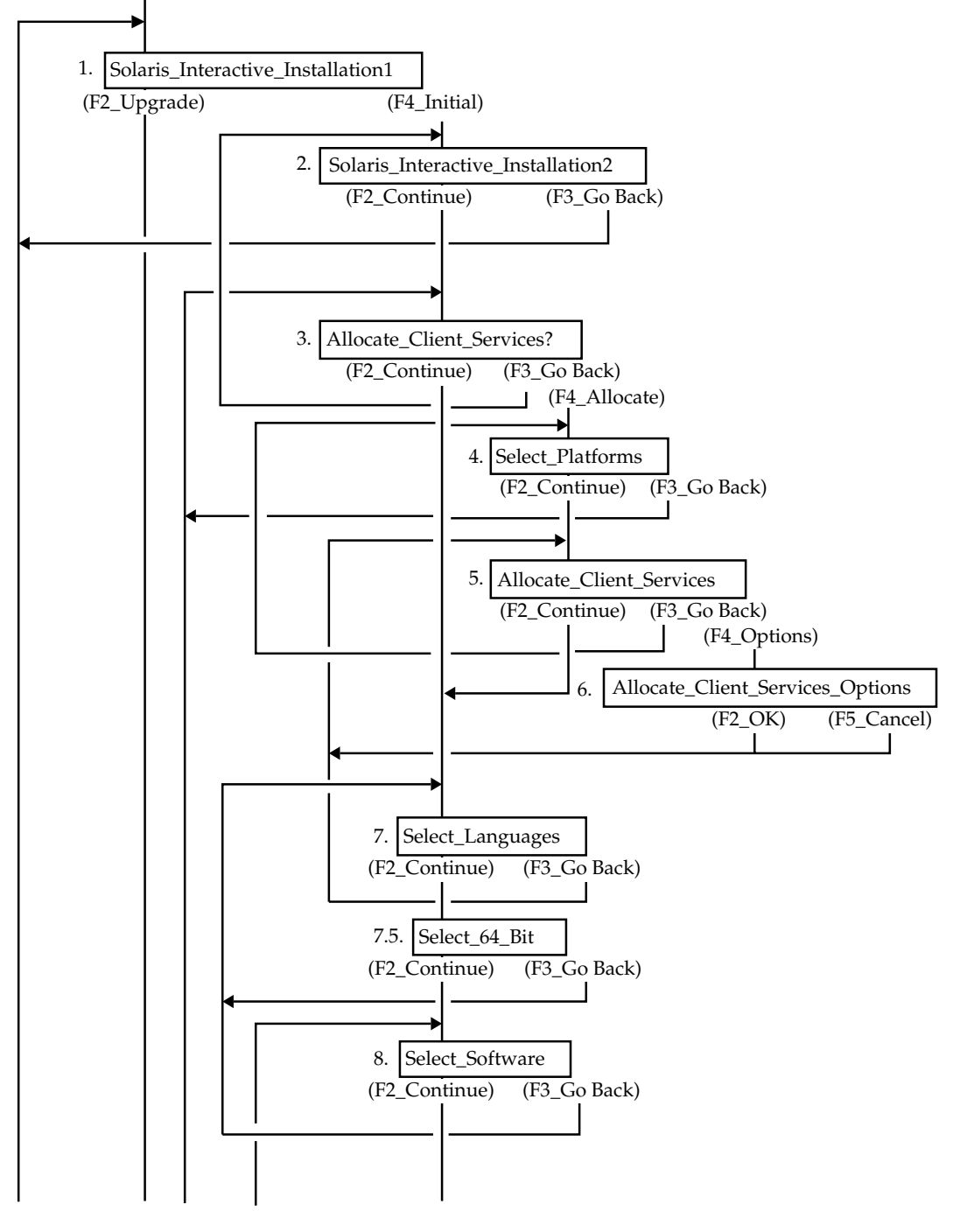

図 A-7 ttinstall の流れ図 - パート 1

**A-10** Solaris 7 インストールライブラリ (SPARC 版) ♦ 1998 年 11 月

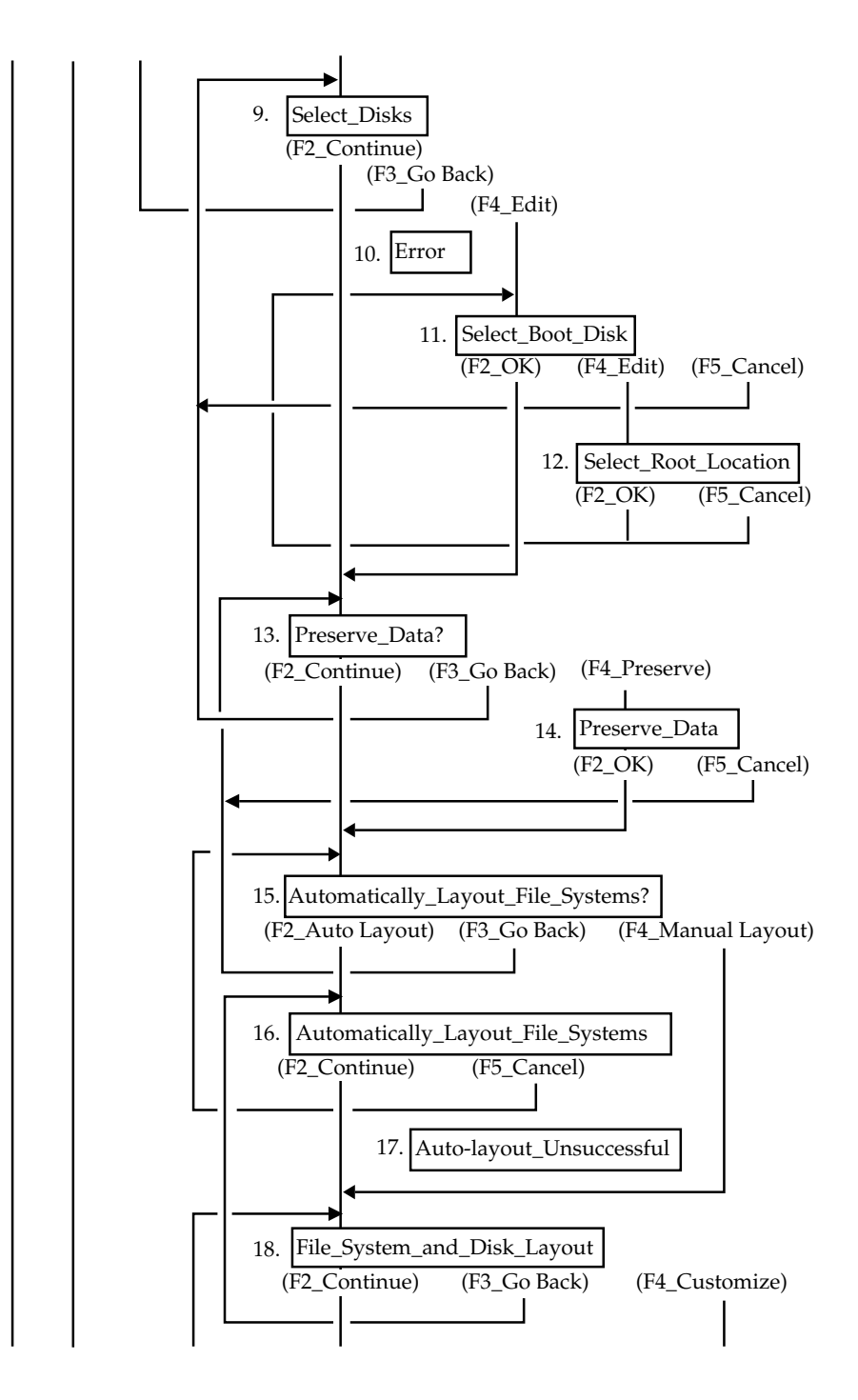

図 A–8 ttinstall の流れ図 – パート 2

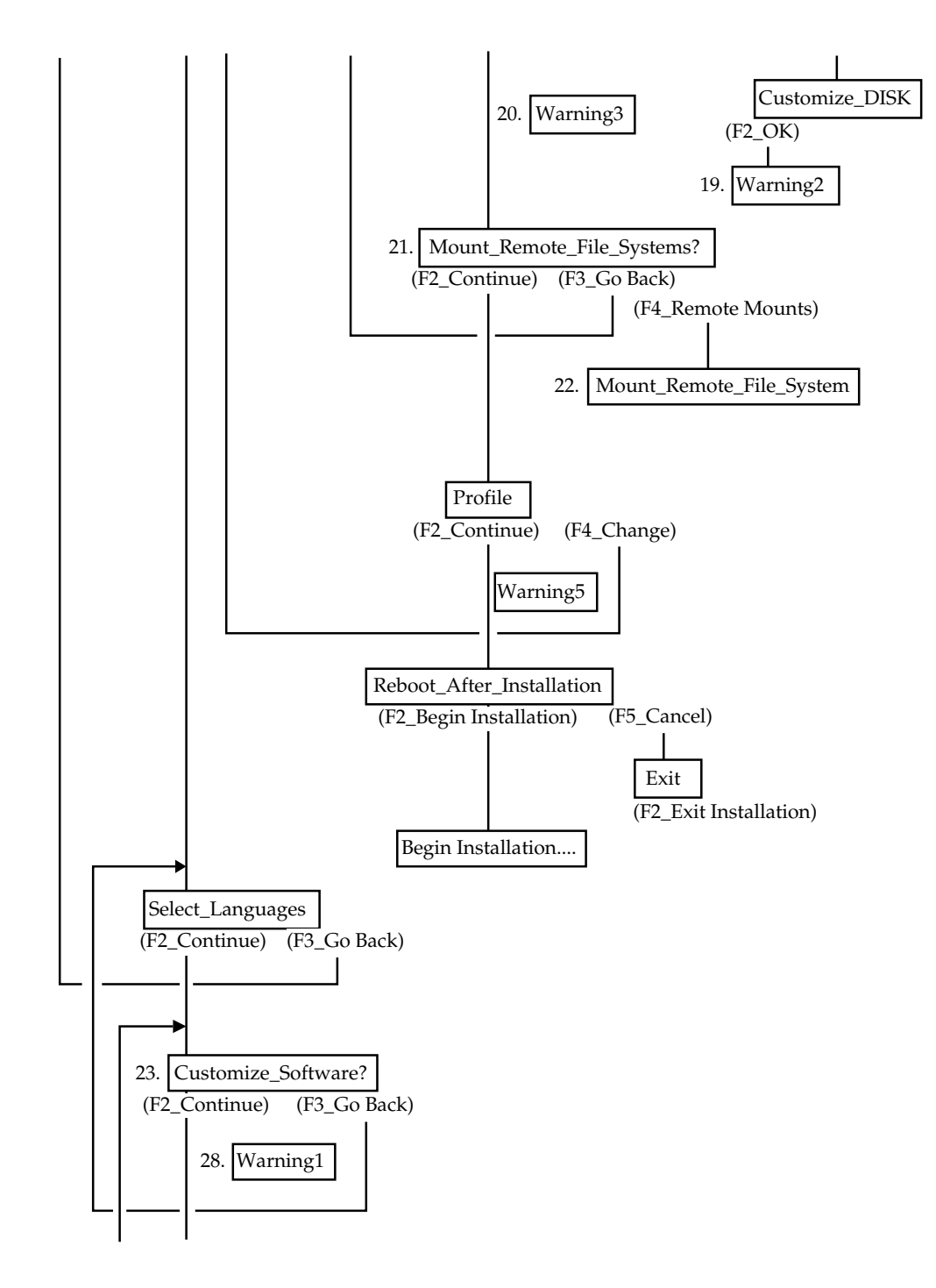

図 A–9 ttinstall の流れ図 − パート 3

**A-12** Solaris 7 インストールライブラリ (SPARC 版) ♦ 1998 年 11 月

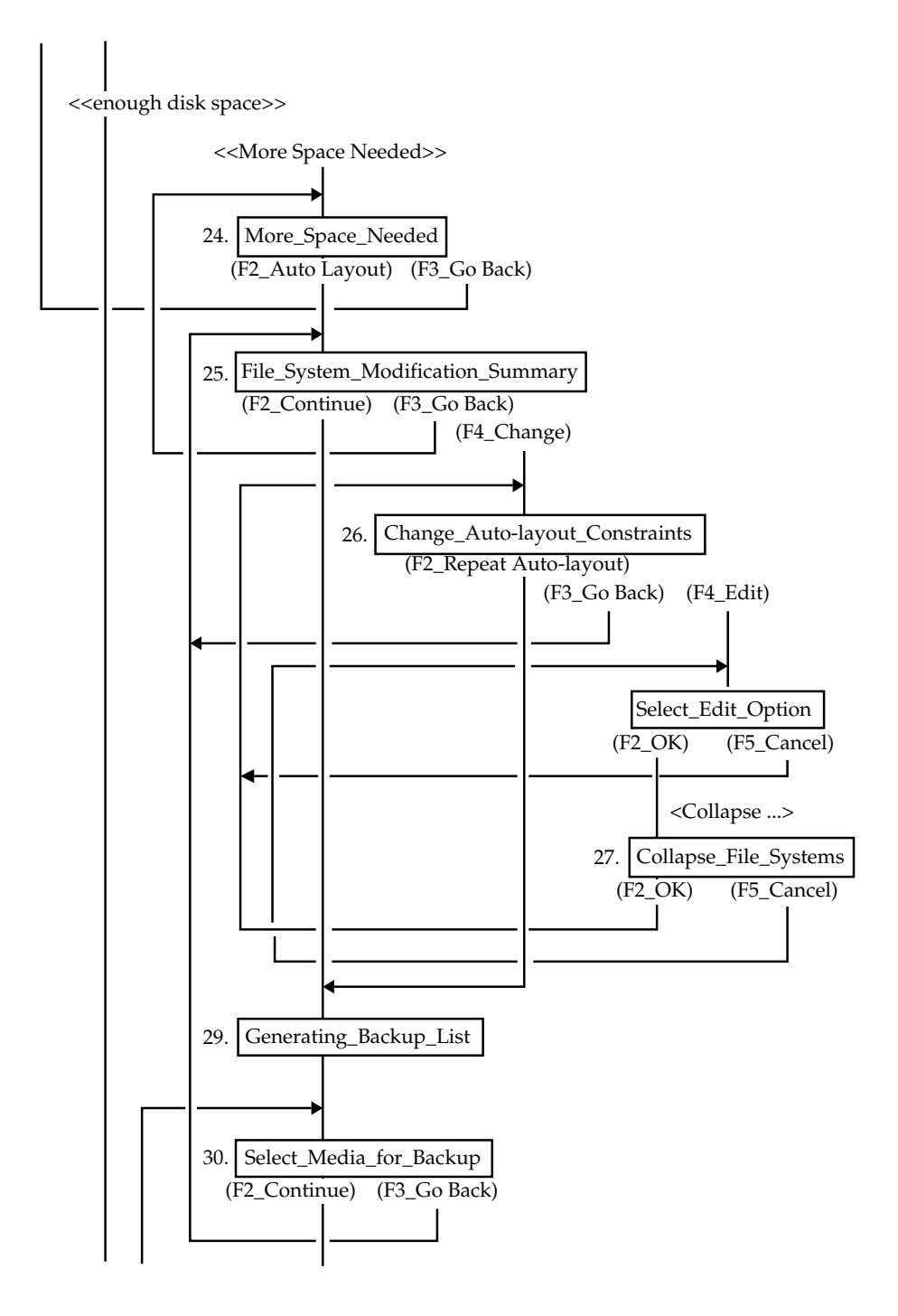

図 A-10 ttinstall の流れ図 - パート 4

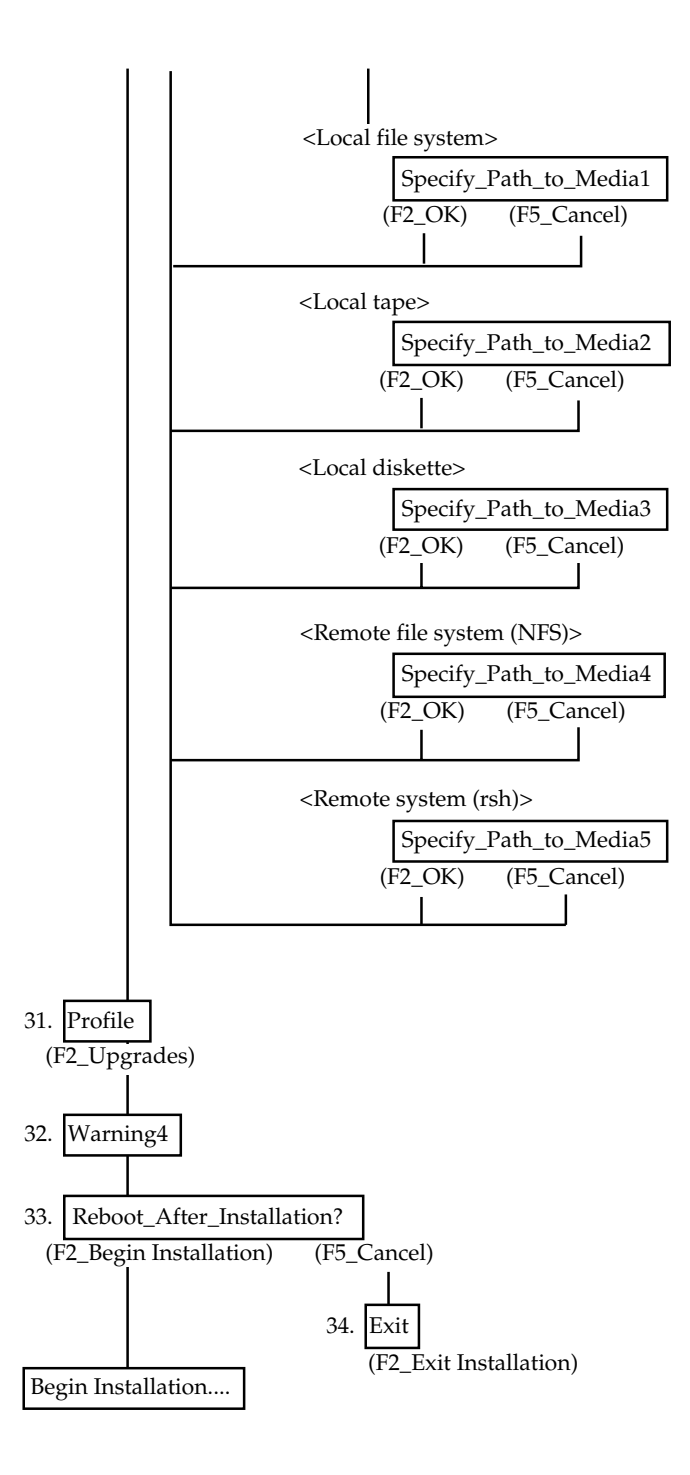

図 A-11 ttinstall の流れ図 - パート 5

**A-14** Solaris 7 インストールライブラリ (SPARC 版) ♦ 1998 年 11 月

# **x86 - Configuration Assistant & kdmconfig**

**1. Activate Configuration [**構成を有効にする**]**

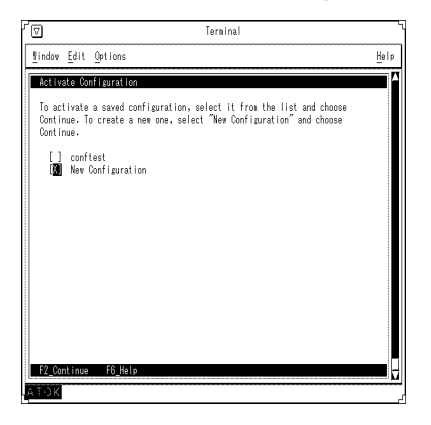

保存しておいた構成を有効にするには、リストからその構成を選択して、 「Continue」を選択します。新しい構成を作成するには、「New Configuration」 (新しい構成) を選択してから、「Continue」を選択します。

**2. Solaris Device Configuration Assistant [Solaris** デ バイス構成用補助**]**

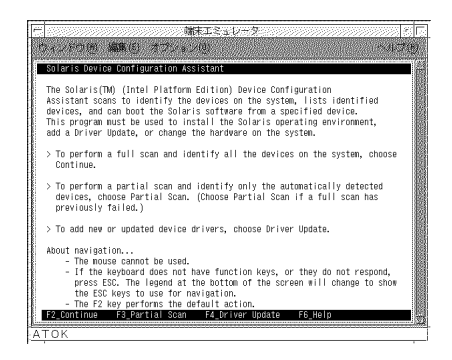

Solaris (Intel 版) Device Configuration Assistant (デバイス構成用補助) プログラム は、システム上にあるデバイスを検索して認識し、それらのデバイスを表示し て、ユーザーが指定するデバイスから Solaris ソフトウェアをブートできるようにし ます。Solaris オペレーティング環境をインストールしたとき、あるいはシステム上 のハードウェアを変更したときに、このプログラムを使用しなければなりません。

システム上のすべてのデバイスを検索して認識するには、「Continue」を選択しま す。

自動的に検出したデバイスだけを部分的に検索して認識するには、「Partial Scan」 を選択します。(以前に全体検索が失敗した場合、「Partial Scan」を選択します。) 新しく追加あるいは更新されたデバイスドライバをシステムに追加するには、

「Driver Update」を選択します。

#### ナビゲートについて

- マウスは使用できません。
- キーボードにファンクションキーがない場合、または機能しない場合、ESCキー を押してください。ESC キーで画面を移動する方法が画面下に示されます。
- F2 キーはデフォルトの動作を実行します。

### **3. Scanning Devices [**デバイスの検索**]**

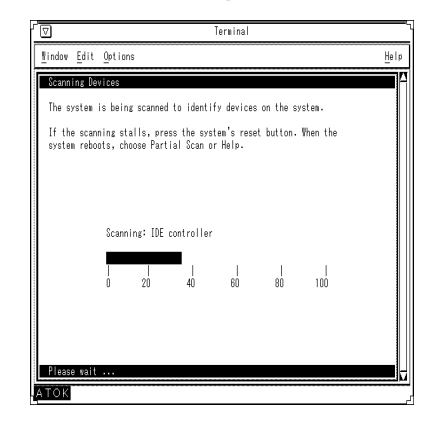

システム上のデバイスを認識するために、システムを検索しています。

**A-16** Solaris 7 インストールライブラリ (SPARC 版) ♦ 1998 年 11 月

検索が中断した場合は、システムのリセットボタンを押してください。システムが リブートしたら、「Partial Scan」または「Help」を選択してください。

**4. Identified Devices [**認識されたデバイス**]**

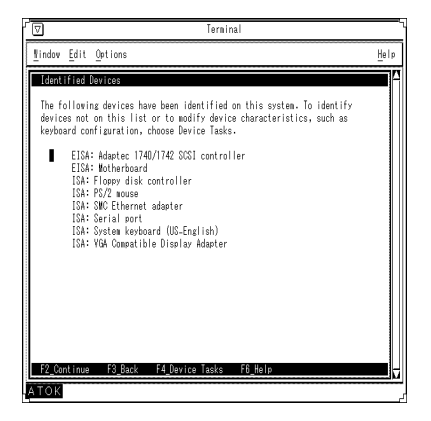

次のデバイスがこのシステム上で認識されました。このリストにないデバイスを認 識させたり、デバイス特性 (キーボード構成など) を変更するには、「Device Tasks」を選択します。

**5. Device Tasks [**デバイス作業**]**

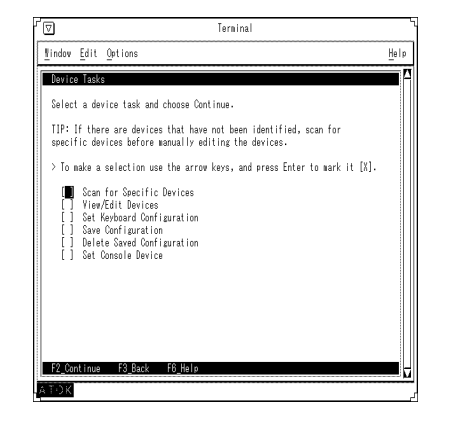

デバイス作業を選択して、「Continue」を選択します。

■ ヒント

認識されないデバイスがある場合、手作業でそのデバイスを編集する前に、その デバイスを走査してください。

選択するには、矢印キーを使ってオプションを反転表示させ、Enter キーを押して [X] マークを付けます。

### **6. View/Edit Devices [**デバイスの編集**]**

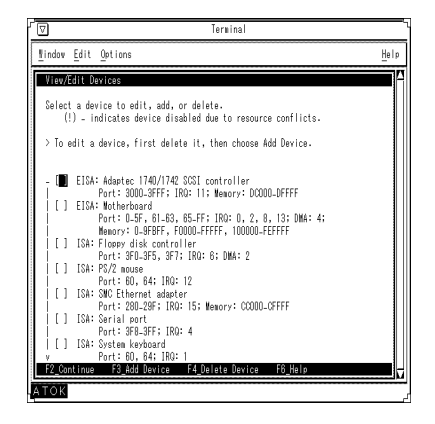

編集、追加、または削除するデバイスを選択します。

(!) は、リソースの衝突のためにデバイスが無効であることを示します。

デバイスを編集するには、まず、そのデバイスを削除して、次に、「Add Device」 を選択します。

## **7. Add ISA Device [ISA** デバイスの追加**]**

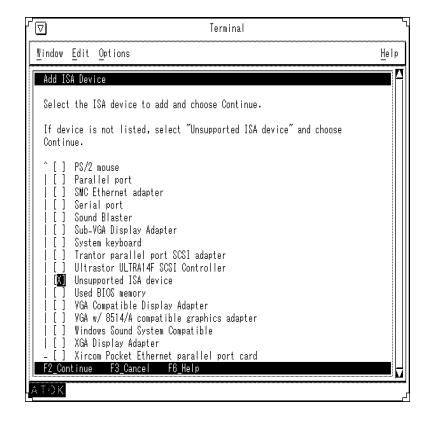

追加する ISA デバイスを選択して、「Continue」を選択します。

デバイスが表示されていない場合は、「Unsupported ISA device」(サポートされ ていない ISA デバイス) を選択して、「Continue」を選択します。

# **8. Select Resource Types [**リリースタイプの選択**]**

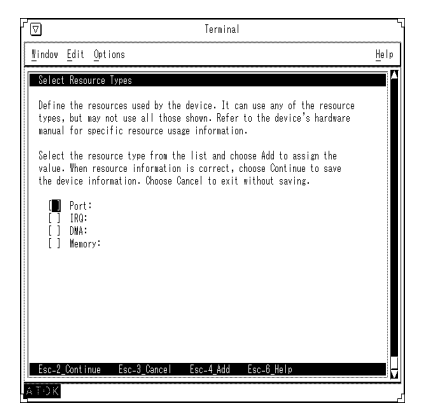

デバイスが使用するリソースを定義します。どのようなリソースタイプでも使用で きますが、表示されているすべてのタイプを使用できるわけではありません。特定 のリソースの使い方については、デバイスのハードウェアマニュアルを参照してく ださい。

リストからリソースタイプを選択して、「Add」を選択し、値を割り当てます。リ ソース情報が正しいときは、「Continue」を選択して、デバイス情報を保存しま す。保存せずに終了するには、「Cancel」を選択します。

**9. Specify Port (IRQ, DMA, Memory) Resource [**ポート **(IRQ**、**DMA**、メモリー**)** リソースの指定**]**

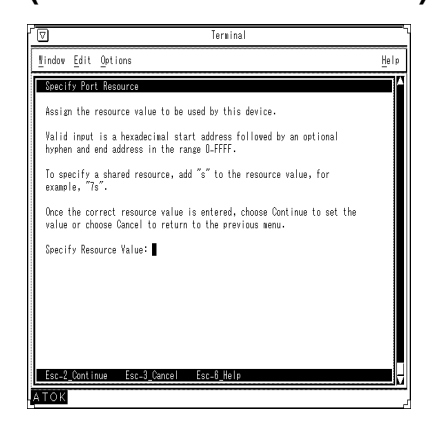

このデバイスが使用するリソース値を割り当てます。

■ ポートリソースの場合

有効な入力は、16 進数の開始アドレスと、それに続くオプションのハイフンと終 了アドレスです。アドレスの範囲は 0 から FFFF までです。

■ RQの場合

有効な入力は、0 以上、15 以下の 10 進数です。

■ DMAの場合

有効な入力は、0 以上、7 以下の 10 進数です。

■ メモリーの場合

有効な入力は、16 進数の開始アドレスと、それに続くオプションのハイフンと終 了アドレスです。アドレスの範囲は A0000 から FFFFF までです。

共有リソースを指定するには、リソース値に「s」を追加します (たとえば、  $\lceil 7s \rfloor$ )。

**A-20** Solaris 7 インストールライブラリ (SPARC 版) ♦ 1998 年 11 月

正しいリソース値を入力した後に、「Continue」を選択すると、その値が設定され ます。以前のメニューに戻るには、「Cancel」を選択します。

■ リソース値を指定します

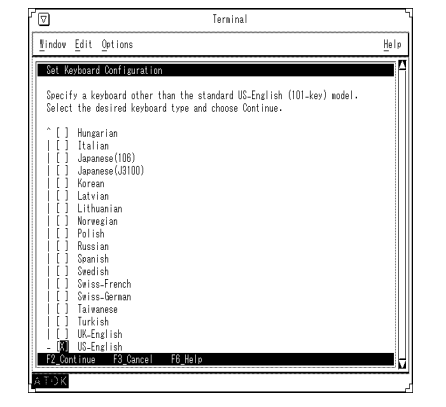

**10. Set Keyboard Configuration [**キーボード構成の設定**]**

標準 US-English (101 キー) モデル以外のキーボードを選択します。希望するキー ボードタイプを選択して、「Continue」を選択します。

### **11. Set Keyboard Format [**キーボード形成の設定**]**

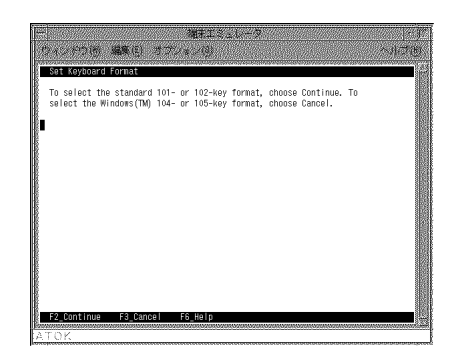

標準の 101 または 102 形式のキーボードを選択するには、「Continue」を選択しま す。Windows キーを持つ 104 または 105 形式のキーボードを選択するには、 「Cancel」を選択します。

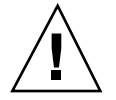

注意 **-** 日本語 106 キーボードの場合は「Continue」を、日本語 109 キーボードの場 合は「Cancel」を選択してください。

## **12. Delete Saved Configuration [**構成の削除**]**

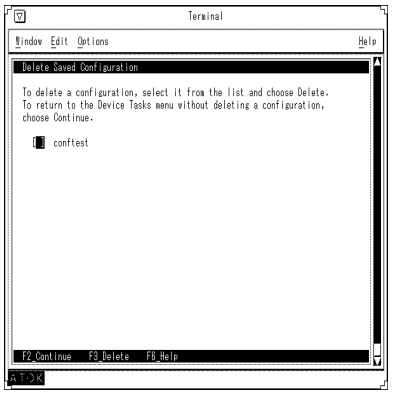

構成を削除するには、その構成をリストから選択して、「Delete」を選択します。構 成を削除せずに「Device Tasks」メニューに戻るには、「Continue」を選択します。

**A-22** Solaris 7 インストールライブラリ (SPARC 版) ♦ 1998 年 11 月

# **13. Set Console Device [**コンソールデバイスの設定**]**

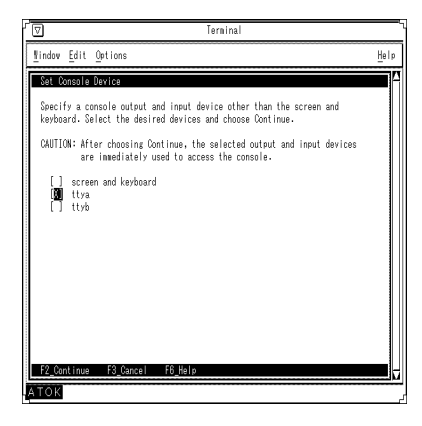

画面とキーボード以外のコンソール出力と入力デバイスを指定します。希望するデ バイスを選択して、「Continue」を選択します。

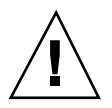

注意 **-** 「Continue」を選択した直後から、選択した出力デバイスと入力デバイスが コンソールにアクセスするために使用されます。

**14. Boot Solaris [Solaris** のブート**]**

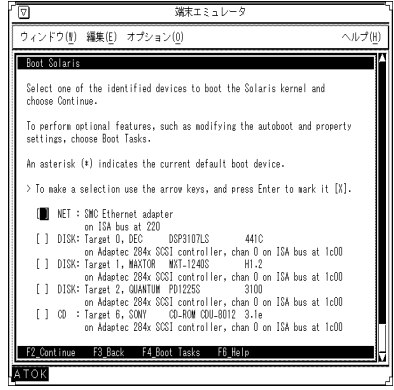

認識されたデバイスの 1 つを Solaris カーネルのブート用に選択して、「Continue」 を選択します。

オプションの機能 (自動ブートやプロパティの設定を変更するなど) を実行するに は、「Boot Tasks」を選択します。

アスタリスク (\*) は、現在のデフォルトのブートデバイスを示しています。

矢印キーを使ってオプションを反転表示させ、Enter を押して [X] マークを付けま す。

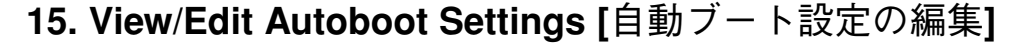

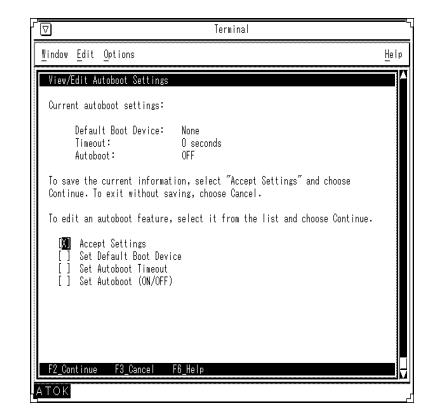

- 現在の自動ブートの設定:
- デフォルトのブートデバイス:
- タイムアウト:
- 自動ブート:

現在の情報を保存するには、「Accept Settings」(設定を使用) を選択して、 「Continue」を選択します。保存せずに終了するには、「Cancel」を選択します。

自動ブート機能を編集するには、その機能をリストから選択して、「Continue」を 選択します。

# **16. View/Edit Property Settings [**プロパティ設定の編集**]**

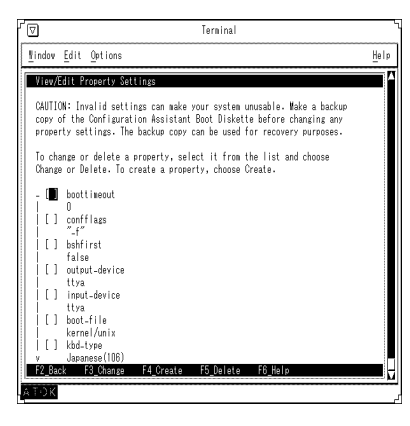

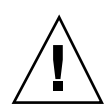

注意 **-** 設定が不正だと、システムが使用不可能になる場合があります。プロパティ の設定を変更する前に、Configuration Assistant Boot (構成用補助) フロッピーディ スクのバックアップコピーを作成しておいてください。バックアップコピーは回復 のために使用できます。

プロパティを変更または削除するには、そのプロパティをリストから選択して、 「Change」または「Delete」を選択します。プロパティを作成するには、 「Create」を選択します。

### **17. Select the Type of Installation [**インストール方法の 選択**]**

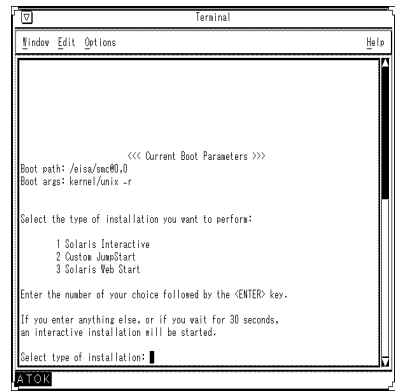

### 現在のブートパラメタ

- ブートパス:
- ブート引き数:
- 実行するインストールのタイプを選択します。:

選択するインストールのタイプの番号を入力して、Enter キーを押します。

上記番号以外を入力したり、30 秒間入力がない場合は、対話式インストール (Solaris Interactive) が始まります。

■ インストールのタイプを選択します。

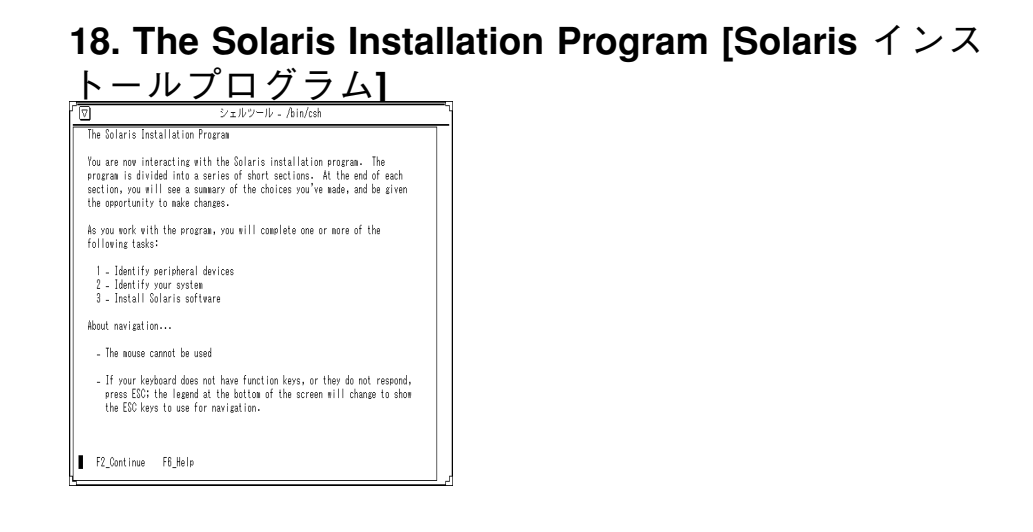

Solaris インストールプログラムはいくつかの短いセクションに別れていて、各セク ションでインストールのための情報を入力します。各セクションの最後で選択結果 を確認し、選択の変更を行うこともできます。

このプログラムでは、次の作業の少なくとも一つを行います。

- 1. 周辺デバイスの認識
- 2. システムの認識
- 3. Solaris ソフトウェアのインストール

**A-26** Solaris 7 インストールライブラリ (SPARC 版) ♦ 1998 年 11 月
#### ナビゲートについて

- マウスは使用できません。
- キーボードにファンクションキーがない場合、または機能しない場合、ESC キー を押してください。ESC キーで画面を移動する方法が画面下に示されます。

#### **19. kdmconfig Introduction [kdmconfig** の実行**]**

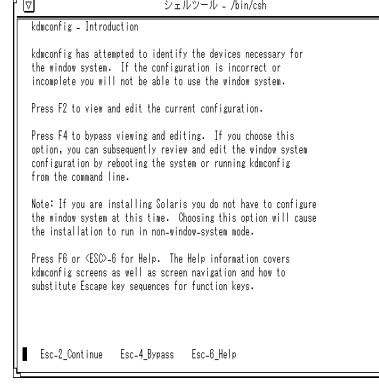

kdmconfig はウィンドウシステムに必要なデバイスを認識しようとしました。構成 が正しくないか不完全な場合は、ウィンドウシステムを使用できません。

現在の構成を確認・編集するには、F2 キーを押してください。

確認・編集を省略する場合は、F4 キーを押します。このオプションを選択しても、 システムをリブートしたり、コマンド行から kdmconfig を実行したりすること で、引き続きウィンドウシステムの構成を確認、編集できます。

注 **-** Solaris をインストール中であれば、この時点でウィンドウシステムを構成する 必要はありません。このオプションを選択するとインストールは非ウィンドウシス テムモード (CUI) で実行されます。

ヘルプを表示する場合は、F6 または、Esc–6 キーを押します。ヘルプによって、画 面の内容やファンクションキーにエスケープキーを代用する方法がわかります。

#### **20. Graphics Device Selection [**グラフィックスデバイ スの選択**]**

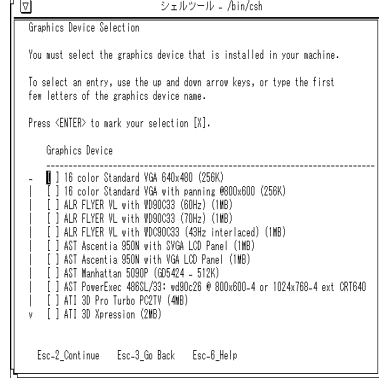

この画面では、システムにインストールするグラフィックスデバイスを指定します。

選択するには、矢印キーを使用するか、グラフィックスデバイス名の最初の数文字 を入力します。

Enter キーを押して [X] マークを付けます。

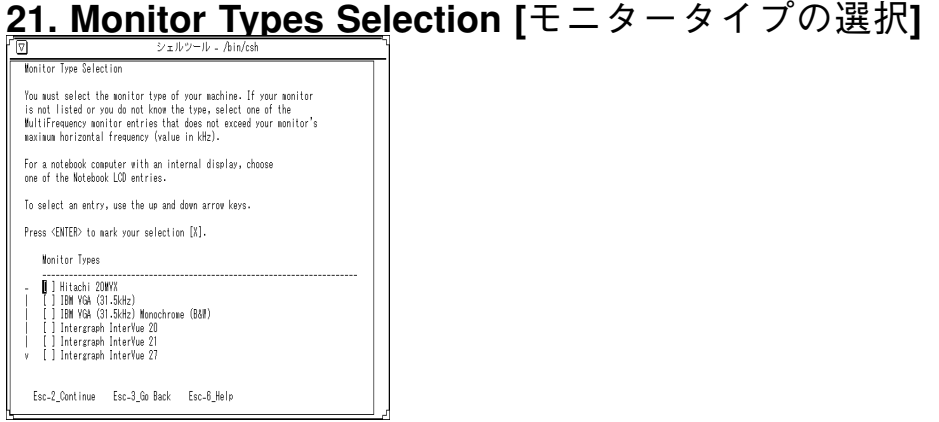

モニターのタイプを選択します。使用するモニターがリストになかったり、モニ ターのタイプが分からない場合は、モニターの最大水平周波数 (単位は kHz) を超え ない MultiFrequency モニターのエントリのいずれかを選択します。

**A-28** Solaris 7 インストールライブラリ (SPARC 版) ♦ 1998 年 11 月

ディスプレイを内蔵しているノート型コンピュータの場合は、Notebook LCD エン トリのいずれかを選択します。

エントリを選択するには、上下の矢印キーを使用します。

Enter キーを押すと、選択したエントリに [X] マークがつきます。

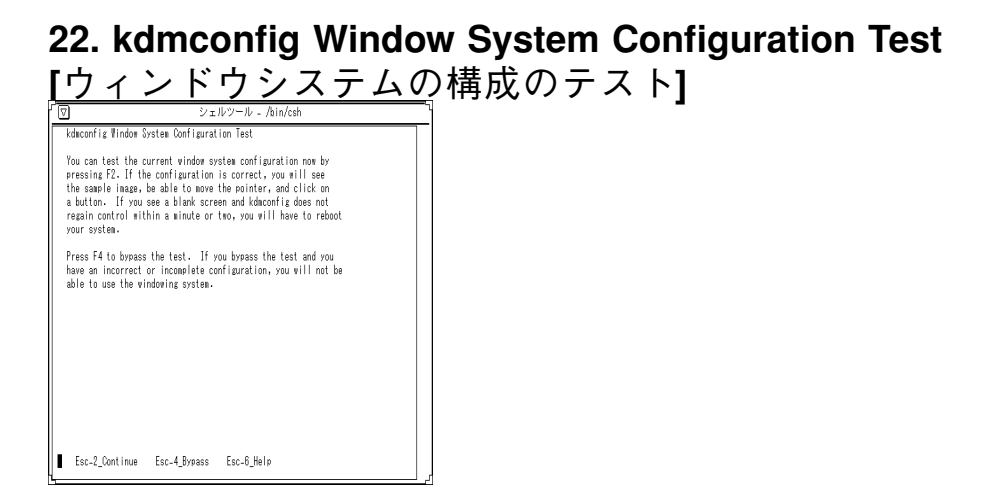

F2 キーを押すと、現在のウィンドウシステム構成をテストできます。構成が正しい 場合は、サンプルのイメージが表示されて、ポインタを移動したり、ボタンをク リックしたりできます。何も表示されず、1、2 分の間 kdmconfig が制御を取り戻す ことができない場合は、システムをリブートしなければなりません。

F4 キーを押すと、テストを省略できます。テストを省略したときに、構成が間違っ ていたり完全でない場合、ウィンドウシステムを使用できなくなります。

# **sysidtty**

**1. The Solaris Installation Program [Solaris** インストー ルプログラム**]**

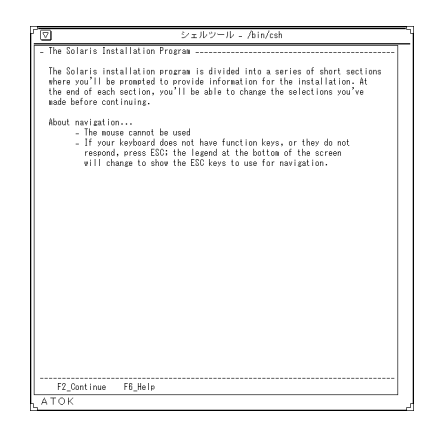

Solaris インストールプログラムは、いくつかの短いセクションで分かれています。 各セクションでインストールの際の情報を入力するようプロンプトで求められま す。各セクションの最後で、選択した情報を変更することができます。

#### ナビゲートについて

マウスは使用できません。

キーボードにファンクションキーがない場合、または機能しない場合、ESC キーを 押してください。ESC キーで画面を移動する方法が画面下に示されます。

**A-30** Solaris 7 インストールライブラリ (SPARC 版) ♦ 1998 年 11 月

# **2. Identify This System [**システムの指定**]**

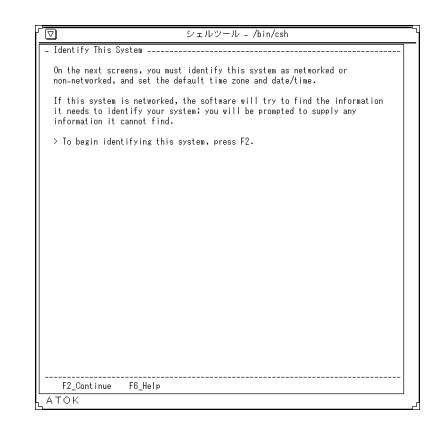

この後の画面では、システムがネットワークに接続されているかどうかを指定しま す。また、デフォルトの時間帯と日時を指定します。

ネットワークに接続されている場合、ソフトウェアはシステムを識別するのに必要 な情報を自動的に探します。見つからない情報については、入力するように求めら れます。

システムの指定を開始するには、F2 キーを押します。

### **3. Host Name [**ホスト名**]**

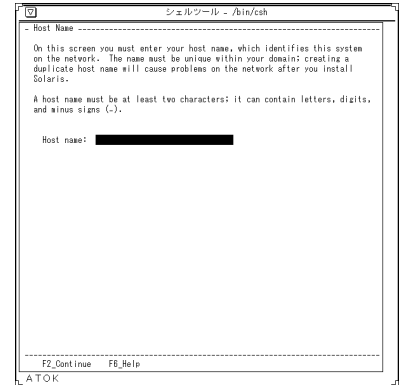

この画面では、ネットワーク上でシステムを識別するためのホスト名を入力しま す。指定する名前は、ホストがあるドメイン内で重複しない名前にします。重複す る名前を指定すると、Solaris をインストールした後で問題が起こります。

ホスト名は最低 2 文字必要で、文字、数字、マイナス記号を使うことができます。

### **4. Network Connectivity [**ネットワーク接続**]**

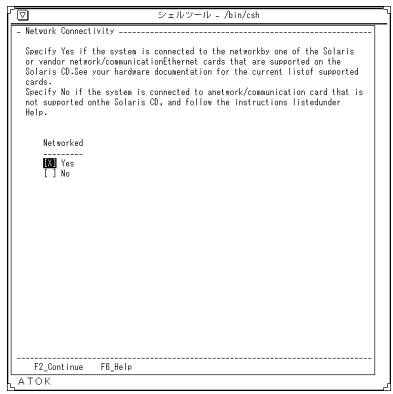

#### **A-32** Solaris 7 インストールライブラリ (SPARC 版) ♦ 1998 年 11 月

Solaris CD でサポートされている Solaris またはベンダーのネットワーク/通信 Ethernet カードのいずれかでシステムがネットワークに接続されている場合は、 「Yes」を指定します。現在サポートされているカードのリストについては、ハー ドウェアのマニュアルを参照してください。

Solaris CD でサポートされていないネットワーク/通信カードでシステムが接続され ている場合は「No」を指定します。その後は、ヘルプで表示される指示に従ってく ださい。

#### **5. IP Address [IP** アドレス**]**

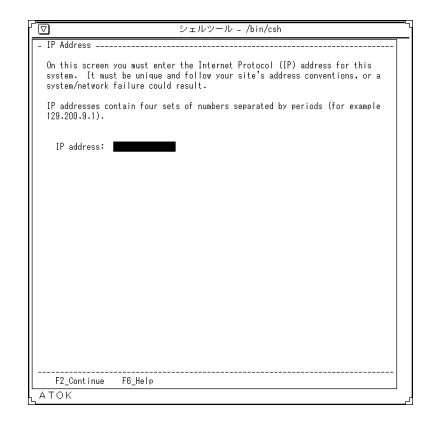

この画面では、システムのインターネットプロトコル (IP)アドレスを指定します。 重複しないように、また、サイトのアドレスの規則に従って指定します。そうし ないとシステムやネットワークに支障をきたします。

IP アドレスは、ピリオドで区切った 4 つの数字のグループです (例 : 129.200.9.1)。

# **6. Confirm Information [**情報の確認**]**

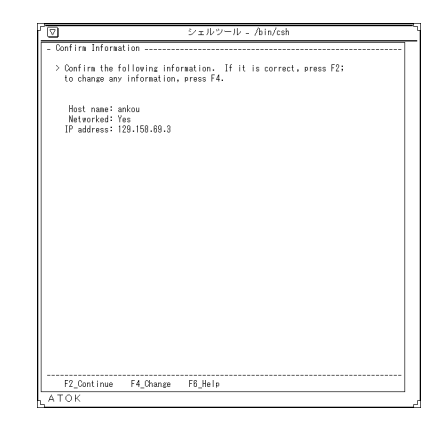

次の設定を確認してください。正しければ、F2 キーを押します。変更する場合に は、F4 キーを押します。

## **7. Name Service [**ネームサービス**]**

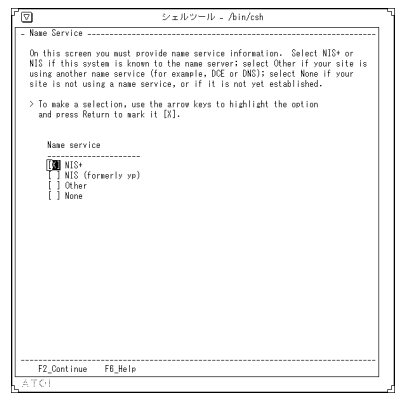

この画面では、ネームサービスについて指定します。システムが NIS+ または NIS のネームサーバーに登録されていれば、「NIS+」か「NIS」のどちらかを選択しま

**A-34** Solaris 7 インストールライブラリ (SPARC 版) ♦ 1998 年 11 月

す。ユーザーのサイトが別のネームサービス (たとえば、DCE や DNS) を使用してい れば「Other」を、ネームサービスを使用していなければ「None」を選択します。

選択するには、矢印キーを使用してオプションを反転表示させ、Return キーを押し て [X] マークを付けます。

### **8. Domain Name [**ドメイン名**]**

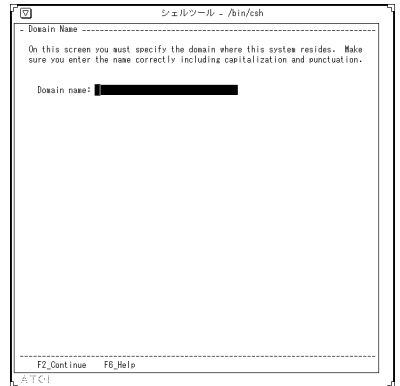

この画面では、システムが含まれるドメインを指定します。大文字と小文字の区 別、区切り文字などを正しく入力してください。

### **9. Name Server [**ネームサーバー**]**

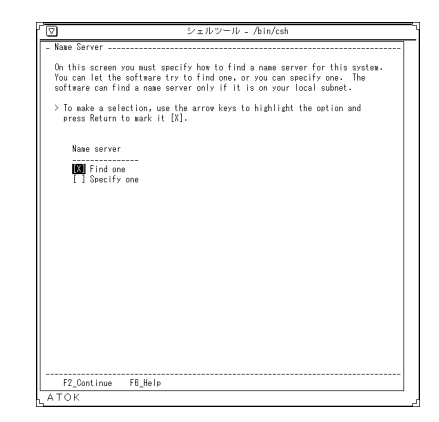

この画面では、このシステム用のネームサーバーをどのように検索するかを指定しま す。ソフトウェアに検索させるか、または自分で指定することもできます。ネーム サーバーがローカルのサブネットにある場合だけ、ソフトウェアが検索できます。

選択するには、矢印キーを使用してオプションを反転表示させ、Return キーを押し て [X] マークを付けます。

### **10. Subnets [**サブネット**]**

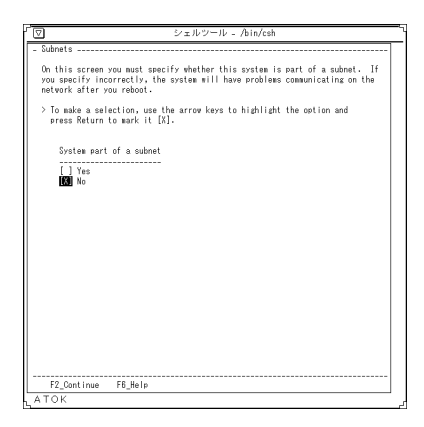

**A-36** Solaris 7 インストールライブラリ (SPARC 版) ♦ 1998 年 11 月

この画面では、システムがサブネットに含まれるかどうかを指定します。間違って 指定すると、再起動したあとでネットワーク上での通信に問題が起こります。

選択するには、矢印キーを使用してオプションを反転表示させ、Return キーを押し て [X] マークを付けます。

#### **11. Netmask [**ネットマスク**]**

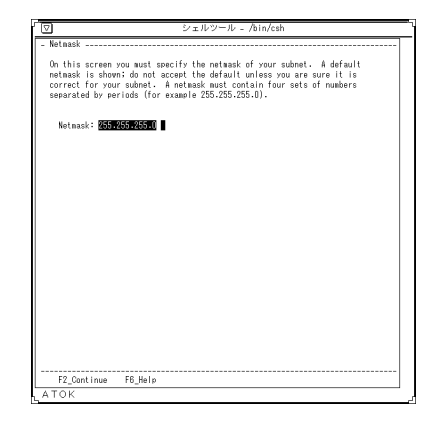

この画面では、サブネットのネットマスクを指定します。デフォルトのネットマス クが表示されていますが、正しいことを確認してから使用してください。

ネットマスクはピリオドで区切った 4 つの数字のグループです (例 : 255.255.255.0)。

### **12. Time Zone [**時間帯**]**

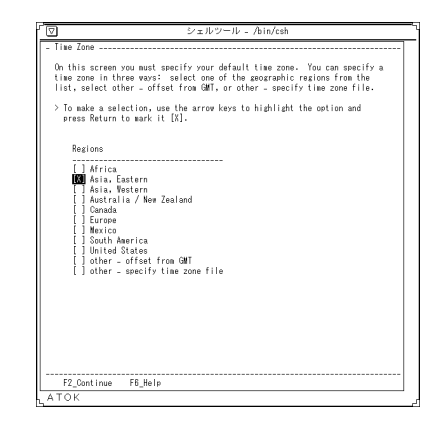

この画面では、デフォルトの時間帯を指定する方法を指定します。3 つの方法のど れかで時間帯を指定できます。リストから、地域を選択するか、「other - offset from GMT」(グリニッジ標準時間からの時間差の指定) または「other - specify time zone file」(時間帯ファイルの指定) を選択します。

選択するには、矢印キーを使用してオプションを反転表示させ、Return キーを押し て [X] マークを付けます。

**A-38** Solaris 7 インストールライブラリ (SPARC 版) ♦ 1998 年 11 月

### **13. Offset From GMT [GMT** からのオフセット**]**

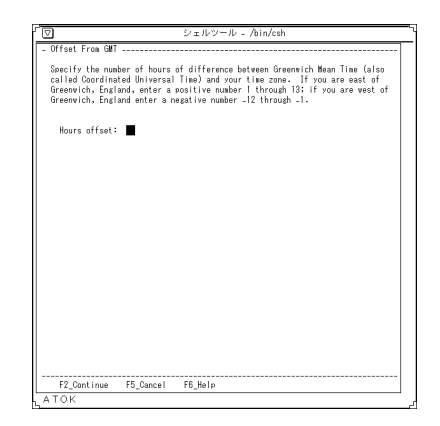

この画面では、グリニッジ標準時間からの時間差によりデフォルトの時間帯を指定 します。英国のグリニッジより東の場合 1 から 13 までの正の数字を指定し、西の 場合 -12 から -1 までの負の数字を指定します。

### **14. Time Zone File [**時間帯ファイル**]**

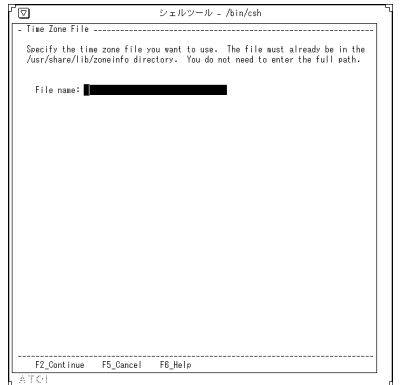

この画面では、使用する時間帯ファイルを指定します。ファイルは /usr/share/lib/zoneinfo ディレクトリになければなりません。フルパスで入 力する必要はありません。

## **15. Date and Time [**日付と時間**]**

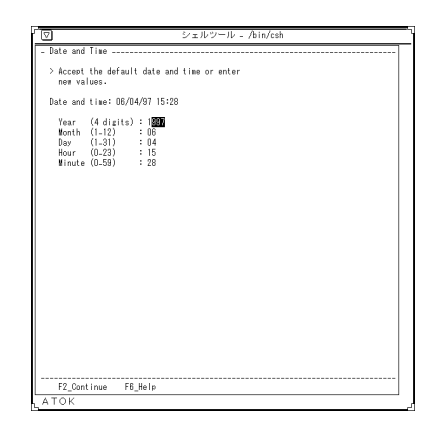

デフォルトの日付と時間を使用するか、値を入力します。

**A-40** Solaris 7 インストールライブラリ (SPARC 版) ♦ 1998 年 11 月

# **ttinstall**

**1. Solaris Interactive Installation 1 [Solaris** 対話式イン ストール **1]**

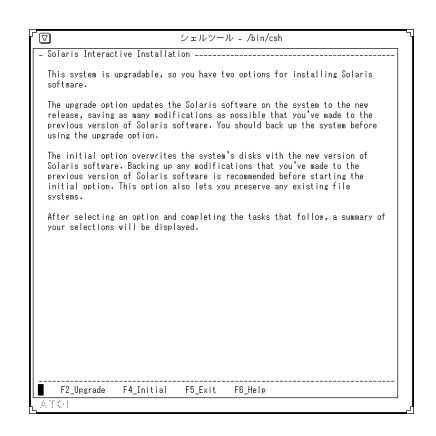

このシステムはアップグレードできます。Solaris ソフトウェアをインストールする 方法が 2 つあります。

「アップグレード」オプションは、以前のバージョンの Solaris ソフトウェアで行 なった変更を可能な限り残したまま、システム上の Solaris ソフトウェアを新しいリ リースにアップグレードします。アップグレードオプションを使用する前に、シス テムをバックアップしてください。

「初期インストール」オプションは、新しいバージョンの Solaris ソフトウェアでシ ステムのディスクを上書きします。初期インストールを使用する前に、以前のバー ジョンの Solaris ソフトウェアに行なった変更をバックアップすることをお勧めしま す。また、このオプションでは既存のファイルシステムを保存することもできます。

オプションを選択して、それに続く作業を完了した後、設定内容の要約が表示され ます。

#### **2. Solaris Interactive Installation 2 [Solaris** 対話式イン ストール **2]**

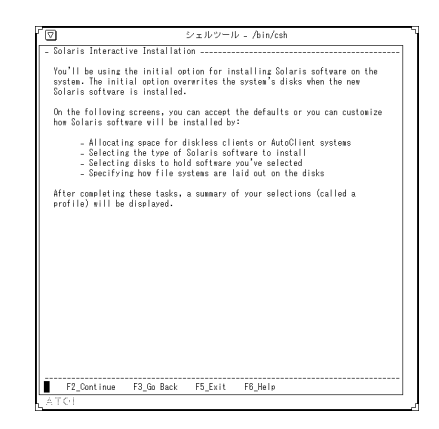

これから初期インストールオプションを使用して、Solaris ソフトウェアをシステム にインストールします。初期インストールオプションは新しい Solaris ソフトウェア をインストールするときにシステムディスクを上書きします。

この後の画面では、デフォルトを使用できます。あるいは、次のように Solaris ソフ トウェアのインストールをカスタマイズすることもできます。

- ディスクレスクライアントまたは AutoClient システム用に容量を割り当てます。
- インストールする Solaris ソフトウェアのタイプを選択します。
- 選択したソフトウェアを格納するディスクを選択します。
- ファイルシステムをディスクにどのように配置するかを指定します。

これらの作業を完了した後、設定内容の要約 (プロファイル) が表示されます。

### **3. Allocate Client Services? [**クライアントサービスを割 り当てるか **?]**

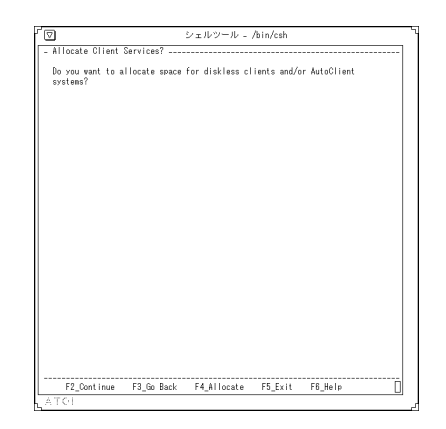

ディスクレスクライアントおよび (または) AutoClient システム用に容量を割り当て ますか ?

# **4. Select Platforms [**プラットフォームの選択**]**

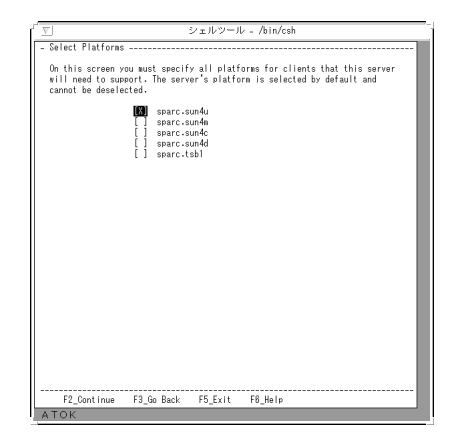

この画面では、サーバーがサポートするクライアントのすべてのプラットフォーム について指定します。サーバーのプラットフォームはデフォルトで選択され、選択 をはずすことはできません。

#### **5. Allocate Client Services [**クライアントサービスの配 置**]**

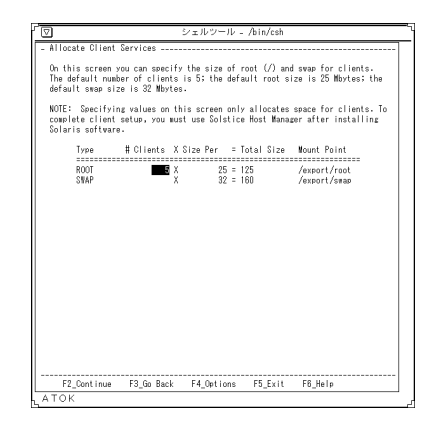

この画面では、クライアントのルート (/) とスワップのサイズを指定します。デ フォルトのクライアント数は 5 です。デフォルトのルートサイズは 25M バイトで す。デフォルトのスワップサイズは 32M バイトです。

注 **-** この画面で値を指定しても、クライアントにスペースを割り当てるだけです。 クライアントをセットアップするには、Solaris ソフトウェアをインストールした 後、Solstice ホストマネージャを使います。

**A-44** Solaris 7 インストールライブラリ (SPARC 版) ♦ 1998 年 11 月

## **6. Allocate Client Services Options [**クライアントサー ビスの配置オプション**]**

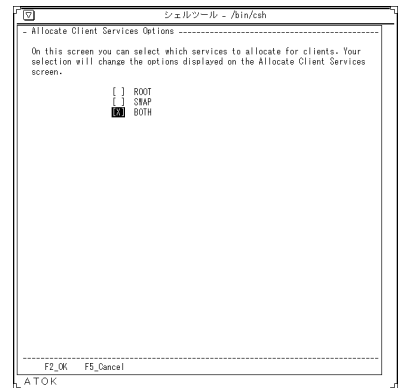

この画面では、どのサービスをクライアントに割り当てるかを選択します。選択 によって「Allocate Client Service」画面に表示されるオプションが変わります。

# **7. Select Languages [**言語の選択**]**

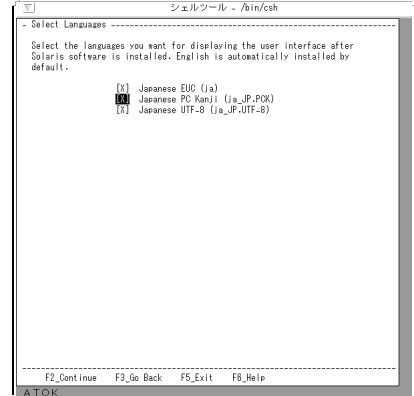

この画面では、Solaris ソフトウェアをインストールしたあと、ユーザーインタ フェースを表示する言語を選択します。英語はデフォルトで自動的にインストール されます。

# **7.5. Select 64 Bit [64** ビットの選択**]**

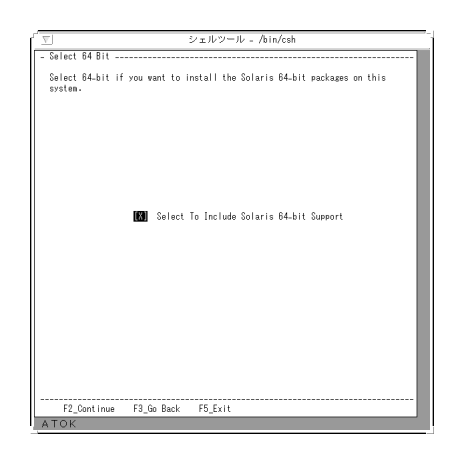

この画面では、システム上に Solaris 64 ビットパッケージをインストールしたい場 合に 64 ビットを選択します。

**A-46** Solaris 7 インストールライブラリ (SPARC 版) ♦ 1998 年 11 月

## **8. Select Software [**ソフトウェアの選択**]**

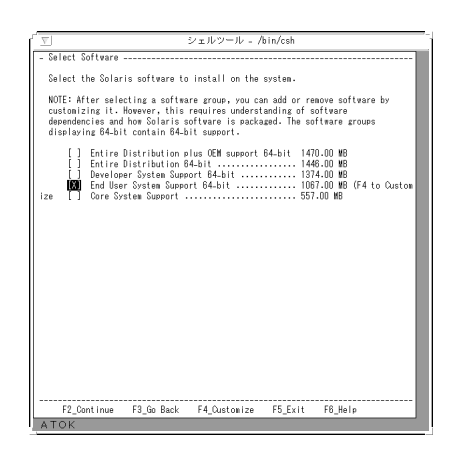

システムにインストールする Solaris ソフトウェアを選択します。

注 **-** ソフトウェアグループを選択したあとで、カスタマイズしてソフトウェアの追 加・削除ができます。ただし、ソフトウェアの依存関係と Solaris ソフトウェアの パッケージ形態についてよく理解している必要があります。

### **9. Select Disks [**ディスクの選択**]**

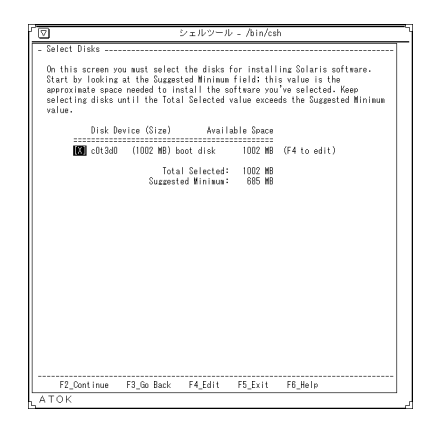

この画面では、Solaris ソフトウェアをインストールするディスクを選択します。は じめに Suggested Minimum フィールドを確認します。この値は、選択したソフ トウェアをインストールするのに必要な概算のディスク容量を示します。Total Selected の値が Minimum の値を超えるまでディスクを選択します。

#### **10. Error [**エラー**]**

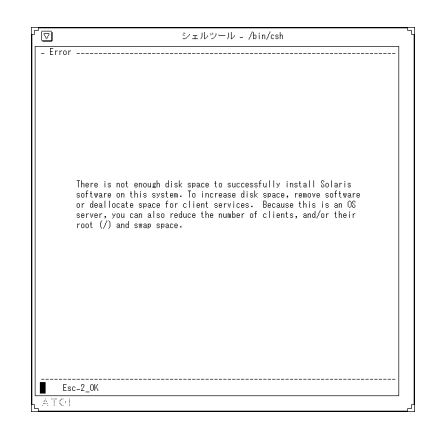

このシステムには Solaris ソフトウェアをインストールする十分なディスク容量があ りません。ディスク容量を増やすには、ソフトウェアを削除するか、クライアント サービス用の容量を再度割り当てます。このシステムは OS サーバーであるため、 クライアントの数を減らすこともできます。また、ルート (/) とスワップの容量を 減らすこともできます。

**A-48** Solaris 7 インストールライブラリ (SPARC 版) ♦ 1998 年 11 月

# **11. Select Boot Disk [**ブートディスクの選択**]**

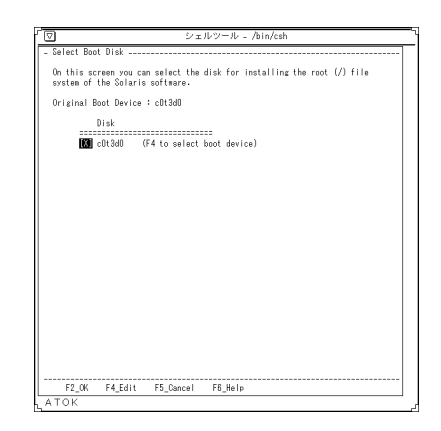

この画面では、Solaris ソフトウェアのルート (/) ファイルシステムをインストール するためのディスクを選択します。

■ 元のブートデバイス

#### **12. Select Root Location [**ルート位置の選択**]**

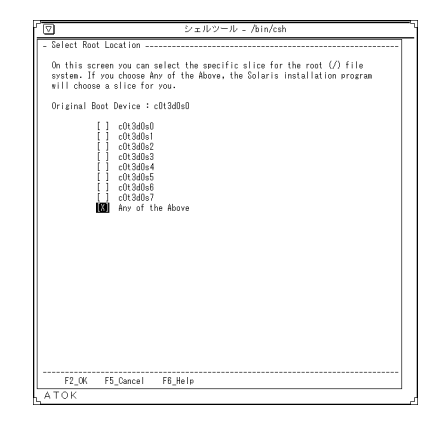

この画面では、ルート(/) ファイルシステム用の特定のスライスを選択します。 「Any of the Above」(上記いずれか) を選択した場合は、Solaris インストールプロ グラムがスライスを選択します。

■ 元のブートデバイス

## **13. Preserve Data? [**データを保存しますか **?]**

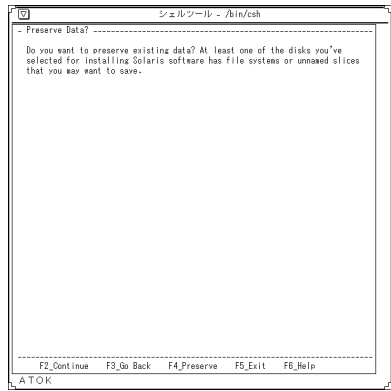

現在のデータを保存しますか?

Solaris ソフトウェアをインストールするのに選択したディスクのうち、少なくとも 1 台に、保存した方がよいファイルシステムまたは名前のないスライスがあります。

## **14. Preserve Data [**データの保存**]**

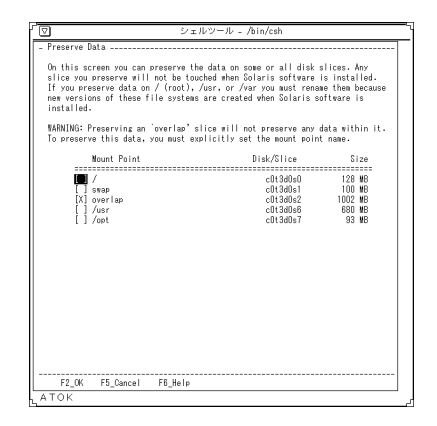

この画面では、一部またはすべてのディスクスライスのデータを保存できます。保 存の選択をしたスライスは、Solaris ソフトウェアをインストールする際も影響を受 けません。/ (ルート)、/usr、または /var にデータを保存する場合、インストール でこれらのファイルシステムは新規に作成されるため、名前を変更してください。

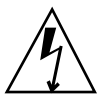

警告 **-** オーバーラップしたスライスを保存すると、その中のいかなるデータも保存 されません。データを保存するには、マウントポイント名を明示的に設定する必要 があります。

#### **15. Automatically Layout File Systems? [**ファイルシス テムの自動配置を行いますか **?]**

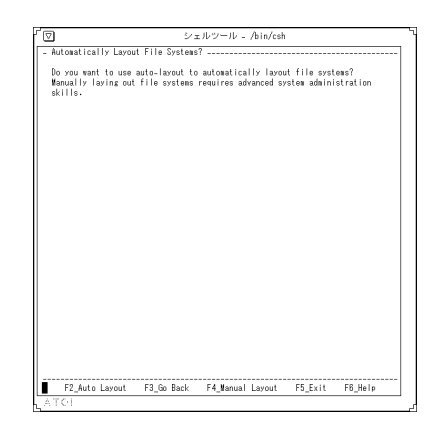

自動配置機能によりファイルシステムをディスクに配置しますか ? 手作業で行うには、高度なシステム管理の知識が必要です。

#### **16. Automatically Layout File Systems [**ファイルシステ ムの自動配置**]**

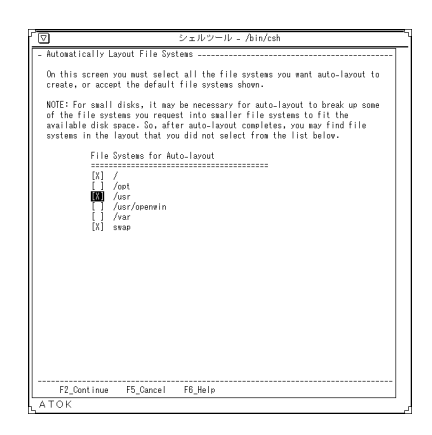

**A-52** Solaris 7 インストールライブラリ (SPARC 版) ♦ 1998 年 11 月

この画面では、自動配置したいすべてのファイルシステムを選択するか、次のデ フォルトのファイルシステムを使用します。

注 **-** 小さいディスクの場合、限られたディスク空間にファイルシステムを分割して 自動配置する必要があります。そのため、次のリストは選択しなかった配置となる 場合もあります。

### **17. Auto-layout Unsuccessful [**自動配置の失敗**]**

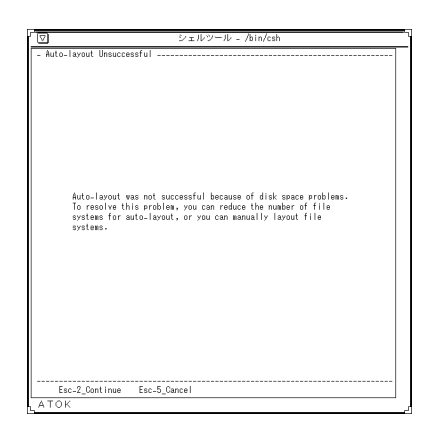

ディスク容量の問題のために、自動配置が失敗しました。

この問題を解決するには、ファイルシステムの数を減らしてください。あるいは、 手作業でファイルシステムを配置してください。

### **18. File System and Disk Layout [**ファイルシステムと ディスクの配置**]**

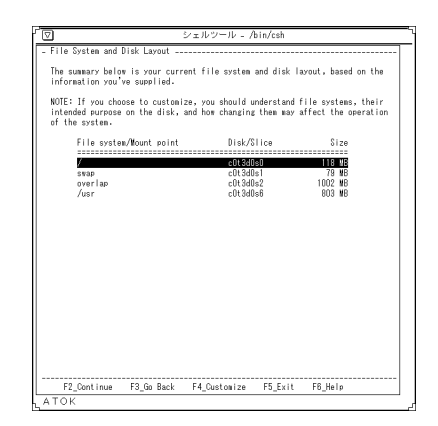

次の一覧は、設定された現在のファイルシステムとディスクの配置です。

注 **-** カスタマイズする場合、ファイルシステム、ディスク上でのファイルシステム の役割、ファイルシステムの変更によりシステム動作が受ける影響などを理解し ている必要があります。

**A-54** Solaris 7 インストールライブラリ (SPARC 版) ♦ 1998 年 11 月

# **19. Warning 2 [**警告 **2]**

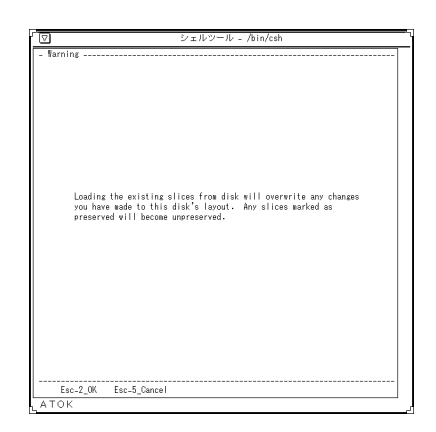

ディスクから既存のスライスをロードすると、ディスクの配置による変更が上書き されます。保存を指定したスライスについても無効になります。

# **20. Warning 3 [**警告 **3]**

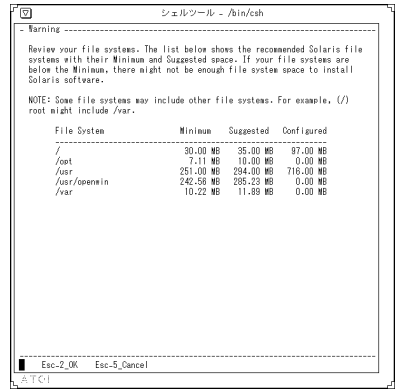

ファイルシステムを再検討してください。次のリストに、推奨する Solaris ファイル システムを、その Minimum (最小) 容量と Suggested (推奨) 容量とともに示してい

ます。ファイルシステムが Minimum よりも低い場合は、Solaris ソフトウェアをイ ンストールするための十分なファイルシステム容量がない可能性があります。

注 **-** 一部のファイルシステムは他のファイルシステムを含んでいる場合がありま す。たとえば、ルート (/) は /var を含むことがあります。

#### **21. Mount Remote File Systems? [**リモートファイルシ ステムをマウントしますか **?]**

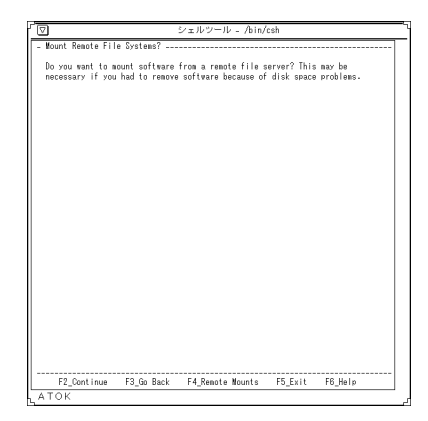

リモートファイルサーバーからソフトウェアをマウントしますか ? ディスクの容量不足によりソフトウェアを削除する場合に必要です。

**A-56** Solaris 7 インストールライブラリ (SPARC 版) ♦ 1998 年 11 月

### **22. Mount Remote File System [**リモートファイルシス テムのマウント**]**

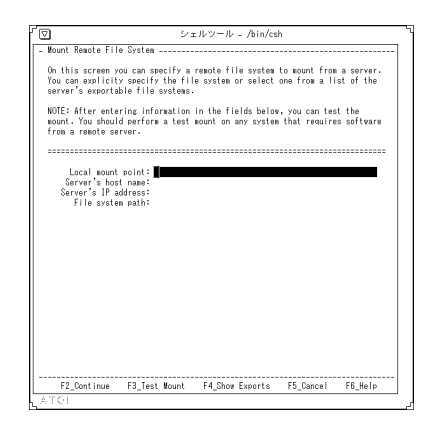

この画面では、サーバーからマウントするリモートファイルシステムを指定しま す。ファイルシステムを明示的に指定するか、サーバーのエクスポートできる ファイルシステムのリストから 1 つを選択します。

注 **-** 次のフィールドに入力したら、マウントをテストします。リモートサーバーのソ フトウェアを必要とするシステムはすべて、テストマウントを実行してください。

### **23. Customize Software? [**既存のソフトウェアをカスタ マイズしますか **?]**

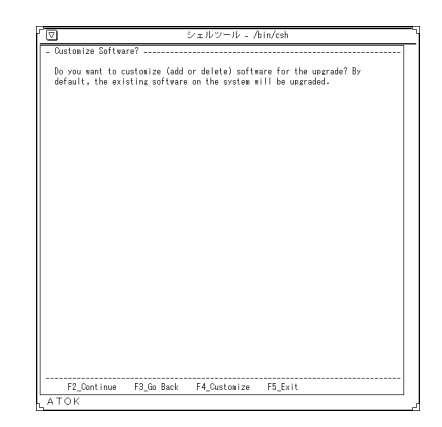

アップグレード作業のためにソフトウェアをカスタマイズ(追加または削除)しま すか ?

システムに既存のソフトウェアはデフォルトでアップグレードされます。

# **24. More Space Needed [**より多くの領域が必要**]**

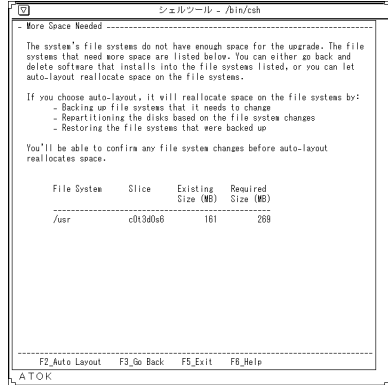

**A-58** Solaris 7 インストールライブラリ (SPARC 版) ♦ 1998 年 11 月

このシステムのファイルシステムにはアップグレードするための十分な領域があり ません。次のリストは、さらに領域を必要とするファイルシステムを示していま す。前に戻って、ファイルシステムにインストールするソフトウェアを削除するこ ともできます。あるいは、自動配置を使用して、ファイルシステムに領域を再度割 り当てることもできます。

自動配置を選択した場合、次のようにしてファイルシステムに容量を再度割り当て ます。

- 変更する必要があるファイルシステムをバックアップします。
- ファイルシステムの変更に基づいて、ディスクのパーティションを再分割しま す。
- バックアップしておいたファイルシステムを復元します。

自動配置で容量を再度割り当てる前に、ファイルシステムの変更を確認できます。

#### **25. File System Modification Summary [**ファイルシス テム変更の要約**]**

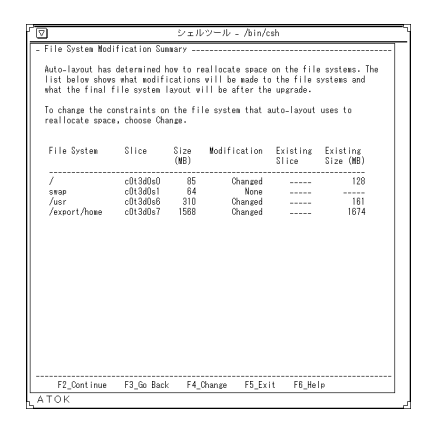

自動配置により、ファイルシステムの容量の再割り当てが決定しました。次のリス トは、ファイルシステムの変更点と、アップグレード後のファイルシステム配置を 示しています。

自動配置が容量を再度割り当てるために使用するファイルシステムの制限を変更す るには、「Change」を選択します。

#### **26. Change Auto-layout Constraints [**自動配置の制限の 変更**]**

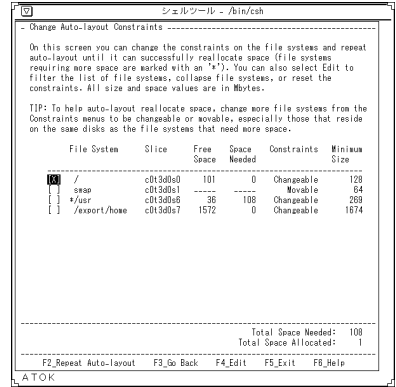

この画面では、容量の再割り当てが成功するまで、ファイルシステムの制限を変更 して、自動配置を繰り返すことができます (容量が不足しているファイルシステムに は \* マークがつきます)。また、「Edit」を選択して、ファイルシステムのリストを フィルタにかけたり、ファイルシステムを短縮したり、あるいは制限を再設定した りすることもできます。サイズと容量の値の単位はすべて M バイトです。

■ ヒント

自動配置による容量の再割り当てを容易にするため、「Constraints」(制限) メ ニューにおいて、より多くのファイルシステム (特に、容量が不足している ファイルシステムと同じディスク上にあるもの) を「Changeable」(変更可能) ま たは「Movable」(移動可能) に変更します。

### **27. Collapse File Systems [**ファイルシステムの短縮**]**

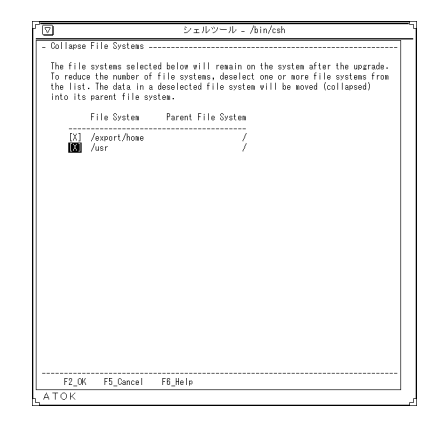

以下に選択されたファイルシステムはアップグレード後にシステム上に残ります。 ファイルシステムの数を減らすには、リストから 1 つまたは複数のファイルシステ ムを選択解除してください。選択解除されたファイルシステムにあるデータは、そ の親のファイルシステムに移動 (短縮) されます。

### **28. Warning 1 [**警告 **1]**

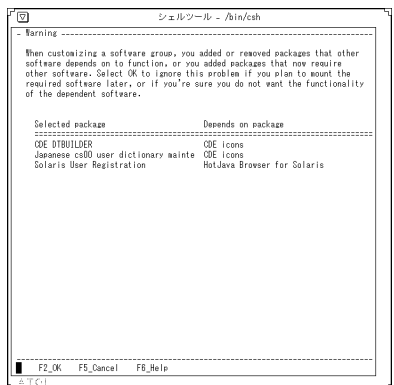

ソフトウェアグループをカスタマイズするときに、他のソフトウェアが機能するた めに依存するパッケージを追加または削除したか、あるいは、他のソフトウェアを 必要とするパッケージを追加しました。後で必要なソフトウェアをマウントする場 合、あるいは、依存するソフトウェアの機能を使用しない場合は、「OK」を選択し てこの警告を無視してください。

### **29. Generating Backup List [**バックアップリストの生成**]**

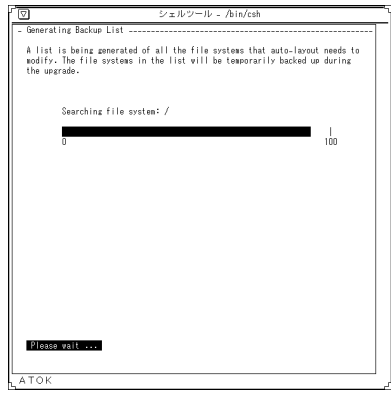

自動配置が変更する必要があるすべてのファイルシステムのリストを生成していま す。リスト内のファイルシステムは、アップグレードの間、一時的にバックアップ されます。
# **30. Select Media for Backup [バックアップ用メディア** の選択**]**

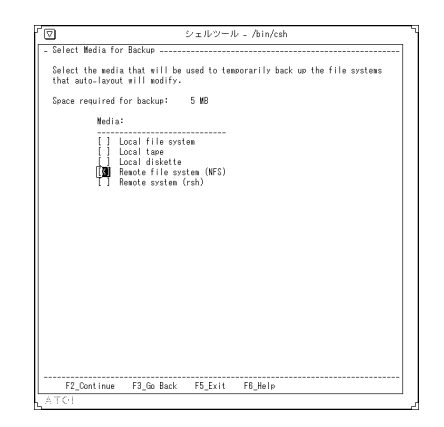

自動配置が変更するファイルシステムを一時的にバックアップするために使用する 媒体を選択します。

■ バックアップに必要な容量

# **31. Profile [**プロファイル**]**

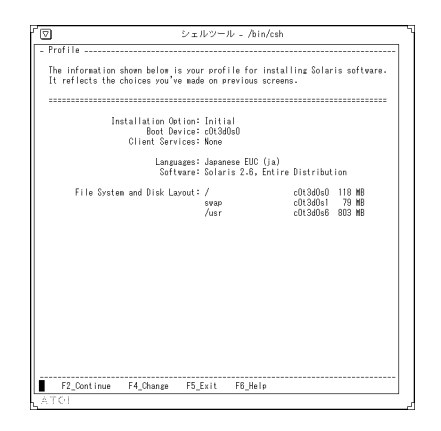

ここで示す情報は、Solaris をインストールするプロファイルです。ここまでの画面 で選択した内容が反映されています。

# **32. Warning 4 [**警告 **4]**

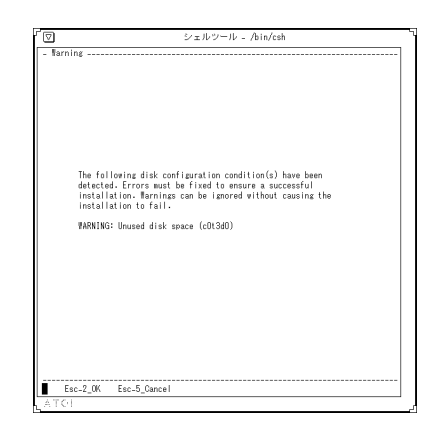

次のディスク構成状態が検出されました。インストールを成功させるには、エラー を修正しなければなりません。警告を無視しても、インストールが失敗する原因と ならない場合があります。

**A-64** Solaris 7 インストールライブラリ (SPARC 版) ♦ 1998 年 11 月

# **33. Reboot After Installation? [**インストール後にリブー トしますか **?]**

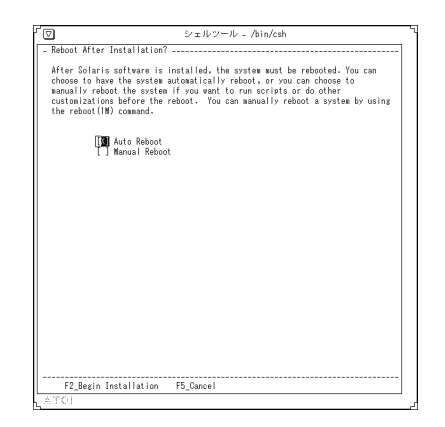

Solaris ソフトウェアをインストールした後には、システムをリブートしなければな りません。自動的にリブート (Auto Reboot) することも、スクリプトを実行したり 他のカスタマイズを行なった後で手動でリブート (Manual Reboot) することもでき ます。手動でシステムをリブートするには、reboot(1M) コマンドを使用します。

# **34. Exit [**終了**]**

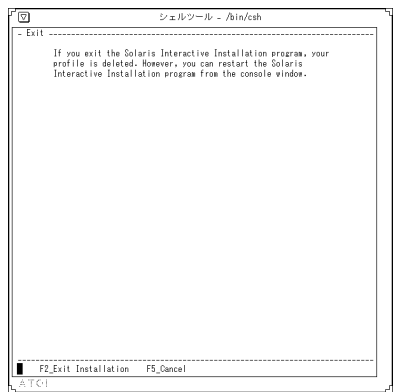

Solaris 対話式インストールプログラムを終了すると、プロファイルが削除されま す。ただし、コンソールウィンドウから Solaris 対話式インストールプログラムを再 起動できます。

## ヘルプ画面

ヘルプ画面は、「インストールの概要」で述べたフェーズごとに Topics、How To、 Reference の 3 つのカテゴリに分かれており、各インストール画面の「Help」を選 択することによりその画面に対応した内容のヘルプ情報を参照できます。また、そ こからさらにヘルプのカテゴリ選択画面へと進み、その他のヘルプ情報を参照する こともできます。

# ヘルプ一覧表

以下がヘルプの一覧表です。各ヘルプの翻訳がこれより先に記載されていますが、 どのヘルプの翻訳がどのページにあるかを知りたい場合にこの一覧表をお使いくだ さい。

表 **A–1** x86 : kdmconfig ヘルプ

| カテゴリ          | タイトル                | 参照先                                                                                                    |
|---------------|---------------------|----------------------------------------------------------------------------------------------------|
| <b>Topics</b> |                     |                                                                                                    |
|               | Bus type            | A-73ページの「Bus type [バスタイプ]」                                                                                                    |
|               | <b>Buttons</b>      | A-73ページの「Buttons 「ボタン1」                                                                                                    |
|               | Color Depth Number  | A-73 <sup><math>\sim</math></sup> – $\dot{\sim}$ $\circ$ $\sim$ Color Depth Number<br>[カラーデプス数]                                                                                                    |
|               | Confirm Information | A-73 $\curvearrowright$ $\triangleright$ $\curvearrowleft$ $\triangleright$ $\triangleright$ $\triangleright$ $\triangleright$ $\triangleright$ $\triangleright$ $\triangleright$ $\triangleright$ $\triangleright$ $\triangleright$ $\triangleright$ $\triangleright$ $\triangleright$ $\triangleright$ $\triangleright$ $\triangleright$ $\preightharpoonup$ $\triangleright$ $\triangleright$ $\preightharpoonup$ $\triangleright$ $\preightharpoonup$ $\triangleright$ $\preightharpoonup$ $\preightharpoonup$ $\preightharpoonup$ $\$<br>[情報の確認] |
|               | Display Resolution  | A-73 $\sim$ - $\dot{\vee}$ $\circ$ $\sim$ $\sim$ Display Resolution<br>[ディスプレイの解像度]                                                                                                    |
|               | Graphics Card       | A-74ページの「Graphics Card [グラ<br>フィックスカード1                                                                                                    |

**A-66** Solaris 7 インストールライブラリ (SPARC 版) ♦ 1998 年 11 月

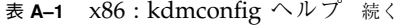

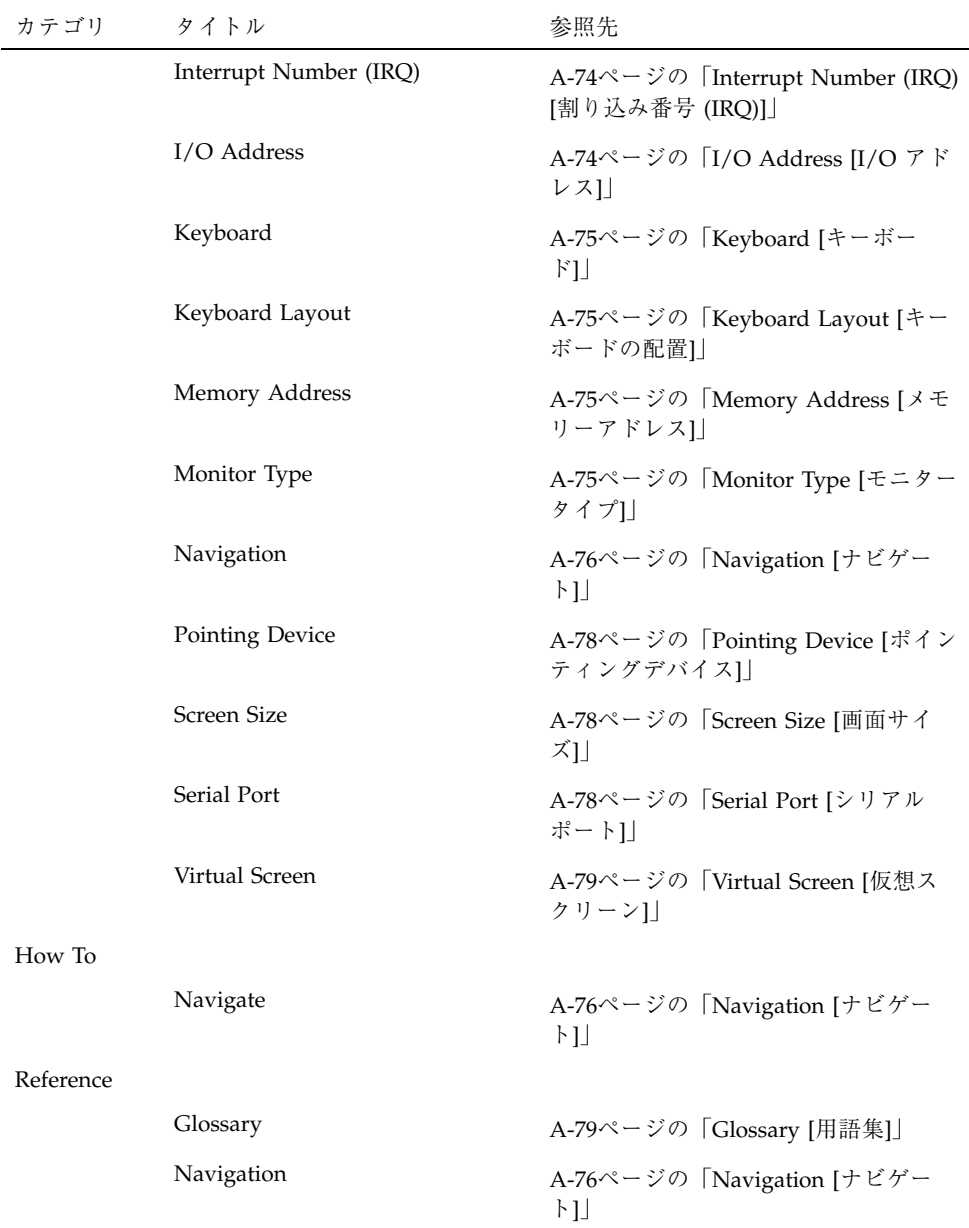

| カテゴリ   | タイトル                      | 参照先                                                                                              |
|--------|---------------------------|--------------------------------------------------------------------------------------------------|
| Topics |                           |                                                                                                  |
|        | Confirm Information       | A-80ページの「Confirm Information<br>[情報の確認]]                                                         |
|        | Date and Time             | A-80ページの「Date and Time [日付と<br>時間]                                                               |
|        | Domain Name               | A-81ページの「Domain Name [ドメイ<br>ン名1                                                                 |
|        | Host Name                 | A-81ページの「Host Name [ホスト<br>名]                                                                    |
|        | IP Address                | A-81ページの「IP Address IIP アドレ<br>지                                                                 |
|        | Identifying Your System   | A-82ページの「Identifying Your<br>System [自己のシステムの識別]」                                                |
|        | <b>Locating Servers</b>   | バーの配置1                                                                                           |
|        | Name Service              | A-82ページの「Name Service [ネーム<br>サービス]                                                              |
|        | Name Servers              | A-83ページの「Name Servers [ネーム<br>サーバー1                                                              |
|        | Navigation                | A-83ページの「Navigation [ナビゲー<br>h                                                                   |
|        | Netmask                   | A-86ページの「Netmask [ネットマス<br>ク]                                                                    |
|        | Network Connectivity      | A-86ページの「Network Connectivity<br>[ネットワークの接続性]]                                                   |
|        | Offset from GMT           | A-88ページの「Time Zone [時間帯] /<br>Offset from GMT [GMT からのオフ<br>セット] / Time Zone File [時間帯<br>ファイル1」 |
|        | Primary Network Interface | A-87ページの「Primary Network<br>Interface [一次ネットワークインタ<br>フェース]                                      |
|        | Subnets                   | A-87ページの「Subnets [サブネット]」                                                                        |

表 **A–2** sysidtty ヘルプ

**A-68** Solaris 7 インストールライブラリ (SPARC 版) ♦ 1998 年 11 月

表 **A–2** sysidtty ヘルプ 続く

| カテゴリ      | タイトル                       | 参照先                                                                                                    |
|-----------|----------------------------|----------------------------------------------------------------------------------------------------|
|           | Time Zone                  | A-88ページの「Time Zone [時間帯] /<br>Offset from GMT [GMT からのオフ<br>セット] / Time Zone File [時間帯<br>ファイル1                                                                                                    |
|           | Time Zone File             | A-88ページの「Time Zone [時間帯] /<br>Offset from GMT [GMT からのオフ<br>セット] / Time Zone File [時間帯<br>ファイル1                                                                                                    |
| How To    |                            |                                                                                                    |
|           | Finding System Information | A-88 $\curvearrowright$ $\triangleright$ $\triangleright$ $\triangleright$ $\triangleright$ $\triangleright$ $\triangleright$ $\triangleright$ $\preceq$ $\triangleright$ $\preceq$ $\triangleright$ $\preceq$ $\preceq$ $\triangleright$ $\preceq$ $\preceq$ $\preceq$ $\preceq$ $\preceq$ $\preceq$ $\preceq$ $\preceq$ $\preceq$ $\preceq$ $\preceq$ $\preceq$ $\preceq$ $\preceq$ $\preceq$ $\preceq$<br>Information 「システム情報を見つける<br>手順日 |
|           | Navigation                 | A-89ページの「Navigation [ナビゲー<br>N∐                                                                                                    |
| Reference |                            |                                                                                                    |
|           | Glossary                   | A-91ページの「Glossary [用語集]」                                                                                                    |
|           | Navigation                 | A-83ページの「Navigation [ナビゲー<br>$\lfloor \cdot \rfloor$                                                                                                    |

表 **A–3** ttinstall ヘルプ

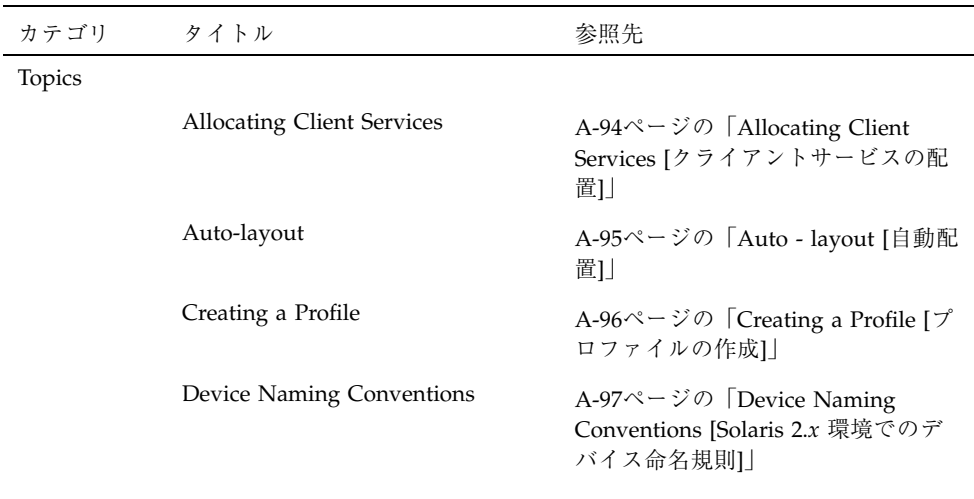

表 **A–3** ttinstall ヘルプ 続く

| カテゴリ | タイトル                                  | 参照先                                                                                                    |
|------|---------------------------------------|----------------------------------------------------------------------------------------------------|
|      | fdisk Partitions                      | A-98 $\curvearrowright$ $\triangleright$ $\triangleright$ $\triangleright$ $(x86)$ fdisk Partitions<br>[fdisk パーティション] / (x86)<br>Solaris fdisk Partitions [Solaris fdisk<br>パーティション] |
|      | Heterogeneous Servers                 | A-99ページの「Heterogeneous<br>Servers [異機種サーバー]                                                                                                    |
|      | Language                              | A-99ページの「Languages [言語]」                                                                                                    |
|      | Laying Out File Systems on Disks      | A-100ページの「Laying Out File<br>System on Disks [ディスク上での<br>ファイルシステムの配置]                                                                                                    |
|      | More Space Needed for the<br>Upgrade  | A-102ページの「More Space Needed<br>for the Upgrade [アップグレードにさ<br>らに必要な容量]                                                                                                    |
|      | Mounting Remote File Systems          | A-103ページの「Mounting Remote<br>File Systems [リモートファイルシス<br>テムのマウント]」                                                                                                    |
|      | Navigating Using the Keyboard         | A-104ページの「Navigating Using<br>the Keyboard [キーボードでのナビ<br>ゲート1                                                                                                    |
|      | Preserving Data                       | A-105ページの「Preserving Data<br>[データ保存] / Preserve Data Screen<br>[データ画面]]                                                                                                    |
|      | Software Groups: What They<br>Contain | A-106ページの「Software Groups:<br>What They Contain [ソフトウェアグ<br>ループ:何が入っているか]                                                                                                    |
|      | Solaris fdisk Partitions              | A-98 $\curvearrowright$ $\triangleright$ $\triangleright$ $\triangleright$ $(x86)$ fdisk Partitions<br>[fdisk パーティション] / (x86)<br>Solaris fdisk Partitions [Solaris fdisk<br>パーティション] |
|      | Specifying a Boot Disk                | A-107ページの「Specifying a Boot<br>Disk [ブートディスクの指定]」                                                                                                    |
|      | <b>Upgrading Option</b>               | A-108ページの「Upgrading Option<br>[アップグレードオプション]]                                                                                                    |

How To

表 **A–3** ttinstall ヘルプ 続く

| カテゴリ      | タイトル                                          | 参照先                                                                                               |
|-----------|-----------------------------------------------|---------------------------------------------------------------------------------------------------|
|           | Access a Disk's Existing Layout               | A-110ページの「Access a Disk's<br>Existing Layout [ディスクの現在の配<br>置を利用する]                                |
|           | Determine a System's platform                 | A-111 $\sim$ - $\dot{\vee}$ $\circ$ [Determine a<br>System's platform [システムのプラッ<br>トフォームを確認するには]」 |
|           | Free Up Disk Space                            | A-113ページの「Free Up Disk Space<br>[ディスク容量の解放]]                                                      |
|           | Reset Software Group to Default<br>Selections | A-113ページの「Reset Software<br>Group to Default Selections [ソフ<br>トウェアグループをデフォルトの選<br>択に再設定するには1     |
|           | Resolve Software Dependencies                 | A-114ページの「Resolve Software<br>Dependencies [ソフトウェア依存関係<br>の解決処理]                                  |
|           | Specify a Boot Disk                           | A-115ページの「Specify a Boot Disk<br>[ブートディスクの指定]]                                                    |
| Reference | Allocate Client Services Screen               | A-115ページの「Allocate Client<br>Services Screen [クライアントサービ<br>ス割り当て画面]                               |
|           | Customize Disks Screen                        | A-117ページの「Customize Disks<br>Screen [ディスクのカスタマイズ画<br>面]                                           |
|           | Customize Software Screen                     | A-120ページの「Customize Software<br>Screen [ソフトウェアカスタマイズ画<br>面日                                       |
|           | Disk Editor Properties Screen                 | A-122ページの「Disk Editor<br>Properties Screen [ディスクエディ<br>タ・プロパティ画面]                                 |
|           | File System Modification Summary<br>Screen    | A-123ページの「File System<br>Modifications Summary Screen<br>[ファイルシステム変更の要約画面]]                       |
|           | Glossary                                      | A-124ページの「Glossary [用語集]」                                                                         |

表 **A–3** ttinstall ヘルプ 続く

| カテゴリ | タイトル                                       | 参照先                                                                                                    |
|------|--------------------------------------------|----------------------------------------------------------------------------------------------------|
|      | Mount Remote File System Screen            | A-129ページの「Mount Remote File<br>System Screen [リモートファイルシ<br>ステムのマウント画面]                                                                             |
|      | Preserve Data Screen                       | A-105ページの「Preserving Data<br>[データ保存] / Preserve Data Screen<br>[データ画面]]                                                                            |
|      | Select Auto-layout Constrains<br>Screen    | A-130ページの「Select Auto-layout<br>Constrains Screen [自動配置機能の構<br>成画面の選択1]                                                                            |
|      | Select Boot Disk                           | A-133ページの「Select Boot Disk<br>[ブートディスクの選択]]                                                                                                    |
|      | <b>Select Disks</b>                        | A-133ページの「Select Disks [ディス<br>クの選択1」                                                                                                    |
|      | Select Disk to Customize Screen            | A-134 $\curvearrowright$ $\triangleright$ $\triangleright$ $\triangleright$ $\triangleright$ Select Disk to<br>Customize Screen [ディスクのカスタ<br>マイズ1」 |
|      | Select Media for Backup Screen             | A-134ページの「Select Media for<br>Backup Screen [バックアップ用メ<br>ディアの選択画面]                                                                                 |
|      | Select Root Location                       | A-135ページの「Select Root Location<br>[ルート位置の選択]]                                                                                                    |
|      | Select Version to Upgrade Screen           | A-136ページの「Select Version to<br>Upgrade Screen [アップグレードの<br>バージョン選択の画面]                                                                             |
|      | Server's Exportable File Systems<br>Screen | A-136ページの「Server's Exportable<br>File Systems Screen [サーバーのエク<br>スポート可能なファイルシステム画<br>面]」                                                           |

# **(x86) kdmconfig - Topics**

### **Bus type [**バスタイプ**]**

ボードに取り付けられているバスタイプを指定します。VESA ローカルまたは PCI バスのいずれかです。

# **Buttons [**ボタン**]**

使用するポインティングデバイスのボタンの数を指定します。

この数値がメニューに表示されない場合は、ポインティングデバイスの種類を間 違って選択している可能性があります。ポインティングデバイスをチェックする場 合には、「Confirm Information」画面に進んでください。ポインティングデバイス が正しくない場合は、F2 キーを押して変更してください。

### **Color Depth Number [**カラーデプス数**]**

カラープレーンで使われるビット数を指定します。

現在、X inside デバイスは、8 と 24 のカラービットプレーンを提供しています。

## **Confirm Information [**情報の確認**]**

前の画面で入力した値を一覧表示します。デバイスを選び再構成するか、現在の構 成を受け入れるか、あるいは保存しないで終了するかを選択します。

## **Display Resolution [**ディスプレイの解像度**]**

モニターまたはディスプレイアダプタの解像度を指定します。

複数の解像度をサポートしているグラフィックスカードもあります。この画面が表 示されていれば、そのシステムのアダプタは複数の解像度をサポートしています。

注 **-** モニターがサポートしている最高の解像度を選択してください。モニターの性 能以上の解像度を選択すると、モニターが損傷することがあります。選択する解像 度をモニターがサポートしていることを確認してください。詳細については「デ バイスの構成」を参照してください。

## **Graphics Card [**グラフィックスカード**]**

システムにインストールするグラッフィックスカードを指定します。

グラフィックスカードは、カードの種類 (例 : ATI VGA Wonder XL) と垂直方向のリ フレッシュレート (例 : 70 Hz) に従って一覧表示されます。

リフレッシュレートについては、メーカーのモニターに関するマニュアルを参照し てください。

# **Interrupt Number (IRQ) [**割り込み番号 **(IRQ)]**

Solaris 環境は複数のデバイス間で IRQ を共用するため、性能面の理由から、各デ バイスに固有の IRQ を割り当てなければなりません。

注 **-** 他のカードと IRQ を共用できないカードもあるので、1 つの IRQ を複数のデ バイスで使用する場合は、事前にメーカーの当該デバイスに関するマニュアルで確 認してください。

### **I/O Address [I/O** アドレス**]**

デバイスが使用するブロックの先頭 I/O アドレスを指定します。

このフィールドは、Microsoft バスマウス上で選択できます。デフォルト値 0x23c は、"Primary" I/O アドレスとして Microsoft バスマウスのドキュメントやそのイン タフェースカード上で調べることができます。バスマウスインタフェースをデフォ ルト設定値で使用する場合は、この値を指定します。

ご使用の Microsoft バスマウスインタフェースが、I/O アドレスのジャンパを変更 している場合は、他のアドレス (0x238) を使用します。この値は Microsoft ドキュメ ントやインタフェースカード上から "Secondary" I/O アドレスとして調べることが できます。

**A-74** Solaris 7 インストールライブラリ (SPARC 版) ♦ 1998 年 11 月

たとえば、ATI ビデオカードなどのようにマウスポートを持っているサードパー ティのインタフェースカードは、Microsoft バスマウスとして構成できます。その場 合、ATI カードは I/O アドレスのジャンパ変更なしで "Secondary" ポートを使用し ます。システムがこのインタフェースを使用する場合は、0x238 を設定します。

## **Keyboard [**キーボード**]**

使用するキーボードを指定します。Solaris 環境 は AT キーボードだけをサポートし ます。ただし、いくつかの国際レイアウトや言語はサポートしています。詳細 については、次の「キーボードの配置」を参照してください。

## **Keyboard Layout [**キーボードの配置**]**

キーボードの配置と言語を指定します。Solaris 環境は、国際配置と言語を備えた AT キーボードをサポートしています。

現在、次の言語と配置がサポートされています。

US-English、US-English (MicroSoft-Natural)、UK-English、Japanese (J3100)、 Japanese (106)、French、French-Canadian、Swiss-French、Danish、Dutch、 Belgian-Dutch、Norwegian、Swedish、German、Swiss-German、Italian、 Spanish、Korean、Taiwanese

### **Memory Address [**メモリーアドレス**]**

グラフィックスカードのメモリーが割り当てられているメモリーアドレスを指定し ます。

### **Monitor Type [**モニタータイプ**]**

システムが使用するモニターのタイプを指定します。

モニターが選択リストにない、またはモニターのタイプが不明な場合は、汎用の Multi-Frequency モニターの中から、リフレッシュレートに対応したモニターを選択 します。

リフレッシュレートについては、モニターのマニュアルを参照してください。

# **Navigation [**ナビゲート**]**

### ファンクションキーと **ESC** キー

ナビゲート用のデフォルトキーはファンクションキーです。ただし、キーボードに ファンクションキーがなかったり、シリアル回線を通して実行している場合、ESC キーを使用します。

- ナビゲートに ESC キーを使用するには、ESC キーを1回押します (各画面の下に ESC キーの使用方法が表示されます)。
- ESC キー・ナビゲート (たとえば、ESC-2) を使用するには、ESC キーを押したあ と数字キーを押します。
- メイン画面のナビゲート方法の表示をファンクションキーに戻すには、ESCキー を押したあと f キーを押します。

### **Return** と **Enter**

Return または Enter キーを押して、メニューからオプションを選択します。

### ナビゲートの要約

■ メイン画面

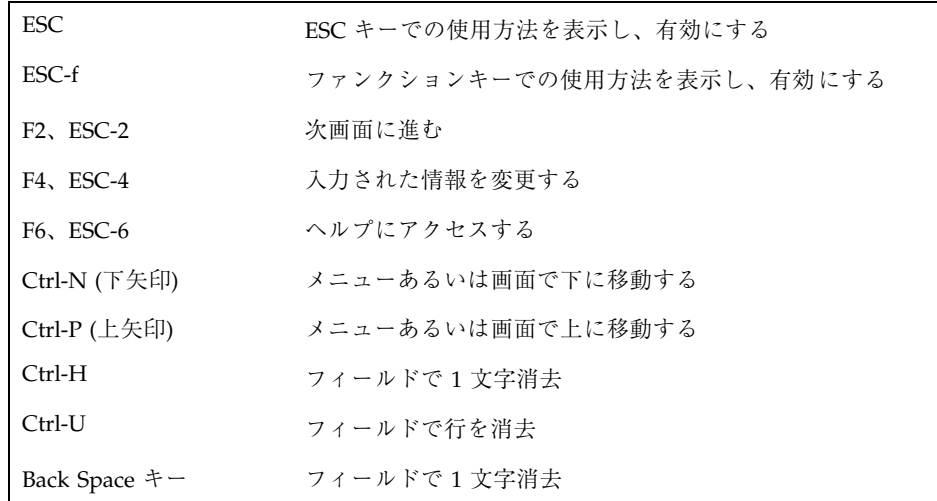

**A-76** Solaris 7 インストールライブラリ (SPARC 版) ♦ 1998 年 11 月

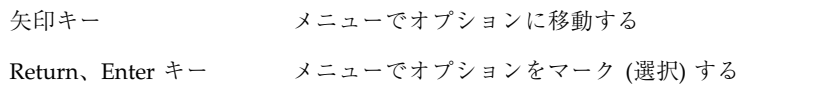

■ ヘルプ画面

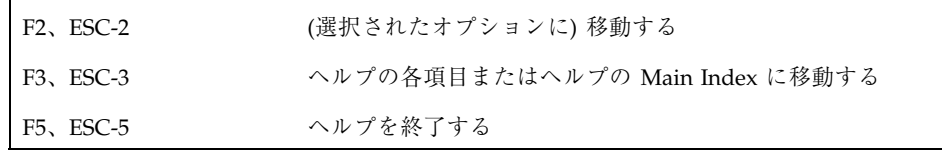

- Ctrl キー・ナビゲート (たとえば、Ctrl-U) を使うには、Ctrl キーを押しながら、 文字キーを押します。
- ESC キー・ナビゲート (たとえば、ESC-2) を使うには、ESC キーを押したあと、 数字キーを押します。

### **Text** フィールド

- データを入力するには、カーソル位置で入力を始めます。
- データを有効にし、確定するには、Return キーを押します。
- フィールド間を移動するには、次のキーを使います。
	- 上矢印または Ctrl-P
	- 下矢印または Ctrl-N
- 現在の値を消去するには、次のどれかを使います。
	- Back Space  $\dagger$  –
	- Ctrl-H
	- Ctrl-U

#### メニュー

- 選択したい項目に移動するには、矢印キーを使います。
- 項目 [X] を選択するには、Enter キーを押します。
- 項目 [ ]を選択解除するには、矢印キーを使い、別のフィールドに移動して、 Enter キーを押します。

#### 画面

- 構成画面の情報を変更する、または次画面に進む場合、F2 キーまたは ESC-2 を 押します。
- ヘルプにアクセスするには、F6 キーまたは ESC-6 を押します。
- 前の構成画面に戻るには、F3 キーあるいは ESC-3 を押します。

#### ヘルプ画面

- ヘルプを終了して前の構成画面に戻るには、F5 キーまたは ESC-5 を押します。
- ヘルプ項目を選択するには、矢印キーを使ってオプションに移動し、Enter キー を押して [X] マークを選択します。
- 選んだ項目に移動するには、F2 キーまたは ESC-2 を押します。
- ヘルプの Main Index に移動するには、F3 キーまたは ESC-3 を押します。

### **Pointing Device [**ポインティングデバイス**]**

システムに接続するポインティングデバイスを指定します。ポインティングデバイ スには、シリアルとバスの 2 種類があります。

- シリアルデバイスは通常、DB-9 あるいは DB-25 の DIN コネクタによってシステ ムのシリアル通信ポート (COM ポート) の 1 つに接続します。
- バスデバイスは通常、丸いコネクタによって接続します。ポインティングデバイ スの正しい商品名については、デバイスの上部または下部、あるいは付属のマ ニュアルを参照してください。

### **Screen Size [**画面サイズ**]**

モニターの画面サイズを指定します。

モニターと一致するサイズがない場合、もっとも近いサイズを選択してください。

### **Serial Port [**シリアルポート**]**

マウスの接続に使用するシリアル通信ポートを指定します。

**A-78** Solaris 7 インストールライブラリ (SPARC 版) ♦ 1998 年 11 月

シリアル通信ポート (COM ポート) は通常、コンピュータの背面に配置されていま す。マウスは、9-ピン、15-ピン、または 25-ピンのコネクタで COM ポートに接続さ れています。

COM ポートは、次のデバイスに対応します。

- $\text{COM1} = / \text{dev/tty00}$
- $COM2 = /dev/tty01$
- $COM3 = /dev/tty02$
- $COM4 = /dev/tty03$

## **Virtual Screen [**仮想スクリーン**]**

仮想スクリーンの解像度とは、仮想デスクトップとして知られているパン可能な画 面サイズを指します。

このオプションは、主にラップトップに対して使われます。パンが必要でなけれ ば、仮想スクリーンの解像度を、ディスプレイの解像度と同じ、またはそれ以下に します。

# **(x86) kdmconfig - Reference**

### **Glossary [**用語集**]**

■ グラッフィックカード

コンピュータ内のカードで、コンピュータとモニター間のインタフェースを提供 する。フレームバッファ、グラフィックスアダプタ、ビデオディスプレイアダプ タなどとも呼ぶ。

シリアルポート

モデムやシリアルマウスなど、シリアルデバイスをコンピュータと接続する通信 ポート。DOS では、シリアルポートは COM1、COM2、COM3、COM4 と呼ばれ る。Solaris 環境の下では同じポートを次のように呼ぶ。

- $\blacksquare$  /dev/tty00 (COM1)
- $\blacksquare$  /dev/tty01 (COM2)
- $\blacktriangleright$  /dev/tty02 (COM3)

- $\blacksquare$  /dev/tty03 (COM4)
- シリアルマウス

コンピュータのシリアルポートに接続するマウス。現在、すべてのシリアルマウ スは /dev/tty00 (COM1) ポートに接続するようになっている。

■ バスマウス

コンピュータのバスに挿入されているプリント回路ボードに接続するマウス。

■ ポインティングデバイス

マウスなど、画面上のさまざまな項目を指すデバイスの総称。マウス以外のポイ ンティングデバイスには、トラックボールやライトペンがある。

■ 割り込み番号 (IRQ)

プロセッサに注意信号を発信する、周辺装置からのハードウェア割り込み。中央 処理装置は、この割り込み番号によってシステム内のさまざまなカードを区別す る。各カードが異なる IRQ を使用するように設定する。この番号の変更方法 については、カードのマニュアルを参照。

# **sysidtty - Topics**

### **Confirm Information [**情報の確認**]**

ここまでの画面で入力した値を要約します。

F4 キーを押して、入力を変更する場合は、この要約の中で表示されている画面へ戻 ることができます。それ以前のすでに確定されている情報を変更するには、L1-A ま たは Stop-A を押して、システムをリブートしてください。

## **Date and Time [**日付と時間**]**

システムクロックを設定します。

## **Domain Name [**ドメイン名**]**

システムを、ネームサービスドメインの一部として指定します。ドメイン名がわか らない場合は、システム管理者に確認するか、すでにインストール済みのシステム で、domainname(1M) コマンドを実行します。

通常、ドメイン名は、ピリオドで区切られた 2 つから 4 つの短い名前で構成され ています。中には大文字で記述されているものもあります。

### 参照

- domain name [ドメイン名]
- domain  $[\n\, \forall \times \land \vee]$

## **Host Name [**ホスト名**]**

システム名を指定します。このシステムがネットワーク上にある場合、他のすべて のシステムとは異なる固有の名前を指定する必要があります。

ホスト名は、サイトの方針に従って、ネットワーク管理者かシステム管理者によっ て割り当てられます。重複するホスト名を作成すると、ネットワーク障害を引き起 こすので、システム管理者かネットワーク管理者に確認してください。

### **IP Address [IP** アドレス**]**

ネットワーク上でシステムを識別する IP アドレスを指定します。電話番号に類似し ています。

IP アドレスは、ピリオドで区切られた 4 つの数字です。一般的に、IP アドレスの各 構成要素は 0 から 225 の範囲の数字です。しかし、最初の数字は、244 未満にして ください。また、通常、最後の数字に 0 は使用できません。

IP アドレスは、通常、ローカルの方針とインターネットワークの方針に従って、 ネットワーク管理者かシステム管理者により割り当てられます。重複する IP アドレ スを作成するとネットワーク障害を引き起こすので、システム管理者かネットワー ク管理者に確認してください。

### 参照

■ Internet Protocol (IP) address  $[IP 7 \nmid \forall \forall x]$ 

## **Identifying Your System [**自己のシステムの識別**]**

システム識別のために必要な情報については、システム管理者に確認してください。

### 参照

■ Solaris のインストール関連マニュアル

## **Locating Servers [**サーバーの配置**]**

システムのネームサーバーを検索する方法を指定します。

「Find one」を選択すると、ソフトウェアはネームサーバーの検索を行います。 ネームサーバーを検索する場合は、サブネット上にそのネームサーバーが存在し ている必要があります。

「Specify one」を選択すると、補助の画面が表示されます。ここで、ネームサー バーのホスト名と IP アドレスを入力してください。

### 参照

- name service [ネームサービス]
- subnets [サブネット]

## **Name Service [**ネームサービス**]**

このシステムとネームサービスとの関係を指定します。

ネームサーバーに登録するには NIS または NIS+ のマップにシステム名、IP アドレ ス、イーサネットアドレスを指定する必要があります。ネームサービスにシステム を追加する方法の詳細は、Solaris のインストール関連マニュアルを参照してくだ さい。

注 **-** このシステムをネームサービスの一部として指定している場合、これ以降の画 面で入力すべき情報の量が少なくなることがあります。

このシステム用のネットワークネームサービスについて分からないことがある場合 には、システム管理者に確認してください。

#### 参照

- $NIS+$
- **NIS**
- name service [ネームサービス]

## **Name Servers [**ネームサーバー**]**

このシステムにサービスを提供する、ネットワークネームサーバーの名前と IP アド レスを指定します。

IP アドレスは、ピリオドで区切られた 4 つの数字で構成されます。通常、IP アドレ スの各構成要素は 0 から 225 の範囲の数字です。最初の数字は 224 未満にしてくだ さい。また、通常、最後の数字に 0 を使用できません。

#### 参照

- Internet Protocol (IP) address  $[IP 7 \nmid \forall \forall x]$
- name service  $[ \lambda \Delta + \text{C} \lambda ]$
- name server [ネームサーバー]

# **Navigation [**ナビゲート**]**

### ファンクションキーと **ESC** キー

ナビゲート用のデフォルトキーはファンクションキーです。ただし、キーボードに ファンクションキーがなかったり、TIP 回線を通して実行している場合、ESC キー を使用します。

- ナビゲートに ESC キーを使用するには、ESC キーを1回押します (ヘルプを終了 し、メイン画面に戻ると、各画面の下に ESC キーの使用方法が表示されます)。
- メイン画面のナビゲート方法の表示をファンクションキーに戻すには、ESC-fを 押します。
- ESC キー・ナビゲート (たとえば、ESC-2) を使用するには、ESC キーを押したあ と数字キーを押します。

### **Return** と **Enter**

Return または Enter キーを使って、メニューのオプションにマークをつけて選択し ます。

### ナビゲートの要約

■ メイン画面

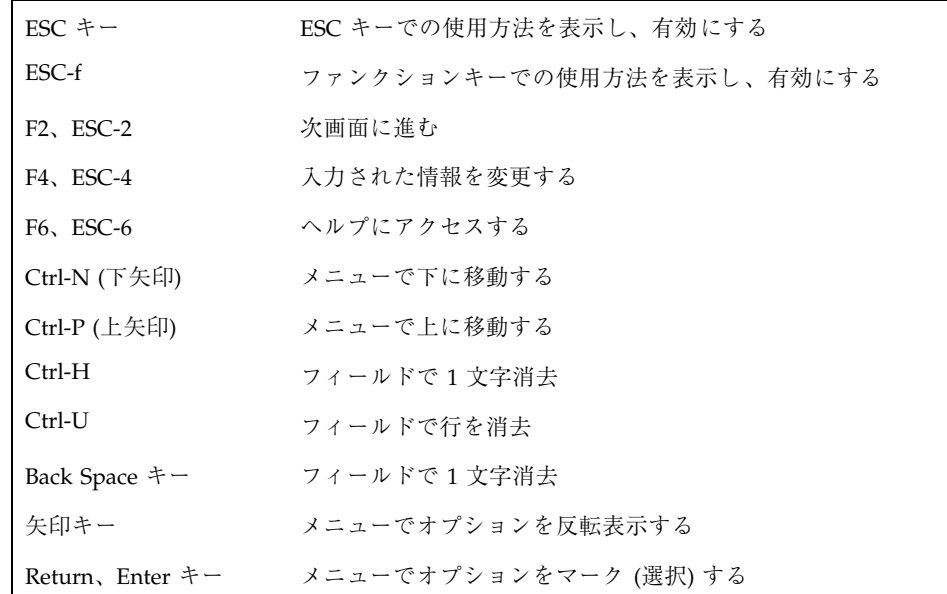

■ ヘルプ画面

**A-84** Solaris 7 インストールライブラリ (SPARC 版) ♦ 1998 年 11 月

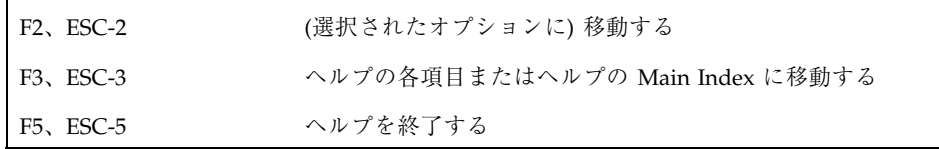

- Ctrl キー・ナビゲート (たとえば、Ctrl-U) を使うには、Ctrl キーを押しながら、 文字キーを押します。
- ESC キー・ナビゲート (たとえば、ESC-2) を使うには、ESC キーを押しながら、 数字キーを押します。

#### **Text** フィールド

- データを入力するには、カーソル位置で入力を始めます。
- データを有効にし、確定するには、Enter キーを押します。
- フィールド間を移動するには、次のキーを使います。
	- 上矢印または Ctrl-P
	- 下矢印または Ctrl-N
- 現在の値を消去するには、次のどれかを使います。
	- Back Space キー
	- Ctrl-H
	- Ctrl-U

メニュー

- 選択したい項目を反転表示するには、矢印キーを使います。
- 項目 [X] を選択するには、Return キーを押します。
- 項目 [ ]を選択解除するには、矢印キーを使い、別のフィールドに移動して、 Return キーを押します。

#### 画面

- 確認画面の情報を変更するには、F4 キーまたは ESC-4 を選択します。
- ヘルプにアクセスするには、F6 キーまたは ESC-6 を押します。

- Solaris インストールプログラムを終了するには、F5 キーまたは ESC-5 を選択し ます。
- 次の画面に進むには、F2 キーまたは ESC-2 を選択します。
- すでに終了した確認画面に戻るには、L1-A または Stop-A を使用してシステムを リブートし、インストールを再開します。

#### ヘルプ画面

- ヘルプを終了して元の画面に戻るには、F5 キーまたは ESC-5 を選択します。
- ヘルプ項目を選択するには、矢印キーを使ってオプションを反転表示し、Return キーを押して [X] マークを付けます。
- 選んだ項目に移動するには、F2 キーまたは ESC-2 を選択します。
- ヘルプの Main Index に移動するには、F3 キーまたは ESC-3 を選択します。

## **Netmask [**ネットマスク**]**

システムのネットマスクを指定します。

ネットマスクとは、ピリオドで区切られた 4 つの番号のことで、IP アドレスのどの 部分がネットワーク部であり、どの部分がホスト部であるか指定します。ネットマ スクが分からない場合は、システム管理者またはネットワーク管理者に確認してく ださい。

### 参照

- Internet Protocol (IP) address [IP  $\mathcal{T} \not\restriction \mathcal{V} \times$ ]
- netmask [ネットマスク]
- subnets [サブネット]

### **Network Connectivity [**ネットワークの接続性**]**

Solaris CD がサポートしていないネットワーク/通信カードにシステムが接続され ている場合、Solaris ソフトウェアのインストールを終了してから、次を実行しま す。

**1.** 別売のネットワーク **/** 通信カードをインストールします。

**A-86** Solaris 7 インストールライブラリ (SPARC 版) ♦ 1998 年 11 月

- **2. sys-unconfig** プログラムを実行し、システムを出荷時の状態に戻します。 sys-unconfig(1M) のマニュアルページを参照。
- **3.** システムにネットワークアダプタを装着します。
- **4.** OK プロンプトが表示されたら、**boot -r** と入力します。
- **5.** 画面のメッセージに従って、ネットワーク情報を入力します。

ネットワークはシステムを認識します。

## **Primary Network Interface [**一次ネットワークインタ フェース**]**

システムの一次ネットワークインタフェースを指定します。

ソフトウェアが、システム上で複数のイーサネットカードまたはネットワークアダ プタカードを検出した場合、この情報が要求されます。CD-ROM からゲートウェイ をインストールしている場合、この画面が表示されます。

ほとんどの場合、最小の番号のインタフェース (たとえば、選択肢が le0 と le1 の場 合、最小の番号は le0 です) が正しい選択肢です。ただし、不明な場合は、システム 管理者かネットワーク管理者にたずねてください。

注 **-** 一次ネットワークインタフェースの選択が不正確だと、システムがネームサー ビスを発見できないことがあります。

## **Subnets [**サブネット**]**

このシステムが接続されているネットワークが、サブネットを持っているかどうか を指定します。

このシステムが接続されているネットワークが (通常はルーターかゲートウェイを使 用して) 複数のサブネットに分割されている場合、「Yes」を選択してください。 ネットワークがサブネットに分割されているかどうかわからない場合、システム管 理者に確かめてください。

### 参照

- netmask [ネットマスク]
- subnets [サブネット]

## **Time Zone [**時間帯**] / Offset from GMT [GMT** からのオ フセット**] / Time Zone File [**時間帯ファイル**]**

システムのデフォルトの時間帯を指定します。

時間帯メニューからデフォルトの時間帯を設定するには、次の 3 つの方法がありま す。

■ 地域を選択する。

ユーザーの地域 (たとえば、United States/Mountain) の時間帯を指定します。

■ 「other - offset from GMT」(GMT からの時間差) を選択する。

グリニッジ標準時間からの差に相当する時間数を指定します。

■ 「other - specify time zone file」(ファイルを指定する) を選択する。

ディレクトリ /usr/share/lib/zoneinfo にある時間帯ファイルの名前を指定 します。時間帯ファイルはこのディレクトリになければなりません。ファイルが なかった場合は、地域によって時間帯を選択するよう促すエラーメッセージが表 示されます。

# **sysidtty - How To**

## **Finding System Information [**システム情報を見つける 手順**]**

システムを指定するために必要な情報がわからない場合、システム管理者に確認し てください。

### 参照

■ Solaris のインストール関連マニュアル

**A-88** Solaris 7 インストールライブラリ (SPARC 版) ♦ 1998 年 11 月

# **Navigation [**ナビゲート**]**

ファンクションキーを使わずにこの画面をナビゲートするには 使用法 :

■ 矢印キー

または、

- Control-N、Control-F ... 下へ移動
- Control-P、Control-B ... 上へ移動

### ファンクションキーと **ESC** キー

ナビゲート用のデフォルトキーはファンクションキーです。ただし、キーボードに ファンクションキーがなかったり、TIP 回線を通して実行している場合、ESC キー を使用します。

- ナビゲートに ESC キーを使用するには、ESC キーを1回押します (ヘルプを終了 し、メイン画面に戻ると、各画面の下に ESC キーの使用方法が表示されます)。
- メイン画面のナビゲート方法の表示をファンクションキーに戻すには、ESC-fを 押します。
- ESC キー・ナビゲート (たとえば、ESC-2) を使用するには、ESC キーを押したあ と数字キーを押します。

### **Return** と **Enter**

Return または Enter キーを使って、メニューのオプションにマークをつけて選択し ます。

## ナビゲートの要約

■ メイン画面

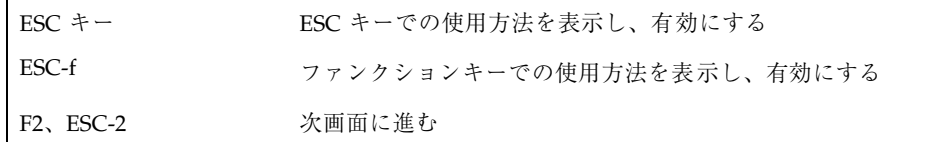

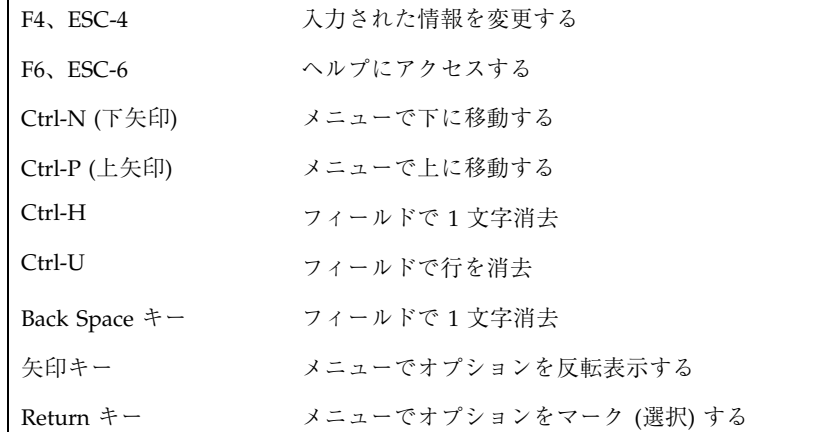

■ ヘルプ画面

 $\mathbf{L}$ 

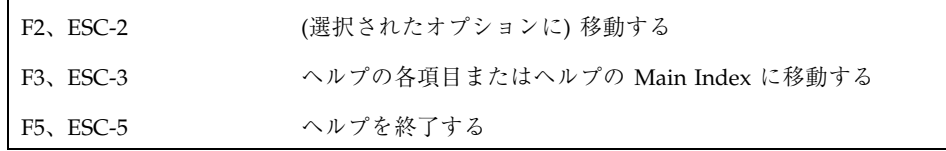

- Control キー・ナビゲート (たとえば、Ctrl-U) を使うには、Control キーを押しな がら、文字キーを押します。
- ESC キー・ナビゲート (たとえば、ESC-2) を使うには、ESC キーを押しながら、 数字キーを押します。

### **Text** フィールド

- データを入力するには、カーソル位置で入力を始めます。
- データを有効にし、確定するには、Return キーを押します。
- フィールド間を移動するには、次のキーを使います。
	- 上矢印または Ctrl-P
	- 下矢印または Ctrl-N
- 現在の値を消去するには、次のどれかを使います。
	- Back Space キー
	- Ctrl-H

**A-90** Solaris 7 インストールライブラリ (SPARC 版) ♦ 1998 年 11 月

■ Ctrl-U

#### メニュー

- 選択したい項目を反転表示するには、矢印キーを使います。
- 項目 [X] を選択するには、Return キーを押します。
- 項目 [ ]を選択解除するには、矢印キーを使い、別のフィールドに移動して、 Return キーを押します。

#### 画面

- 確認画面の情報を変更するには、F4 キーまたは ESC-4 を選択します。
- ヘルプにアクセスするには、F6 キーまたは ESC-6 を選択します。
- Solaris インストールプログラムを終了するには、F5 キーまたは ESC-5 を選択し ます。
- 次の画面に進むには、F2 キーまたは ESC-2 を選択します。
- すでに終了した確認画面に戻るには、L1-A または Stop-A を使用してシステムを リブートし、インストールを再開します。

#### ヘルプ画面

- ヘルプを終了して元の画面に戻るには、F5 キーまたは ESC-5 を選択します。
- ヘルプ項目を選択するには、矢印キーを使ってオプションを反転表示し、Return キーを押して [X] マークを付けます。
- 選んだ項目に移動するには、F2 キーまたは ESC-2 を選択します。
- ヘルプの Main Index に移動するには、F3 キーまたは ESC-3 を選択します。

# **sysidtty - Reference**

### **Glossary [**用語集**]**

 $\blacksquare$  /etc

システム管理者によって所有され管理されるディレクトリ。ユーザーID のデー タファイル、アカウントプログラム、インストール情報が含まれる。

■ IP アドレス

ネットワーク接続されたシステムを識別する固有の番号で、システムがインター ネットプロトコルを使った通信を可能にする。ピリオドで区切られた4 つの数字 によって構成される。ほとんどの場合、IP アドレスの各構成要素は 0 から 225 の 範囲の数字である。ただし、最初の数字は 224 未満でなければならない。また、 通常、最後の数字に 0 は使用できない。

IP アドレスは、論理的に 2 つの部分に分割される。ネットワーク (電話の市外局 番に似たもの)とホスト (電話番号に似たもの) である。

l NIS

Network Information Service (ネットワーク情報サービス) の略。SunOS 3.*x*、 4.*x*、Solaris 1.*x* システムの標準のネームサービスである。

 $NIS+$ 

Network Information Service、Plus (ネットワーク情報サービスプラス) の略。 NIS の後継であり、情報の自動的な更新を提供し、承認や認証のようなセキュリ ティ機能を追加している。NIS+ は、Solaris 2.*x* システムの標準のネームサービス である。

■ Solaris インストールプログラム

メニュー形式の対話型プログラムで、システムの設定と Solaris のインストール を行うことができる。グラフィックスモニターを使用して Solaris をインストー ルする場合、グラフィカルユーザーインタフェース (GUI) が利用でき、グラ フィックス以外からインストールする場合、キャラクタユーザーインタフェース (CUI) が利用できる。

■ インターネットプロトコル (IP)

Solaris ベースのシステムが、ネットワーク経由で他のシステムと通信するときに 使用する規則のセット。

■ クライアント

リソースの一部またはすべてを他のシステム (サーバー) から取得するシステム。

■ ゲートウェイ

2 つの物理ネットワークの間でブリッジとして機能し、トラフィックを転送する システム。

**A-92** Solaris 7 インストールライブラリ (SPARC 版) ♦ 1998 年 11 月

■ サーバー

ネットワーク上のシステムにサービスを提供するシステム。ディスクレスク ライアントの場合、サーバーには各ディスクレスクライアント用のルートファイ ルシステムとスワップ空間 (/export/root、/export/swap) 用のディスク空間 が必要である。データレスクライアントの場合、サーバーは /usr と /usr/kvm のファイルシステムを提供が必要となる。

■ サブネット

1 つの論理ネットワークを、複数の小さめの物理ネットワークに分割し、ルー ティングを単純化するネットワーク機構の 1 つ。

時間帯

地表を経線で区分した 24 の地域のどれかを意味する。各地域で、その標準時間 が管理されている。

システムタイプ

Solaris を動作させるためにシステムを設定する方法を定義する用語。有効なシス テムタイプは、「スタンドアロンシステム」、「データレスクライアント」、 「ディスクレスクライアント」である。

ドメイン

インターネットのネーミング階層の一部。ローカルネットワーク上で管理ファイ ルを共有するシステムのグループを表している。

■ ドメイン名

ローカルネットワーク上のグループの ID。ネームサービスが適切に機能するため に、ドメイン名は必須である。インターネットのドメイン名は、ピリオドで区切 られた構成要素名によって構成されている (例 : tundra.mpk.cal.us)。構成要 素名は、ドメイン名の右側ほどより広い領域を示す。

■ ネームサーバー

ネットワーク上のシステムにネームサービスを提供するサーバー。NIS+ を使用 すると、ネームサーバーがマスタサーバーまたは複製サーバーになることができ る。NIS を使用すると、ネームサーバーはマスタサーバーかスレーブサーバーに なることができる。

■ ネームサービス

ネットワーク上のすべてのシステムについての重要なシステム情報を含んだ分散 ネットワークデータベースのことで、これにより、システムが互いに通信でき る。ネームサービスを使用すると、システム情報の保守、管理、アクセスをネッ

トワーク単位で実施できる。Sun は次のネームサービスをサポートしている。 NIS+、NIS (従来の YP)。ネームサービスを使用しない場合、各システムは、シス テムを独自にコピーして、ローカルの /etc ファイルで管理しなければならない。

ネットマスク

ビットマスクの 1 つ。長さ 32 ビットで、IP アドレスから重要なネットワーク情 報やシステム情報を取得するために使用される。

■ ネットワークに接続されていないシステム

ネットワークに接続されていないシステム、または他のシステムに依存してい ないシステム。ネットワークに接続されていないシステムは、システムタイプを スタンドアロンに設定すべきである。

■ ネットワークに接続されているシステム

ハードウェアとソフトウェアによって互いに接続されたシステム (ホストと呼ばれ る) のグループのことで、互いに通信と情報の交換を行うことができる。ローカ ルエリアネットワーク (Local Area Network、LAN) とも呼ばれる。システム領域 をネットワーク化するには、1 つまたは複数のサーバーが必要である。ネッ トワークに接続されたシステムは、次のシステムタイプのいずれかに設定でき る。「スタンドアロン」、「サーバー」、「ディスクレス」、「データレス」。

■ ホスト名

ネットワーク上の他のシステムが認識している、あるシステムの名前。この名前 は、ドメイン (通常は 1 つの組織) 内のすべてのシステムと重複しない固有のもの でなければならない。ホスト名として、文字、数字、マイナス記号(-)の組み 合わせを使用できるが、最初の文字または最後の文字にマイナス記号は使用でき ない。

## **ttinstall -Topics**

## **Allocating Client Services [**クライアントサービスの配 置**]**

Solaris インストールプログラムは、オートクライアントシステムとディスクレスク ライアント用に容量を割り当てます。Solaris ソフトウェアをインストールしたあと に Solstice ホストマネージャを使用して、これらのクライアントのサービスサポー トを設定し、Solaris ソフトウェアにアクセスできるようにする必要があります。

# **Auto - layout [**自動配置**]**

### 自動配置機能

自動配置機能は、選択されたファイルシステムを取り出し、それらにすべてのディ スク容量を割り当てます。

注 **-** ディスク容量の余裕がないと、自動配置機能は選択されていないファイルシス テムを作成します。つまり、ディスク容量に余裕がない場合、自動配置は、選択さ れたファイルシステムをいくつかのファイルシステムに分割して、使用可能なディ スク容量に収めます。

たとえば、

| ディスク     | А     | 95 M バイト |
|----------|-------|----------|
|          | B     | 95 M バイト |
| ファイルシステム |       | 12 M バイト |
|          | $3$   | 88 M バイト |
|          | 'swap | 88 M バイト |

自動配置は、どの組み合わせを使っても、分割を行わない限り、複数のファイルシ ステムをディスク A または B に保存できません。この問題を解決するために、自動 配置はもう 1 つファイルシステムを作成して、元のファイルシステムを数 M バイト 縮小します。

上記の例は、次のようになることがあります。

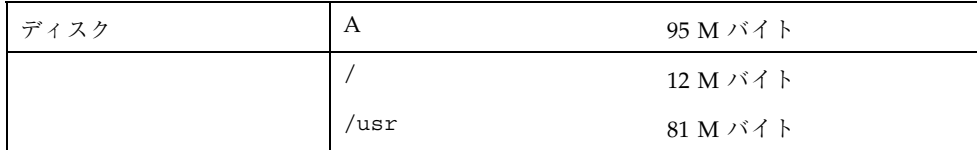

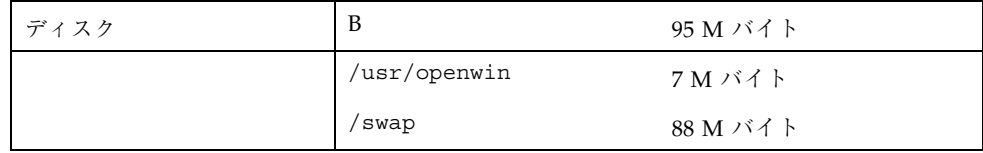

# **Creating a Profile [**プロファイルの作成**]**

### プロファイル

プロファイルは、Solaris をインストールする方法を指定します。Solaris インストー ルプログラムの表示する各画面で選択を行うと、プロファイルが作成されます。 Solaris ソフトウェアのインストールを開始する前に、元の画面へ戻って、プロ ファイルが完全に希望通りになるまで選択結果を変更できます。

次に、スタンドアロンシステム用のプロファイルの例を示します。

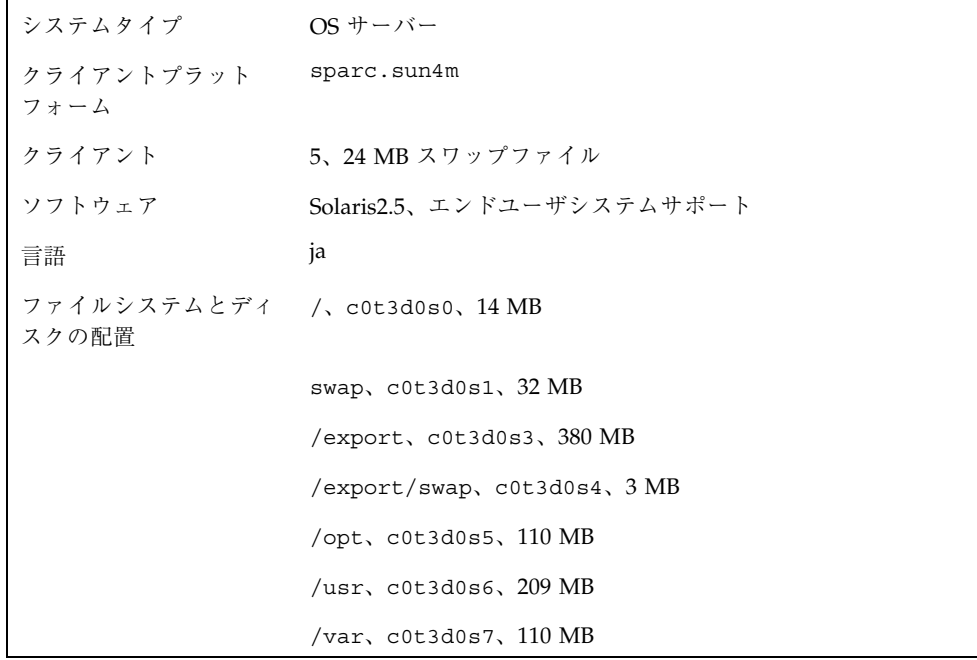

#### **A-96** Solaris 7 インストールライブラリ (SPARC 版) ♦ 1998 年 11 月

## **Device Naming Conventions [Solaris 2.***x* 環境でのデ バイス命名規則**]**

### ディスクの命名規則

Solaris 2.*x* 環境でのディスクの命名規則は、SVR4 インタフェース定義 (SVID) に準 拠しています。規則は、物理的な名前ではなく、論理的な名前に基づいています。

Solaris インストールプログラムは、ディスクを次のように指定します。

| ディスク   | インタフェース     | プラットフォーム     |
|--------|-------------|--------------|
| cntndn | 例: SCSI、IPI | <b>SPARC</b> |
| cndn   | 例: IDE      | x86          |
|        | 例: SMD      | SPARC        |

ここでは cn、tn、dn は、

- cn = 論理的なコントローラの番号
- tn = 物理的なバスターゲットの番号
- dn = ドライブ番号

### スライスと **fdisk** パーティション

スライスとは、Solaris のディスクの特定の容量のことです。ここには Solaris ソフ トウェアのファイルシステムが配置されます。1 台のディスクに最大 8 つのスライ ス (0-7) を構成できます。スライス 2 はディスク全体を表します。「Customize Disks:」画面をアクセスすると、0-7 のディスクスライスを確認できます。

x86 システムのスライスをアクセスするには、最初に Solaris ソフトウェアをインス トールする fdisk パーティションを選択してください。4 つの fdisk パーティション があります。それぞれに個別のオペレーティングシステムを格納でき、どれかを Solaris ソフトウェア用に予約もできます。どの fdisk パーティションを Solaris ソフ トウェア用に使用するかを指定した後で、Solaris の fdisk パーティションのスライ ス 0-7 にファイルシステムを配置できます。スライスは、「Customize Disks:」画面 に表示されています。x86 システムには、ブートスライスと代替セクタスライス

という 2 つの特別なスライスがあり、ディスク容量を使用します。これらの特別な スライスは必須であり、削除できません。

#### スライスのカスタム割り当て

このディスクスライスのカスタム割り当てを行うと、ルートは次のように配置され ます。

0 はルート (オペレーティングシステム)

1 はスワップ (仮想メモリーの記憶容量)

2 はディスク全体

6 は /usr、実行可能プログラム、プログラムライブラリ、ドキュメント

## **(x86) fdisk Partitions [fdisk** パーティション**] / (x86) Solaris fdisk Partitions [Solaris fdisk** パーティション**]**

#### **fdisk** とは

fdisk パーティションとは、x86 のディスクのうち、あるオペレーティングシステム 専用に割り当てられた領域のことです。fdisk の領域には 4 つのパーティションがあ り、それぞれを個別のオペレーティングシステムに割り当てたり、複数のパーティ ションに同じオペレーティングシステムを割り当てたりできます。しかし、fdisk の パーティションに Solaris を複数回インストールする機能はサポートされていませ ん。

一度に 1 つの fdisk パーティションだけを使用可能にできます。

#### **Solaris** の **fdisk** パーティション

あるディスクを使用して Solaris をインストールするには、Solaris の fdisk パーティ ションを作成する必要があります。Solaris インストールプログラムを使用すると、 fdisk パーティションを自動的に作成 (Solaris がディスク全体を使用するか、ディス クの残りを使用するかによる)、または手動で作成できます。ディスク上にすでに Solaris の fdisk パーティションが存在する場合は、Solaris インストールプログラム は fdisk パーティションに関するプロンプトを表示しません。

**A-98** Solaris 7 インストールライブラリ (SPARC 版) ♦ 1998 年 11 月
**fdisk** パーティションのタイプ

- PRI DOS は DOSの基本パーティション (DOS12、DOS16、DOSHUGE (DOS32))
- EXT DOS は DOS の拡張パーティション
- Other は Solaris でも DOS でもないパーティション

### 参照

『Administration Supplement for Solaris Platforms』マニュアル

## **Heterogeneous Servers [**異機種サーバー**]**

異機種サーバーとは、SPARC と x86 クライアントの両方をサポートするサーバーを 指します。Solaris は、2 種類の CD- ROM (SPARC 用と x86 用) を提供します。この ため、SPARC プラットフォームと x86 プラットフォームの両方をサポートするのに 必要なソフトウェアをインストールするには、両方の CD-ROM を使用する必要 があります。異機種サーバーを設定する場合、次を行います。

- **1. SPARC** 用、または **x86** 用の **CD-ROM** から **Solaris** をインストールします。
- **2.** サーバーをリブートします。
- **3.** もう一方の **CD-ROM** を挿入し、swmtool(1M) を実行して、別のプラット フォームアーキテクチャをインストールします。

## **Languages [**言語**]**

### 言語の追加

言語を選択すると、Solaris オペレーティングシステムをインストールした後に、翻 訳テキストを表示するだけでなく日付や時刻など、文化によって異なる慣習にも対 応することができます。

1 つまたは複数の言語をインストールするように選択することができますが、この リリースにバンドルされているすべての Solaris ソフトウェアが、リストにある言語 の翻訳テキストを備えているわけではありません。

# **Laying Out File System on Disks [**ディスク上での ファイルシステムの配置**]**

## ファイルシステムとディスクの配置とは

ファイルシステムとディスクの配置とは、Solaris のインストール用に選択した複数 のディスクの中にファイルシステムを配置するプロセスのことです。1 台のディス クを最大 8 つのスライスに分割できます。複数のディスクのスライスにファイルシ ステムを割り当てます。これによって、システムの実行時にスライスがファイルシ ステム階層の中でマウントされる場所が決定されます。

ソフトウェアにファイルシステムを配置させる (自動配置) ように選択することも、 手作業でファイルシステムをディスクに配置することもできます。

#### 重要な **Solaris** のファイルシステム

次のファイルシステムは Solaris のインストールを無事終了させる上で必須なので、 Solaris インストールプログラムは、それぞれに十分なディスク容量が割り当てられ ているかどうかを監視します。

 $\blacksquare$  / (ルート)

システムの階層ファイルツリーの最上位にあるファイルシステムです。ルート ディレクトリには、システムの動作にあたって、必須のディレクトリやファイ ル、たとえばカーネル、デバイスドライバ、システムを起動 (ブート) するプログ ラムが置かれています。

 $\blacksquare$ /var

ローカルシステムにおいて時間の経過とともに変更や拡張が予想されるシステム ファイルやディレクトリを含みます。この中には、システムログ、vi ファイ ル、mail ファイル、uucp ファイルが含まれます。

■ /usr

スタンドアロンシステムまたはサーバーが保持するファイルシステムで、UNIX の標準的なプログラムの多くを含んでいます。ローカルコピーの維持に比べる

**A-100** Solaris 7 インストールライブラリ (SPARC 版) ♦ 1998 年 11 月

と、1 台のサーバーの大規模な /usr ファイルシステムを共有する方が、Solaris ソフトウェアのインストールの実行に必要な、システム全体のディスク容量を最 小限に抑えることができます。

■ /usr/openwin

スタンドアロンシステムまたはサーバーのディレクトリで、OpenWindows ファイルシステムを含みます。このディレクトリを作成しないと、Solaris インス トールプログラムは、これらのファイルを /usr に置きます。

■ /export

サーバー上にあるファイルシステムで、ネットワーク上の他のシステムに共有さ れます。たとえば、/export ファイルシステムは、ディスクレスクライアントの ルートファイルシステムとスワップ空間、ネットワーク上のユーザーのホーム ディレクトリを格納できます。ディスクレスクライアントのブートと動作 は、/export ファイルシステムに依存します。

■ /export/root

クライアントのルートファイルシステムを持つディレクトリです。

### ガイドライン

作成すべきファイルシステムとそのサイズは、システムの想定される役割によって 異なります。たとえば、通常、サーバーのファイルシステムは、スタンドアロンシ ステムより複雑です。ファイルシステムの配置方法は、次の影響を受けます。

- インストールされる、サードパーティのソフトウェアやバンドルされていないソ フトウェア
- システムにプリンタが接続されるかどうか
- ユーザーのホームディレクトリをローカルディスクに置くか、それとも共有の ファイルサーバーからマウントするか
- 電子メールを受信するかどうか
- サイトのバックアップのガイドライン

一般的なガイドラインは、ファイルシステム階層を個別のファイルシステムごとに 分割することです。この結果、定期的に行われるバックアップで、階層全体を対象 とする必要がなくなるので、バックアップと復元をより効率的に行うことができま す。ファイルシステムを分割すると、ファイルシステム階層を 1 つまたは複数の ディスクに分散させることができるので、性能の向上につながります。たとえば、 Solaris のほぼすべてのファイルの /usr ファイルシステムへのロードが考えられま

す。Solaris のオペレーティングシステムのファイルは、ほとんどの場合読み込み専 用なので、/usr ファイルを単独のファイルシステムに入れ、1 度だけバックアップ すれば十分です。

#### 唯一のファイルシステムとして / **(**ルート**)** を作成

ファイルシステムとして (/) ルートだけを作成することもできます。ファイルシス テム全体を対象にしてバックアップと復元を行うので、これらの作業はかなり時間 のかかるものとなります。

## **More Space Needed for the Upgrade [**アップグレード にさらに必要な容量**]**

ファイルシステムは、アップグレード時に容量がさらに必要な場合があります。そ の理由は次のとおりです。

- 新しいソフトウェアが、Solaris で定義したソフトウェアグループに追加されてい る。システムにインストールされているソフトウェアグループに追加された新 しいソフトウェアは、自動的にアップグレードの対象となる。
- システムに既存のソフトウェアのサイズが、新しいリリースで増加した。

#### 容量問題の解決方法

アップグレード時の容量問題を解決するには、次の 2 つの方法があります。

■ ソフトウェアの選択を解除する。

容量の問題は選択されているソフトウェアに原因があります。「Customize Software」画面に戻り、容量の不足しているファイルシステムにソフトウェアがイ ンストール可能になるまでパッケージあるいはクラスタの選択を解除します。その システムに不要な、あるいはインストールしたくない新しいソフトウェアから削除 していきます。

注 **-** 「Customize Software」画面では、「Software Description」ウィンドウで、ど のファイルシステムにパッケージあるいはクラスタがインストールされるかを調べ ることができます。

**A-102** Solaris 7 インストールライブラリ (SPARC 版) ♦ 1998 年 11 月

### 自動配置機能によって容量を再割り当てする

容量の問題を解決するのに十分なソフトウェアを削除できない場合は、自動配置機 能を使用して、新しいファイルシステムの必要サイズに見合うようにシステム上に 容量を再割り当てしなくてはいけません。まず、自動配置機能は、デフォルトで設 定されている制限 (システムのファイルシステムに対して実行できる、あるいは実行 できないこと)に基づき容量を再割り当てしようとします。それがうまくいかないと きは、ユーザーが別の制限を設定する必要があります。

注 **-** 自動配置機能にはファイルシステムを増やす機能はありません。変更が必要な ファイルシステムのバックアップを取り、そのファイルシステムの変更に従って ディスクを再分割したのち、アップグレードの前にそのファイルシステムを復元す ることにより、容量を再割り当てします。

## **Mounting Remote File Systems [**リモートファイルシス テムのマウント**]**

#### リモートファイルシステムのマウント

ネットワーク環境では、システムはサーバーからファイルシステムをマウント (アク セス) することがあります。これをリモートマウントと呼んでいます。たとえば、他 のシステムに OpenWindows を提供するようにファイルサーバーを設定した場合、 システムは、OpenWindows をエクスポートするサーバーから OpenWindows を マウントする必要があります。

#### リモートファイルシステムをマウントする場所

「Mount Remote File Systems?」画面を使用して、マウントすべき特定のファイル システムとサーバーとを指定します。マウントテストを行い、サーバーへ到達可能 かどうか調べることもできます。

マウントテストに失敗した場合でも、「Mount Remote File Systems?」画面にリ モートファイルシステムを追加してください。マウントテストの失敗は、テストの 実施時点で、ある特定のサーバーが停止していたににすぎないことがあるからで す。リモートファイルシステムをこのリストに追加すると、システムのリブート時 に、追加したファイルシステムが使用可能になります。

# **Navigating Using the Keyboard [**キーボードでのナビ ゲート**]**

ファンクションキーを使わずにナビゲートする方法

次のキーを使います。

- 矢印キー
- Control-N、Control-F ... 下へ移動
- Control-P、Control-B ... 上へ移動

### ファンクションキーと **ESC** キー

ナビゲート用のデフォルトキーは、ファンクションキーです。ただし、キーボード にファンクションキーがない場合、または TIP 回線を通して実行している場合、 ESC キーを使わなければなりません。

■ ナビゲートを行うために ESC キーを有効にする方法

ESC キーを 1 回押します (各画面の下にナビゲート用の ESC キーの使い方が表示 されます)。

- メイン画面のナビゲート方法の表示をファンクションキーに戻す方法 ESC-f キーを押します。
- ESC キーによるナビゲートを行う方法 (たとえば、ESC-2) ESC キーを押しながら、数字キーを押します。

### ナビゲートのまとめ

■ メイン画面

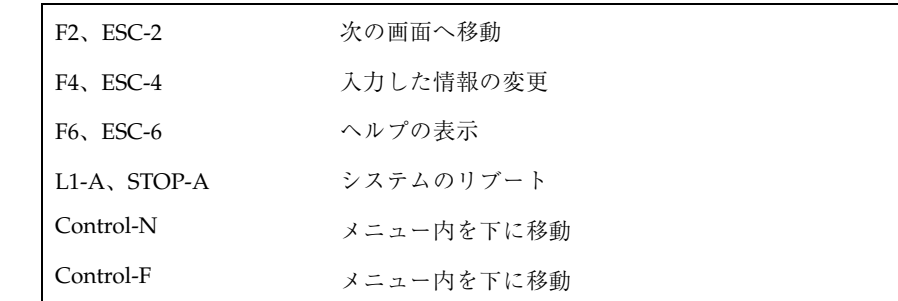

**A-104** Solaris 7 インストールライブラリ (SPARC 版) ♦ 1998 年 11 月

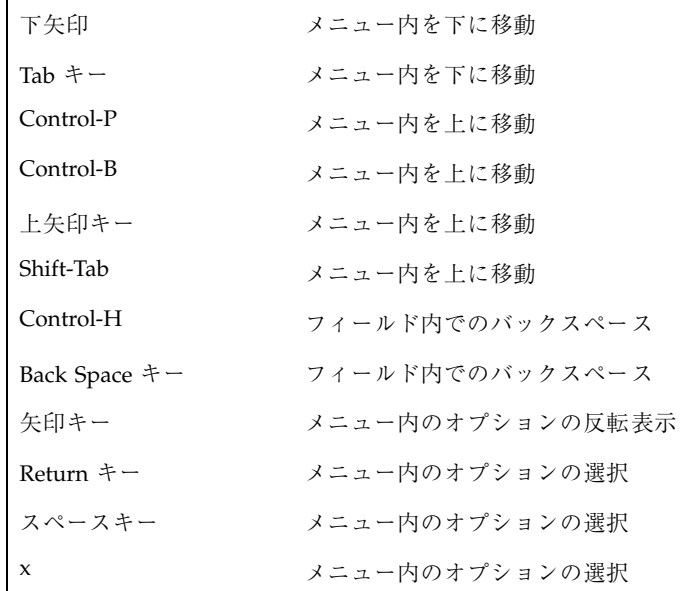

■ ヘルプ画面

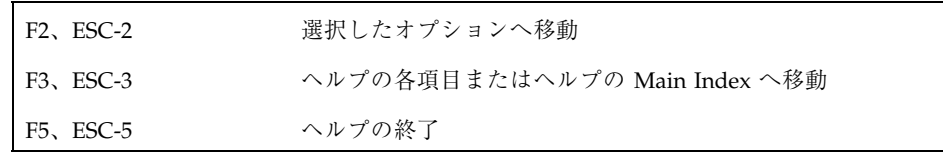

- その他
- Control キーのナビゲートを使うには (たとえば、Control-U)、Control キーを押 しながら、文字キーを押します。
- ESC キーのナビゲートを使うには(たとえば、ESC-2)、ESC キーを押しながら、 数字キーを押します。

# **Preserving Data [**データ保存**] / Preserve Data Screen [**データ画面**]**

## スワップと、重複スライスの保存

スワップと、重複スライスを保存するときは、データではなくジオメトリを保存し ます。

#### マウントポイントを変更するには

矢印キーを使ってマウントポイント名に移動して、新しい名前を入力します。

注 **-** / (ルート)、スワップ、または重複スライスへの変更は、バックスラッシュ (\) で開始します。

#### 名前を変更しなければならないファイル

次のファイルにデータを保存する場合、これらのファイルはディスク上で固有のも のでなければならないため、マウントポイントの名前を変更します。

- $\blacksquare$  / (ルート)
- $\blacksquare$ /usr
- /usr/openwin
- $\blacksquare$  /var

**Software Groups : What They Contain [**ソフトウェアグ ループ **:** 何が入っているか**]**

#### ソフトウェアグループ

Solaris には、次の 4 つのソフトウェアグループがあります。

■ コアシステムサポート

システム上で Solaris のブートと実行を行うために必要な、最小限のソフ トウェアを含んだソフトウェアグループ。ネットワーク用ソフトウェアおよ びウィンドウ環境を動作させるために必要なドライバも含んでいます。 OpenWindows ソフトウェアは含まれていません。

■ エンドユーザシステムサポート

コアソフトウェアグループと一般ユーザー用に推奨されるソフトウェアを含むソ フトウェアグループ。OpenWindows と DeskSet ソフトウェアも含まれます。

■ 開発者システムサポート

エンドユーザシステムサポートソフトウェアを含むソフトウェアグループ。開発 ソフトウェア用のライブラリ、インクルードファイル、マニュアルページ、プロ

**A-106** Solaris 7 インストールライブラリ (SPARC 版) ♦ 1998 年 11 月

グラミングツールも含まれています。Solaris には、コンパイラとデバッガは含ま れていません。

■ 全体ディストリビューション

Solaris のリリース全体を含むソフトウェアグループ。

この他に次のソフトウェアが表示される場合があります (SPARC 版のみ)。

■ 全体ディストリビューションと OEM サポート

Solaris のリリース全体と特定のベンダーのハードウェアをサポートするソフ トウェアを含みます。SPARC をベースとしたソフトウェアグループサーバーに Solaris をインストールする時に推奨されます。

一度に 1 つだけソフトウェアグループを選択できます。

#### インストールする各ソフトウェアの推奨サイズ

各ソフトウェアグループをインストールするための推奨サイズが、各グループの隣 に M バイト単位で表示されています。このサイズは、次を含んでいます。

- ソフトウェアのサイズ
- ファイルシステムのオーバーヘッド
- スワップ (メモリーの量によって変化します)

注 **-** 一度、ディスクを (手作業あるいは自動で) 配置すると、Recommended および Minimum に表示された値が変わることがあります。

# **Specifying a Boot Disk [**ブートディスクの指定**]**

## ブートディスクとは

ブートディスクとは、/ (ルート) ファイルシステムがインストールされているディ スクのことです。このシステムのデフォルトのブートドライブは、「Disks」画面に 表示されています。

### **x86** システムのブートディスク

x86 システムでは、/ (ルート) ファイルシステムを変更して、どのディスクでもブー トディスクとして使用できます。通常、ブートディスクは c0t0d0 です。PS/2 シス テムでは、c0t6d0 です。ただし、デフォルトのブートディスクを変更する場合 は、Solaris ブートフロッピーディスクを使用して、そのディスクをブートする必要 があります。

### **SPARC** システムのブートディスク

SPARC システムでは、どのディスクでもブートディスクとして使用できます。

## **Upgrading Option [**アップグレードオプション**]**

アップグレードを行う前に、インストールプログラムは、Solaris ソフトウェアの新 しいバージョンをインストールするのに十分なディスク容量が、既存のファイルシ ステムにあるかどうかを調べます。

- ファイルシステムに十分なディスク容量がない場合は、そのファイルシステム にインストールしようとしたソフトウェアを削除する、あるいは自動配置機能を 使用してシステムに容量を再割り当てるように求めるプロンプトが表示されま す。
- 既存のファイルシステムに十分な容量がある場合は、だだちにアップグレードが 開始されます。

### アップグレード終了後の作業

インストールプログラムは、Solaris ソフトウェアの旧バージョンに対して行なった ローカルの変更を保存できないことがあります。次のファイルを参照して、アップ グレードによって保存できなかったローカルの変更をし直す必要があるかどうかを 調べます。

■ システムのリブート前

/a/var/sadm/system/data/upgrade\_cleanup

■ システムのリブート後

/var/sadm/system/data/upgrade\_cleanup

**A-108** Solaris 7 インストールライブラリ (SPARC 版) ♦ 1998 年 11 月

Solaris インストールプログラムがアップグレードの際に行なった処理の記録 は、アップグレードが成功したがどうか判断する上で重要です。アップグレードの 出力は、次のファイルに保存されます。

■ システムのリブート前

/a/var/sadm/system/logs/upgrade\_log

■ システムのリブート後

/var/sadm/system/logs/upgrade\_log

## アップグレードに関する問題発生時の対処方法

#### 問題

システムにアップグレード可能な Solaris のバージョンが存在するにもかかわら ず、アップグレードオプションが使用できない場合は、次の原因が考えられます。

- /var/sadm ディレクトリがシンボリックリンクである、あるいは別のファイル システムからマウントされている。
- /var/sadm/softinfo/INST RELEASE ファイルが存在しない。

解決策 - /var/sadm ディレクトリをルート(/) あるいは /var ファイルシステムに 移動します。または、次のテンプレートを使用して、INST\_RELEASE ファイルを作 成します。

OS=Solaris

VERSION=2.*x* (*x* は既存の Solaris のバージョン番号)

REV=0

#### 問題

Solaris インストールプログラムがシステムのメタデバイスをマウントできず、アッ プグレードされない。

解決策 - システムの /etc/vfstab ファイル内にあるメタデバイスすべてをコメン トにします。アップグレードはメタデバイスをサポートしません。

#### 問題

Solaris インストールプログラムがファイルシステムをマウントできず、アップグ レードされない。アップグレード中、インストールプログラムは、アップグレード されるルートファイルシステムの /etc/vfstavb ファイルに列挙されているファイ ルシステムをすべてマウントしようとします。インストールプログラムがファイル システムをマウントできない場合、成功せずに終了します。

解決策 - /etc/vfstab ファイルに記述されているファイルシステムがすべてマウ ントできることを確認します。/etc/vfstab ファイルに列挙されているファイル システムの中で、マウントできないもの、あるいは問題の起こる可能性があるもの をすべてコメントにして、インストールプログラムがアップグレード中にそれらの ファイルシステムをマウントしないようにします。

## **ttinstall - How To**

**Access a Disk's Existing Layout [**ディスクの現在の配 置を利用する**]**

## ディスクの配置を利用するには

Volume Table of Contens (VTOC) ラベルをロードすると、ディスクの現在のファイ ルシステム配置を利用できます。VTOC ラベルをロードすると、「Customize Disk:」画面上の現在の配置を、そのディスクのファイルシステムとスライスで上書 きします。

ディスクの現在のファイルシステム配置をロードするには、次のようにします。

- **1.** 「**File System and Disk Layout**」画面に移動し、**F4** キーを押します。
- **2.** 「**Customize Disk:**」画面でカスタマイズするディスクを選択し、**F4** キーを押し ます。
- **3.** メニューから「**Load existing slices from VTOC label**」を選択し、**F2** キーを押 します。

**A-110** Solaris 7 インストールライブラリ (SPARC 版) ♦ 1998 年 11 月

注 **-** VTOC を利用してファイルシステム配置を編集する場合は、「Customize Disk :」画面から F 4 キーを押し、「Show cylinder boundaries」のオプションを有効にし ておくと便利です。

# **Determine a System's platform [**システムのプラット フォームを確認するには**]**

- システムのプラットフォームグループを確認するには
- **1.** システムのプラットフォームを次のリストで調べます。リストにない場合は、手 順 **2** を参照してください。

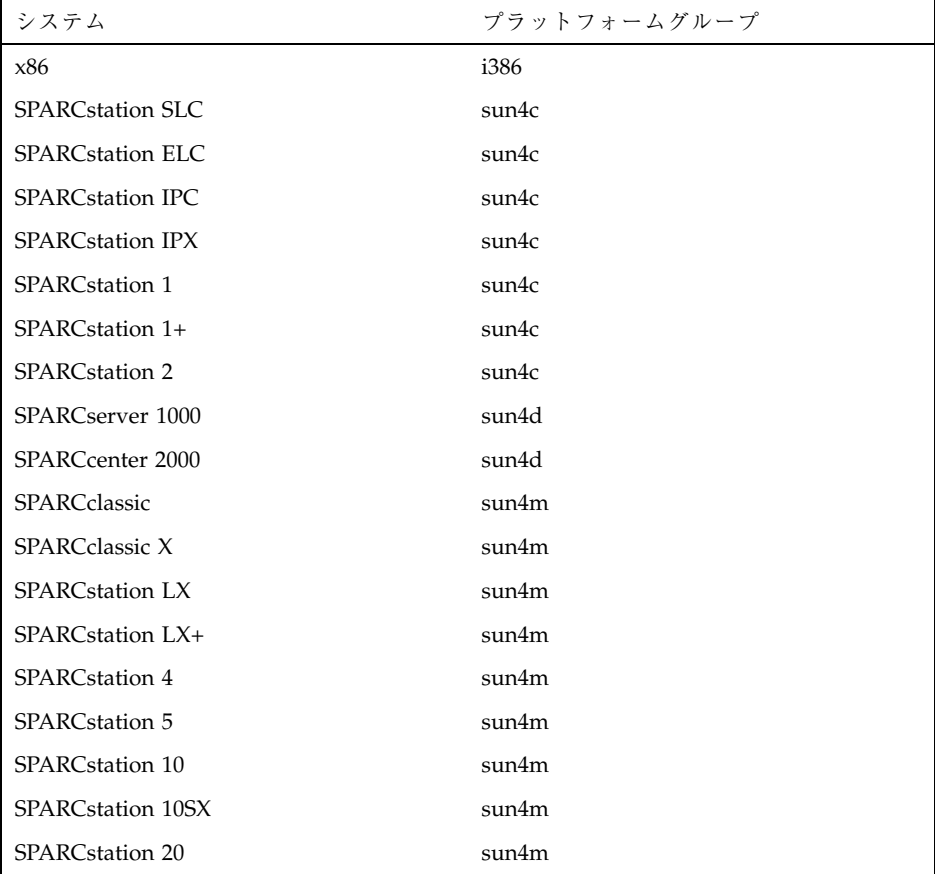

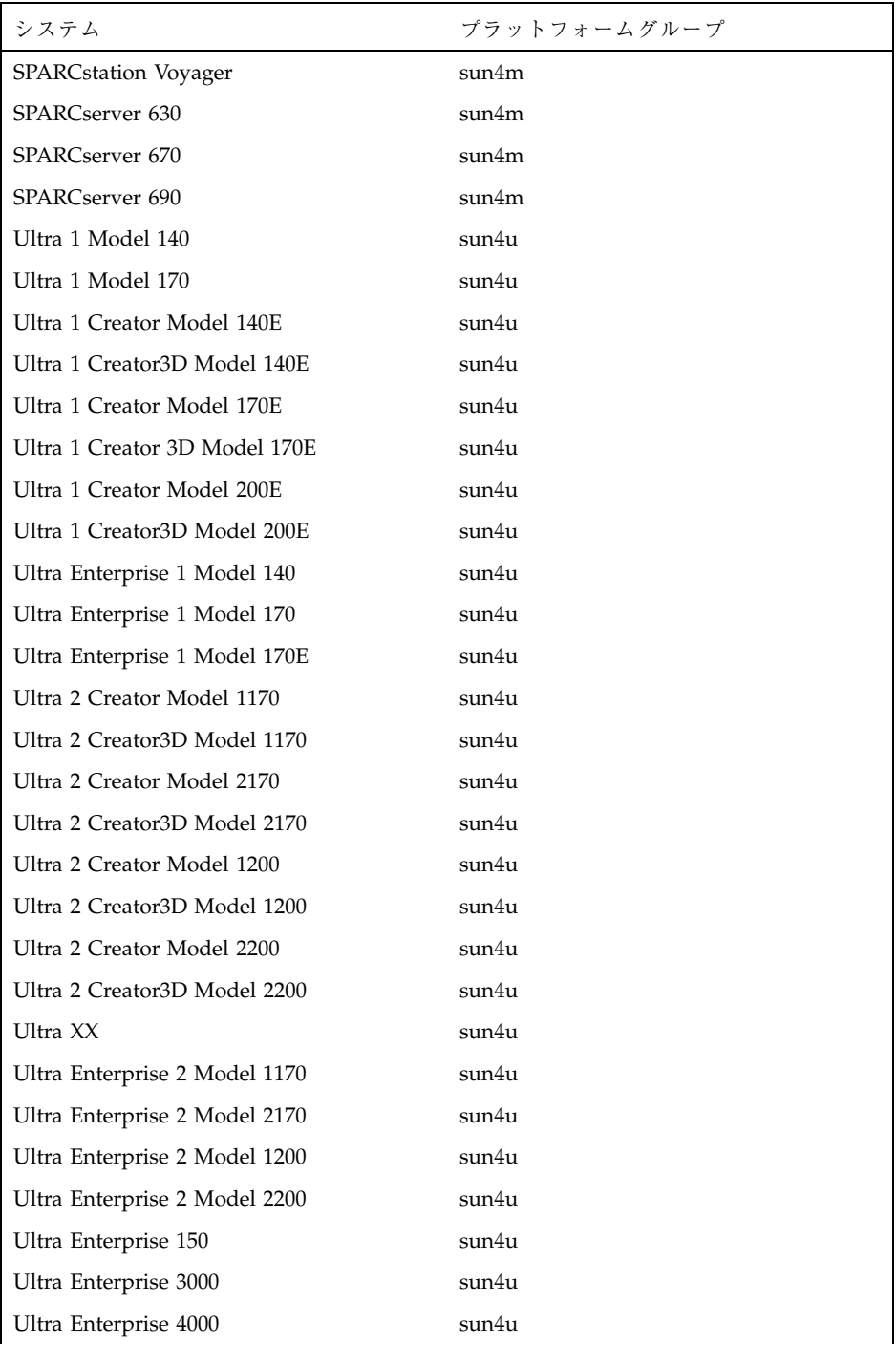

**A-112** Solaris 7 インストールライブラリ (SPARC 版) ♦ 1998 年 11 月

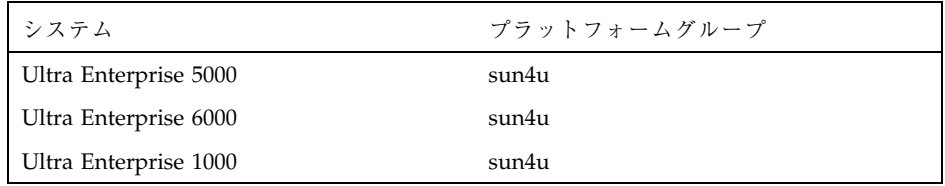

**2.** 使用しているハードウェアのマニュアルを調べます。または、**Solaris** ソフ トウェアをすでに起動しているシステムにアクセスできる場合は、次のコマンド を入力して、プラットフォームを調べます。

sun% **uname -m**

# **Free Up Disk Space [**ディスク容量の解放**]**

#### ディスク容量を解放するには

ディスクの空き容量を増やすには、以下の手順があります。

- 「Disks」画面の「選択されたディスク」リストにディスクを追加します。
- システムにディスクを増設します。
- 選択したソフトウェアグループ (「Customize Software」画面を参照) から、ソフ トウェアクラスタまたはソフトウェアパッケージを削除します。
- 「Software」画面で他のソフトウェアグループを選択します。
- サーバーをインストールしている場合は、クライアントの数や、各クライアント のデフォルトのスワップ容量を減らすこともできます。

### **Reset Software Group to Default Selections [**ソフ

トウェアグループをデフォルトの選択に再設定するには**]**

#### ソフトウェアグループ設定値をリセットする手順

ソフトウェアグループの選択を行なった後で、ソフトウェアグループの選択をリ セットする場合は、次の手順に従ってください。

**1.** 「**Customize Software**」画面から作業を開始するときは **F2** キーを押します。

- **2.** 「**Software**」画面から、他のソフトウェアグループを選択します。
- **3.** ソフトウェアグループの現在の編集結果を破棄して良いかどうかをたずねる警告 メッセージが表示されます。**F2** キーを押します。
- **4.** 元のソフトウェアグループを選択し直して、**F4** キーを押します。

ソフトウェアグループの選択結果は、元の状態に戻ります。

## **Resolve Software Dependencies [**ソフトウェア依存関 係の解決処理**]**

パッケージを追加または削除すると、未解決の依存関係に関する警告が表示される 場合があります。これは依存関係にあるソフトウェアが存在していないためです。

必要なパッケージを選択するか、またはそのパッケージに依存しているパッケージ を選択解除します。たとえば次のような依存関係があるとします。

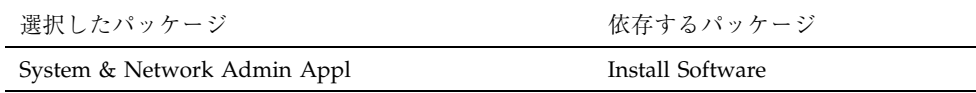

このような場合、Install Software パッケージを選択するか、System & Network Admin Appl パッケージを選択解除します。

#### 未解決の依存関係が無視できる場合

ネットワークの他の場所に、リモートマウントすることがわかっている場合、また はその機能が必要ない場合だけ未解決の依存関係が無視できます。ネットワークで ファイルサーバーからソフトウェアをリモートマウントすることは、よくあること です。この場合、ソフトウェアをローカルにインストールする必要はありません。 たとえば、ファイルサーバー上に OpenWindows をインストールし、リモートマウ ントを使って共有することができます。

未解決の依存関係を無視しても、Solaris を正常にインストールすることができま す。ただし、オプションのソフトウェアが正常に機能しないことがあります。

**A-114** Solaris 7 インストールライブラリ (SPARC 版) ♦ 1998 年 11 月

## **Specify a Boot Disk [**ブートディスクの指定**]**

## ブートディスクとは

ブートディスクとは、/ (ルート) ファイルシステムがインストールされているディ スクのことです。現在インストールを行なっているこのシステムのブートドライブ は、「Disks」画面に表示されています。

### **x86** システムのブートディスク

x86 システムでは、/ (ルート) ファイルシステムを変更して、ブートディスクとして どのディスクでも使用できます。通常、ブートディスクは c0t0d0 です。PS/2 シス テムでは、c0t6d0 です。ただし、デフォルトのブートディスクを変更する場合 は、Solaris ブートフロッピーディスクを使用して、そのディスクをブートする必要 があります。

### **SPARC** システムのブートディスク

SPARC システムでは、ブートディスクとしてどのディスクでも使用できます。

## **ttinstall - Reference**

**Allocate Client Services Screen [**クライアントサービス 割り当て画面**]**

#### この画面について

この画面では、AutoClient およびディスクレスクライアントの容量の割り当てを 行います。OS サーバーに Solaris をインストールした後、Solstice ホストマネージャ を使用して、これらのクライアントに対するクライアントサービスサポートを設定 してください。設定しなければ、Solaris ソフトウェアをアクセスできません。

## **Type (**タイプ**)**

デフォルトはルート (/) とスワップ両方を指定します。

■ ルートまたはスワップのどちらかだけを指定する場合、F4 キーを押してくだ さい。

スワップは、システムが現在の処理を行うために十分なシステムメモリーを持た ない場合、仮想記憶として使用するディスク容量です。

ルートは、カーネル、デバイスドライバ、およびシステムを起動 (ブート) させるた めに使用するプログラムなど、システム操作に必須のディレクトリとファイルを含 むファイルシステムです。

### **# Clients (**クライアント数**)**

「Clients」はネットワークに接続されたすべてのシステムを指します。しかし、こ の編集可能なフィールドは、AutoClient またはディスクレスクライアントのいずれ か、または両方の数を指定するためのものです。

AutoClient は、OS サーバーから必要なシステムソフトウェアをキャッシュするシ ステムです。これらは、自己のルート (/) と /usr ファイルシステムを OS サーバー からスワップおよびキャッシュするための小型のディスクを必要とします。

ディスクレスクライアントは、自己のディスクを持たず、ソフトウェアやファイル の格納場所について完全に OS サーバーに依存しているシステムです。

## **Size Per (**サイズ /**)**

この編集可能なフィールドでは、ルート (/) またはスワップ用のいずれか、または 両方のサイズを M バイトで指定できます。

### **Total Size (**全サイズ**)**

この計算は、# Clients に Size Per を掛けた結果の値です。合計サイズは /export/root または /export/swap のいずれか、または両方のディレクトリの ディスクに取って置かれる容量の M バイトでの値です。

**A-116** Solaris 7 インストールライブラリ (SPARC 版) ♦ 1998 年 11 月

#### **Mount Point (**マウントポイント**)**

OS サーバーはファイルシステムをエクスポートして、他のシステムとファイルを共 有します。マウントポイントは、クライアントが必要なものをアクセスできるよう に、OS サーバー上にエクスポートされたディレクトリの名前です。

ルート (/) またはスワップサービスのいずれかまたは両方をこの画面で指定する と、Solaris インストールプログラムは空のエクスポートディレクトリを作成して、 ディスク上に適切な M バイト数の容量を取り置きます。

Solaris ソフトウェアのインストール後、/export/root または /export/swap のいずれか、または両方を、Solstice ホストマネージャを使用して設定してくだ さい。

## **Customize Disks Screen [**ディスクのカスタマイズ画面**]**

#### この画面について

この画面でディスクを編集することができます。Free フィールドは、スライスの大 きさを編集すると変化します。

注 **-** このソフトウェアでは、負の空き容量を指定することはできません。

### 編集可能フィールド

この画面では次の項目を編集できます。

- マウントポイント
- サイズ (MB)

#### **Entry** フィールド

Entry にはマウントポイントのエントリが表示されます。

### **Recommended** フィールド

Recommended は現在のファイルシステムのための推奨値で、これにはファイル階 層にあるすべてのファイルシステムと、インストールに必要なディスク容量の約 15% の空き容量が含まれます。

#### **Minimum** フィールド

Minimum は現在のファイルシステムのための値で、Recommended 値で使用した 15% の空き容量を除いた、ファイル階層のすべてのファイルシステムが含まれま す。ファイルシステムは Minimum より小さくてはいけません。小さい場合には容 量についての警告が表示されます。

### **Recommended** と **Minimum** サイズを持つファイルシステム

次のファイルシステムを選択した場合は、推奨値と最小値がわかります。

- $\blacksquare$  / (ルート)
- $\blacksquare$  /opt
- /usr
- /usr/openwin
- $\blacksquare$  /var
- swap

### **Slice** フィルード

ディスクには 0 ~ 7 の番号が付いた 8 つのスライスがあります。スライスはディス クの物理的な容量です。スライス 2 は例外で、習慣上そのディスク全体を表します。

注 **-** SunOS 4.1.*x* では、スライスをパーティションと呼んでいました。

x86 システムの場合、ブートスライスと代替セクタスライスという 2 つの特別なス ライスがディスク上にあります。これらのスライスは必須で、編集することはでき ません。

**A-118** Solaris 7 インストールライブラリ (SPARC 版) ♦ 1998 年 11 月

### 重複スライスの指定

- 重なり合うスライスを作成するには、Mount Point フィールドにキーワード overlap を入力します。このマウントポイントで、スライスを他のスライスと重 ねることができます。
- 開始シリンダを編集し、終了シリンダを表示するには、F4 キーを押し、「Disk Editing Options」画面からシリンダを選択してください。

注 **-** このソフトウェアでは、負の空き容量を指定することはできません。

## **(x86) Solaris** パーティションサイズフィールド

Solaris fdisk パーティションの大きさは、OS のオーバーヘッドのために、Capacity より大きくなります。

### **(x86) OS Overhead** フィールド

この値は、ブートスライスと代替セクタスライスに対応しています。

#### **[Usable] Capacity** フィールド

これはファイルシステムの大きさを決定するときに、編集することができるディス クの大きさです。

## **Rounding** エラーフィールド

この値は、数値を切り捨てたために失われた M バイト数を示します。これは常に正 の数です。

#### **Allocated** フィールド

このフィールドは、ユーザーが現在構成しているディスク容量を示します。

#### **Free** フィールド

このフィールドは、割り当てるディスク容量がどれだけ残っているかを示します。 これはスライスを編集すると変化しますが、0未満にはなりません。

## ナビゲート

- フィールド間を移動するには、矢印キー (上、下、左、右) または Tab キーを使い ます。
- フィールドの内容を消去するには、Delete キー、Back Space キー、またはスペー スバーを使います。

## **Customize Software Screen [**ソフトウェアカスタマイ ズ画面**]**

#### この画面について

パッケージは、ソフトウェアのアプリケーションを形成するファイルとディレクト リからなる便宜上のグループです。クラスタは、ソフトウェアパッケージの集まり です。

初期オプションでは、選択したソフトウェアグループにあるソフトウェアは自動的 にインストールされます。アップグレードオプションでは、システムに既存のソフ トウェアがアップグレードされます。

いずれの場合も、画面上でクラスタとパッケージを選択したり、選択解除したりす ることによりインストールするソフトウェアを追加、または削除できます。

凡例

|                                                                                                    | 展開していないクラスタ         |
|----------------------------------------------------------------------------------------------------|---------------------|
|                                                                                                    | 展開したクラスタ            |
|                                                                                                    | 選択していないクラスタまたはパッケージ |
| [X]                                                                                                    | 選択したクラスタまたはパッケージ    |
| $\left[ \frac{\ }{\ }$                                                                                                    | 一部選択したクラスタまたはパッケージ  |
| $[!]% \centering \subfloat[\centering]{{\includegraphics[width=0.28\textwidth]{figs/figs/fig_2.pdf} }}% \qquad \subfloat[\centering]{{\includegraphics[width=0.28\textwidth]{figs/fig_2.pdf} }}% \qquad \subfloat[\centering]{{\includegraphics[width=0.28\textwidth]{figs/fig_2.pdf} }}% \qquad \subfloat[\centering]{{\includegraphics[width=0.28\textwidth]{figs/fig_2.pdf} }}% \qquad \subfloat[\centering]{{\includegraphics[width=0.28\textwidth]{figs/fig_2.pdf} }}% \qquad \subfloat[\centering]{{\includegraphics[width=0.28\textwidth]{figs/fig_2.pdf} }}% \qquad \$ | 必須クラスタまたはパッケージ      |

#### この画面の使用方法

■ クラスタを展開するには

矢印キーで反転表示バーを > 記号の上に移動して、Return キーを押します。

**A-120** Solaris 7 インストールライブラリ (SPARC 版) ♦ 1998 年 11 月

■ クラスタを圧縮するには

矢印キーで反転表示バーを V 記号の上に移動して、Return キーを押します。

- クラスタまたはパッケージを選択または選択解除するには 矢印キーで反転表示バーを [ ]、[X]、または [/] 記号の上に移動して、Return キーを押します。
- クラスタまたはパッケージ情報を表示するには 矢印キーで反転表示バーをクラスタ名またはパッケージ名の上に移動して、 Return キーを押します。
- クラスタとパッケージのリストをスクロールするには 上下の矢印キーを使ってリストを移動します。
- 一部選択したクラスタ内のすべてのパッケージを選択するには 矢印キーで反転表示バーをクラスタの上に移動して、Return キーを押します。

#### 必須クラスタとパッケージ

必須クラスタとパッケージは選択したり解除したりすることはできません。ただ し、ソフトウェアグループの内容がわかるように表示されます。

## ソフトウェアグループ再設定するには**(**初期設定のみ**)**

- **1.** 「**Customize Software**」画面で **F2** キーを押します。
- **2.** 「**Software**」画面で別のソフトウェアグループを選択します。
- **3.** 警告メッセージが表示されたら、**F2 (**編集を失う**)** キーを選択します。
- **4.** 元のソフトウェアグループを再度選択します。

# **Disk Editor Properties Screen [**ディスクエディタ・プロ パティ画面**]**

#### この画面について

この画面で、「Customize Disk:」画面でのディスクエディタの環境を変更できま す。デフォルトにより、ディスクエディタは次のように設定されます。

- 編集単位としてMバイトを使用する。
- シリンダ境界を示さない。

デフォルトを変更するには、矢印キーを使ってオプションを反転表示させ、Return キーを押して [X] マークを付けます。

#### シリンダ境界の表示

シリンダ境界の表示にすると、開始シリンダを編集できます。一般に、重なり合う パーティションを作成するときにだけ、これが役立ちます。

注 **-** シリンダの編集には、高度なシステム管理の知識が必要です。編集の詳細を理 解していない場合は、シリンダ境界を表示しないでください。

#### **VTOC** ラベルから現在のスライスをロードする

Volume Table of Contents (VTOC) には、ディスク上の情報の配置について記述され ています。このテーブルをロードすると、現在のディスク構成を読み込むことがで きます。

注 **-** 現在のスライスのロードを選択した場合、「Customized Disk:」画面で構成し た内容は削除されるので注意してください。

**A-122** Solaris 7 インストールライブラリ (SPARC 版) ♦ 1998 年 11 月

# **File System Modifications Summary Screen [**ファイル システム変更の要約画面**]**

### 画面について

ファイルシステムのリストには次の項目が含まれています。

- Slice  $($ スライス) アップグレード後のファイルシステムの位置
- Size  $($ サイズ) アップグレード後のファイルシステムのサイズ
- Modification (変更)

ファイルシステムに容量を再割り当てする場合に自動配置機能が行う変更内容

- Existing Slice (既存のスライス) 既存のファイルシステムの位置
- Existing Size (既存のサイズ) 既存のファイルシステムのサイズ

### 変更の意味

■ None

ファイルシステムにはなにも起こらない

■ Changed

ファイルシステムのスライスの位置あるいはサイズ、またはその両方に変更があ る

**Deleted** 

ファイルシステムは削除される

**Created** 

ファイルシステムが作成される

**Unused** 

指定したディスク内に未使用の容量がある

**Collapsed** 

ファイルシステムは親ファイルシステムに移動 (短縮) する

## 未使用のディスク容量

自動配置機能を使用して容量を再割り当てた場合、ディスク容量が余ることがあり ます。その場合、自動配置機能はその余分な容量をファイルシステム間で分配した り、/export/home ファイルシステムに置いたりします。自動配置機能で分配でき ないディスクの余った容量は、ディスクに残されたまま Unused とマークされます。

## **Glossary [**用語集**]**

 $\blacksquare$  / (ルート)

階層ファイルツリーの最上位にあるファイルシステム。ルートディレクトリに は、カーネル、デバイスドライバ、システムを起動するためのプログラムなど、 重要なディレクトリやファイルがある。

■ /export

ネットワーク上の他のシステムと共用する、サーバー上のファイルシステム。た とえば /export ファィルシステムには、ディスクレスクライアントのための ルートファイルシステムとスワップ、また、ネットワーク上のユーザーのための ホームディレクトリがある。ディスクレスクライアントは、ファイルサーバーの /export ファイルシステムを利用してブートし、動作する。

■ /opt

オプションのサードパーティ、またはアンバンドルのソフトウェア用のマウント ポイントを含むファイルシステム。

 $\blacksquare$  /swap

「スワップ容量」を参照。

 $\blacksquare$ /usr

標準の UNIX プログラムを数多く含むファイル。ローカルコピーを持つ代りに、 大きな /usr ファイルシステムをサーバーと共用することによって、システムに Solaris ソフトウェアをインストールし、実行するのに必要なディスク容量を最小 限に抑えることができる。

■ /var

**A-124** Solaris 7 インストールライブラリ (SPARC 版) ♦ 1998 年 11 月

ローカルシステムが存在するかぎり変更されたり追加されたりする、システム ファイルとディレクトリを含むファイルシステム。この中には、システムロ グ、vi ファイル、mail ファイル、uucp ファイルなどがある。

**AutoClient** 

必要なシステムソフトウェアのすべてを OS サーバーからキャッシュするシステ ム。固定的なデータを持たないことから、AutoClient はフィールドで交換可能 なユニット (FRU) を言う。これは、自己のルート (/) および /usr ファイルシス テムを OS サーバーからスワップおよびキャッシュするための小型のディスクを 必要とする。

■ fdisk パーティション

x86 システム上で特定のオペレーティングシステムに専用となるディスクドライ ブの論理パーティション。Solaris のインストール時に、x86 システム上に最低 1 つの fdisk を設定する必要がある。x86 システムは、各ディスク上に最大 4 種類 のオペレーティングシステムをサポートし、各オペレーティングシステムは固有 の fdisk パーティションに配置しなければならない。fdisk パーティションは連続 していて、重ならない。

**■ IP アドレス** 

ネットワークに接続されたシステムを識別する固有の番号。これによってイン ターネットプロトコルでの通信が可能となる。ピリオドで区切られた4 つの数字 で構成される。ほとんどの場合、IP アドレスの各部分は、0 から 255 までの数字 になる。ただし、最初の数字は 224 未満でなければならず、通常最後の数字に 0 は使用できない。

■ OS サーバー

ネットワーク上のシステムにサービスを提供するシステム。ディスクレスク ライアントの場合、OS サーバー上にそれぞれのルートファイルシステムと スワップ容量 (/export/root、/export/swap) が必要となる。

■ Solaris インストールプログラム

メニュー形式の対話型プログラムで、これを使ってシステムを設定し、Solaris をインストールできる。グラフィックスモニタからインストールする場合、グラ フィカルユーザーインタフェース (GUI) が利用でき、グラフィックスモニター以 外からインストールする場合は、キャラクタユーザーインタフェース(CUI) が利 用できる。

■ アップグレードオプション

システムのディスクのうち、最低 1 台がスライス 0 に Solaris 2.*x* ルートファイル システムを持っている場合、Solaris インストール時に指定できるオプション。イ ンストールするプログラムにより、Solaris の初期インストールと同じ時間がかか ることもある。

■ エンドユーザシステムサポート

コアソフトウェアグループと一般ユーザーのための推奨ソフトウェアを含むソフ トウェアグループで、OpenWindows や DeskSet ソフトウェアが含まれる。

■ 開発者システムサポート

エンドユーザシステムサポートソフトウェアとソフトウェア開発用ライブラ リ、インクルードファイル、マニュアルページ、プログラミングツールなどを含 むソフトウェアグループ。Solaris にはコンパイラとデバッガは含まれない。

■ クラスタ

ソフトウェアパッケージの論理グループ。Solaris ソフトウェアは、ソフトウェア グループに分割され、それぞれがクラスタとパッケージで構成されている。不要 なクラスタは削除できる。

■ コア

ソフトウェアグループの 1 つ。システム上で Solaris ソフトウェアをブートし、 実行するのに必要な最小ソフトウェアを含む。この中には、いくつかのネッ トワークソフトウェアとウィンドウ環境の実行に必要なドライバがある。 OpenWindows ソフトウェアは含まれない。

■ 自動配置 (Auto-layout)

選択したファイルシステムを取り込み、利用できるすべてのディスク容量を割り 当てる Solaris インストールプログラムの機能。「手作業による配置」を参照。

■ 初期オプション

初めてインストールするシステムの場合、Solaris インストールプログラムで提供 されるオプション。アップグレード可能なシステムでも指定できるが、初期イン ストールを選択するとディスクが上書きされる。

■ シリンダ

各ディスク面の同一円周上にある全トラックが集まったもの。

■ スライス

連続したブロックで構成されるディスク容量。習慣上、スライス2はディスク全 体を表す。1 つのディスクは 8 つのスライスに分割できる。ディスクにファイル

**A-126** Solaris 7 インストールライブラリ (SPARC 版) ♦ 1998 年 11 月

システムを作成する前に、ディスクをスライスにフォーマットしなければなら ない。x86 システム上では、Solaris は 1 つの fdisk パーティションにインストー ルされ、それをさらにスライスに分割できる。

■ スワップ容量

現在のプロセスを処理するのに十分なメモリーがシステムにない場合、仮想記憶 域として使用されるディスク容量。/swap、または swap ファイルシステムとも 呼ぶ。

■ 全体ディストリビューション

Solaris リリース全体を含むソフトウェアグループ。

■ 全体ディストリビューションと OEM

Solaris のリリース全体と OEM 用に追加されたハードウェアサポートからなるソ フトウェアグループ。サーバーに Solaris をインストールする時に推奨される。

■ ソフトウェアグループ

Solaris ソフトウェアのバンドルした論理グループ。Solaris をインストールすると きは、コア、エンドユーザシステムサポート、開発者システムサポート、全体 ディストリビューションのうちの 1 つを選択する。その中からさらにソフ トウェアを追加したり削除したりできる。

■ ソフトウェアの依存関係 (dependencies)

機能するのに他のパッケージを必要とするパッケージ。

■ 重複スライス

ディスク上で同じ物理シリンダを共用するスライス (物理スライスを結合した論 理スライス)。次の例では、slice 0 と 1 は slice 2 と重複している。

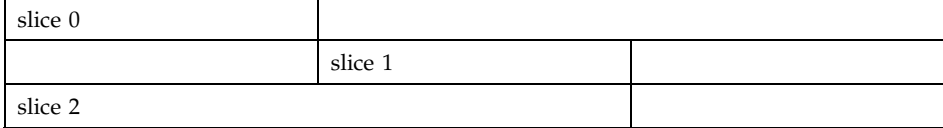

■ ディスクパーティション

特定のファイルシステムと機能のために予約されているディスクの一部。

■ ディスクレスクライアント

自分のディスクを持たない、ネットワークに接続されたシステム。したがって、 ソフトウェアとファイルの格納はすべてサーバーに依存している。ディスクレス

クライアントは、すでにファイルサーバーにインストールされているソフ トウェアを使用するため、Solaris インストールプログラムを使う必要がない。

■ 手作業による配置 (Manual Layout)

ディスクの指定や、どのスライスにどのファイルシステムを割り当てるかの指定 を手作業で行うこと。

ドメイン

インターネットの階層の一部。管理ファイルを共有するローカルネットワーク上 のシステムグループを表す。

■ ドメイン名

ドメインの名前で、ネームサービスが正しく機能するのに必要となる。インター ネットドメイン名は、ピリオドで区切られた構成要素名 (たとえ ば、tundra.mpk.ca.us) からなる。その構成要素名は、ドメイン名の右側ほ どより広い (よりリモートの) 容量を示す。

■ パーティション

「スライス」または「fdisk パーティション」を参照。

■ パッケージ

ソフトウェアアプリケーションを形成するファイルとディレクトリの機能グルー プ。Solaris ソフトウェアはソフトウェアグループに分割され、それぞれがクラス タとパッケージを構成する。

■ ファイルサーバー

ネットワーク上のシステムに、ソフトウェアとファイルの格納領域を提供する サーバー。

■ ファイルシステム

ファイルとディレクトリの集まり。論理階層に組み込まれると、情報が編成さ れ、構造化される。

プラットフォーム

Solaris ソフトウェアを実行させるためにシステムが使用する命令セット。 i86pc、SUNW、SUN\_4\_60、IBM\_PPS\_Model\_6040 など。

■ プロファイル (Profile)

Solaris ソフトウェアをシステムにインストールする方法を定義するテキスト ファイル。

**A-128** Solaris 7 インストールライブラリ (SPARC 版) ♦ 1998 年 11 月

■ ホスト名

ネットワーク上の他のシステムが認識している、あるシステムの名前。この名前 は、あるドメイン内 (通常、1 つの組織内) のすべてのシステム間で固有でなけれ ばならない。文字、数字、マイナス符号 (-) を組み合せて指定できるが、先頭ま たは末尾にマイナス符号は使用できない。

■ マウント

mount コマンドを実行して、ファイルシステムをアクセス可能にすること。 ファイルシステムをマウントするには、ローカルシステムのマウントポイントと マウントするファイルシステム名 (たとえば /usr) が必要。

マウントポイント

ローカルまたはリモートシステムに存在するファイルシステムを、リモートマウ ントするシステム上のディレクトリ。

## **Mount Remote File System Screen [**リモートファイル システムのマウント画面**]**

#### この画面について

この画面では、サーバーからマウントするリモートファイルシステムを指定します。 また、マウントをテストして、サーバーが実行中であるかどうかを確認できます。

#### **Local mount point (**ローカルマウントポイント**)**

リモートファイルシステムがマウントされるマウントポイントを指定します。

例 : /marketing

## **Server's host name (**サーバーのホスト名**)**

ファイルシステムを提供するサーバーのホスト名を指定します。

例 : sholto

## **Server's IP address (**サーバーの **IP** アドレス**)**

サーバーの IP アドレスが自動的に検出できない場合に指定します。IP アドレスは ピリオドで区切られた 4 つの数値です。

例 : 129.221.2.1

#### **File system path (**ファイルシステムへのパス**)**

このフィールドには、マウントするリモートファイルシステムへのパスを指定しま す。または、F4 キーを押して、「Server's Exportable File System」画面にアクセス し、その画面でサーバーに登録されているエクスポート可能なファイルシステムの リストからファイルシステムパスを選択できます。選択したファイルシステムパス は、自動的に「Mount Remote File System」画面の File System Path フィールドに コピーされます。

#### **F3 -** テストマウントについて

F3 キーを押すと自動的にテストマウントが開始され、サーバーがアクセスできるか どうか、また指定したファイルシステムがマウントできるかどうかを検査します。 テストマウントが成功しなかった場合、サーバーが一時的にダウンしていること があります。その場合は、F5 キーを押し、Solaris ソフトウェアをインストールし たあと、リモートファイルシステムをマウントしていることを確認してください。

## **Select Auto-layout Constrains Screen [**自動配置機能の 構成画面の選択**]**

#### この画面について

この画面では、ファイルシステム上の制限を変更することができます。制限は、自 動配置機能が容量の再割り当てをするときにファイルシステムに対して何が実行で きて、何ができないかを決定します。

制限を変更する主な目的は、現在より大きな容量を必要とするファイルシステムに 十分な空き容量を作成することです。(割り当てられた容量の合計値が必要な容量の 合計値より大きくなるようにします。)

#### **A-130** Solaris 7 インストールライブラリ (SPARC 版) ♦ 1998 年 11 月

注 **-** 制限を指定し、必要とする容量に十分な空き容量を割り当てても、ファイルシ ステムの再割り当てには限界があるため、自動配置に失敗することがあります。

#### 制限

ファイルシステムに対して、次のような制限を指定することができます。

■ Fixed (固定)

自動配置機能を使用して、ファイルシステムを変更することはできません。デ フォルトでは、現在より大きな容量を必要としないファイルシステムは Fixed (固 定) として指定されます。

■ Changeable (変更可能)

自動配置機能を使用して、ファイルシステムを他の場所に移動し、そのファイル システムのサイズを変更することができます。この制限は、/etc/vfstab ファイ ルにマウントされているファイルシステムにのみ有効です。Minumum Size (サイ ズの最小値) を変更することで、ファイルシステムのサイズを変更できます。

注 **-** 現在より大きな容量を必要とするファイルシステムは、常に Changeable (変更 可能) として指定されます。

■ Movable (移動可能)

自動配置機能を使用して、同一ディスクあるいは異なるディスク間で、ファイル システムを別のスライスに移動することができますが、サイズは変わりません。 この制限は、/etc/vfstab ファイルにマウントされているファイルシステムに のみ有効です。

■ Available (使用可能)

自動配置機能は、ファイルシステムのすべての容量を使用して、容量を再割り当 てします。ファイルシステムの容量は、/etc/vfstab ファイルにマウントされ ていないため、すべて空き容量とみなされます。

ファイルシステムのデータはすべて失われます。この制限は、/etc/vfstab ファイルにマウントされていないファイルシステムにのみ有効です。

### 制限を指定する場合のガイドライン

- 現在よりもさらに大きな容量が必要なファイルシステムと同じディスクに存在す るファイルシステムには、Changeable あるいは Movable の制限を指定します。 (当該ファイルシステムに隣接するファイルシステムをまず選択します。)
- 空き容量を共有できるファイルシステムには、Changeable 制限を指定します。
- Changeable や Movable 制限の使用は最小限にとどめます。ファイルシステムが移 動または変更される場合、ディスクの再区分化を行うために一時的にそのファイ ルシステム上のユーザーファイルのバックアップが取られるからです。(クライア ントサービスおよび Solaris CD イメージはユーザーファイルとみなされます。)

#### 見出しの説明

■ Required Size

ファイルシステムがアップグレードに必要なサイズ

**Existing Size** 

ファイルシステムの現在のサイズ

**Free Space** 

ファイルシステムが含む空き容量

■ Space Needed

ファイルシステムがアップグレードに必要な追加容量

**Minimum Size** 

アップグレード後の、ファイルシステムの最小サイズ。割り当てられていない容 量がそのファイルシステムに追加されると、ファイルシステムのサイズは大きく なります。Chabgeable 制限が指定されていると、この値を増減させてファイルシ ステムのサイズを変更することができます。

**Total Space Needed** 

すべてのファイルシステムが必要とする容量の合計。

■ Total Free Space Allocated

配置された空き容量の合計。この容量には、Available (Free Space) と Changeable (Existing Size - Minimum Size) とマークされたファイルシステムからの空き容量 が含まれます。

**A-132** Solaris 7 インストールライブラリ (SPARC 版) ♦ 1998 年 11 月

### 短縮オプション

短縮オプションを使用して、ファイルシステムを親ファイルシステムに移動(短縮) し、ファイルシステムの数を減らすことができます。短縮ファイルシステムで は、アップグレードのために現在より大きな容量を必要とするファイルシステムが 変わる場合も変わらない場合もあります。

### フィルタオプション

フィルタオプションを使用して、どのファイルシステムをリストに表示させるかを 選択することができます。

#### デフォルトオプション

デフォルトオプションを使用して、制限をすべてデフォルト値に設定し直すことが できます。現在より大きな容量を必要とするファイルシステムは Changeable、その 他のファイルシステムはすべて Fixed となります。

## **Select Boot Disk [**ブートディスクの選択**]**

#### この画面について

x86 システム上でブートディスクを変更する場合、リブート前に BIOS の変更が必要 です。

## **Select Disks [**ディスクの選択**]**

#### この画面について

Solaris インストールプログラムは、Solaris ソフトウェアをインストールするのに有 効なディスクとブートデバイスを、自動的に選択します。そのため、デフォルトで は、必要以上のディスクが選択される場合もあります。

Suggested Minimum と Total Selected フィールドを使用して、選択したディスクの 解除が可能かどうか確認してください。

## ブートデバイス

ブートデバイスとは、Solaris ソフトウェアをインストールし、自動的にリブートす る主デバイスとして構成されるパーティション、あるいはスライスを指します。 ブートデバイスにルート (/) が構成されます。

## **Select Disk to Customize Screen [**ディスクのカスタ マイズ**]**

#### この画面について

この画面では、編集するディスクを選択します。

- ディスクを編集するには、矢印キーを使って編集したいディスクを反転表示さ せ、F4 キーを押してカスタマイズします。
- 「File System and Disk Layout」画面に戻るには、F2 キーを押します。編集し たいディスクがリストに表示されない場合、次のようにしてください。
- F2 キーを押して「File System and Disk Layout」画面に戻り、F3 キーを押して 「Select Disk」画面に戻ります。

# **Select Media for Backup Screen [バックアップ用メ** ディアの選択画面**]**

#### この画面について

バックアップに必要な容量は、容量を再割り当てするために変更あるいは移動しな ければならないすべてのファイルシステムをベースにしています。アップグレード 開始後に必要となるバックアップ用に次のどちらかのメディアを選択しなくてはな りません。

■ ローカルファイルシステム

アップグレードされるシステム上のローカルファイルシステムを指定しま す。アップグレードによって変更されるローカルファイルシステムを指定するこ とはできません。パスは、ディスクスライス用のブロックデバイスパス か、/etc/vfstab ファイルにマウントされているファイルシステムへの絶対パ スでなくてはいけません。

**A-134** Solaris 7 インストールライブラリ (SPARC 版) ♦ 1998 年 11 月
■ ローカルテープ

アップグレードされるシステム上のローカルテープドライブを指定します。パス は、テープドライブ用の文字 (raw) デバイスパスでなくてはいけません。

■ フロッピーディスク

アップグレードされるシステム上のローカルなフロッピーディスクドライブを指 定します。パスは、フロッピーディスクドライブ用のキャラクタ (raw) デバイス パスでなくてはいけません。

■ リモートファイルシステム(NFS)

リモートシステム上の NFS ファイルシステムを指定します。パスは、リモート システム (ホスト) の名前または IP アドレス、および NFS ファイルシステムへの 絶対パスを含まなくてはいけません。

■ リモートシステム (rsh)

リモートシェル (rsh) で到達できるリモートシステム上のディレクトリを指定し ます。アップグレードされるシステムは、リモートシステムの .rhosts ファイ ルを介してリモートシステムにアクセスできなくてはいけません。パスは、リ モートシステム (ホスト) の名前とディレクトリへの絶対パスを含んでいなくて はいけません。ユーザーログイン (ユーザー) が指定されていない場合は、リモー トシェルは root で実行されます。

## **Select Root Location [**ルート位置の選択**]**

#### この画面について

この画面では、(/) ファイルシステムを構成したい位置を、実際のスライスで指定し ます。

#### ブートデバイス

ブートデバイスは、Solaris ソフトウェアをブートするためにまず構成される VTOC スライスです。

CUI インストールの日本語訳 **A-135**

# **Select Version to Upgrade Screen [**アップグレードの バージョン選択の画面**]**

### この画面について

システムに Solaris ソフトウェアの複数のバージョンをインストールしてある場合に は、どのバージョンの Solaris をアップグレードしたいかを、選択する必要がありま す。Solaris の各バージョンは、ルートファイルシステムを含む、対応するディスク スライスを持っています。あるバージョンの Solaris を選択した場合、そのルート ファイルシステムの /etc/vfstab ファイルにマウントされるファイルシステム が、アップグレードの対象として選択されます。

#### **OS** サーバーのみ

アップグレードする Solaris バージョンのリストは、OS サーバーが提供するサービ スを含みません。OS サーバーをアップグレードする場合、そのサーバーと同じプ ラットフォーム、および同じプラットフォームグループのクライアント向け OS サービスは、自動的にアップグレードされます。他のクライアントを新しいバー ジョンの Solaris にアップグレードするには、OS サーバーをアップグレードしてか ら、server\_upgrade コマンドを実行する必要があります。

## **Server's Exportable File Systems Screen [**サーバー のエクスポート可能なファイルシステム画面**]**

#### この画面について

showmount コマンドを使って、サーバーのエクスポート可能なファイルシステムの リストを表示することができます。

**A-136** Solaris 7 インストールライブラリ (SPARC 版) ♦ 1998 年 11 月